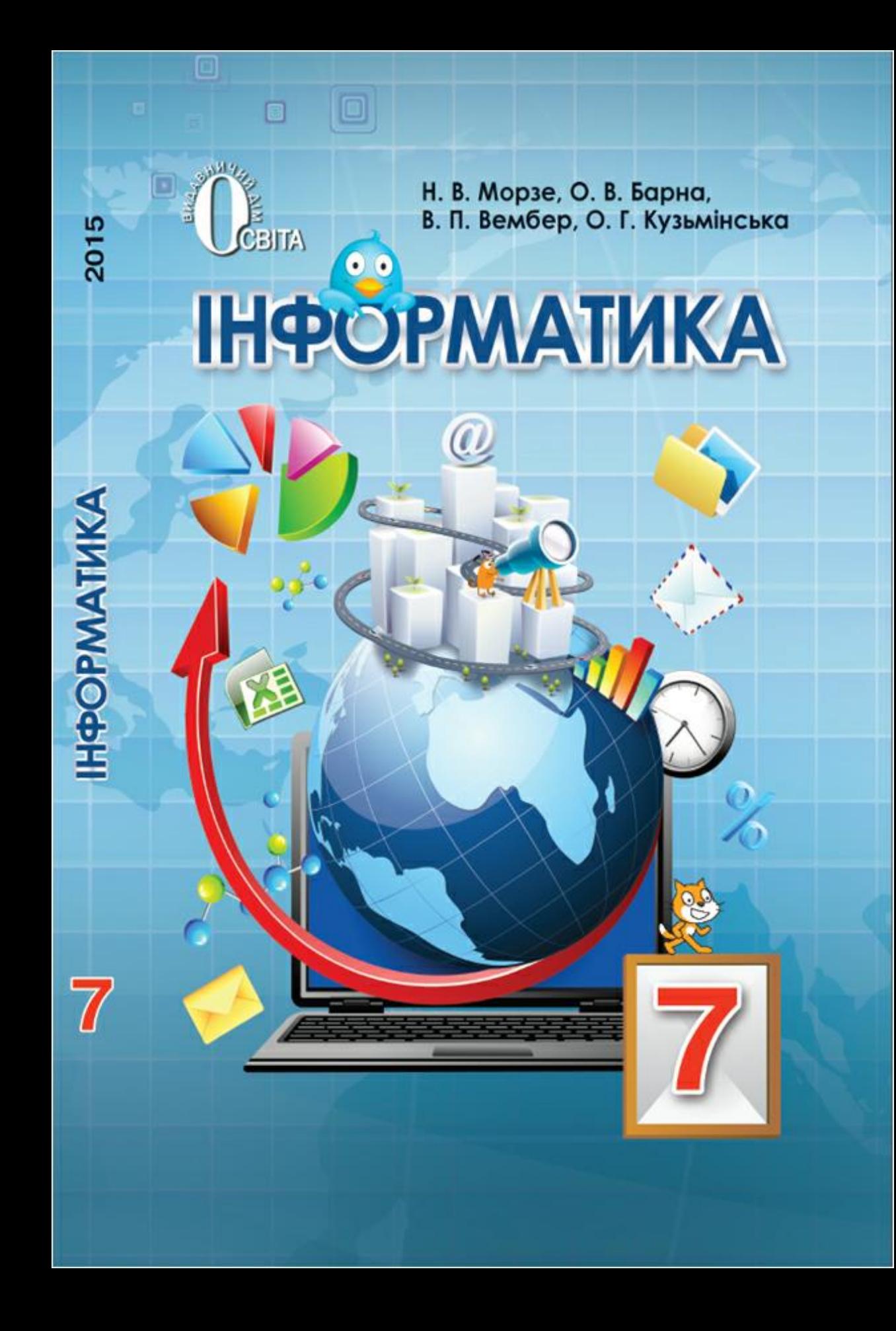

# **Н. В. Морзе, О. В. Барна, В. П. Вембер, О. Г. Кузьмінська**

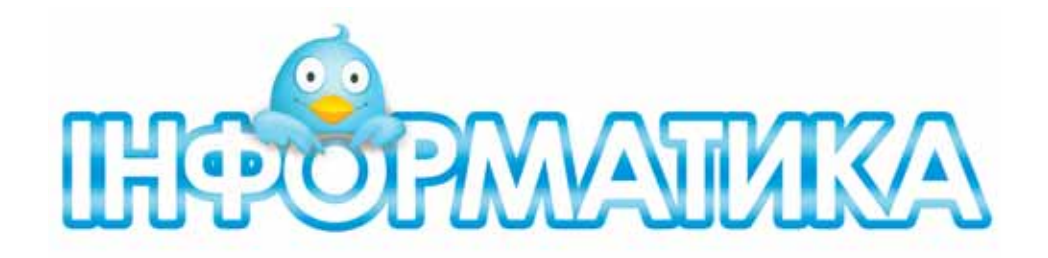

# Підручник для 7 класу загальноосвітніх навчальних закладів

*[Рекомендовано Міністерством освіти і науки України](http://informatic.sumy.ua/pidr_7_kl_morze.php)*

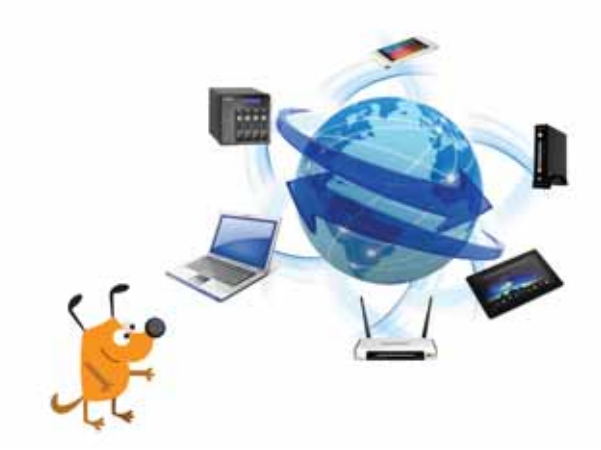

Київ Видавничий дім «Освіта» 2015

УДК 000 ББК 000 000

### **Морзе Н. В.**

[І-74 Інформатика : підруч. для 7 кл. загальноосвіт. навч.](http://informatic.sumy.ua/pidr_7_kl_morze.php) закладів / Н. В. Морзе, О. В. Барна, В. П. Вембер, О. Г. Кузьмінська — К. : Видавничий дім «Освіта», 2015. — 000 с.

ISBN 0

### **УДК 000 ББК 000**

© Н. В. Морзе, О. В. Барна, В. П. Вембер, бути успішною. О. Г. Кузьмінська 2015 ISBN 0 © Видавничий дім «Освіта», 2015

# **ДОРОГИЙ ДРУЖЕ!**

o

Ти продовжуєш вивчати цікавий та захоплюючий предмет *Інформатика*. Ти вже ознайомився з сучасними комп'ютерами та різними пристроями для підтримки інформаційних процесів; вмієш використовувати різні програми для створення та опрацювання текстів, зображень, об'єктів мультимедіа, презентацій; навчився створювати та виконувати алгоритми в середовищі *Скретч*. А ще ти умієш шукати інформаційні матеріали у мережі Інтернет та використовуєш сайти глобальної мережі для навчання та свого розвитку. Проте це ще далеко не все, що потрібно сучасному школяру, який прагне бути успішним.

Цей підручник допоможе тобі продовжити вивчення інформатики. Він складається з чотирьох розділів. У першому розділі ти навчишся використовувати мережу Інтернет для електронного листування. У другому — для опису та дослідження різних об'єктів будеш використовувати моделі. Алгоритми із повторенням та розгалуженням у середовищі *Скретч* разом із виконавцями алгоритмів чекатимуть тебе у третьому розділі. За матеріалами четвертого розділу ти опануєш зовсім нову програму для опрацювання табличних даних, поданих у вигляді електронних таблиць, та їх аналізу за допомогою діаграм.

 Як і раніше, ти будеш використовувати різні рубрики. Нагадаємо, як працювати з ними.

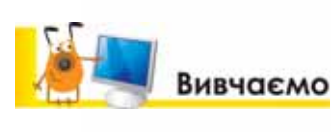

Ми рекомендуємо тобі напередодні уроку читати матеріали цієї рубрики, щоб разом з учнями та вчителем обговорити незрозуміле та поділитись вивченим.

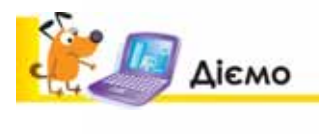

Виконуючи вправи із цієї рубрики, ти навчишся листуватись із друзями в мережі з дотриманням правил етикету, створювати інформаційні моделі та використовувати для

цього карти знань, складати та виконувати алгоритми для комп'ютерних виконавців, опрацьовувати табличні дані, виконувати обчислення та будувати діаграми.

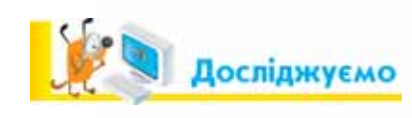

Рубрика *Досліджуємо* містить завдання, у яких потрібно експериментувати, самостійно шукати відповіді, відкривати для себе нові можливості.

 $\Box$ 

 «Фаворитні» завдання, що містять зірку, а то й дві — якраз для тебе, людини, що в майбутньому планує

3

# **Повторюємо**

Сторінки цього підручника побудовані так, що на початку уроку ти маєш спланувати свою діяльність самостійно: виявити, що ти вже знаєш з теми уроку, які знання

ти бажаєш опанувати, а в кінці підвести підсумки — що із запланованого вдалось виконати, а над чим ще хочеться попрацювати поглиблено.

У цьому допоможуть рубрики *Повторюємо, Оцінюємо свої знання та уміння* та *Словничок.*

Сподіваємось, ти навчишся планувати свою навчальну роботу, мислити логічно, шукати незвичні розв'язки завдань, робити висновки та самостійно приймати рішення. Для цього виконуй вправи із рубрики

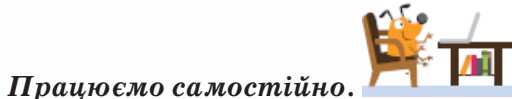

Важливо й уміти доводити свої думки під час співпраці в парах та групах або визнавати хибність своїх міркувань на користь більш логічних та доказових.

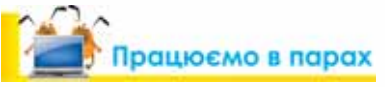

 Співпраця, вміння вчитись одне у одного, підтримка у практичній діяльності також запорука успіху у майбутньому.

Деякі питання пропонується обговорювати колективно або в малих групах.

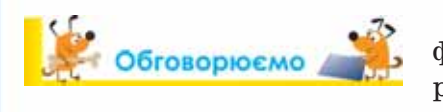

У сьомому класі під час вивчення інформатики у тебе будуть також уроки розв'язування задач та виконання проектів. Слідуй усім рекомендаціям та за-

стосовуй знання та уміння з теми. Робота у проекті також допоможе тобі узагальнити знання з різних предметів, які ти вивчав у школі, застосувати інформаційні технології для збирання потрібних відомостей, дібрати програми для опрацювання і подання результатів. Захист проекту, де кожен учень презентує результати власної роботи, самооцінювання та взаємооцінювання, а також об'єднання індивідуальних проектів у єдиний — це корисний досвід роботи в команді.

Ти уже дорослий. Тому маєш розуміти, що саме від тебе залежить, чого ти можеш досягти у своєму житті. Використовуй цей підручник та різноманітні навчальні ресурси, щоб пізнавати нове, навчатись завжди і скрізь. Безмежний світ електронних пристроїв, які щохвилини вдосконалюються, надає нам доступ до відомостей всього світу.

Файли-заготовки для виконання практичних завдань розміщено в Інтернеті на сайті *osvita-dim.com.ua*.

**Бажаємо тобі, любий семикласнику, успіхів у пізнанні цікавих загадок цього світу!**

4

*Автори*

# Електронне листування

Pozgi1

 $\boxed{\blacksquare}$ 

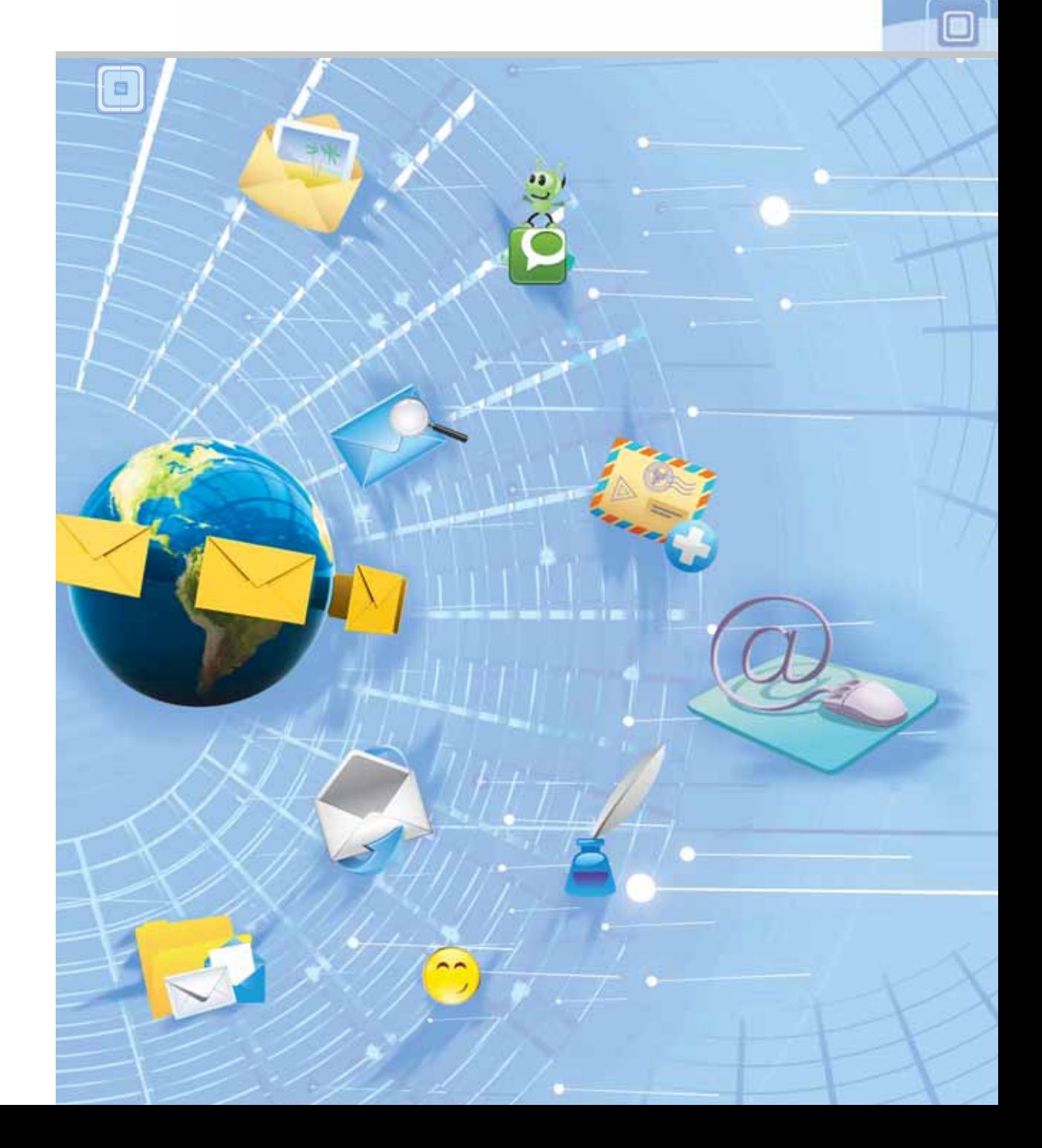

 $\bigcap$ 

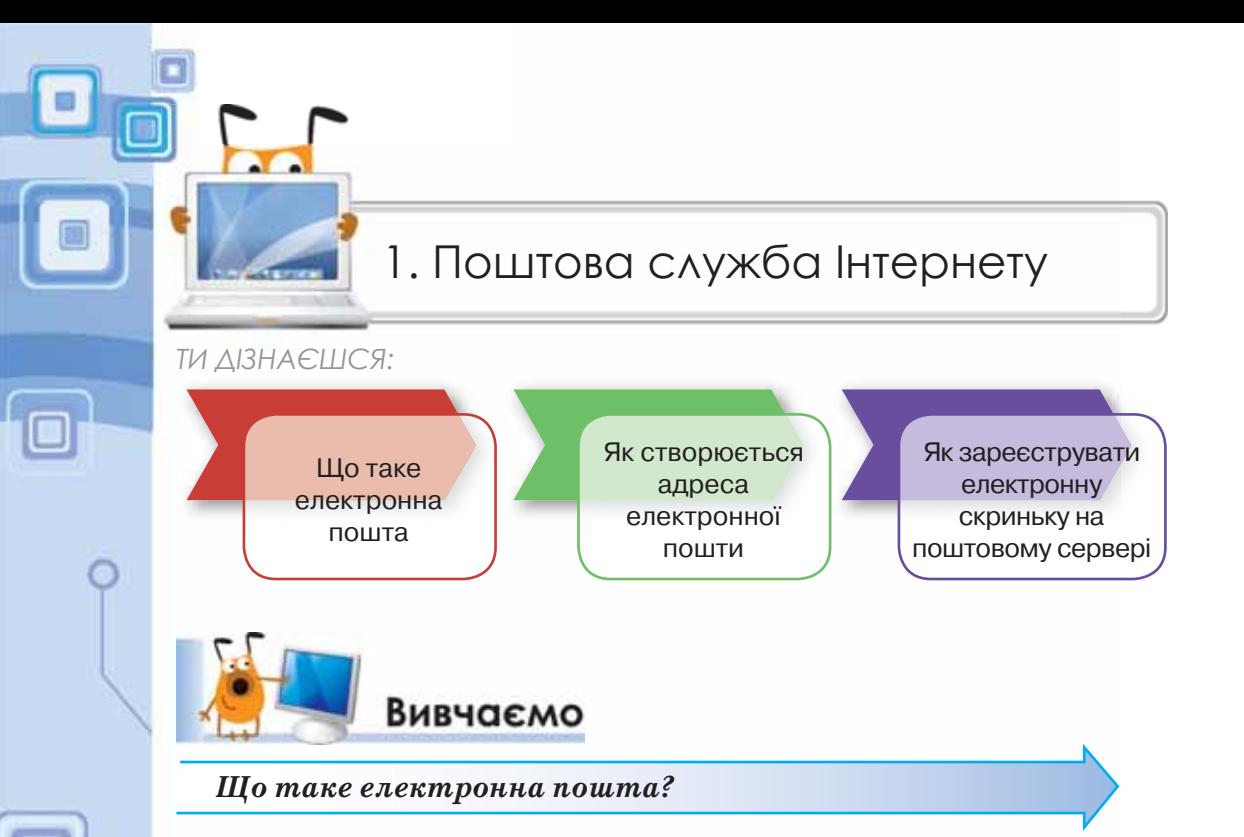

Найпопулярнішою після веб-службою Інтернету є електронна пошта. Для користування електронною поштою необхідні різні засоби (мал. 1.1): комп'ютерні пристрої і мережі, спеціальні програми й відповідні правила (протоколи), за якими здійснюватиметься обмін електронними листами.

**Електронна пошта (e-mail)** — це сукупність засобів, призначених для обміну електронними листами між користувачами комп'ютерної мережі.

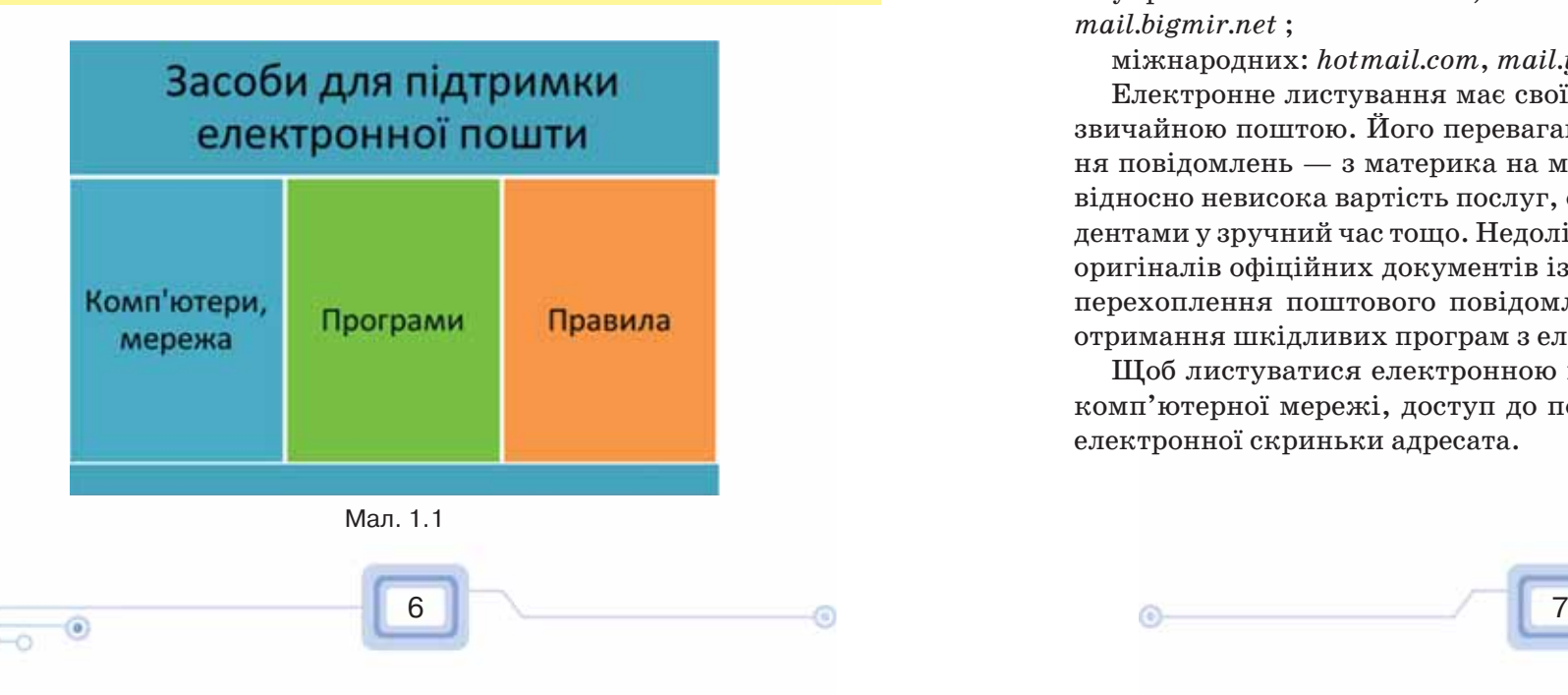

Листування електронною поштою схоже на звичайне. Проте на кожному з етапів використовуються комп'ютерні пристрої, мережі та комп'ютерні програми. Для електронного листування потрібно мати електронну скриньку для листів. Електронна скринька має електронну адресу — так само, як ви маєте поштову адресу свого місця проживання.

ō

При звичайному листуванні спершу необхідно підготувати лист, покласти його в конверт, зазначити адресу отримувача листа та адресу відправника. При електронному листуванні це роблять за допомогою спеціальної програми. Написаного листа зазвичай опускають у поштову скриньку, а електронний лист відправляють на поштовий сервер, що забезпечує надсилання всіх листів за відповідною адресою. Звичайні листи надходять до поштової скриньки адресата. Електронний лист приймається на той поштовий сервер, де адресат має свій обліковий запис. Для доступу до електронної поштової скриньки необхідно мати логін — ім'я користувача та пароль, які схожі на ключ до поштової скриньки, до якої поштар вкидає листа. Лист пишеться мовою, зрозумілою адресату. А в конверт можна вкласти фотографії, листівки, малюнки, інші документи. Аналогічно приєднують різні файли до електронного листа.

**Поштовий сервер** — це комп'ютер і відповідне програмне забезпечення, за допомогою якого підтримується робота електронної пошти.

Найпростішим способом отримання власної **електронної поштової скриньки** є використання одного з безкоштовних поштових серверів, наприклад:

українських: *mail.ukr.net*, *webmail.meta.ua*, *mail.oboz.ua*, *mail.i.ua, mail.bigmir.net* ;

міжнародних: *hotmail.com*, *mail.yahoo.com*, *gmail.com*.

Електронне листування має свої переваги й недоліки порівняно зі звичайною поштою. Його перевагами є висока швидкість передавання повідомлень — з материка на материк лист доходить за секунди, відносно невисока вартість послуг, обмін повідомленнями з кореспондентами у зручний час тощо. Недоліками є неможливість пересилання оригіналів офіційних документів із підписом і печаткою; можливість перехоплення поштового повідомлення іншою особою, імовірність отримання шкідливих програм з електронним листом тощо.

Щоб листуватися електронною поштою, потрібно мати доступ до комп'ютерної мережі, доступ до поштового сервера та знати адресу електронної скриньки адресата.

 $\Box$ 

# *Як створюється адреса електронної пошти?*

**Адреса електронної пошти** складається із двох частин, розділених символом @. Цей символ часто називають «ет», «а\_комерційне», «собака» тощо.

Перша частина адреси — це ім'я поштової скриньки користувача, а друга — ім'я поштового сервера, на якому розташована поштова скринька.

> *<ім'я\_поштової\_скриньки\_користувача>@ < ім'я\_поштового\_сервера>*

Наприклад:

**0000** 

# *kiril@i.ua petrov.d@ukr.net oksana@gmail.com*

Ім'я поштової скриньки має бути унікальним, тобто не повторюватися на обраному поштовому сервері. Використання пропусків, розділових знаків і символів кирилиці в електронній адресі не допускається. Якщо необхідно відокремити в адресі поштової скриньки прізвище від імені або ініціалів, можна використовувати символ підкреслювання «\_» або крапку «.». Останнім часом на кожному поштовому сервері встановлено свої правила формування адреси поштової скриньки.

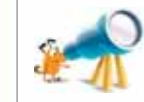

Символ @ використовували ще у Венеції ХVI ст., щоб представити амфору — одиницю маси. Тепер англійці називають його *ет*, греки — *сто*, араби — *фі*, японці — *атто мааку*, індонезійці — *ух*. А вже образи цей символ навіяв ще більш неймовірні. *Мавп'ячий хвіст* — використовується в Німеччині, Голландії, ПАР, Словенії. У Польщі й Сербії — *мавпочка*. *Хобот* — у Данії і Швеції, а *рулет з оселедця* (завінак) — у чехів і словаків. *Равлик* повзає в електронних адресах італійців і корейців. Норвежцям та угорцям символ @ нагадує *хвостик свині*.

# *Як зареєструвати електронну скриньку на поштовому сервері?*

На головній сторінці будь-якого поштового сервера (мал. 1.2) надається можливість доступу до скриньки, створеної на цьому сервері, та реєстрації нової поштової скриньки. Для реєстрації поштові сервери пропонують прийняти угоду про використання поштової скриньки, у якій користувач має підтвердити свої наміри надати правдиві відомості про себе, не використовувати поштову скриньку для здійснення протизаконних дій, а також дій, що суперечать мережному етикету.

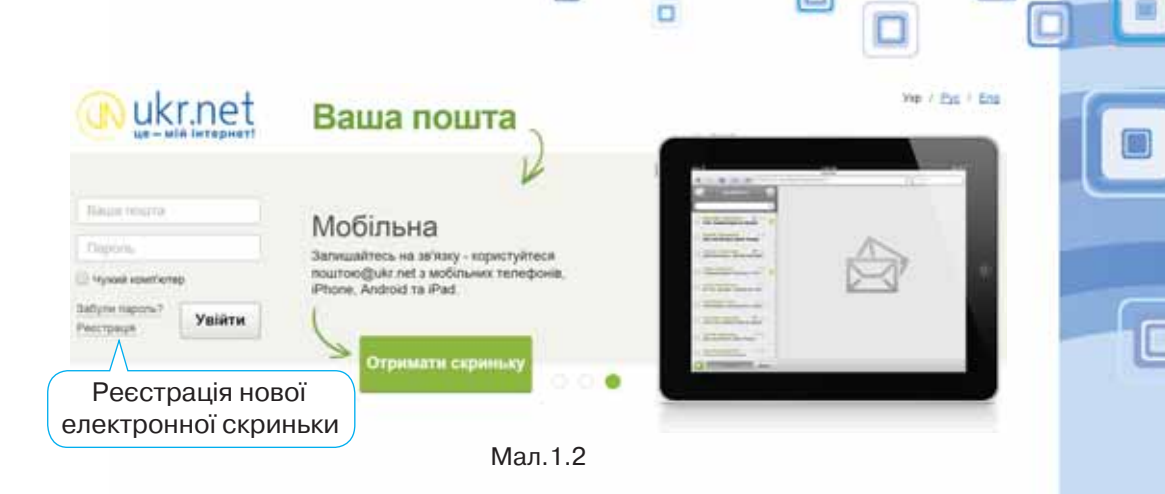

ō

Якщо користувач погоджується із запропонованими умовами, на екрані відобразиться сторінка, що містить анкету, яку потрібно заповнити. Користувач заповнює її лише один раз при створенні скриньки. Деякі поля анкети є обов'язковими для заповнення. Як правило, вони позначені зірочкою. Одним із обов'язкових полів є **адреса поштової скриньки**, яку користувач має намір створити. Вона обирається за бажанням користувача. Як правило, ліва частина адреси поштової скриньки відображає ім'я користувача, його прізвище або вибирається довільно. Її називають **логіном**. Фактично цим ім'ям називають папку, у якій зберігається на сервері вся кореспонденція користувача.

При виборі логіну необхідно враховувати, що, можливо, папку з таким іменем уже має інший користувач, тому бажано обирати логін, який був би унікальним, наприклад, ініціали та прізвище. Під час реєстрації нової поштової скриньки є можливість перевірити, чи доступним є обраний логін, чи він вже був зареєстрований раніше іншим користувачем (мал. 1.3). При введенні **пароля**, як і в інших програмах, введені символи на екрані для конфіденційності не відображаються, замість них відображаються зірочки або кружечки.

Для захисту своєї електронної скриньки потрібно дотримуватись таких правил:

1) при реєстрації вказувати надійний пароль. Наприклад, ненадійними паролями є такі, які використовують малу кількість символів, дублюють частину логіна, вказують на ім'я користувача чи інші персональні дані — номер телефону, дату народження тощо;

2) нікому не повідомляти свій пароль;

8 9

3) при реєстрації інших скриньок використовувати нові паролі.

За успішного проходження реєстрації буде створено поштову скриньку із зазначеною адресою, доступ до якої можна отримати шляхом введення відповідного логіна й пароля, які були обрані при реєстрації. На нову скриньку з поштового сервера може бути надіслано першого листа з повідомленням про успішне створення скриньки та деякі поради для роботи з електронною поштою.

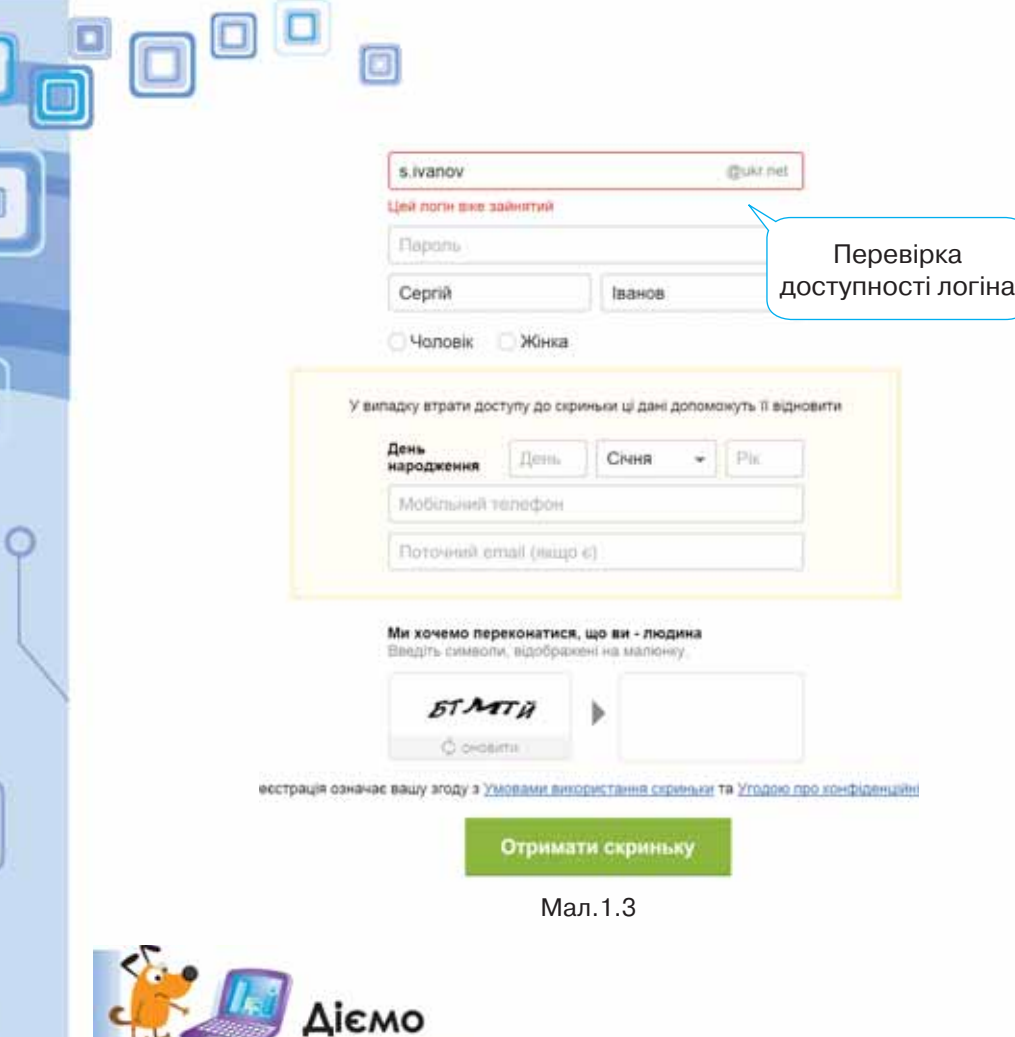

## **Вправа 1. Реєстрація власної електронної скриньки.**

**Завдання***.* Зареєструвати власну електронну скриньку на поштовому сервері *mail.ukr.net*.

- **1.** Відкрий браузер і до рядка адреси введи адресу поштового сервера *mail.ukr.net*.
- **2.** На головній сторінці поштового сервера обери посилання *Реєстрація* (див. мал.1.2). Через деякий час за наявності зв'язку з Інтернетом на екрані відобразиться анкета для заповнювання.
- **3.** Введи бажане ім'я користувача (наприклад, *vasilchenko.m@ukr.net*). Натисни кнопку *Перевірити* (мал. 1.3). Якщо користувач із такою адресою вже зареєстрований, зміни адресу та знову перевір доступність обраного імені користувача.
- **4.** Заповни інші обов'язкові поля анкети й обери за власним бажанням пароль.
- **5.** Ознайомся з *Умовами використання скриньки* та *Угодою про конфіден ційність*.
- **6.** Натисни кнопку *Реєстрація*.
- **7.** Адресу й пароль твоєї нової поштової скриньки занотуй у зошит або власний блокнот.

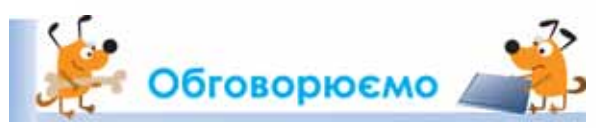

- **1.** Яке призначення має електронна пошта?
- **2.** Що спільного і відмінного між звичайною поштою й електронною?
- **3.** Які переваги та недоліки має електронна пошта в порівнянні зі звичайною поштою?
- **4.** Скільки електронних поштових скриньок може мати користувач?
- **5.** Як записується адреса електронної пошти? Наведи приклади.
- **6.** У чому полягає сутність реєстрації користувача на поштовому сервері?

# **ТЛЯ Працюємо самостійно**

- **1.** Знайди в Інтернеті список безкоштовних поштових серверів та відомості про їх особливості.
	- **2.** Запропонуй три можливі адреси електронної пошти для своєї бабусі на одному з відомих тобі поштових серверів. Поясни свій вибір.
	- **3.** Створи власну поштову скриньку на поштовому сервері *gmail.com*. Запиши свої (їх тепер дві) електронні поштові адреси в зошит. Чи можуть збігатися логін і пароль доступу до обох скриньок? Від чого це залежить? Визнач, чи відрізняється анкета для реєстрації на поштовому сервері *gmail.com* від анкети на поштовому сервері *mail.ukr.net*.

# Працюємо в парах

**1.** По черзі ставте одне одному запитання щодо реєстрації власної електронної скриньки. Речення розпочинай те зі слів: *як, який, навіщо, що відбуватиметься* тощо*.*

**2.** З переліку запропонованих записів оберіть ті, які можуть бути адресою

електронної пошти: 1) *olena2013@i.ua* 2) *олена2013@i.ua* 3) *olena2013@Д.ua*

4) *olena2013@ukr.net* 5) *olena:/&@i.ua*

Обговоріть причини, чому не всі ці записи можуть бути адресою електронної пошти.

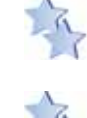

 $\sim$  0  $\sim$  0  $\sim$  11

**3.** Обговоріть, як подати спільне та відмінне між роботою зі звичайною поштою й електронним листуванням у вигляді таблиці. Доберіть критерії порівняння. Заповніть таблицю, розподіливши між собою обов'язки. **4.** Обговоріть алгоритм створення поштової скриньки на поштовому сервері. Називайте кожну команду алгоритму по черзі. Подайте створений алгоритм у вигляді схеми.

# Досліджуємо

## **Вправа 2. Умови використання поштової скриньки.**

**Завдання**. Досліди умови використання поштової скриньки, що надаються поштовими серверами *mail.ukr.net* і *gmail.com*. Для цього ознайомся з *Умовами користування скринькою* й *Угодою конфіденційності*  на *ukr.net* (мал.1.4), *Загальними положеннями та умовами* й *Політикою конфіденційності Google* (мал.1.5), що пропонуються при реєстрації нової електронної скриньки. Визнач спільне й відмінне в умовах використання електронної скриньки на цих поштових серверах.

Реєстрація означає вашу згоду з Умовами використання скриньки та Угодою про конфіденційність

Я приймаю Загальні положення та умови й Політику конфіденційності Google

Мал.1.4 Мал.1.5

# **Повторюємо**

Розглянь схему та склади розповідь, як пов'язані її складові.

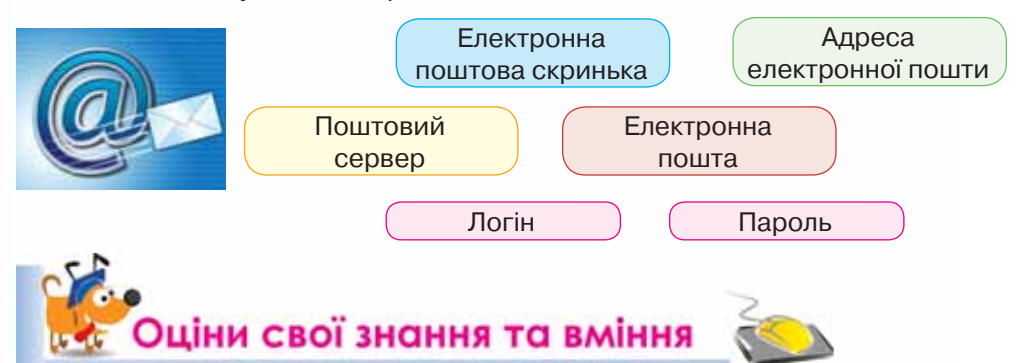

- $\checkmark$  Я можу пояснити, для чого використовують електронну пошту.
- 9 Я можу пояснити, що таке електронний лист.
- 9 Я можу навести приклади різних поштових сервісів.
- $\checkmark$ Я можу пояснити, з яких частин складається адреса електронної пошти.
- 9 Я можу навести приклади адрес електронної пошти.
- $\checkmark$  Я вмію реєструвати поштову скриньку на сервері електронної пошти.

# Словничок

Електронна пошта, поштовий сервер, адреса електронної пошти, логін.

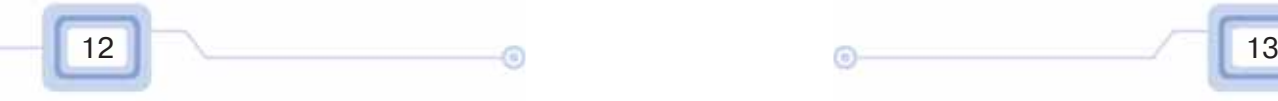

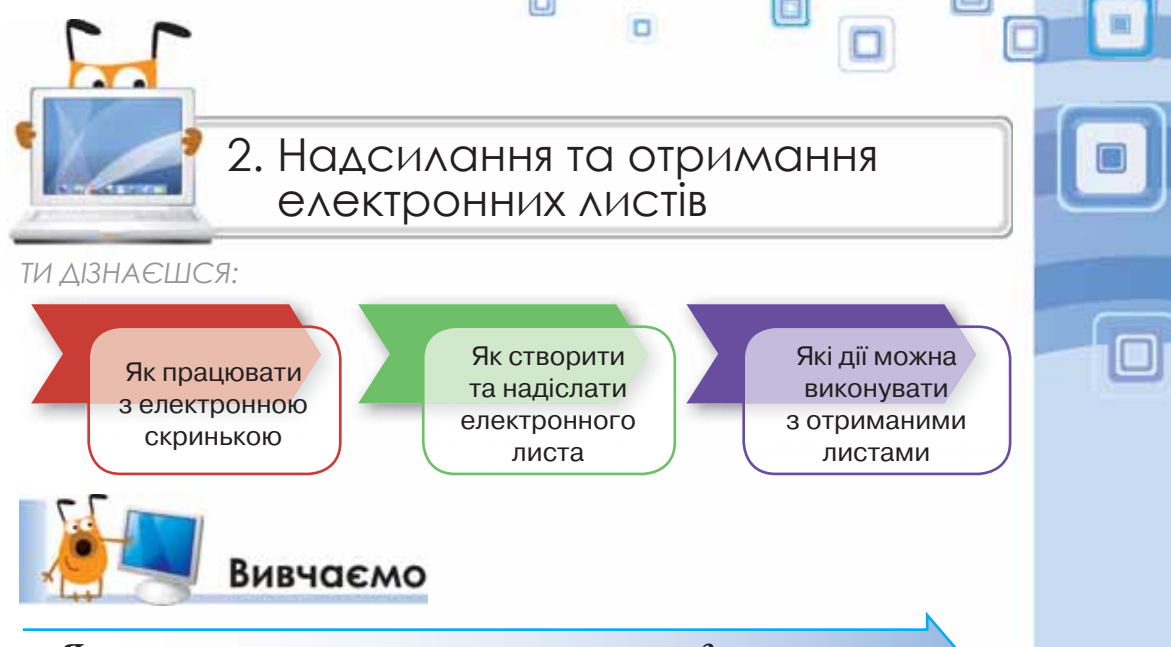

# *Як працювати з електронною скринькою?*

Для листування з друзями потрібно дізнатися їхні електронні адреси й написати їм листа.

Спочатку слід під'єднатися до Інтернету та зайти на головну сторінку поштового сервера. Після введення логіна й пароля та натискання кнопки *Увійти* ти потрапиш до власної електронної скриньки (мал. 2.1).

У вікні, що відкриється, відобразяться адреса електронної скриньки й вказівки для роботи з електронними листами. Усі листи, що зберігаються у скриньці користувача, впорядковуються в папках *Вхідні, Відправлені, Чернетки, Видалені* тощо.

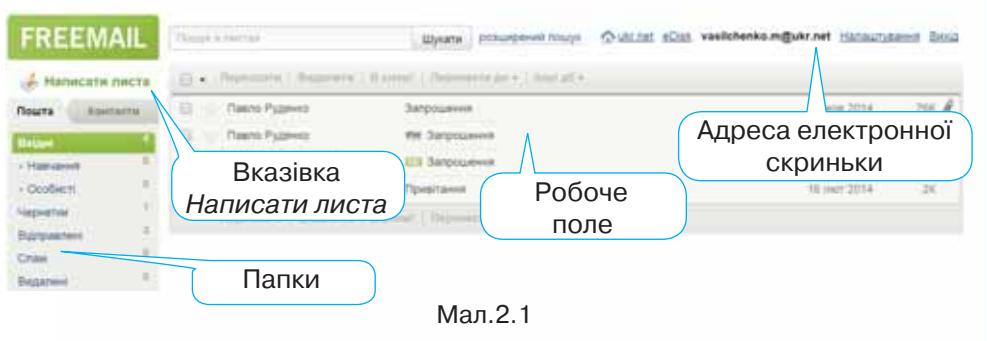

У робочому полі вікна міститься список заголовків листів, що зберігаються в обраній папці. Заголовок листа включає ім'я відправника, тему, дату й час відправлення та його обсяг. Ці відомості дають змогу одержувачу відразу дізнатися про зміст електронного листа, не відкриваючи його. Заголовки нових непрочитаних листів відображаються жирним шрифтом. Ліворуч від заголовків кожного листа розташовані прапорці , за допомогою яких можна позначати листи, з якими слід виконати певні дії — видалити, позначити як прочитані чи непрочитані тощо.

# *Як створити та надіслати електронного листа?*

Щоб створити та надіслати нове повідомлення, застосовують вказівку *Написати листа.* При цьому відкривається вікно поштового повідомлення, що складається із службової частини й робочого поля. Службова частина містить кілька полів, заповнення яких нагадує підписування конверта (мал. 2.2)*.*

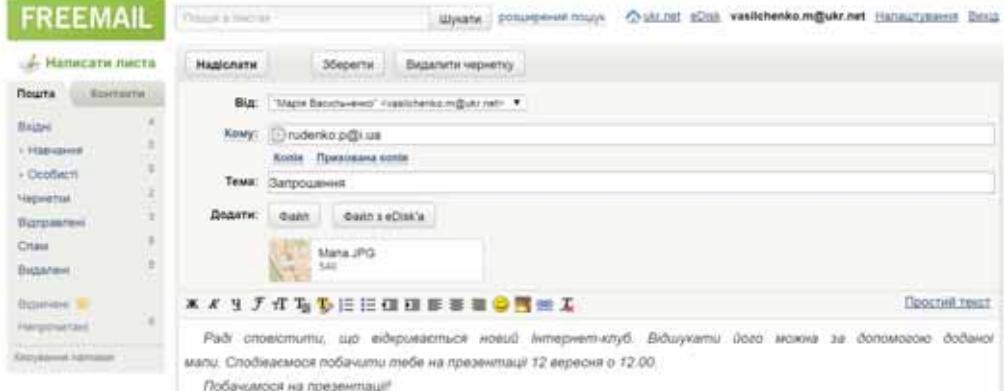

### Мал. 2.2

Поле *Кому* — для введення адреси електронної пошти одержувача є обов'язковим для заповнення.

На відміну від поштового листування, електронного листа можна відправити кільком адресатам. Якщо лист призначений кільком особам, то їхні адреси слід ввести через кому в полі *Кому.* Також можна надсилати копії листа. Наприклад, лист-запрошення до участі у спортивних змаганнях надсилається учням 7 класу, і доцільно надіслати *Копію* листа тренеру команди, а *Приховану копію* — учасникам групи підтримки команди.

До поля *Тема* слід ввести зміст листа в стислій формі, зазначаючи його мету й використовуючи основні ключові слова. За правилами етикету електронного листування тема листа є обов'язковою. Поле *Від* заповнювати не потрібно — це відбувається автоматично: вписується ім'я власника відкритої поштової скриньки та його адреса. Якщо до листа необхідно приєднати файл, слід у розділі *Додати* натиснути кнопку *Файл* та обрати потрібний файл.

До робочого поля вводиться текст листа.

Для відправлення листа необхідно натиснути кнопку *Надіслати*.

### *Які дії можна виконувати з отриманими листами?*

Щоб прочитати листа, що надійшов, треба відкрити папку *Вхідні* та клацнути мишею на заголовку листа — текст повідомлення відкриється в новому вікні. При цьому відображається заголовок листа й саме повідомлення. Якщо лист містить вкладені файли, то їх список відображається після тексту листа. Приєднані файли позначаються значком в заголовку листа. Для перегляду вмісту вкладених файлів їх можна відкрити для перегляду у вікні браузера. Важливі для тебе файли можна зберігати на своєму комп'ютері (мал. 2.3).

ō

Непотрібні листи можна *Видалити*. При цьому вони потрапляють до папки *Видалені*, так само, як і видалені файли та папки переміщуються до папки *Кошик*. Якщо листи було видалено випадково, їх можна відновити. Для цього слід виконати вказівку *Перемістити до* і вказати потрібну папку. Якщо папка *Видалені* містить лише неважливі листи, можна *Очистити папку*, при цьому листи з неї будуть видалені остаточно.

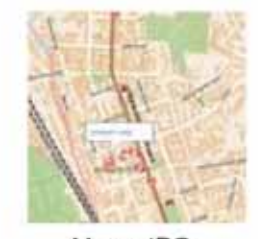

Mana.JPG 55К Завантажити Дивитись

Мал.2.3

На одержаний лист можна відповісти або переслати його іншому адресату за допомогою відповідної вказівки. У робочому полі слід ввести відповідь або коментарі до листа, що пересилається, та натиснути кнопку *Надіслати*. При використанні вказівки *Відповісти* не потрібно заповнювати службову частину у вікні поштового *Повідомлення* вона заповнюється автоматично:

- у полі *Кому* вставляється адреса отримувача, оскільки це відповідь на отриманий лист;
- перед назвою теми з'являється слово *Re*:, яке вказує на те, що це відповідь (від англ. *to Replay* — відповідати).

Текст листа, на який дається відповідь, можна не видаляти або видалити частково й написати відповідь перед або під ним.

Якщо до комп'ютера приєднано принтер, зміст отриманого листа можна надрукувати. Для цього слід відкрити потрібний лист і виконати вказівку *Інші дії/ Друкувати* (мал. 2.4).

Друкувати Завантажити листа Переслати вкладенням Використати як шаблон Створити фільтр Мал. 2.4

Позначити як непрочитане

 $+1$ 

Інші дії -

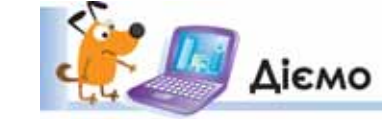

 $\sim$  0  $\sim$  0  $\sim$  15

**Вправа 1. Створення та відправлення електронного листа із вкладенням.**

**Завдання***.* Створи електронний лист — запрошення на відкриття нового інтернет-клубу, приєднай до листа файл *Мапа.jpg* та відправ лист.

- **1.** Відкрий вікно браузера, введи: адресу поштового сервера *mail.ukr.net*, свій логін і пароль доступу до поштової скриньки та натисни кнопку *Увійти*.
- **2.** У вікні поштової скриньки обери вказівку *Написати листа*.
- **3.** Підготуй лист для твого сусіда, що працює праворуч від тебе, запитай його електронну адресу та введи її в поле *Кому*. До поля *Тема* введи слово *Запрошення*. У робочому полі введи текст:

*Раді сповістити, що відкривається новий інтернет-клуб. Відшукати його можна за допомогою доданої мапи. Сподіваємося побачити тебе на презентації 12 вересня о 12.00.*

*До зустрічі на презентації!*

 $\Box$ 

- **4.** У розділі *Додати* натисни кнопку *Файл* та обери файл *Мапа.jpg* з папки *Електронна пошта*.
- **5.** Натисни кнопку *Відправити*. Якщо з поштового сервера прийде повідомлення про неможливість відправлення листа, переконайся у правильності адреси, записаної в полі *Кому,* та спробуй ще раз відправити листа.

# **Вправа 2. Дії з отриманим електронним листом, що містить вкладений файл.**

**Завдання***.* Перевір пошту, переглянь вміст отриманого листа та збережи у своїй папці прикріплений до листа файл. Дай відповідь на листа й відправ цей лист сусіду, що працює ліворуч від тебе.

- **1.** У вікні твоєї поштової скриньки в переліку листів, що містяться в папці *Вхідні*, знайди повідомлення з темою *Запрошення* та клацни мишею на його заголовку.
- **2.** Переглянь лист, що надійшов*.* Збережи у своїй папці прикріплений до листа файл, для цього виконай вказівку *Завантажити* для файла *Мапа.jpg* (див. мал. 2.3).
- **3.** Вибери вказівку *Відповісти* (мал. 2.5).

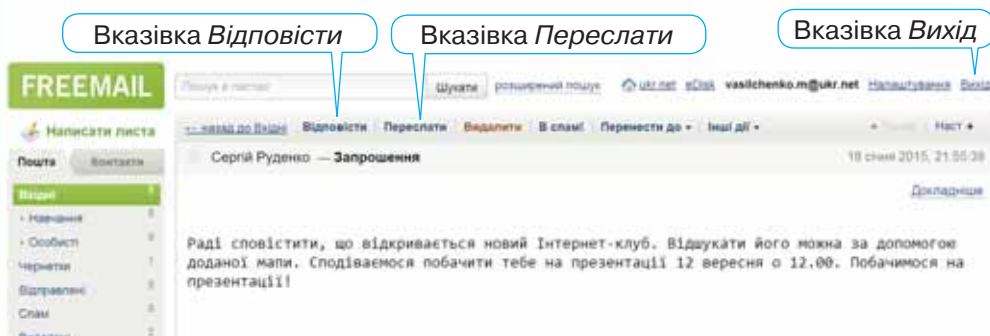

# Мал. 2.5

- **4.** Створи лист-відповідь, у якому подякуй за уважність і вислови сподівання на зустріч на презентації. Натисни кнопку *Надіслати*.
- **5.** Відкрий папку *Вхідні* та лист із темою *Запрошення*.

**6.** Виконай вказівку *Переслати*. У поле *Кому* введи адресу сусіда, що працює ліворуч від тебе. Залиши текст листа, що пересилається, і на початку листа додай повідомлення від себе, що ти отримав запрошення та пропонуєш приєднатися. Зверни увагу, що при пересиланні повідомлень прикріплені файли також додаються до нового листа. Натисни кнопку *Надіслати*.

o

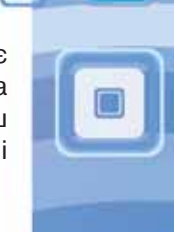

- **7.** У правому верхньому куті вікна поштової скриньки обери вказівку *Вихід*.
- **8.** Закрий вікно браузера.

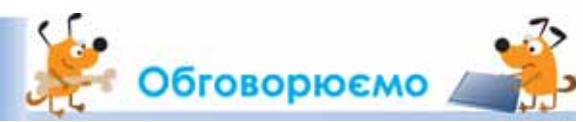

- **1.** Які стандартні папки існують у поштовій скриньці на поштовому сервері? Поясни призначення кожної.
- **2.** Які розділи в службовій частині електронного листа є обов'язковими для заповнення? Чому?
- **3.** Які дії можна виконувати з електронними повідомленнями?
- **4.** Чи можна записати в полі *Кому* при заповненні бланка електронного листа кілька адрес?
- **5.** Чим відрізняються дії *Відповісти* і *Переслати* при електронному листуванні?
- **6.** За якими ознаками можна визначити, що до електронного листа було прикріплено та надіслано файл? Як переглянути вміст вкладеного файла?

# <u>ИТ Працюємо самостійно</u>

- **1.** Знайди в Інтернеті зображення, що ілюструють твоє хобі. Відправ своїм товаришам відповідні листи про своє хобі з вкладеними файлами, у яких зберігається одне зі знайдених зображень. Збережи зображення, що були вкладені до отриманих листів, у своїй структурі папок.
- **2.** Створи текстовий документ, що містить опис одного з природних чудес України. Відправ своєму сусіду листа, до якого приєднай створений файл. Тему та зміст листа придумай самостійно. Копію ліста відправ учителю. Перевір пошту. Переглянь отриманого листа та збережи у своїй папці файл, прикріплений до нього.
- **3.** Видали непотрібні листи. Відкрий папку *Видалені.* Познач один з листів та виконай вказівку *Відновити в*, обери папку *Вхідні*. Виконай вказівку *Очистити папку*.
	- **4.** Створи схеми, що відображають алгоритми видалення листів із папки *Вхідні* та відновлення випадково видалених листів із папки *Видалені*. Обери середовище для створення схем самостійно.

# Працюємо в парах

 $\sim$  16  $\sim$  0  $\sim$  0  $\sim$  17

**1.** Пограйте в гру «Тема листа». По черзі називайте одне одному зміст листа та добирайте тему для такого листа. Обговоріть для кожного запропонованого змісту, чи однаково ви сформулювали тему. Яка тема є більш вдалою?

**2.** Виділіть лист із темою *Запрошення* та оберіть вказівку *Видалити*. Відкрийте папку *Видалені*. Визначте й обговоріть, за допомогою яких вказівок можна відновити видалений лист або остаточно видалити всі листи з цієї папки. Сформулюйте поради, у яких випадках доцільно використовувати вказівки *Очистити папку* та *Видалити назавжди*. Власні поради надішліть для обговорення на електронну пошту одного з однокласників з іншої пари. Надішліть відповідь на листа від іншої пари, де прокоментуйте подані поради.

**3.** Пограйте в гру «Дія — алгоритм». По черзі одному з учасників потрібно називати дію, яку можна виконувати з електронними листами: створювати, отримувати, переглядати, відповідати, пересилати, видаляти, друкувати, а іншому — алгоритм для виконання такої дії.

**4.** Визначте, чи однакові дії можна виконувати з електронними листами, якщо скриньки розміщені на різних поштових серверах. Розподіліть ролі: один учень працює із електронною скринькою, розміщеною на поштовому сервері *mail.ukr.net* (мал. 2.1), а інший — на *gmail.com*  (мал. 2.6). По черзі ставте один одному завдання на роботу з електронними листами та пояснюйте, як виконати ці дії в кожному з випадків. За результатами порівняння побудуйте діаграму Венна.

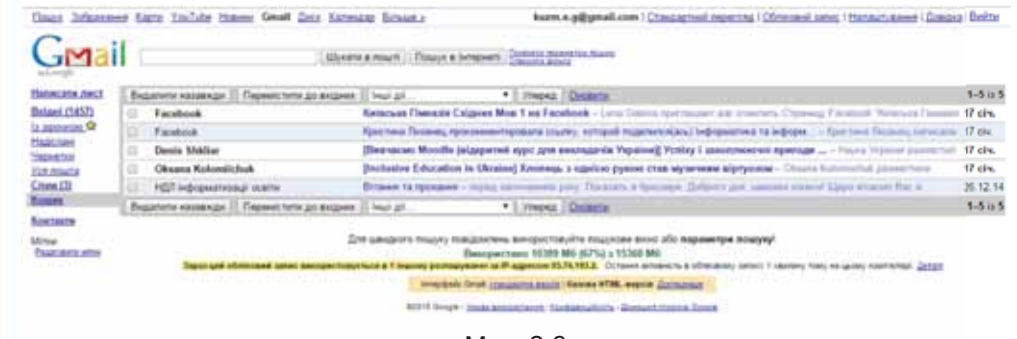

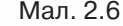

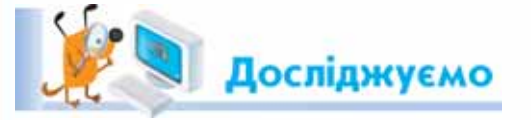

Pool

### **Вправа 3. Видалення вкладених файлів.**

**Завдання***.* Досліди, як можна видалити вкладені файли, що прикріплені до листа, якщо помилково прикріплено інший файл.

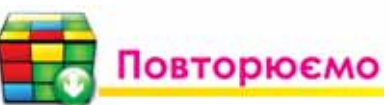

Розглянь схеми та склади розповідь, як пов'язані їх складові.

ō

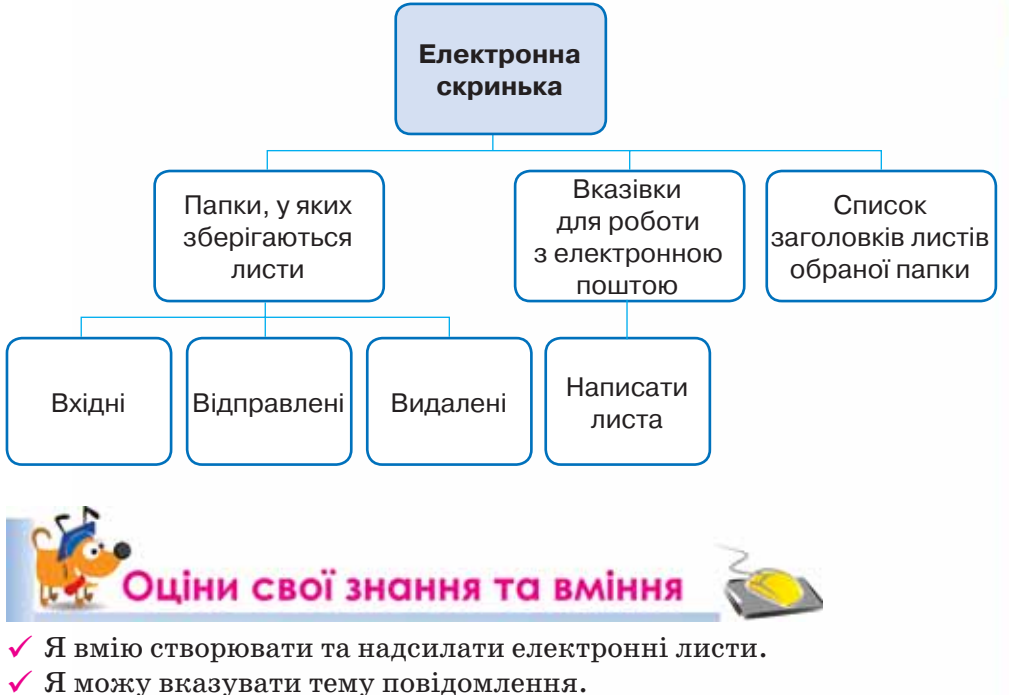

- 
- 9 Я вмію отримувати та переглядати електронні листи.
- $\checkmark$  Я вмію відповідати на електронні листи та перенаправляти їх.
- $\checkmark$  Я можу вкладати файли в повідомлення, а також зберігати файли з отриманих повідомлень.
- $\checkmark$  Я вмію видаляти й роздруковувати електронні повідомлення.
- 9 Я вмію відновлювати видалені повідомлення й очищувати поштову скриньку.

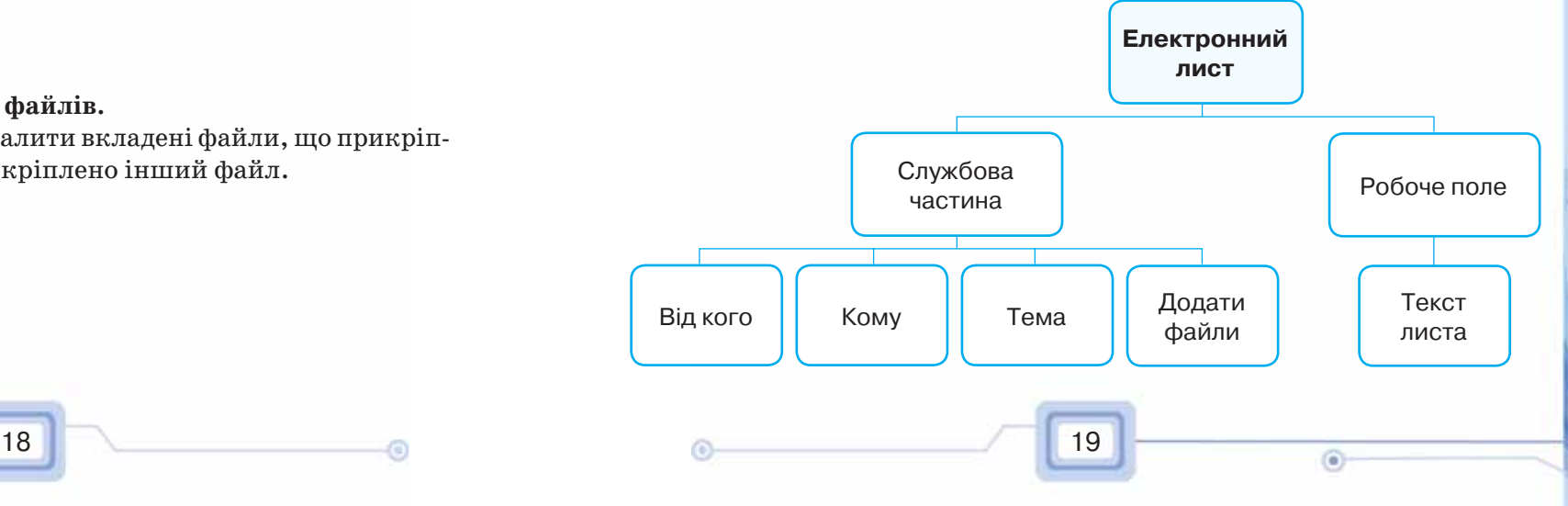

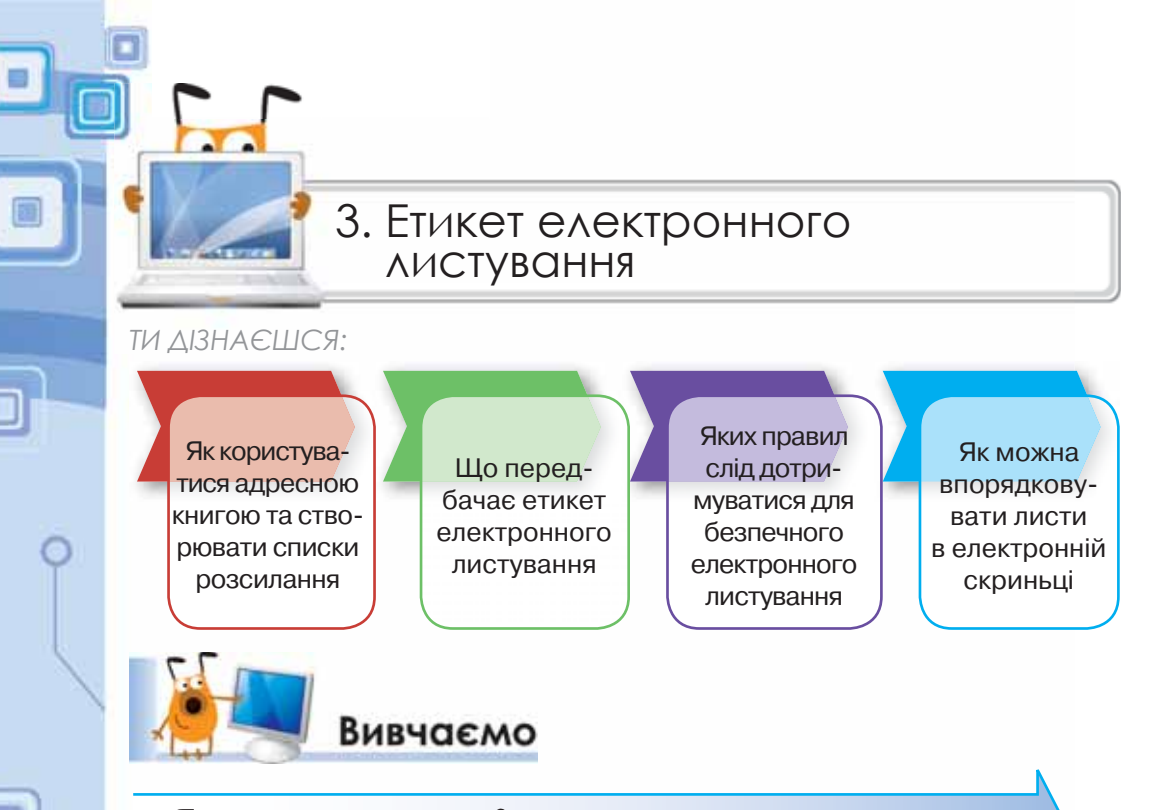

# *Як користуватися адресною книгою та створювати списки розсилання?*

Роботу з великою кількістю електронних листів від різних адресатів можна організувати ефективно. Доцільно скласти список людей, з якими ви постійно листуєтесь, та внести їх електронні адреси до адресної книги. **Адресна книга** призначена для зберігання на поштовому сервері різних відомостей про адресатів: адреси електронної пошти, домашні та службові адреси, номери телефонів і факсів тощо. У разі потреби можна внести на сторінку нотаток будь-які додаткові відомості.

Для роботи з адресною книгою призначена вказівка *Контакти*. Записи, що додані до адресної книги, можна переглядати, редагувати та видаляти. Для створення нових записів в адресній книзі використовують вказівку *Додати контакт* (мал. 3.1).

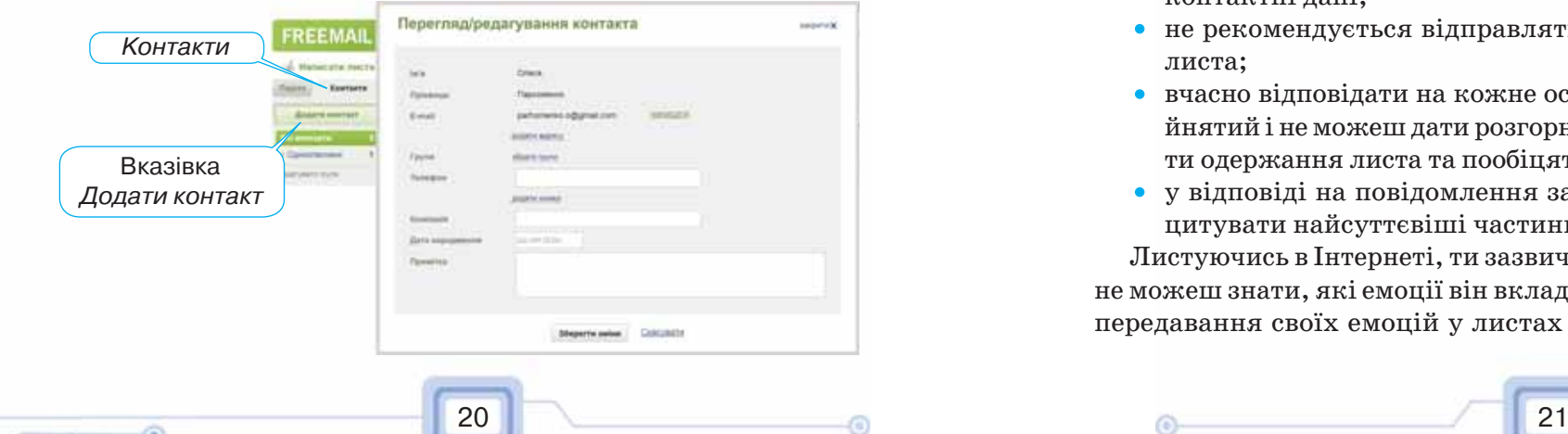

Коли адресна книга заповнена, то можна замість введення електронної адреси в полі листа *Кому* або *Копія* скористатися списком адрес, що розкривається. Адреса, вибрана з адресної книги, автоматично вставиться до заголовка листа.

ō

Часто на практиці одного листа потрібно відправляти кільком адресатам. Для прискорення такого процесу можна об'єднати адреси в групи під одним іменем (мал. 3.2), а потім за допомогою однієї вказівки розсилати повідомлення за всіма адресами групи.

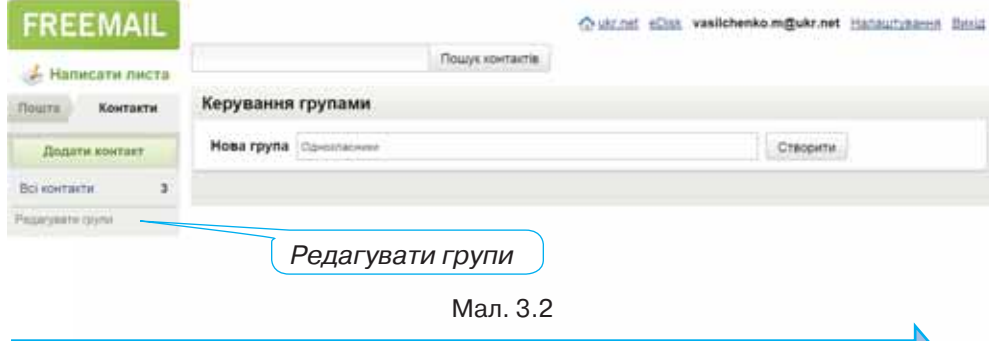

# *Що передбачає етикет електронного листування?*

В Інтернеті існує неформальний кодекс поведінки, за яким певним чином регулюється спілкування користувачів між собою — **етикет електронного листування**. Згідно з ним необхідно керуватися такими правилами:

- чітко формулювати тему повідомлення та не лишати поле *Тема*  порожнім;
- свою думку в листі висловлювати коректно, співрозмовника не критикувати й не повчати, не прийнято погано писати про третю особу;
- завжди перевіряти правопис електронного повідомлення;
- завжди завершувати лист стислим підписом користувача, у якому, крім прізвища та імені, можна зазначати телефон або інші контактні дані;
- не рекомендується відправляти великі за обсягом вкладення до листа;
- вчасно відповідати на кожне особисте повідомлення. Якщо ти зайнятий і не можеш дати розгорнуту відповідь, доцільно підтвердити одержання листа та пообіцяти відповісти найближчим часом;
- у відповіді на повідомлення залишати його фрагменти тобто цитувати найсуттєвіші частини листа.

Листуючись в Інтернеті, ти зазвичай не бачиш співрозмовника, тому не можеш знати, які емоції він вкладає в те або інше повідомлення. Для передавання своїх емоцій у листах часто використовують **смайлики**

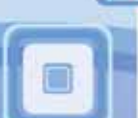

 $\Box$ 

(від англ. *a smile* — посмішка), або емотикони (від англ. cлів *emotion* емоція та *icon* — образ) (табл. 3.1)*.*

*Таблиця 3.1*

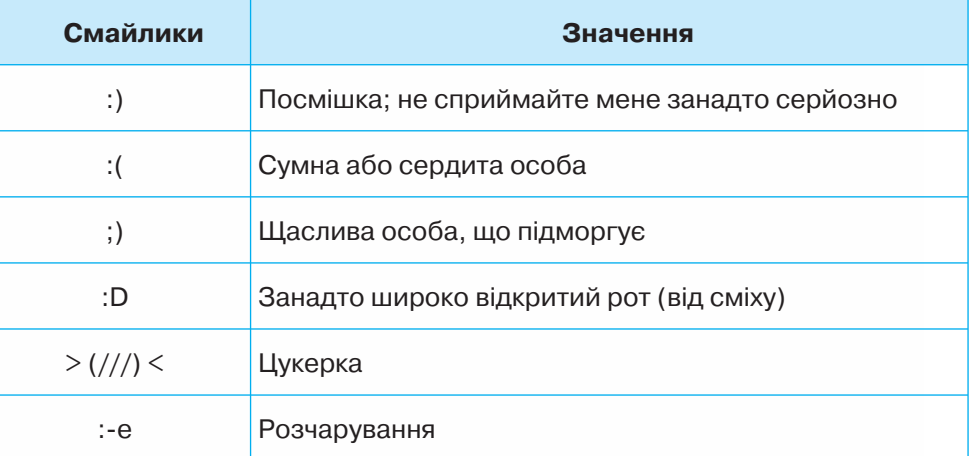

*Яких правил слід дотримуватися для безпечного електронного листування?*

Електронна пошта часто використовується для інформаційних атак рекламодавців. Листи, що містять такі повідомлення, належать до спа-

му, а люди, які займаються їх розсиланням, називаються **спамерами**. **Спамом** називають небажані електронні листи, тобто пошту, що надходить без згоди користувача.

Щоб убезпечити себе від спаму, дотримуйся таких правил:

- не зазначай свою електронну адресу на сумнівних сайтах;
- якщо спам все-таки потрапив до твоєї поштової скриньки, ніколи не відповідай на ці повідомлення й не користуйся вказаними в них посиланнями.

# *Як можна впорядковувати листи в електронній скриньці?*

Електронна скринька на будь-якому поштовому сервері містить набір стандартних папок, наприклад, *Вхідні, Відправлені, Видалені* та ін. Для ефективної роботи з листами можна створювати додаткові вкладені папки аналогічно до структури папок на дисках.

Для внесення змін у структуру папок електронної скриньки слід обрати вказівку *Керування папками* (мал. 3.3). При цьому можна створювати нові папки в папці *Вхідні*, перейменовувати раніше створені папки або видаляти їх за допомогою відповідних інструментів.

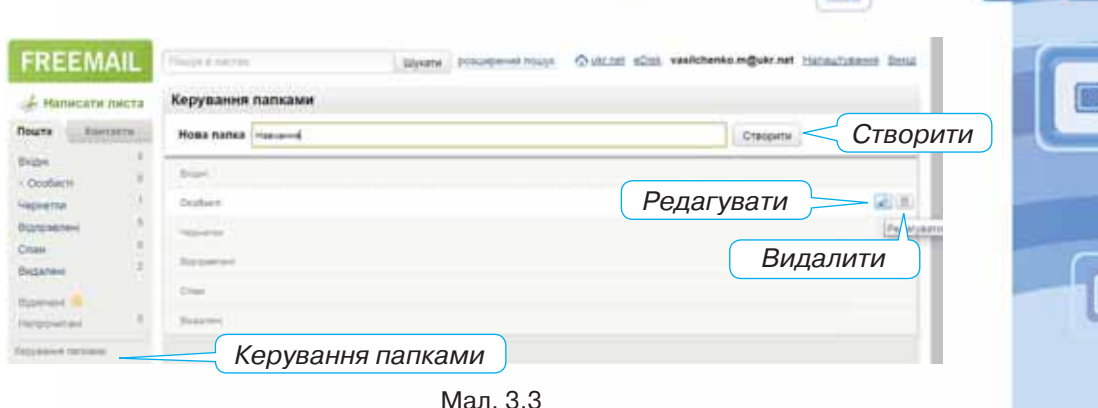

ō

Щоб перемістити листи до потрібної папки, слід відмітити ці листи й обрати вказівку *Перенести до*. У списку наявних папок необхідно обрати ім'я потрібної папки (мал. 3.4).

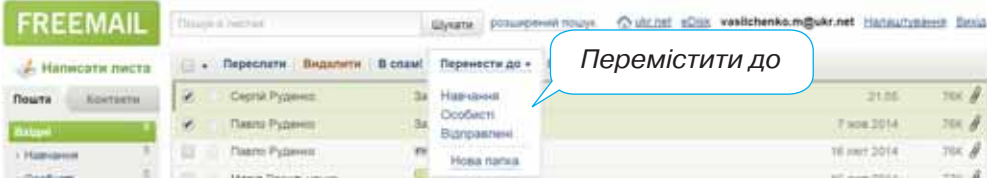

Мал. 3.4

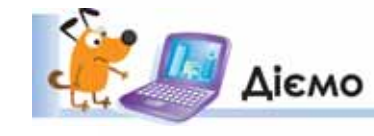

 $\sim$  22  $\sim$  3

# **Вправа 1. Робота з адресною книгою.**

**Завдання***.* Створи в адресній книзі групу *Однокласники*, внеси до адресної книги електронні адреси однокласників, що працюють ліворуч і праворуч від тебе. Відправ листа з темою *Адресна книга* всім адресатам групи *Однокласники*.

- **1.** Відкрий вікно браузера, перейди на головну сторінку поштового сервера *mail.ukr.net*, введи свій логін та пароль доступу до поштової скриньки й натисни кнопку *Увійти*.
- **2.** У вікні твоєї поштової скриньки обери вказівку *Контакти*, далі вказівку *Редагувати групи*.
- **3.** У полі *Нова група* введи назву *Однокласники* й натисни кнопку *Створити*  (мал. 3.5).

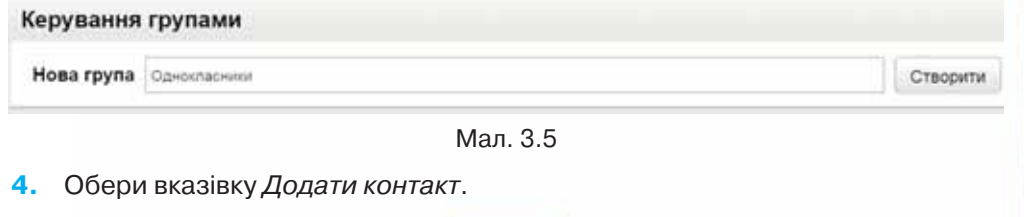

**5.** Заповни поля у вікні *Новий контакт*, щоб додати відомості про однокласника, який працює праворуч від тебе. У розділі *Групи* обери посилання *обрати групи* та натисни кнопку *Однокласники* (мал. 3.7). Збережи зміни. Аналогічно створи новий контакт і додай відомості про однокласника, який працює ліворуч від тебе.

 $\Box$ 

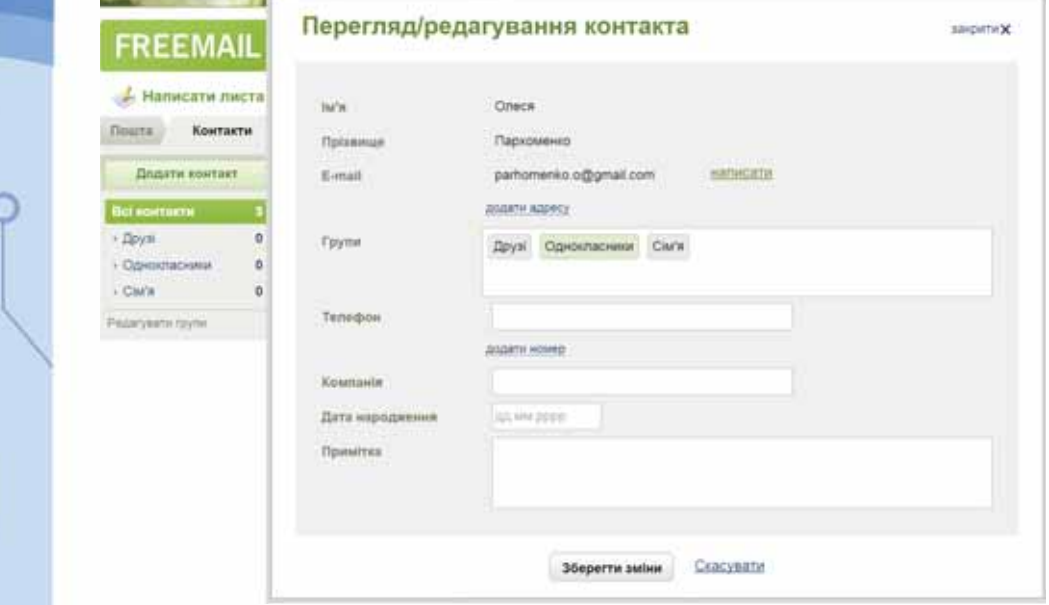

# Мал. 3.6

**6.** Обери вказівку *Написати листа*. У поле *Кому* введи першу літеру назви групи — «О». Зі списку, що відкриється, обери *Однокласники* (*група*) (мал. 3.7).

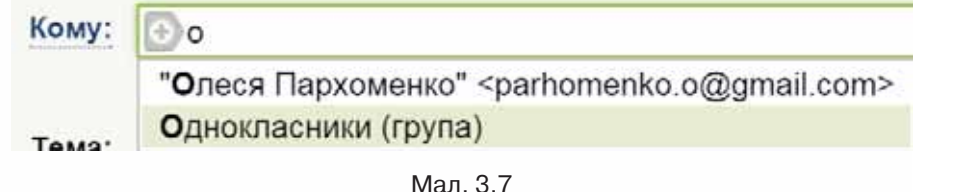

- **7.** Підготуй лист із темою *Адресна книга*, призначений усім адресатам із групи *Однокласники*. У тексті листа опиши переваги використання адресної книги при створенні листів.
- **8.** Переглянь отримані листи та дай на них відповіді.

## **Вправа 2. Створення власної папки та переміщення листів.**

**Завдання***.* Створи в папці *Вхідні* папку *Навчання*, перемісти до неї листи, що надійшли від однокласників.

- **1.** У вікні твоєї поштової скриньки обери вказівку *Керування папками*.
- **2.** У полі *Нова папка* введи назву папки *Навчання* та натисни кнопку *Створити* (див. мал. 3.3).
- **3.** Обери вказівку *Пошта*, щоб повернутися до списку листів.
- **4.** Познач листи, які надійшли тобі від однокласників, установивши позначки ліворуч від заголовків потрібних листів.

ō

- **5.** Обери вказівку *Перемістити до* (див. мал. 3.4), далі в списку папок обери *Навчання*.
- **6.** Відкрий папку *Навчання*. Переконайся, що всі необхідні листи переміщені до цієї папки.

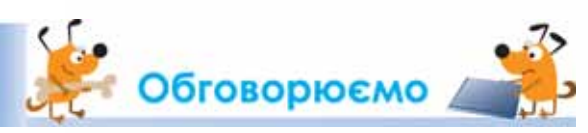

- **1.** Для чого використовують адресну книгу? Які переваги її використання? Де в житті ти користувався адресною книгою? Де в житті ти бачив, як використовується адресна книга?
- **2.** Порівняй роботу з адресною книгою на електронній пошті та адресною книгою в мобільному телефоні.
- **3.** Як створити групу контактів? У яких випадках зручно користуватися групами контактів?
- **4.** Що таке етикет електронного листування? Як бути ввічливим при користуванні електронною поштою? Чи завжди потрібно починати лист із звернення й завершувати подякою?
- **5.** Для чого в електронних листах використовують смайлики?
- **6.** Які небажані листи ти можеш отримати електронною поштою? Яких правил слід дотримуватися, щоб робота з електронною поштою була безпечною?
- **7.** Для чого створюють нові папки в електронній скриньці? Як перемістити листи до створеної папки?

# <u>ліг</u> Працюємо самостійно

 $24$  25

- **1.** Знайди в Інтернеті, які ще смайлики, крім наведених у таблиці 3.1, використовують при електронному листуванні. Які графічні зображення відповідають цим смайликам? Склади лист, у якому запропонуй три зображення смайликів, які б ти порадив використовувати при листуванні з однокласниками. Відправ листа, використовуючи контакти з групи *Однокласники*, для одержання відгуків на твою пропозицію.
	- **2.** Створи в папці *Вхідні* власну структуру папок для впорядкування листів. Перемісти листи з папки *Вхідні* у створені папки.
	- **3.** Створи групи контактів *Сім'я* та *Друзі*. Які ще групи контактів були б корисними для тебе? Створи їх.
	- **4.** Створи схему для відображення дій, які можна виконувати за допомогою адресної книги. Схему можна підготувати, наприклад, за допомогою графічного редактора або текстового процесора. Відправ учителю листа, до якого долучи схему як вкладення. Тему листа та потрібний текст придумай самостійно.

n

# Ірацюємо в парах

**1.** По черзі ставте одне одному запитання щодо правил етикету електронного листування*.* Обговоріть, чому необхідно дотримуватися таких правил. Наведіть одне одному приклади, з якими стикалися ваші друзі чи батьки, коли при листуванні не було дотримано такого етикету.

**2.** Як запобігти потраплянню спаму до комп'ютера? Яким чином електронна адреса може стати відомою рекламним агентам? Чи завжди персональна електронна поштова скринька захищена? Обговоріть у парах.

**3.** Надішліть одне одному листи з темою *Етикет листування*. У тексті листа опишіть правила, яких слід дотримуватися при листуванні. Надішліть одне одному лист у відповідь. У відповіді потрібно внести зміни до вмісту отриманого листа: обрати й залишити лише одне з правил на свій вибір, решту тексту з отриманого листа видалити. На початку листа слід навести власні аргументи, чому важливо дотримуватися цього правила при листуванні.

 Обговоріть, які помилки допущені в електронному повідомленні (мал. 3.8)

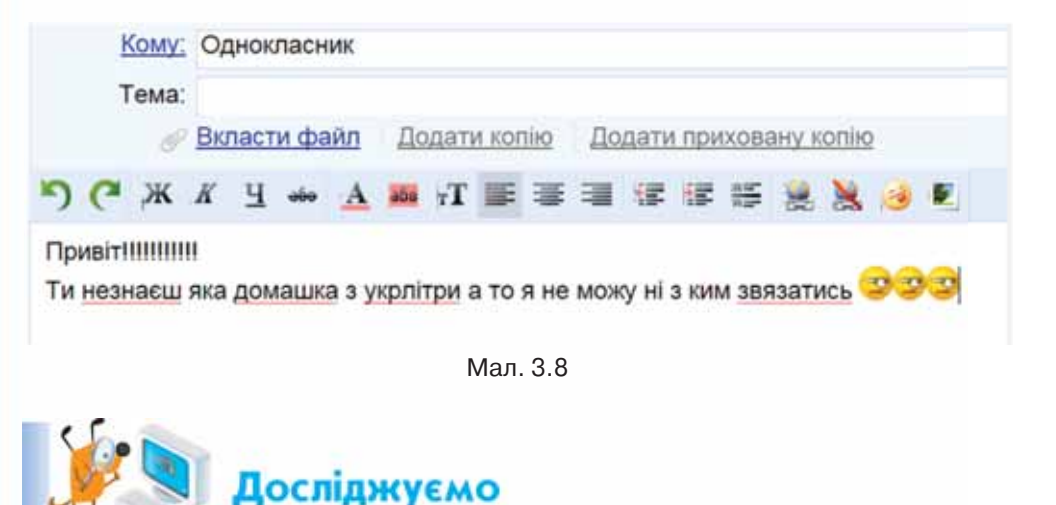

## **Вправа 3. Керування папками для поштової скриньки на поштовому сервері** *gmail.com***.**

**Завдання**. Досліди, як створювати нові папки та переміщувати листи в електронній скриньці на поштовому сервері *gmail.com***.** Створи інструкцію щодо керування папками.

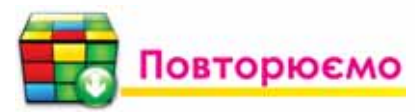

Розглянь схему та склади розповідь, як пов'язані її складові.

ō

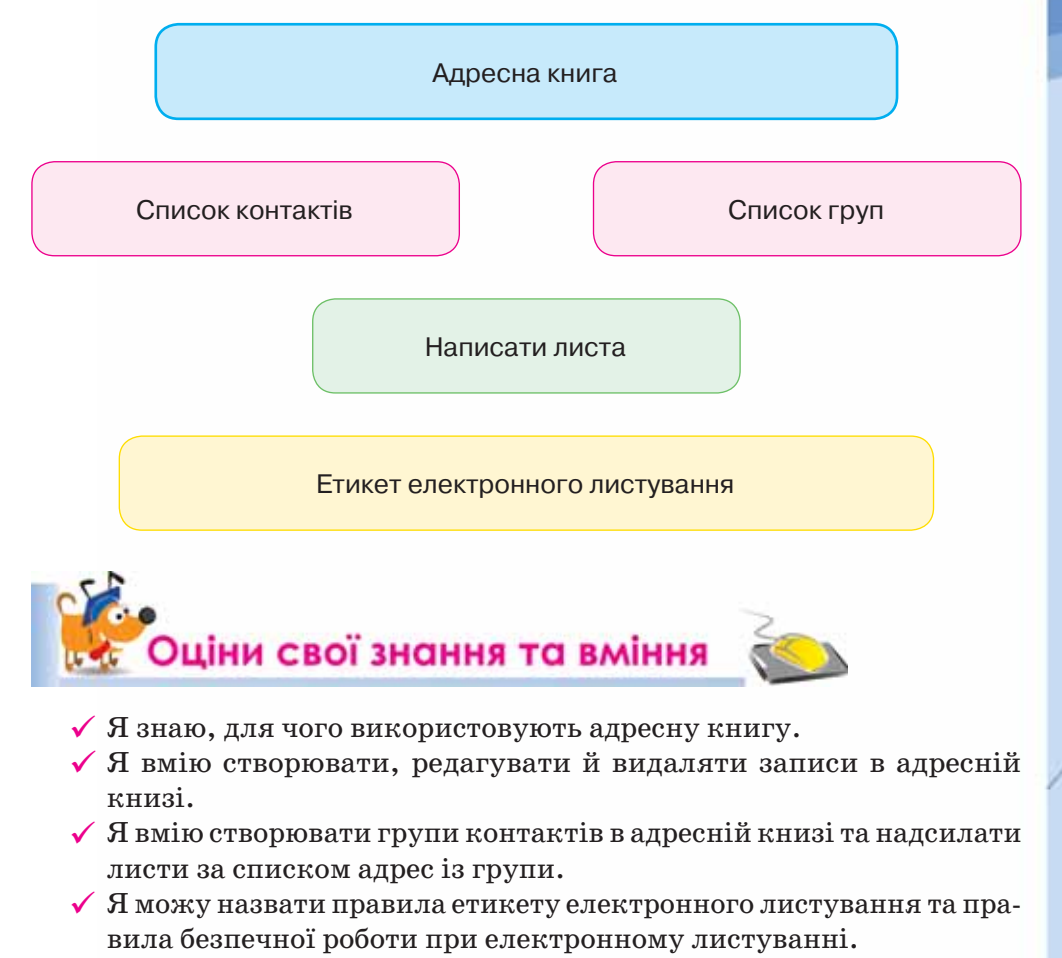

- $\checkmark$  Я дотримуюсь етикету електронного листування та правил безпечної роботи в Інтернеті при електронному листуванні.
- $\checkmark$  Я вмію працювати із вмістом папок поштової скриньки: створювати папки, переміщувати повідомлення з однієї папки до іншої.

 $\Box$ 

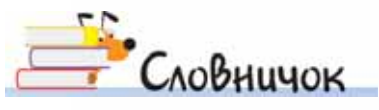

 $26$  27

Адресна книга, етикет електронного листування, спам.

# 4. Розв'язуємо задачі

# **Задача 1. Обережно, смайлики.**

**Завдання.** Бабуся одного із семикласників почала активно використовувати електронну пошту для спілкування зі своєю великою ріднею. Вона знає, що для передавання емоцій при електронному листуванні використовують смайлики. Але бабуся має сумнів у тому, що використання того чи іншого смайлика буде правильно сприйнято адресатом.

Створи презентацію для пояснення призначення смайликів: до кожного з них потрібно додати власне фото (мал. 5.1), та сформувати відповідні поради щодо їх використання в діловому і дружньому спілкуванні.

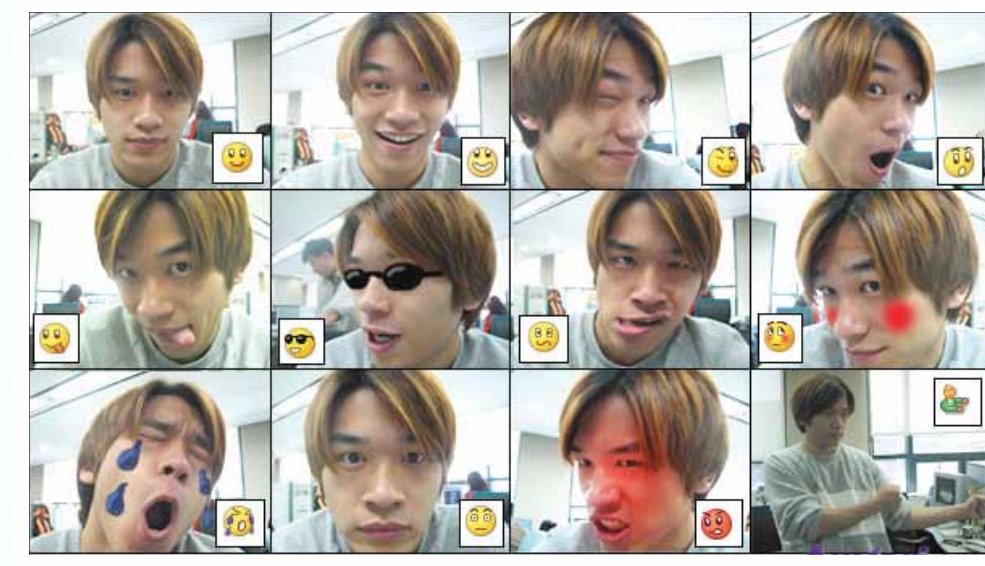

Мал. 5.1

### **План виконання**

Для виконання завдання створимо план.

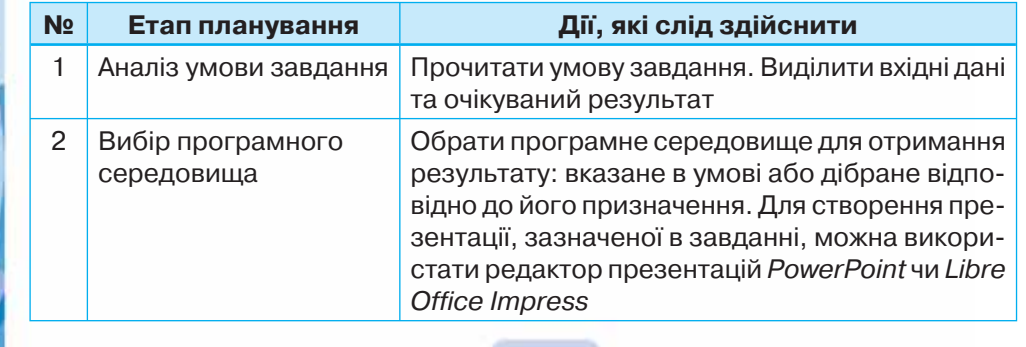

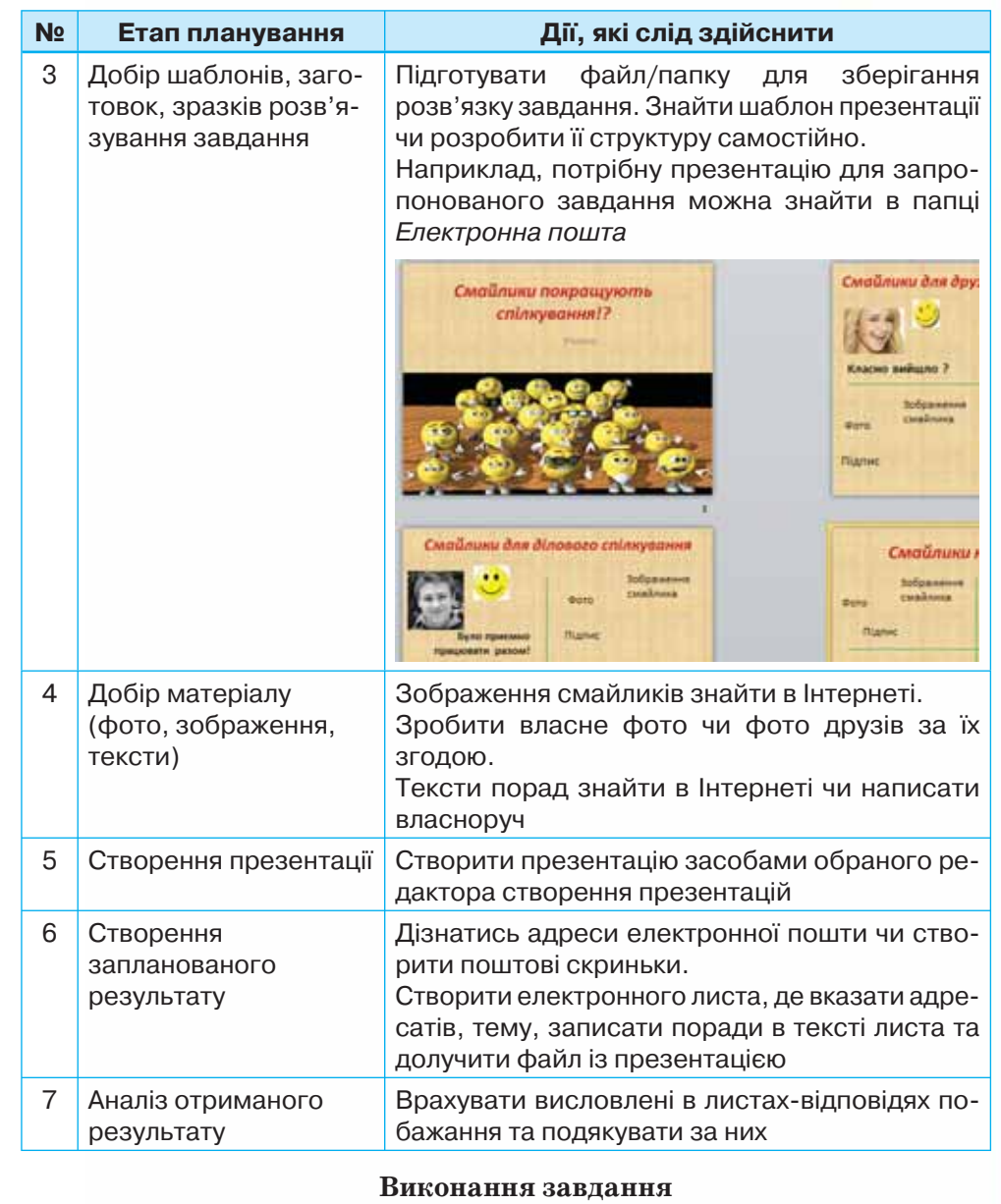

o

Виконай завдання, спираючись на контрольний список із файла *Завдання\_Смайлики*, що зберігається в папці *Електронна пошта.* Записуй процес виконання завдання, щоб можна було повернутись до попереднього кроку.

# **№ Крок виконання**

1 Для пошуку необхідних відомостей використано пошукову службу (вкажи

 $URL-a\mu$ ресу):

28 a.e. 29 a.e. 29 a.e. 29 a.e. 29 a.e. 29 a.e. 29 a.e. 29 a.e. 29 a.e. 29 a.e. 29 a.e. 29 a.e. 29

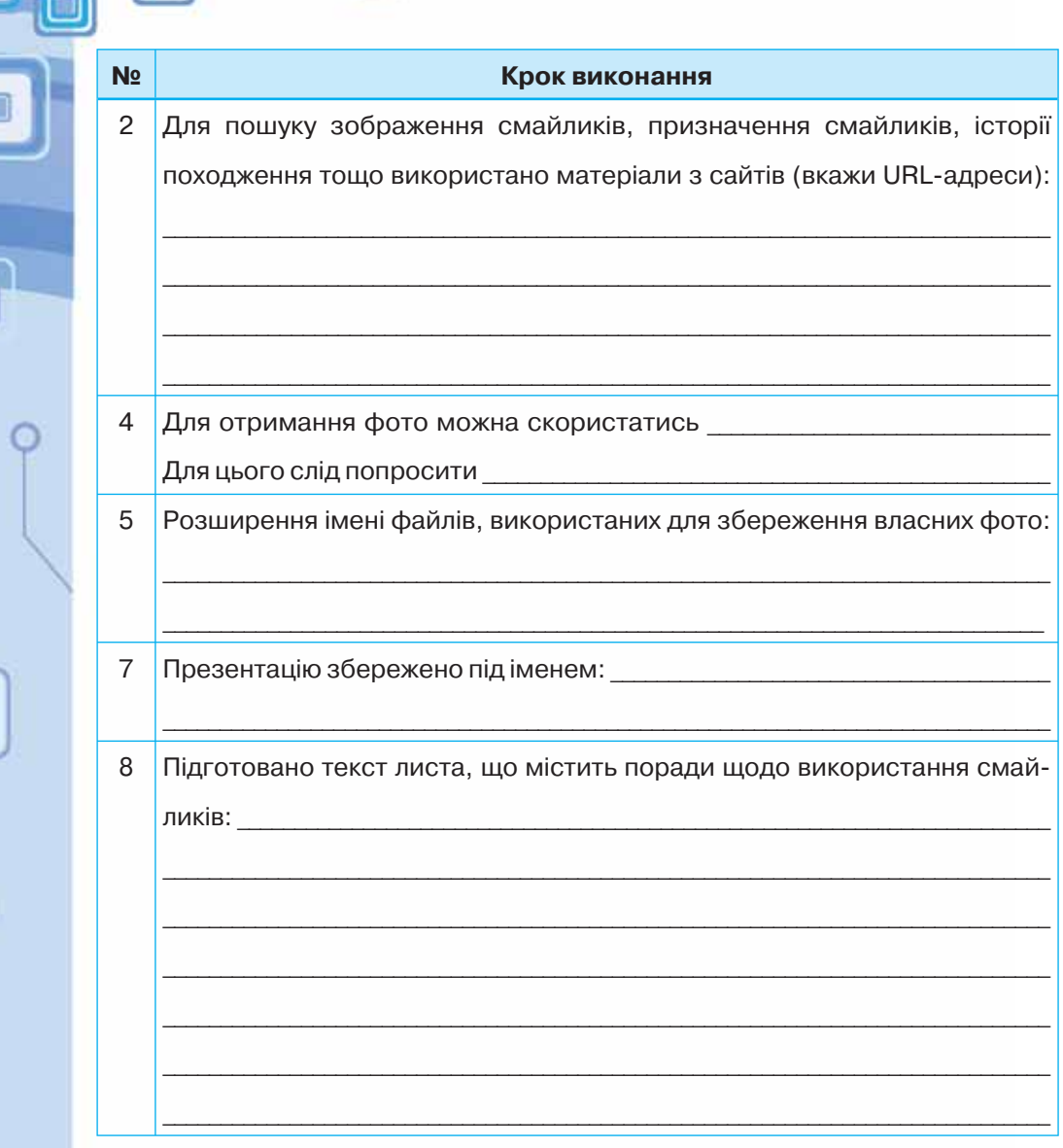

# **Працюємо самостійно**

## **Задача 2. Безпека в Інтернеті.**

**Завдання.** Дізнавшись про мережні небезпеки, ти хочеш написати листа своїм друзям, де пояснити правила, яких слід дотримуватися, щоб зробити роботу з електронною поштою безпечною. Знайди потрібні відомості на сайті *Oн-ляндія безпечна веб-країна* — *http://disted.edu. vn.ua/media/bp/html/etusivu.htm* (мал. 5.2), а поради подай у вигляді текстового документа *Рекомендації.*

### Головна сторінка Про проект Для учина Контрольні запитання Для вчителів Для батьків

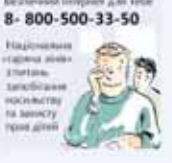

# Для учнів

У цьому розділі діти та молодь можуть ознайомитися з питани інформаційної безпеки, причитавши історії-комікси. На додаток до відомостей про інформаційну безпеку ці історії містить завдання та тем **ARE DOSTRALY** 

Yvvi Morytu osvaliometrica a icrodismy campetilino, y maneriusos rzynax, abo nia керівництвом вчителя. Історії призначено для різних вікових груп, але їх можна використовувати також залежно від рівни навинок учийв.

ō

#### Історії для дітей 7-10 років

Везиконнай ліс - історів про дев'ятирічного Миколку, канй вчиться користуавтися канитетером та електронною поштою. Читані дізнаються про те, що таке Інтернет ) ша в ньону можна робити. Крім того, в історії розповідається пра те, що в Інтернет с речі, від яких слід захиститися.

Неві дауві Ганнусі - из продовження історії «Безнежний ліс». Головною героїнею є деродіцна сестра Миколки, Ганнуса. В історії Адеться про лублічний характер Бледнету, етноет в Бледнеті, публікацію зображень та выторські права.

#### Історії для дітей 11-14 років

<u> Ремсьяв гаула</u> - розпочинається з того, що бна, яка є членом шкільног театрального гуртка, отримує сценарій він невідомого друга з чату. В історії порушуються литения веторських прав, захисту комп'ютера та значения паролі

#### Небажаний вміст в Інтернеті

Небажана маса електронних повідомлень відома як небажана пошта, або спам. Вона перенавантажує системи електронної пошти і може заблокувати поштові скриньки. Як інструмент для відправки небажаної пошти інколи використовують хробаків електронної пошти.

#### П'ять правил використання електронної пошти:

1. Ніколи не відкривайте підозрілі повідомлення або вкладення електронної пошти, що надійшли від людей, яких ви не знасте. Натомість відразу видаляйте їх, вибравши відповідну команду в меню повідомлення.

- 2. Ніколи не відповідайте на небажану пошту.
- 3. Використовуйте фільтр спаму свого провайдера інтернет-послуг або програми електронної пошти (якщо він є).

4. Використовуйте нову або родинну адресу електронної пошти для запитів в Інтернеті, форумів тощо.

5. Ніколи не пересилайте «ланцюгові» повідомлення електронної пошти. Видаляйте їх одразу після надходження.

### Мал. 5.2

## **Задача 3. Рятівники природи.**

**Завдання.** Напевне, у місцевості, де ти проживаєш, знайдеться щось таке, що можна назвати «раною на тілі природи»: розкидане сміття, зламане дерево, занедбана клумба тощо. Ти хочеш організувати своїх однокласників і допомогти природі. Напиши листа до свої друзів із закликом врятувати природу, прикріпи до листа фотографію знайденого місця та розішли обраній групі однокласників. Склади план дій і відшукай в Інтернеті корисні для роботи зразки-зображення: пристосувань для прибирання сміття, опори для деревця, декору клумби тощо. На лист-відповідь своїх друзів надішли ще один — із планом дій та знайденими зображеннями.

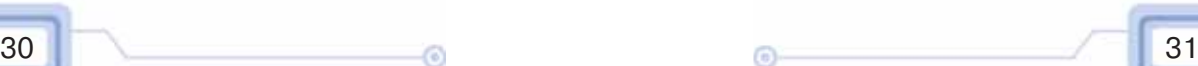

9000

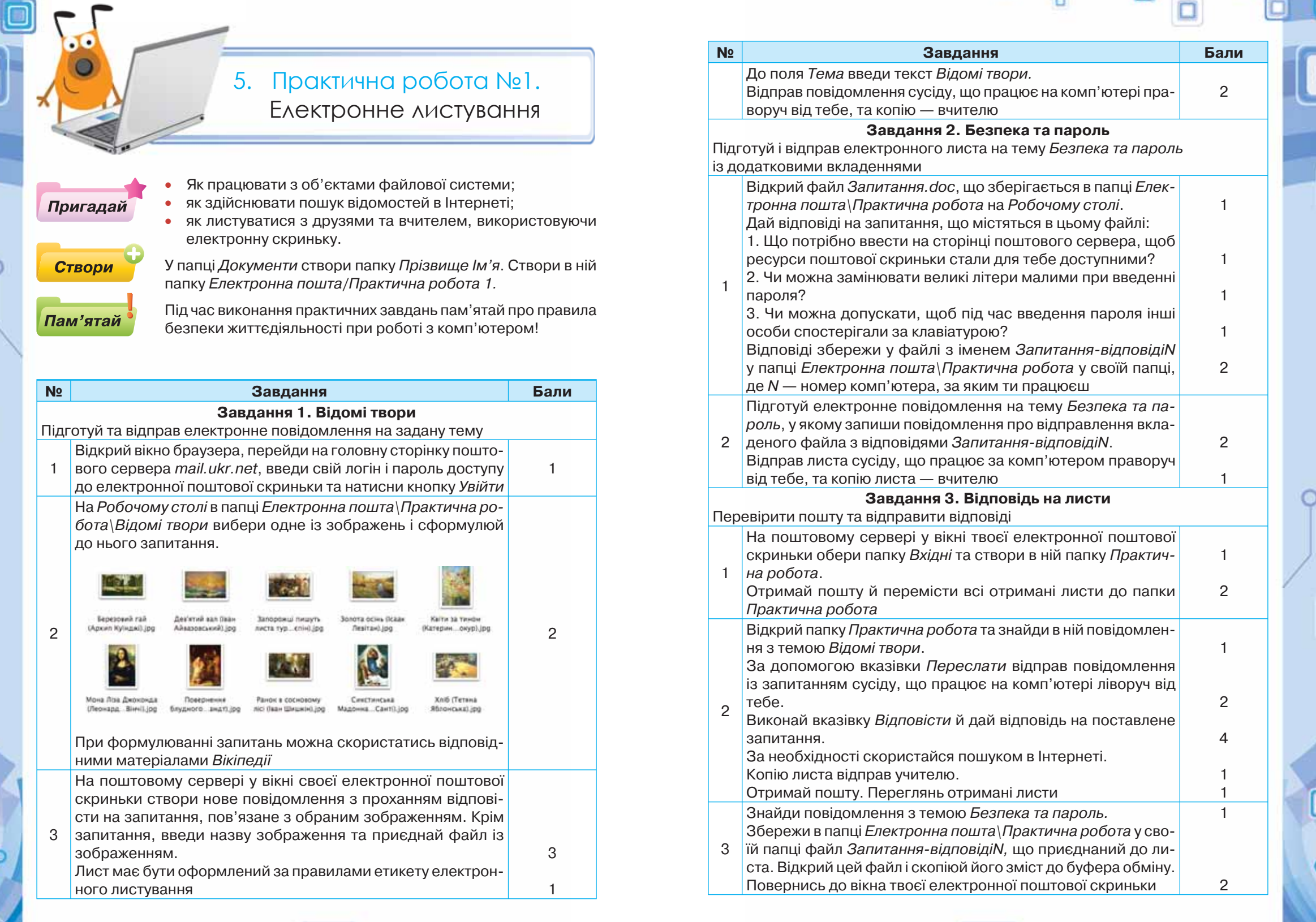

ō

 $32$  33

 $\Box$ 

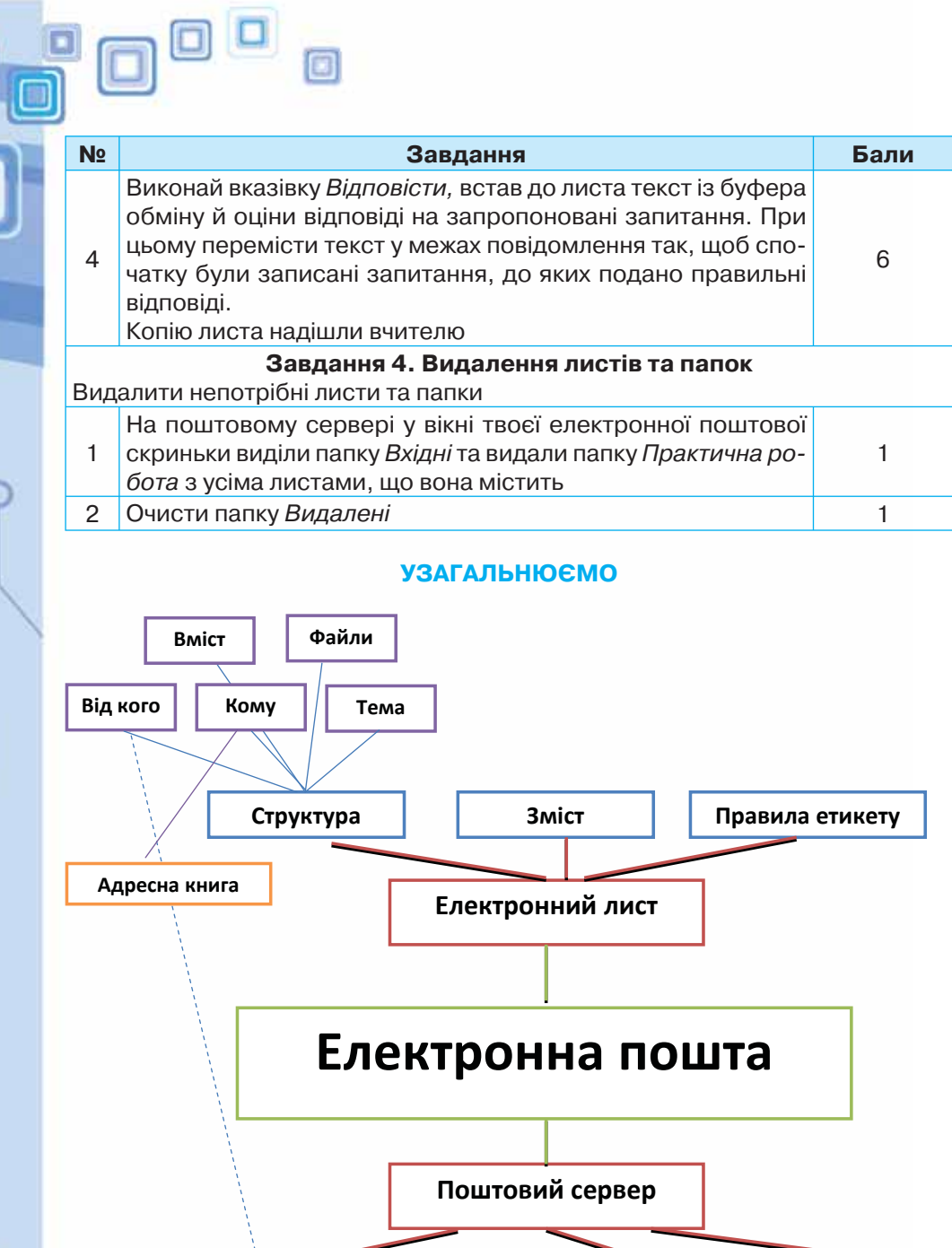

34

 $\langle 6 \rangle$ 

**Логін Пароль** 

۵

ö

**Електронна скринька Браузер Адреса** 

# Моделювання

 $\sqrt{a}$ 

 $\langle \hspace{-0.2em} [ \bullet ] \hspace{-0.2em} \rangle$ 

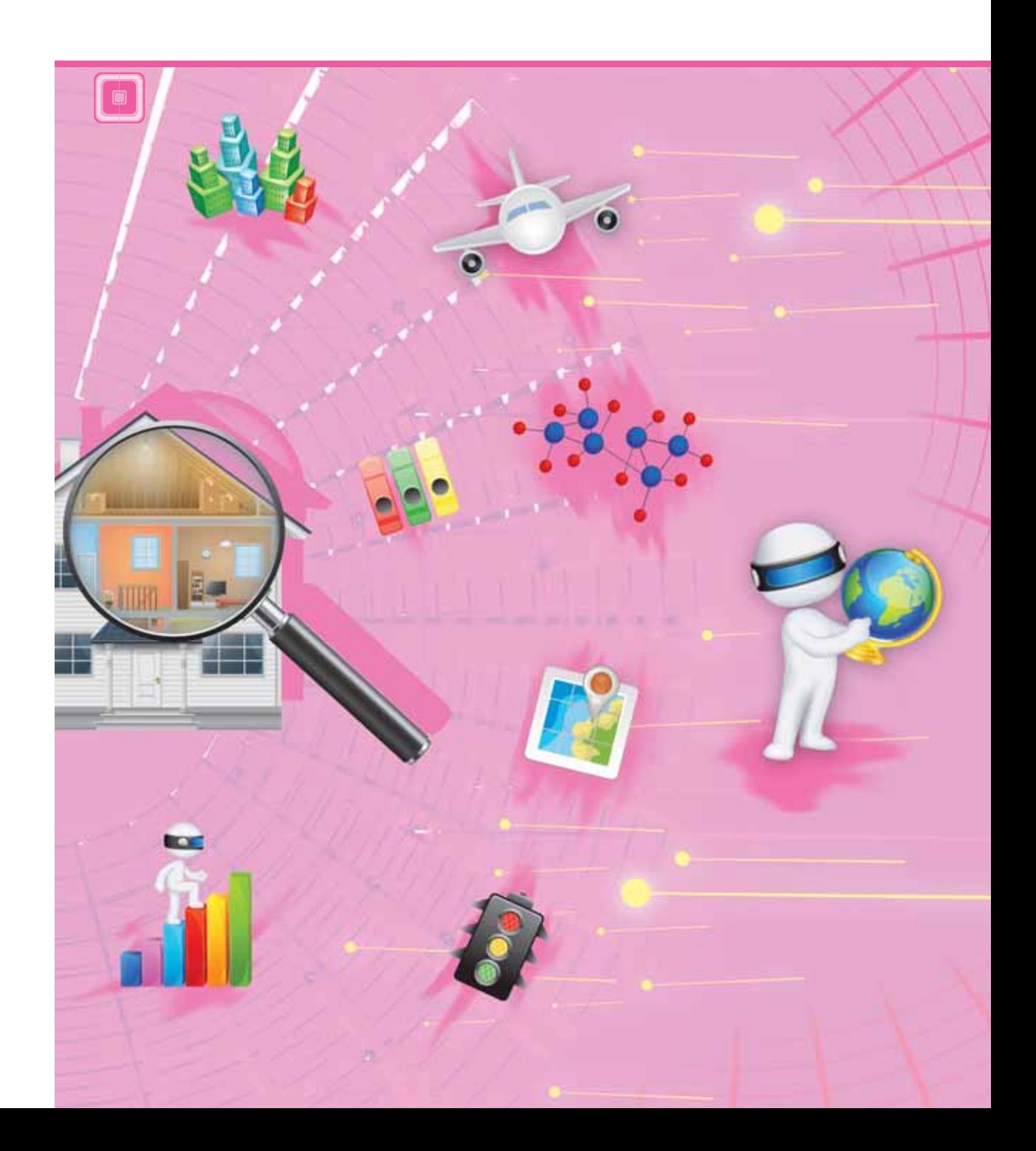

Pozgir 2

 $\square$ 

 $\Box$ 

 $\Box$ 

IC

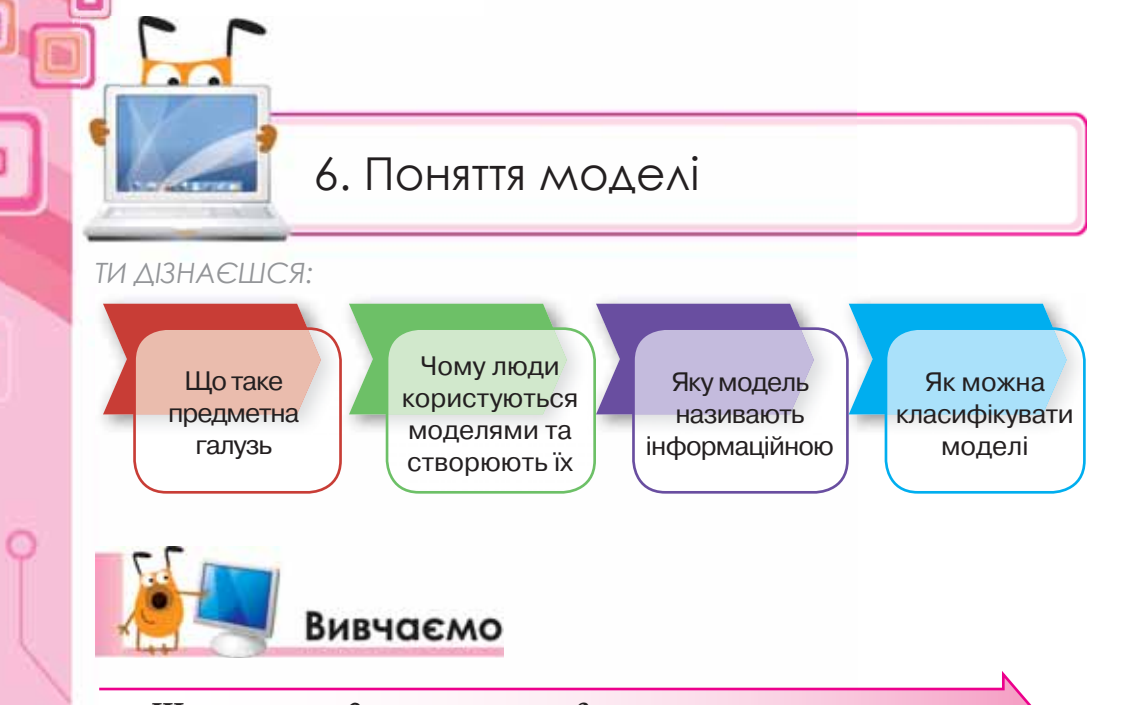

*Що таке предметна галузь?*

Ти вже знаєш, що нас оточують різні об'єкти. Кожен об'єкт має свої властивості та їх значення — дані різного типу. Об'єкти, що мають однакові властивості, можна об'єднувати в групи — класифікувати. З об'єктами також можна виконувати певні дії. Крім того, різні об'єкти взаємодіють між собою: планети утворюють Сонячну систему, молекули утворюють різні сполуки, учні та вчителі взаємодіють у школі. Сукупність об'єктів, що мають однакові властивості та перебувають у певних відношеннях, утворюють предметну галузь.

Предметними галузями можуть бути, наприклад, архітектура, промислове підприємство, транспорт, освіта тощо.

**Предметна галузь** — сукупність всіх об'єктів, властивості яких і відношення між якими розглядаються у відповідній галузі.

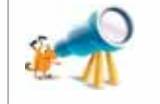

ೊ

Предметну галузь часто називають галуззю дослідження, областю вивчення чи колом інтересів. В англійській мові це *Field of Study.*

Одну й ту саму предметну галузь можуть досліджувати люди різних професій чи віку. При цьому вони виділяють об'єкти з цієї галузі чи розглядають різні властивості об'єктів залежно від завдання, яке виконується. Наприклад, предметну галузь *біологія* можуть розглядати учні на уроках, науковці в лабораторіях чи дослідники-мандрівники в реальних умовах.

# *Чому люди користуються моделями та створюють їх?*

o

Об'єкти, що оточують людину, належать до різних предметних галузей і є досить складними. Деякі реальні об'єкти досліджувати в повній мірі складно. Наприклад, без додаткового сучасного обладнання неможливо провести наукові дослідження з об'єктами, що перебувають на значній відстані, зокрема, з космічними, з дуже малими або дуже великими об'єктами. Саме тому часто реальні об'єкти замінюють їх моделями. При розв'язуванні кожної конкретної задачі людину можуть цікавити лише деякі з властивостей, тоді говорять про суттєві властивості об'єктів.

Наприклад, якщо ви з однокласниками вирішите висадити на шкільному подвір'ї квітковий годинник, то суттєвими властивостями об'єкта *квітка* будуть: розмір, час цвітіння, час розкривання та закривання квітів. Але якщо добиратимете квіти для гербарію, то вас цікавитимуть зовсім інші властиво-

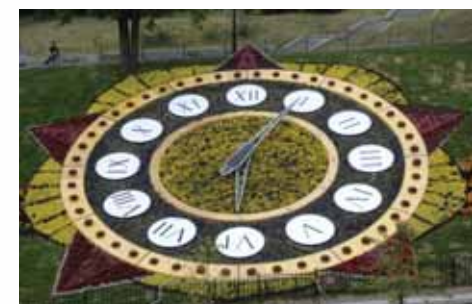

n

сті: збереження кольору квітки після сушіння, ступінь усушки тощо.

На основі даних про властивості, що є суттєвими в конкретній ситуації, можна створити інший об'єкт, який спрощено відображатиме основні властивості реального. Такі спрощені об'єкти називають моделями (мал. 6.1).

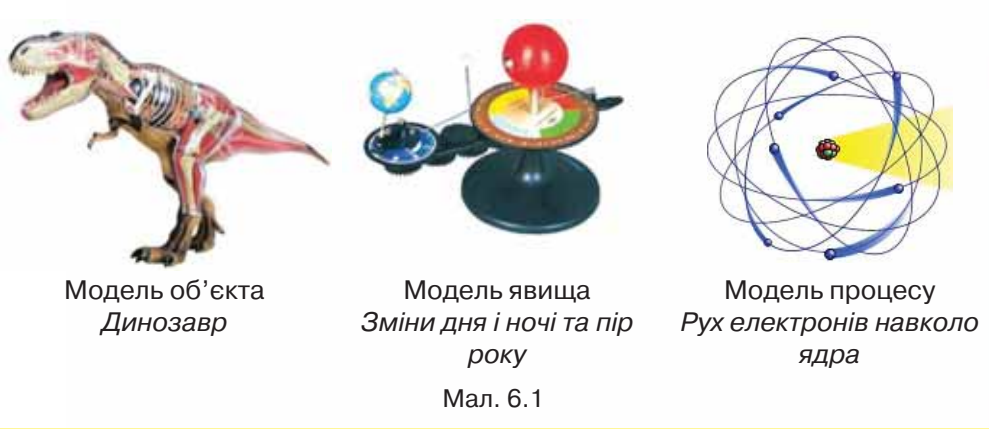

**Модель** — спрощене подання реального об'єкта, явища чи процесу.

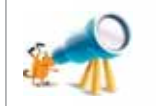

36 and 37 and 37 and 37 and 37 and 37 and 37 and 37 and 37 and 37 and 37 and 37 and 37

Слово *модель* походить від латинського *modulus* (міра, зразок, норма) й означає копію або образ.

Модель — це матеріальний або уявний об'єкт, який у процесі вивчення (навчання) замінює реальний об'єкт-оригінал, зберігаючи важливі для даного дослідження типові властивості оригіналу.

Люди створюють і використовують моделі з різних причин:

- оригінал уже не існує або ще не існував. Наприклад, розробники науково-популярного фільму «Прогулянки з динозаврами» використовували під час зйомки моделі вимерлих тварин. А будівельники спочатку працюють із моделлю будинку, для цього створюють її з пластику чи креслять на папері;
- розміри оригіналу не дають змоги ефективно досліджувати його. Наприклад, вивчати явище зміни дня і ночі, пір року на планеті Земля можна за допомогою спеціальної моделі, оскільки реальне дослідження обмежене значними розмірами Землі та Сонця;
- дослідження оригіналу може призвести до значних матеріальних втрат і шкодити здоров'ю людини. Наприклад, уявлення про роботу органів людини студенти-медики спочатку отримують за допомогою спеціальних моделей, а випробування літака варто здійснювати спочатку на моделі через його високу вартість.

Для опису або дослідження одного й того самого об'єкта можна використовувати декілька моделей (мал. 6.2). Це залежить від призначення моделі.

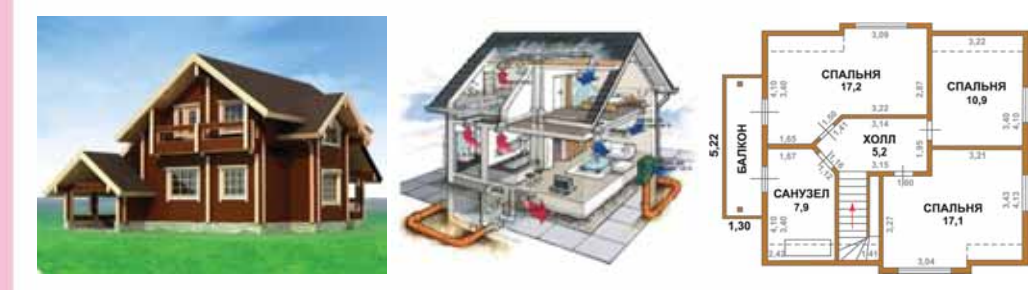

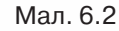

І навпаки, для опису та дослідження різних об'єктів може бути використано одну й ту саму модель. Наприклад, модель підлоги в кімнаті, вікна у тролейбусі, присадибної ділянки можна подати за допомогою геометричної фігури — прямокутника.

Отже, у процесі пізнання та практичної діяльності людина широко застосовує різноманітні моделі для дослідження існування реального об'єкта в різних ситуаціях. Більше того, будь-яка наука починається з розробки моделей.

# *Яку модель називають інформаційною?*

Часто модель об'єкта можна подати не за допомогою спрощеного матеріального об'єкта, а за допомогою описів, формул, зображень, схем,

таблиць, креслень, графіки тощо (мал. 6.3). Таку модель називають інформаційною.

 $\Box$ 

**Інформаційна модель** — це модель, яка описує інформаційні процеси або містить опис об'єкта, у якому вказано лише суттєві властивості, важливі для розв'язування конкретної задачі.

n

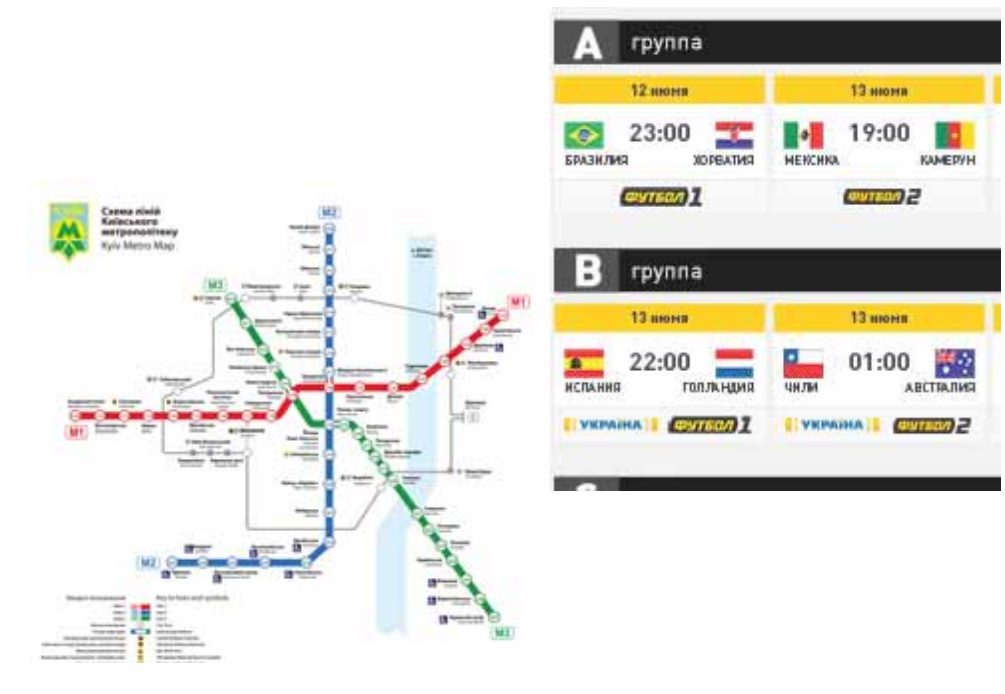

Мал. 6.3

Інформаційні моделі одного й того самого об'єкта, призначені для різних цілей, можуть бути різними. Наприклад, розклад руху потягів — це інформаційна модель, яка може бути подана у формі схеми, таблиці, тексту.

Процес створення моделі, зокрема інформаційної, називається моделюванням.

**Моделювання** — це процес дослідження властивостей об'єкта на основі створення відповідної моделі.

## *Як можна класифікувати моделі?*

38 a.e. 2006 a.e. 2007 a.e. 2008 a.e. 2008 a.e. 2008 a.e. 2008 a.e. 2008 a.e. 2008 a.e. 2008 a.e. 2008 a.e. 20

Усе розмаїття моделей, з якими має справу людина, можна класифікувати за різними ознаками: предметною галуззю, способом і формою подання, фактором часу та іншими (мал. 6.4).

⊸o

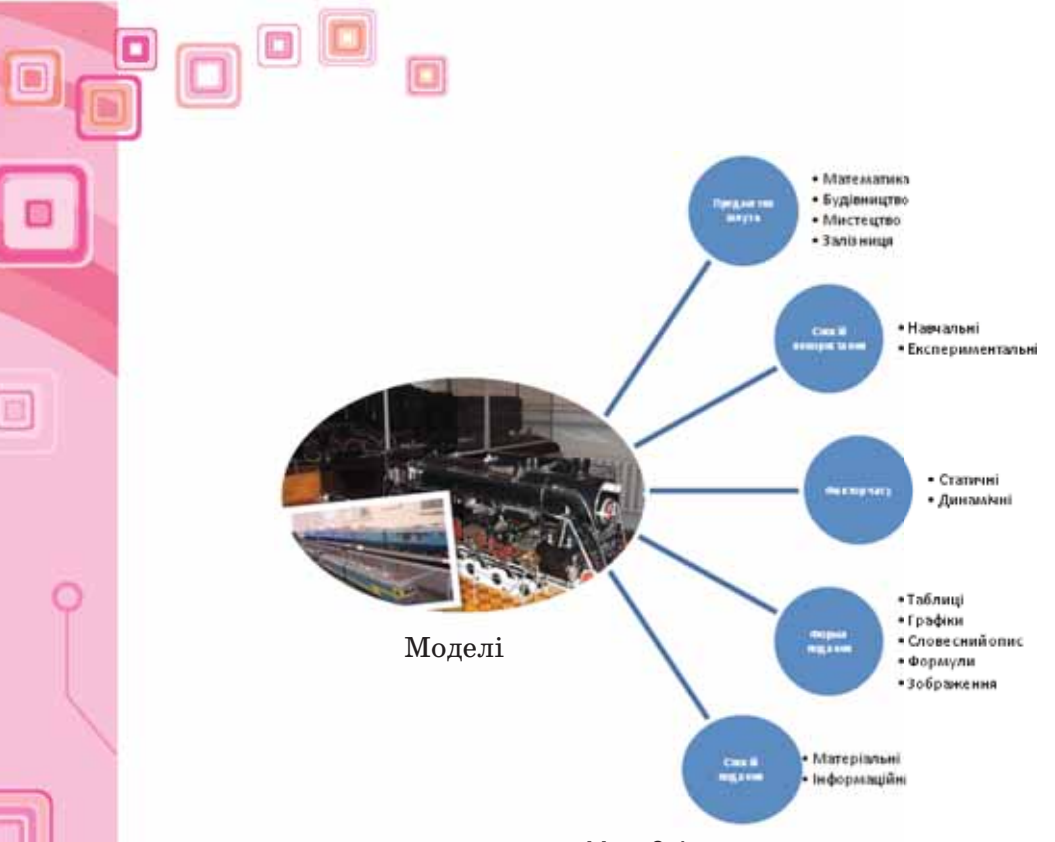

Мал. 6.4

За способом подання моделі поділяють на матеріальні та інформаційні. Наприклад, дитячі іграшки — це моделі реальних об'єктів. Такі моделі називають фізичними, або матеріальними.

**Матеріальна модель** — це модель, яка відтворює геометричні та фізичні властивості об'єкта-оригінала. Вона завжди має реальне втілення. Приклади матеріальних моделей: макети різноманітних споруд, технічних конструкцій, географічні карти тощо. За формою подання розрізняють вер-

бальні та знакові інформаційні моделі

(мал. 6.5).

Інформаційні моделі Вербальні Знакові Креслення, Образні Усне подання схеми, таблиці Мал. 6.5 40 41 ೊ

**Знакова інформаційна модель** — це модель, у якій властивості об'єкта описуються за допомогою певної системи знаків: математичних виразів і рівнянь, фізичних чи хімічних формул, нотних записів тощо. Наприклад, за допомогою відомої тобі формули *S = vt* описують відстань, яку проїхав автомобіль із швидкістю *v* за час *t*. А сімейна фотографія є прикладом образної моделі.

Ö,

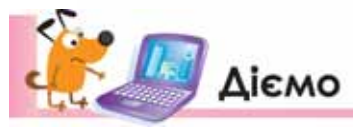

## **Вправа 1. Використання моделей людьми.**

**Завдання**. За матеріалами веб-сторінки *Шкала масштабів Всесвіту* знайди підтвердження причин використання людьми моделей (мал. 6.6). Доповни відповідну інформаційну модель у середовищі текстового процесора, користуючись шаблоном *Побудова\_моделей*, що збережений у папці *Моделювання*.

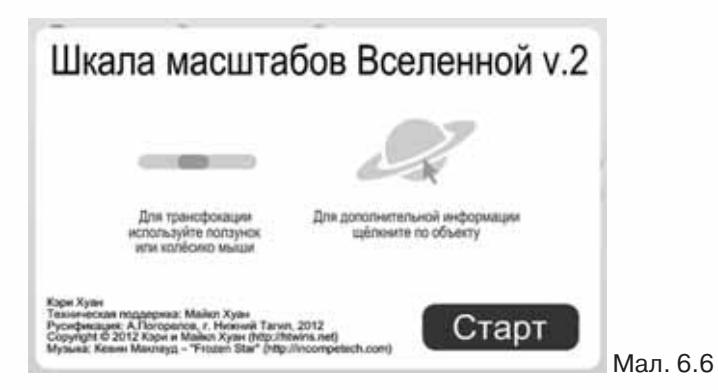

- **1.** Завантаж із папки *Моделювання* шаблон *Побудова\_моделей.dotx* (*Побудова\_моделей.ott*)*.* Поміркуй, які зображення можуть підтверджувати запропоновані причини використання людьми моделей замість реальних об'єктів.
- **2.** Скористайся матеріалами веб-сторінки *Шкала масштабів Всесвіту http://s02.yapfiles.ru/files/531066/SHkala\_masshtabov\_Vselennoy\_v.2.swf* для пошуку потрібних зображень. Для цього спершу за вказаною адресою ознайомся із правилами роботи з веб-сторінкою.
- **3.** Запусти модель шкали масштабів Всесвіту.
- **4.** Знайди потрібні зображення. Скопіюй зображення в буфер обміну та додай їх до текстового документа. Повторюй зазначену дію доти, доки інформаційна модель відповіді не буде побудована.
- **5.** Збережи файл під іменем *Модель* власної структури папок.

# **Вправа 2. Прокладаємо маршрут.**

**Завдання**. Створи модель руху від населеного пункту твого місця проживання до столиці України за допомогою програми *Google Earth*.

**1.** Перевір наявність з'єднання з Інтернетом.

 $\Box$ 

**2.** У *Головному меню* перейди за вказівкою *Усі програми/Google Earth/Google Планета Земля.*

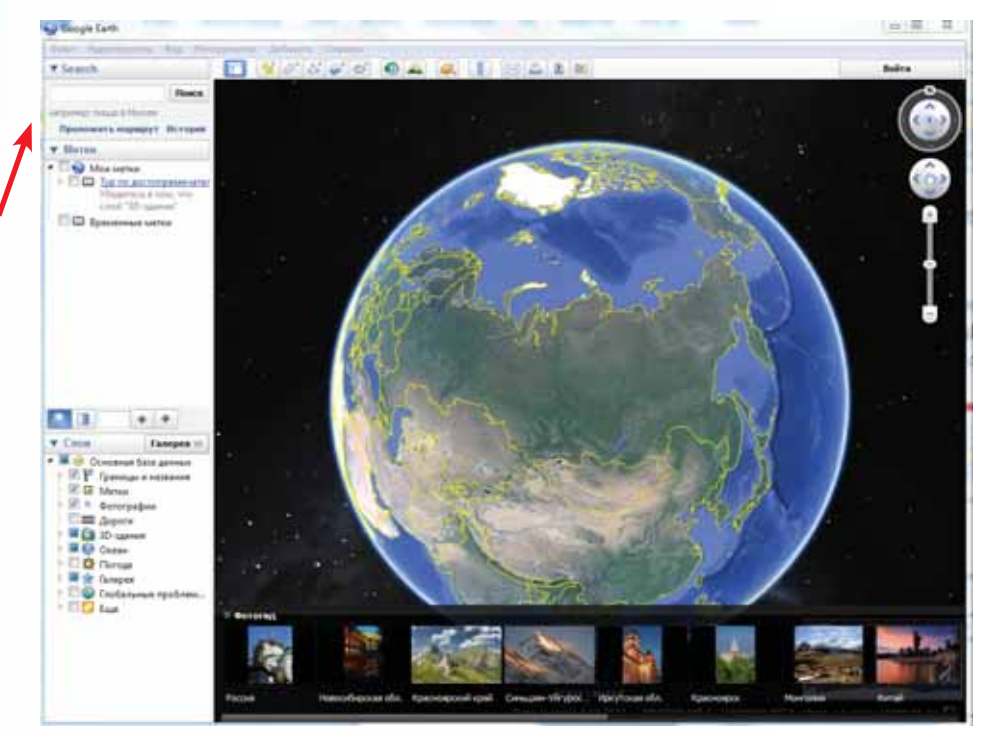

Мал. 6.7

- **3.** У вікні, що відкриється, обери вказівку *Прокласти маршрут,* на яку вказує червона стрілка на малюнку 6.7.
- **4.** У полі (A) введи назву твого населеного пункту, а в полі (B) Київ:

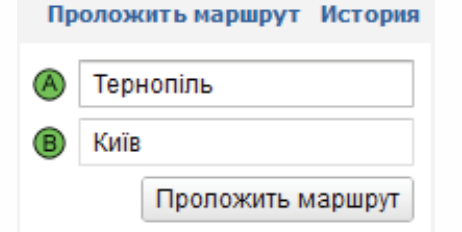

- **5.** Заверши прокладання маршруту натисненням відповідної кнопки. Визнач, яку відстань слід проїхати та які поради щодо маршруту надаються ресурсом.
- **6.** У правому верхньому куті вікна програми знайди об'єкт **. Перемі-**

 $\circ$ 

⊸

сти його на карту. Переконайся, що ти отримав модель ЗD-подорожі на місцевості.

# Обговорюємо

- **1.** Чи можна вважати людину об'єктом дослідження?
- **2.** Що називають предметною галуззю?
- **3.** Що розуміють під поняттям модель? Що таке інформаційна модель?

 $\Box$ 

 $\Box$ 

o

- **4.** Чому для одного реального об'єкта можна створити декілька моделей?
- **5.** Чим визначається вибір суттєвих властивостей, на основі яких буде створюватися модель?
- **6.** Які особливості мають інформаційні моделі?
- **7.** Як можна класифікувати моделі?
- **8.** Запитай у батьків, чи вони колись використовували інформаційні моделі.

# Працюємо в парах

**1.** Запропонуйте моделі, які можна використати в кожному з випадків. Назвіть їх види.

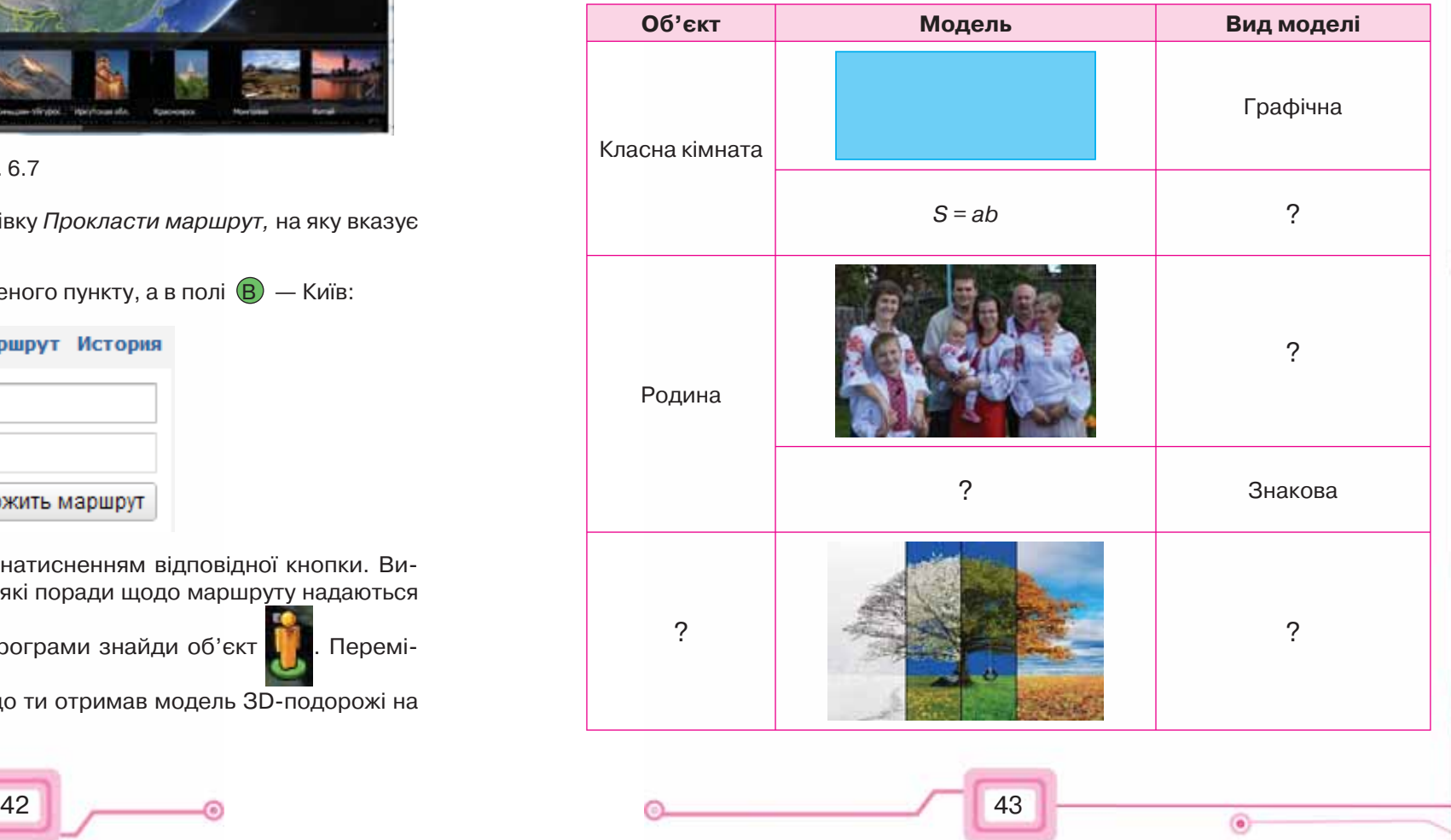

- **2.** З переліку назв різних моделей виділіть матеріальні та інформаційні:
	- глобус
	- іграшковий автомобіль
	- атлас з історії
	- збірка поезій
	- план евакуації школи
	- м'яч
- схема руху потягів метрополітену

Обговоріть у парах. Продовжте список.

**3.** До кожної з поданих на мал. 6.4 ознак класифікації наведіть по три приклади моделей. Обговоріть у парах.

# Працюємо самостійно

- **1.** Визнач моделі об'єктів в описаних ситуаціях і встанови причину їх використання замість їхніх реальних аналогів.
	- На уроках географії учні вивчають рельєф за допомогою фізичної карти світу.
	- Конструктори АКБ «Антонов» завершили випробування комп'ютерної моделі нового літака.
	- За допомогою комп'ютерних технологій науковцям вдалося відтворити вигляд та поведінку прадавніх тварин.
	- Курсанти пройшли курс навчання водінню літаків на тренажерах.
	- В офтальмології широко застосовується штучний кришталик.
- **2.** Наведи приклади фізичних моделей, які трапляються щодня; знакових моделей, які трапляються при вивченні інших предметів: географії, хімії, біології тощо; графічних інформаційних моделей, які подаються за допомогою карт, схем, креслень, графіків. Визнач, які моделі тобі трапляються найчастіше. Склади схему класифікації таких моделей. Ознаки класифікації добери самостійно.
- **3.** Запропонуй моделі для вивчення об'єктів відповідно до запропонованої мети. Скористайся прикладом.

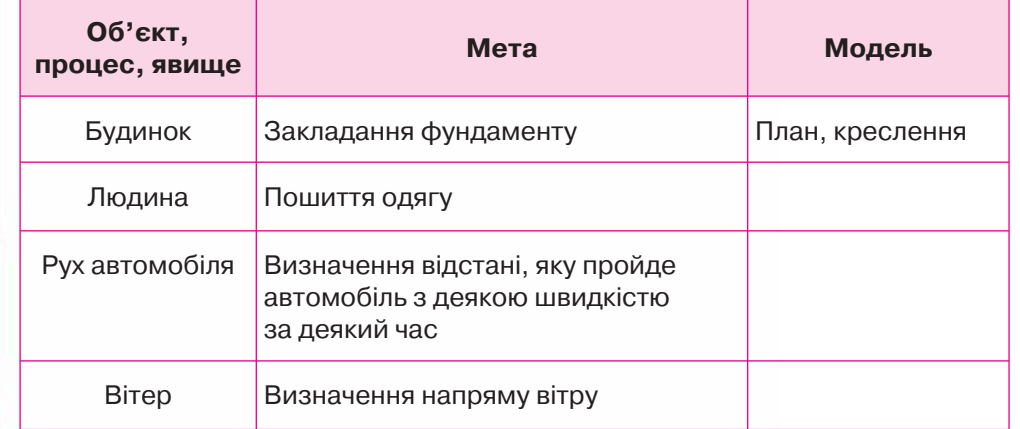

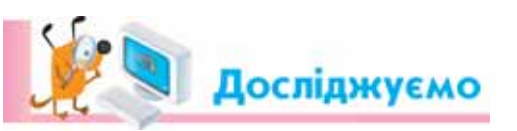

# **Вправа 3. 3D-модель**.

Розглянь модель, подану за адресою *http://www.zygotebody. com/#nav=1.37,81.5,78.34*. Досліди призначення кнопок меню середовища, що завантажилось. Зроби висновок про відповідність значків у меню та вигляду моделі. До якого із видів моделей можна віднести розглянуту модель?

o

n

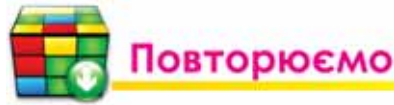

Розглянь схему та поясни зв'язок між її об'єктами.

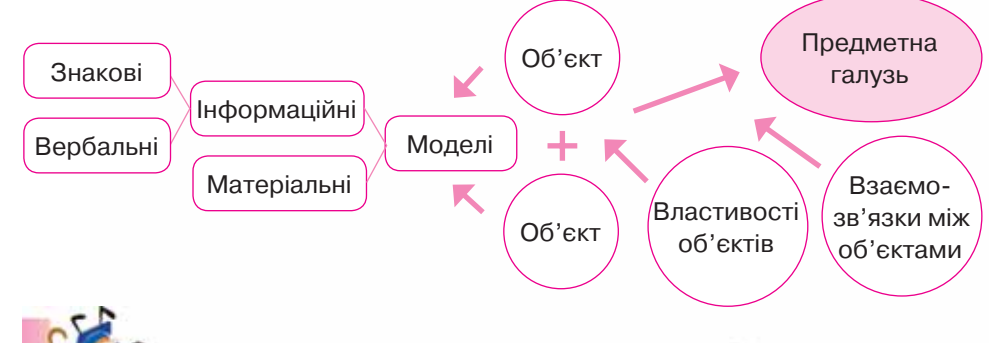

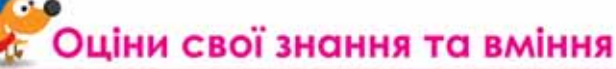

- $\checkmark$  Я можу пояснити, що таке предметна галузь.
- 9 Я розумію, що називають моделлю.
- $\checkmark$  Я можу навести приклади моделей для процесів чи об'єктів, що мене оточують.
- 9 Я можу пояснити, чим відрізняються інформаційні моделі від матеріальних.
- 9 Я можу описати форми подання інформаційних моделей.
- $\checkmark$  Я можу навести приклади інформаційних моделей, поданих у знаковій формі.
- $\checkmark$  Я можу навести приклади інформаційних моделей, поданих у табличній формі.
- 9 Я розумію, що таке моделювання.

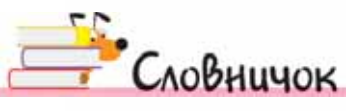

44 **45** 

Предметна галузь, модель, інформаційна модель, моделювання.

個

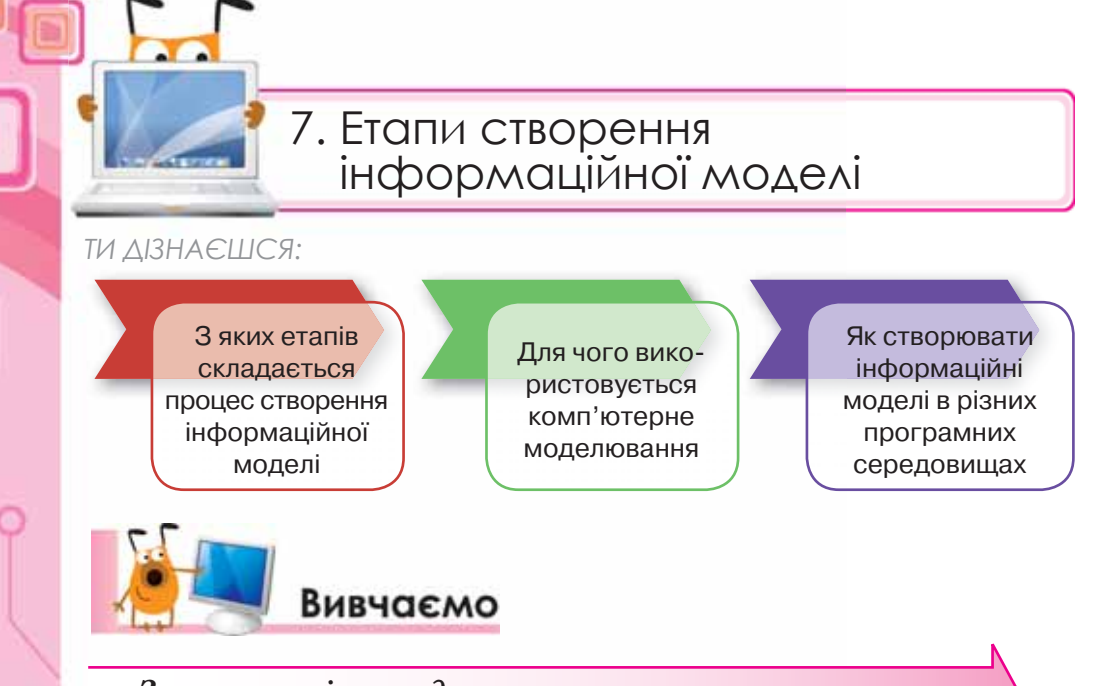

*З яких етапів складається процес створення інформаційної моделі?*

Матеріальний і нематеріальний об'єкт можна розглядати як модель, що дає змогу досліджувати властивості реального об'єкта.

Чітких правил створення моделі не існує. Однак завжди потрібно спочатку виконати постановку задачі: визначити мету створення моделі, початкові (вхідні) дані та передбачувані результати, а також виділити основні етапи її створення (мал. 7.1). Інформаційна модель є обов'язковою при створенні моделі будь-якого типу.

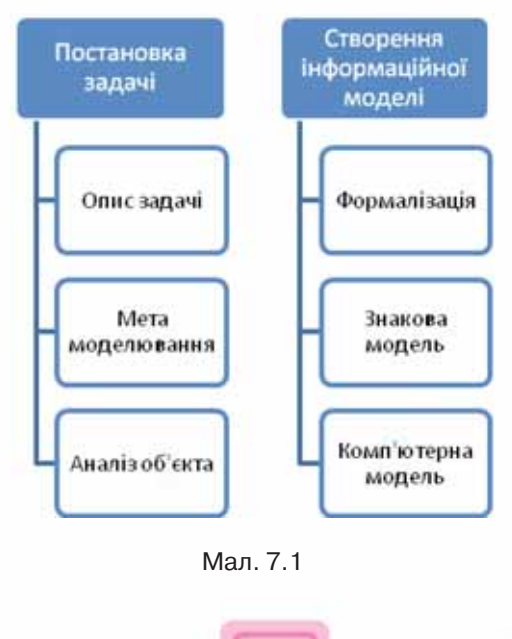

Постановка задачі завжди передує розробці інформаційної моделі. Спочатку задача формулюється звичайною мовою — здійснюється її опис. На цьому етапі важливо визначити об'єкт моделювання, детально описати його властивості, з'ясувати, які з них є суттєвими для даної задачі, та визначити очікуваний результат. У результаті створюється вербальна інформаційна модель.

 $\Box$ 

Наприклад, для дослідження того, як працює фонтан «Змія», розташований у дендрологічному парку Софіївка, можна створити матеріальну модель, яка реалізовуватиме систему подачі води даного фонтану. При цьому суттєвими властивостями об'єкта *фонтан* буде застосована технологія. Якщо людина хоче створити

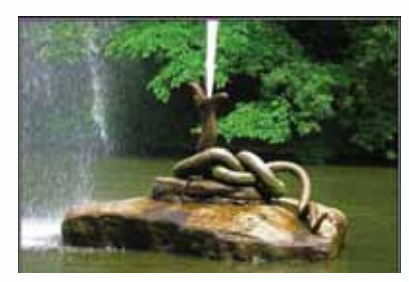

n

подібний фонтан у себе в маєтку, суттєвою властивістю є, наприклад, його зовнішній вигляд.

На етапі розробки самої моделі спочатку проводиться **формалізація** — етап переходу від словесного опису зв'язків між об'єктами та їх властивостями до побудови інформаційних моделей за допомогою деякої формальної мови кодування (мова схем, мова математики тощо). Як правило, результатом формалізації є знакова модель: математична, схема, графік, таблиця тощо.

**Формалізація** — процес створення інформаційної моделі за допомогою формальних мов, при якому здійснюється перехід від словесного опису зв'язків між виділеними властивостями об'єкта до опису, який використовує деяку мову кодування (мова схем, мова математики тощо).

Часто використовують знакову форму подання моделі, наприклад, карти місцевості, креслення, електричні схеми, графіки зміни температури повітря, об'ємів виробництва тощо.

Якщо між величинами, які характеризують об'єкт чи процес, встановлено співвідношення у вигляді математичних рівнянь та формул, то говорять про створену **математичну модель**.

За допомогою математичних моделей описуються розв'язки різних логічних задач, фізичних процесів. Наприклад, модель рівномірного прямолінійного руху описується рівнянням:

# $x = x_0 + v \cdot t$ .

При опрацюванні математичних моделей виконують відповідні математичні операції — розв'язують рівняння та нерівності.

Математичне моделювання сьогодні активно застосовується в різних галузях діяльності людини: медицині, економіці, плануванні, прогнозуванні, управлінні, проектуванні машин, механізмів і систем тощо.

46 **47** 47

ೊ

個

Знакові форми подання інформаційної моделі можуть бути комп'ютерними та некомп'ютерними. Оскільки знакова форма доступна для опрацювання за допомогою комп'ютера, то можна створювати **комп'ютерну модель**, тобто інформаційну модель, реалізовану за допомогою комп'ютерних програм.

# *Для чого використовується комп'ютерне моделювання?*

У наш час комп'ютерне моделювання, як потужний засіб пізнання світу, стало провідною інформаційною технологією в ряді наук і галузей практичної діяльності для дослідження явищ і процесів у природі та суспільстві.

Моделі, що досліджуються за допомогою комп'ютера, можуть описувати досить різноманітні об'єкти, такі як мости, архітектурні споруди, літаки тощо, а також імітувати їх функціонування, протікання різноманітних процесів, пов'язаних із ними. Дослідження таких моделей дає змогу вивчити властивості багатьох об'єктів, без безпосереднього доступу до них. Це дає можливість суттєво зменшити матеріальні та часові витрати для вивчення властивостей ще не споруджених будинків, мостів, літаків, двигунів тощо.

Крім виконання числових розрахунків, комп'ютерне моделювання дає змогу відтворити явища, які в реальних земних умовах людині відтворити не під силу. Це, наприклад, рух материків, дія землетрусів, народження нової зірки, зміна напрямків морських підводних течій тощо. При вивченні цих явищ на допомогу приходять комп'ютери та програми, які складаються кваліфікованими програмістами разом із фахівцями: фізиками, географами, біологами тощо.

Комп'ютерне моделювання має також унікальні можливості для опису й розрахунку експериментів, які небажано виконувати в реальному житті. Це, наприклад, моделі ядерного вибуху, пожежі на підприємстві, військових дій, зіткнення автомобілів чи поїздів тощо. За допомогою комп'ютерних моделей можна досить точно отримати деталі цих катастрофічних процесів.

# *Як створювати інформаційні моделі в різних програмних середовищах?*

Існують різні програми для створення, опрацювання та дослідження інформаційних моделей. Одну й ту саму задачу можна розв'язати, скориставшись різними програмами. Обране програмне середовище дає змогу за певним алгоритмом створювати інформаційну модель. Добір потрібних програм для створення інформаційної моделі залежить від мети її створення, знань й умінь дослідника, призначення обраного комп'ютерного середовища.

Розглянемо, наприклад, інформаційні моделі історичного центру міста Львова:

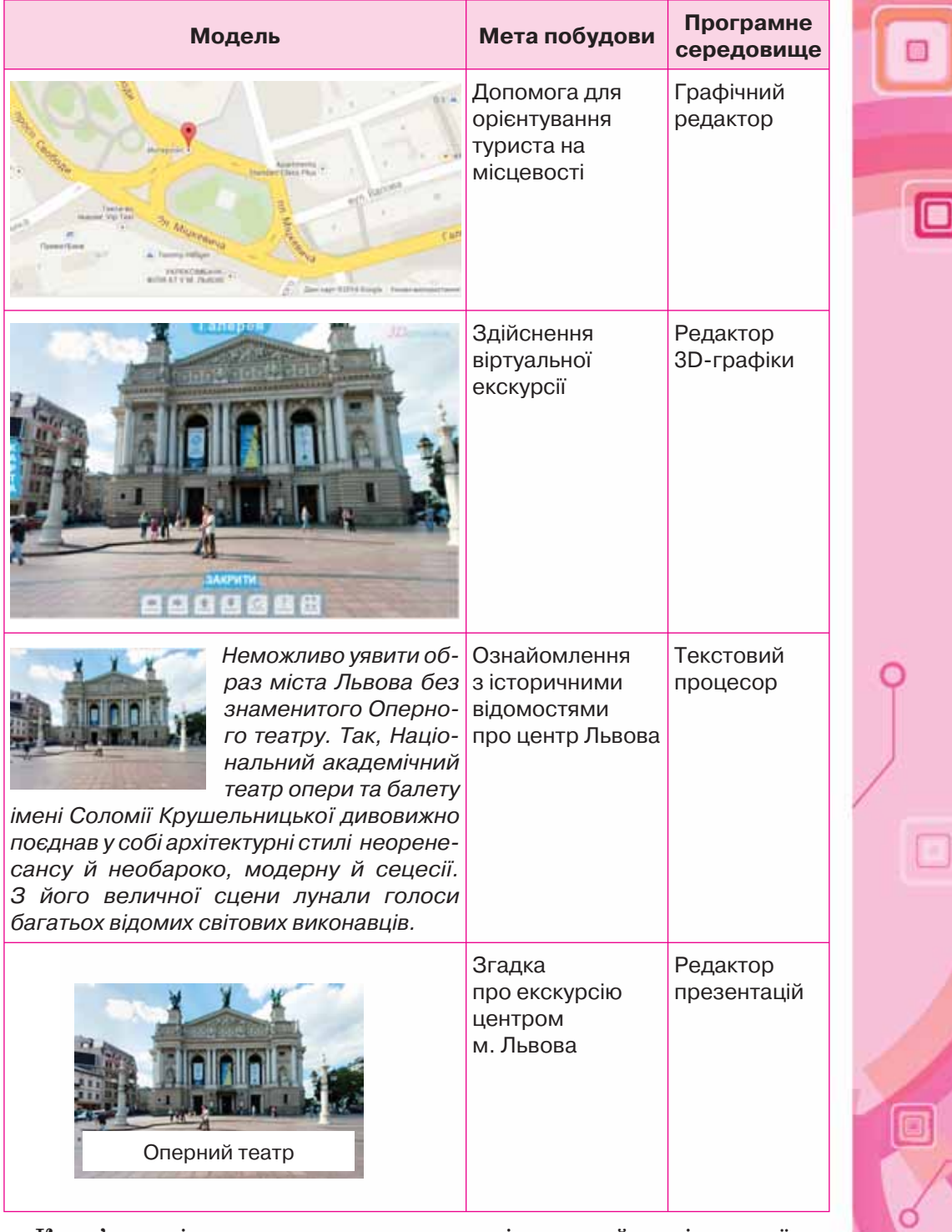

 $\Box$ 

Комп'ютерні програми для створення всіх моделей, окрім другої, ви вже вивчали на уроках інформатики.

48 a.e. 1.1 a.C. 1.1 a.e. 1.1 a.e. 1.1 a.e. 1.1 a.e. 1.1 a.e. 1.1 a.e. 1.1 a.e. 1.1 a.e. 1.1 a.e. 1.1 a.e. 1.1

回

⊸o

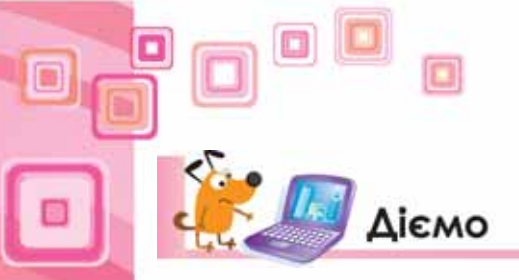

ം

回

**Вправа 1***.* **Створення інформаційної моделі в середовищі текстового процесора.**

**Завдання***.* Задано порядок синтаксичного розбору словосполучення, який міститься у файлі *Розбір* у папці *Моделювання*. Добери з бібліотеки організаційних діаграм текстового процесора інформаційну модель тексту такого розбору.

**1.** Відкрий файл *Розбір*, який міститься в папці *Моделювання* на *Робочому столі*. Файл *Розбір.docх* збережи з тим самим іменем у папці *Моделювання* власної структури папок.

Примітка. Об'єкт *текст*, який складає вміст відкритого файла, належить до декількох предметних галузей. Одна з них, наприклад, — це предметна галузь «Текстовий документ», інша — «Синтаксичні розбори».

- **2.** Для предметної галузі «Текстовий документ» створи організаційну діаграму за зразком (мал. 7.2). Для цього встанови такі значення властивостей об'єкта текст: шрифт (тип шрифта — *Calibri*, стиль накреслення — *курсив*, розмір — *13*, колір — *чорний*), абзац (вирівнювання — *за лівим краєм*, відступи *на 1 см*, міжрядковий інтервал — *одинарний*), список (тип — *нумерований*), сторінка (поля — *усі поля по 2 см*, орієнтація — *книжкова*, макет — *А4*).
- **3.** Для предметної галузі «Синтаксичні розбори» створи організаційну діаграму за зразком (мал. 7.3).

Примітка. Оскільки вказівки, які складають синтаксичний розбір, є рівноправними, повинні слідувати одна за одною у вказаній послідовності і виключають довільне трактування, то як модель такого синтаксичного розбору можна обрати модель із колекції діаграм — ступінчастий процес.

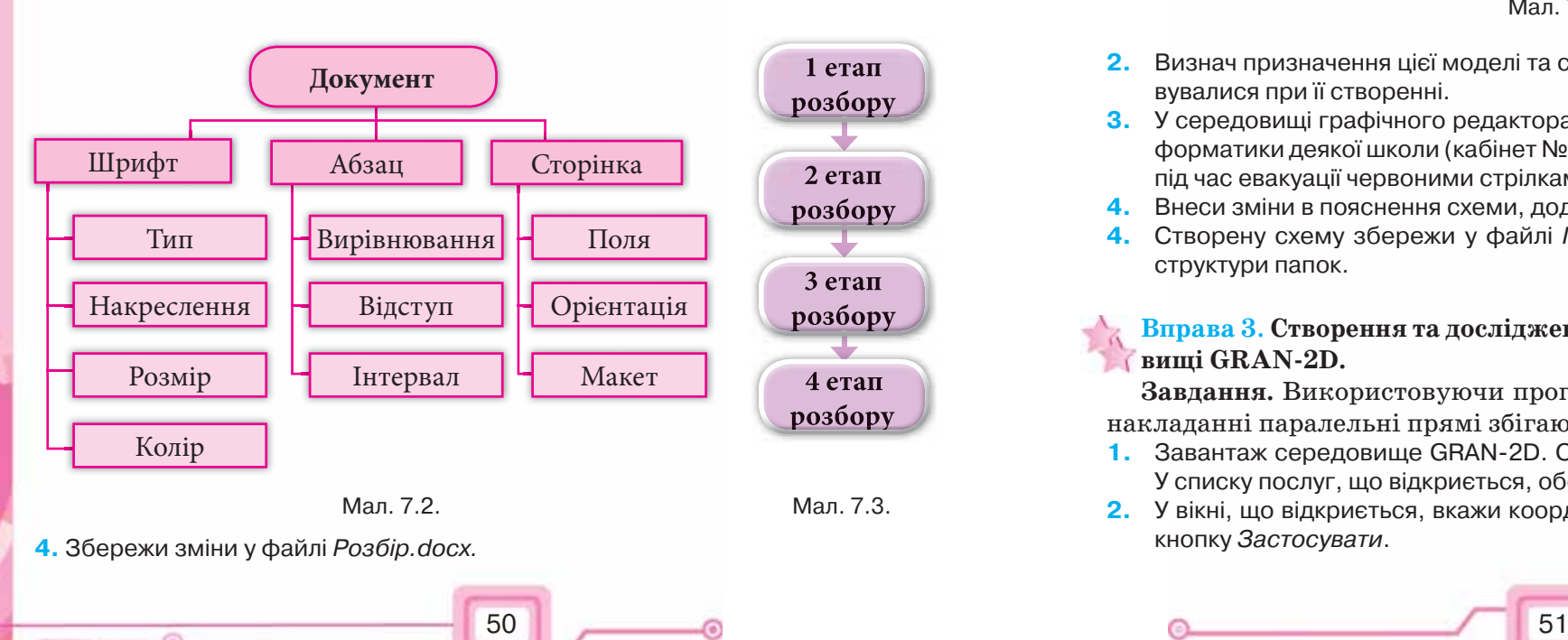

# **Вправа 2. Створення плану евакуації в середовищі графічного редактора.**

 $\Box$ 

 $\Box$ 

n

**Завдання.** Створи план евакуації з комп'ютерного класу (кабінет № 6) учнів деякої школи на основі загального плану евакуації.

**1.** Відкрий файл *План евакуації* (мал.7.4), що міститься в папці *Моделювання* на *Робочому столі*.

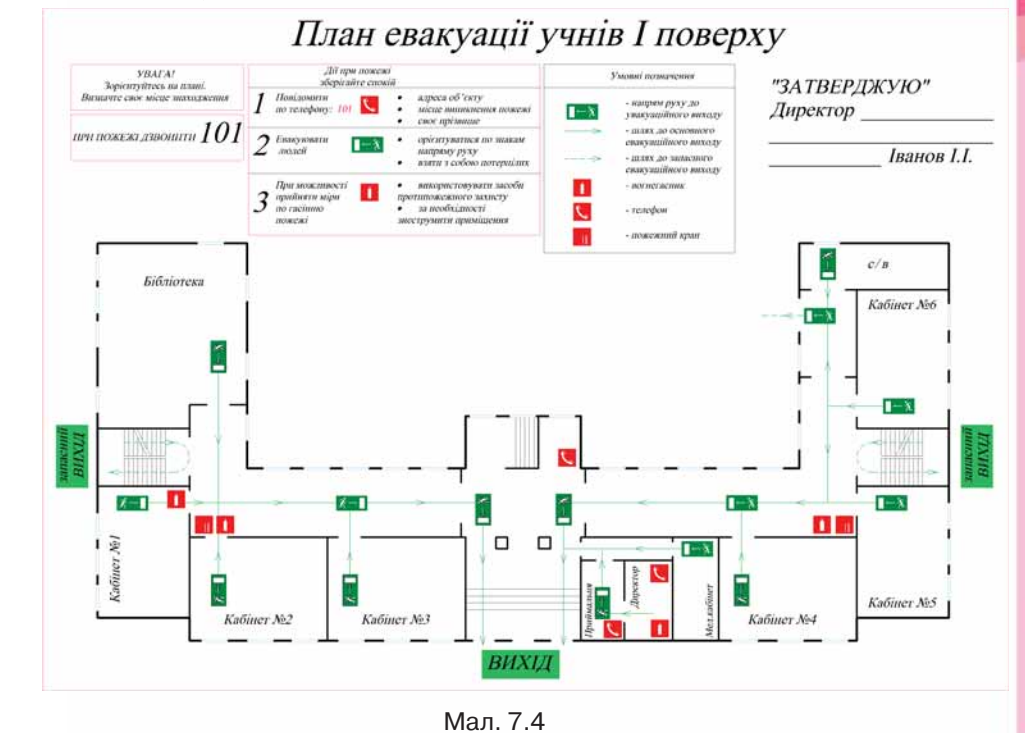

- **2.** Визнач призначення цієї моделі та суттєві властивості об'єктів, які враховувалися при її створенні.
- **3.** У середовищі графічного редактора створи схему евакуації з кабінету інформатики деякої школи (кабінет № 6). Познач напрям руху учнів і вчителя під час евакуації червоними стрілками.
- **4.** Внеси зміни в пояснення схеми, додавши призначення червоної стрілки.
- **4.** Створену схему збережи у файлі *План.jpg* в папці *Моделювання* твоєї структури папок.

# **Вправа 3**. **Створення та дослідження комп'ютерної моделі в середовищі GRAN-2D.**

**Завдання.** Використовуючи програму GRAN-2D, досліди, що при накладанні паралельні прямі збігаються.

- **1.** Завантаж середовище GRAN-2D. Обери розділ меню *Об'єкт* (мал. 7.5). У списку послуг, що відкриється, обери послугу *Створити/Точка*.
- **2.** У вікні, що відкриється, вкажи координати точки *А*: *x* = –3; *y* = 1. Натисни кнопку *Застосувати*.

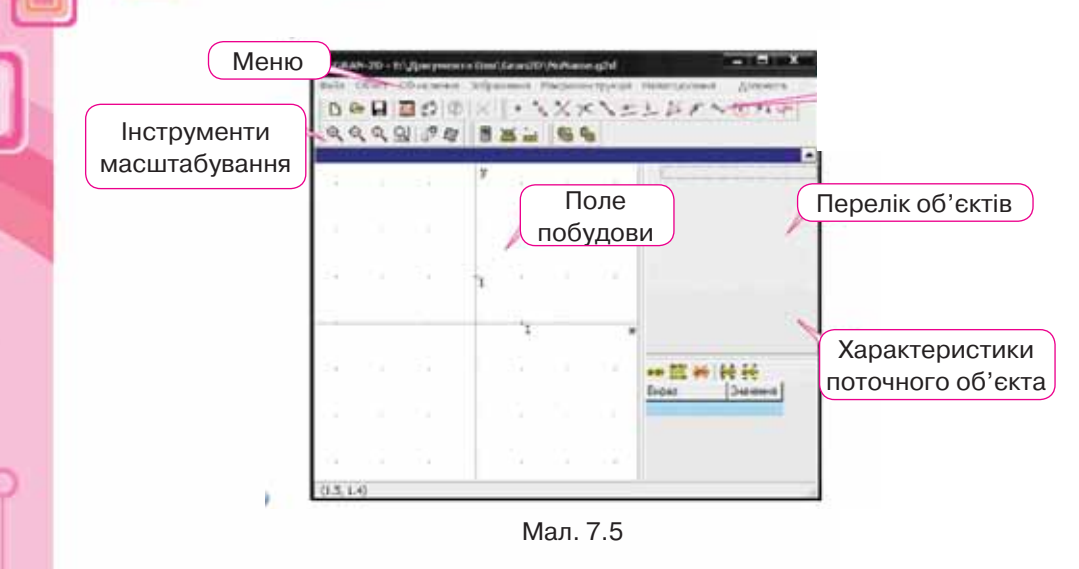

**3.** Аналогічно побудуй точки *В*(1, 3) та *С*(–3, –1). Переконайся, що в системі координат побудовані точки мають вказані координати. Для цього в полі *Перелік об'єктів* виділи потрібний об'єкт, наприклад, точку *В*, і в полі *Характеристики поточного об'єкта* розглянь запис про координати вибраної точки.

Якщо в *Полі побудови* не поміщаються всі точки, то зменш масштаб координатної площини за допомогою *Інструментів масштабування*.

**4.** Побудуй пряму, яка проходитиме через точки *А* і *В*. Для цього в меню *Об'єкт/Створити* обери вказівку *Пряма*, що проходить через дві точки. Введи координати побудованих точок (мал. 7.6) і натисни кнопку *Застосувати*.

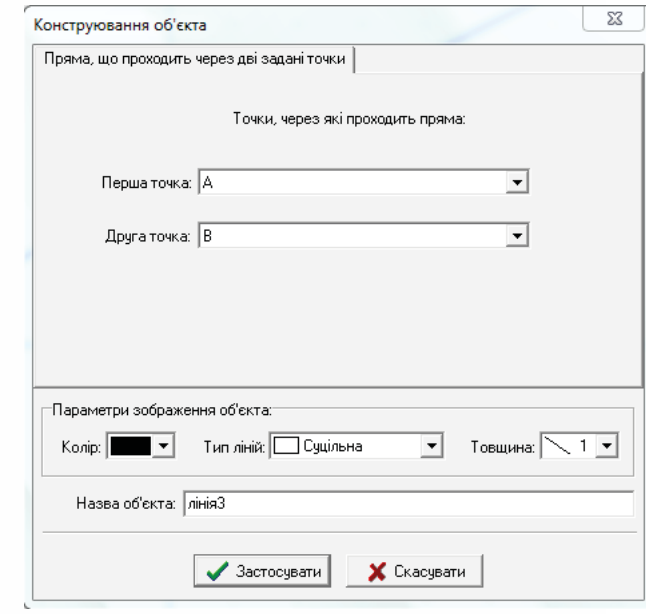

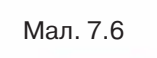

**5.** Побудуй пряму, паралельну даній, яка проходить через точку *С*. Скористайся відповідною вказівкою в меню *Об'єкт/Створити*.

O

**6.** Проведи експеримент. Наведи вказівник миші на точку *С*. Коли він набуде вигляду «руки», перемісти точку *С* на дві одиниці вгору. Перевір, що побудовані прямі збігаються. Зроби висновки.

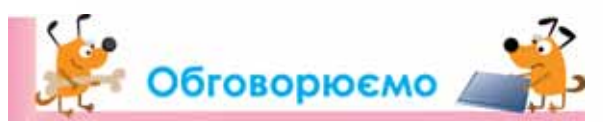

**1.** Чи існує універсальний алгоритм створення інформаційних моделей? Відповідь поясни.

n

- **2.** З яких етапів складається процес створення інформаційної моделі? Чи можна змінювати послідовність етапів створення інформаційної моделі?
- **3.** Від чого залежить вибір форми подання інформаційної моделі? Наведи конкретні приклади.
- **4.** Чи можна створити одну й ту саму модель за допомогою різних програм?

# **ДАТ Працюємо самостійно**

- **1.** У середовищі графічного редактора створи інформаційну модель свого родинного дерева.
	- **2.** Створи інформаційну модель домашньої бібліотеки. Використай для цього діаграми текстового процесора.
	- **3.** Для шкільної урочистої лінійки ти плануєш обгородити шкільний майданчик кольоровими прапорцями. Створи математичну комп'ютерну модель розв'язування цієї задачі.

# Працюємо в парах

**1.** Поясніть різницю між матеріальною й інформаційною моделлю літака.

- **2.** Наведіть приклади задач, розв'язування яких неможливе без комп'ютерного моделювання. Обговоріть у парах.
- **3.** Пограйте у гру «Модель середовище створення». Один учасник називає об'єкт чи процес, а інший — програмне середовище для її створення. Перший учасник має висловити припущення, чому вказано саме це програмне середовище. Після обговорення поміняйтесь у парі ролями.

# Досліджуємо

52 53

# **Вправа 4. Створення моделі школи майбутнього.**

**Завдання**. У рамках дитячого архітектурного конкурсу «Школа майбутнього» — 2013 (*http://vynahidnyk.org/konkursy/287.html*) учні створювали матеріальну модель школи за допомогою LEGO (мал. 7.7).

回

 $-\circ$ 

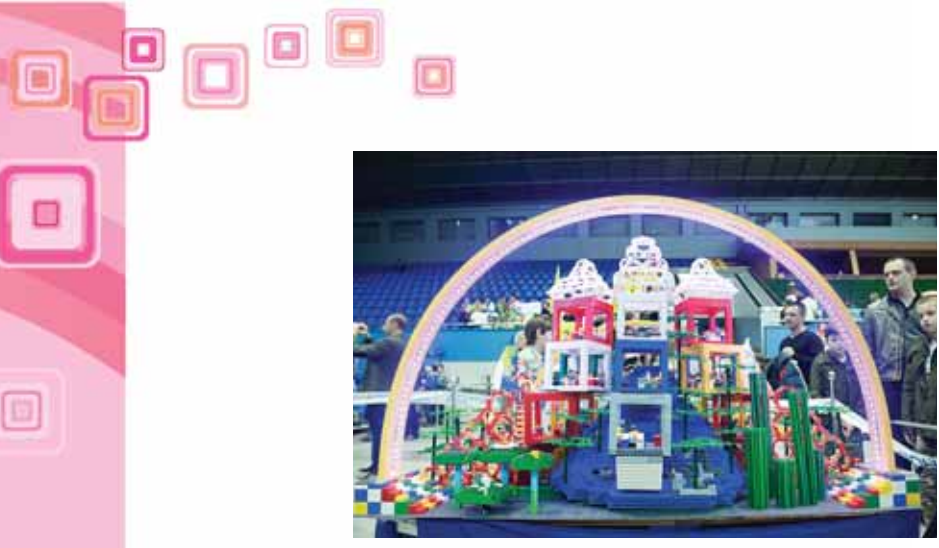

Мал. 7.7

Досліди, за допомогою яких програмних середовищ можна створити моделі «школи майбутнього». Створи власну модель такої школи в одному із середовищ та обґрунтуй свій вибір. Надішли модель електронною поштою вчителю та двом своїм однокласникам для обговорення.

# Повторюємо

Розглянь схему, встанови потрібні зв'язки між її елементами та склади коротке повідомлення:

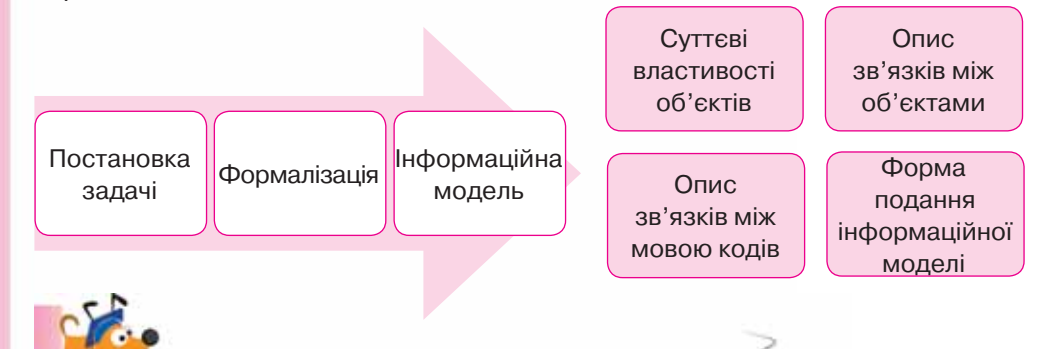

- **1. 2. Оціни свої знання та вміння**
- 9 Я розумію, як створювати інформаційну модель.
- 9 Я можу навести приклади інформаційних моделей.
- 9 Я можу описати процес створення інформаційної моделі в середовищі текстового процесора, графічного редактора, редактора презентацій.
- 9 Я можу навести приклади інформаційних моделей, створених у різних програмних середовищах.

54 55

# Словничок

 $\odot$ 

 $\overline{\phantom{0}}$ 

Інформаційна модель, формалізація.

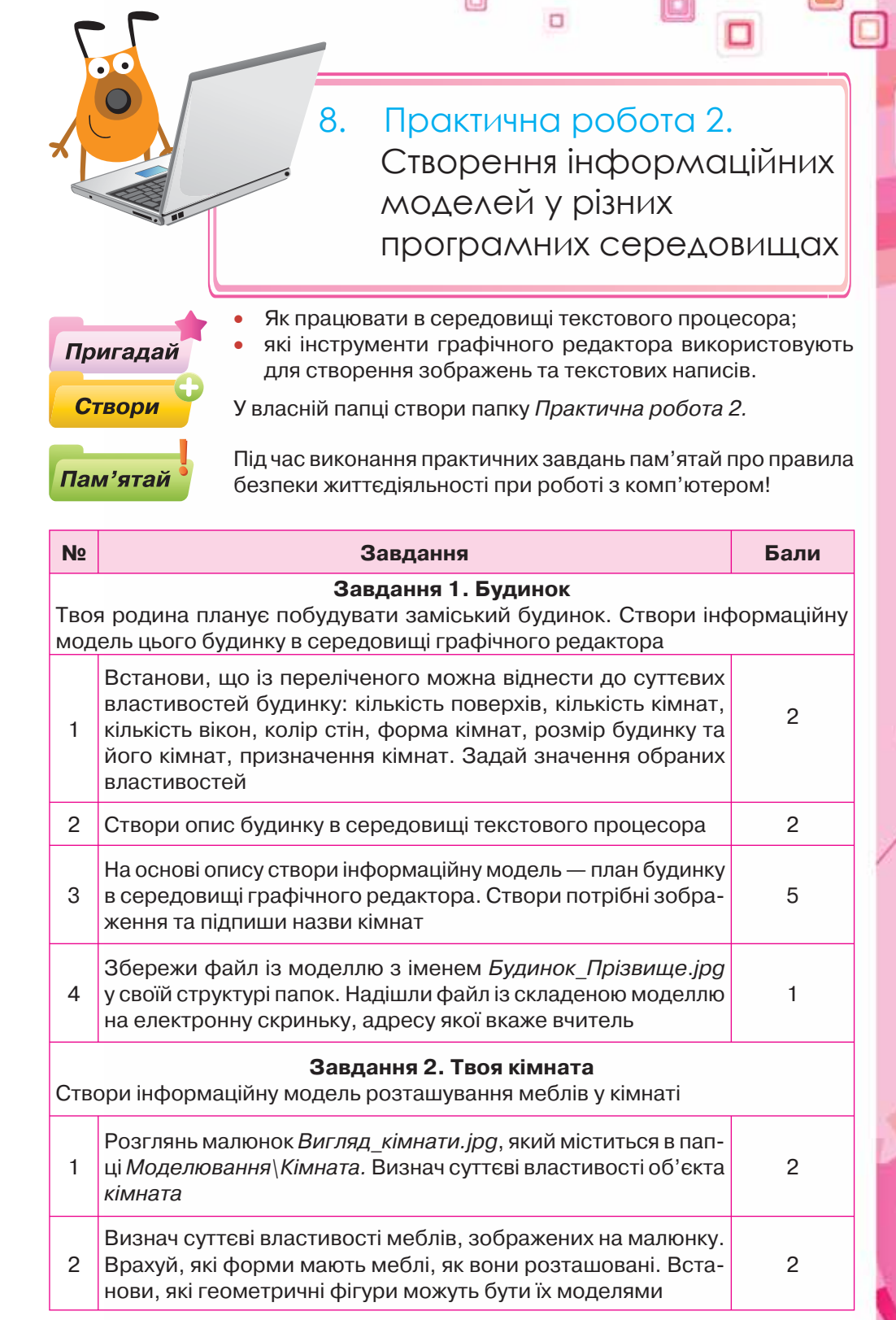

 $\square$ 

o

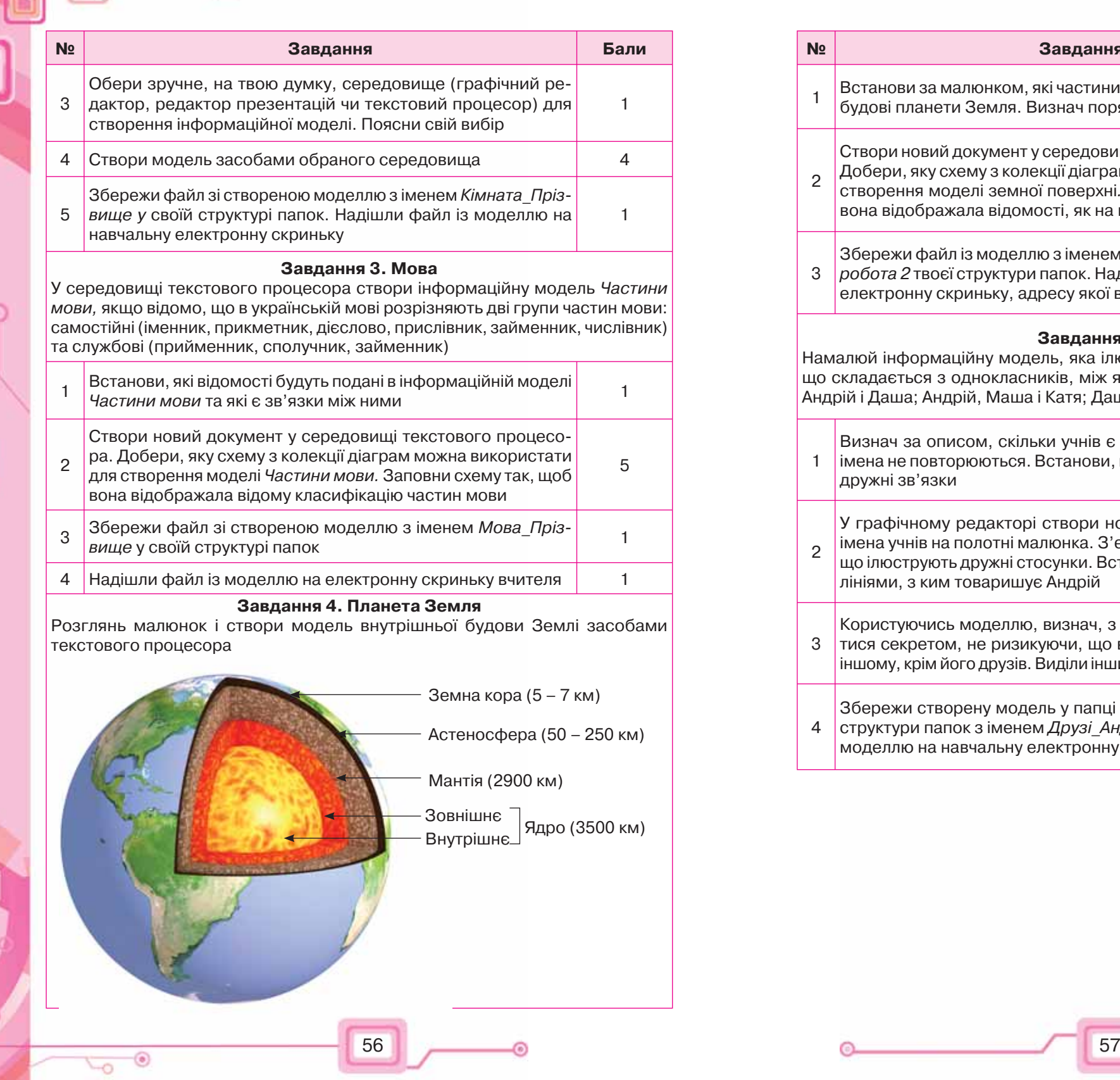

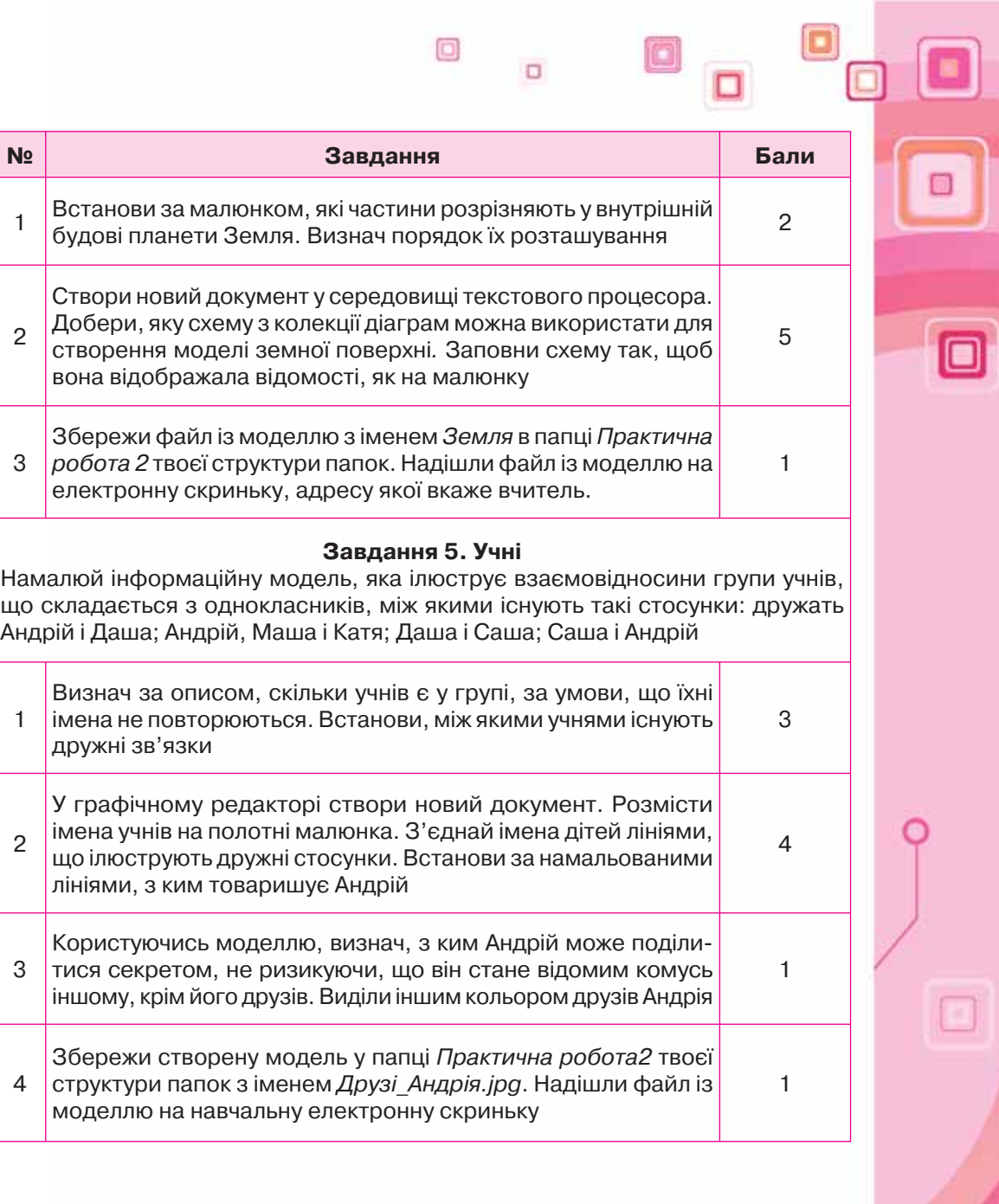

 $\Box$ 

 $\Box$ 

 $\circledcirc$ 

 $\Box$ 

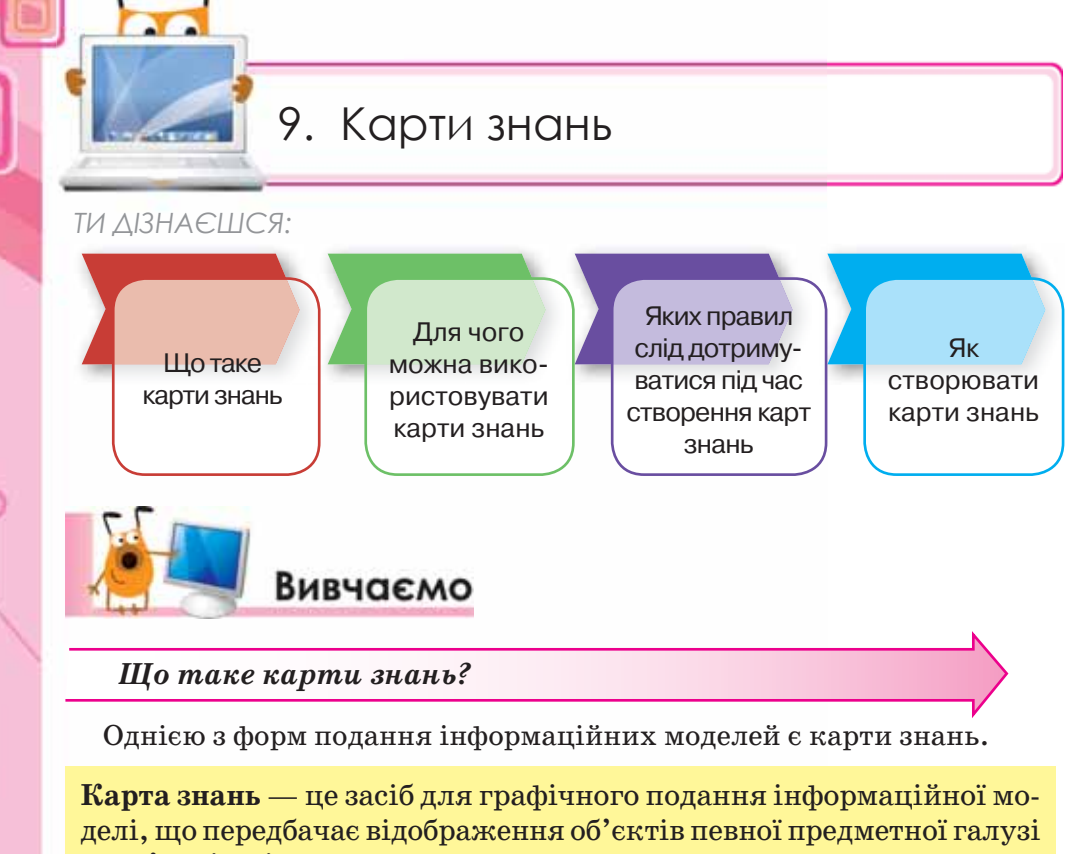

та зв'язків між ними.

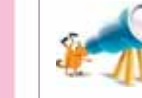

۵

 $\overline{\phantom{0}}$ 

Англійською *Mind map* — карта розуму, пам'яті, думок, асоціативна карта, ментальна карта, інтелект-карта, схема мислення, асоціативна діаграма.

Об'єкти (назви, терміни, зображення) для наочності на карті знань зв'язані гілками, що відходять від центрального поняття або ідеї відповідної предметної галузі.

Наприклад, інформаційну модель про деякі країни, що містить відомості про столицю, герб і прапор держав, можна подати у вигляді таблиці.

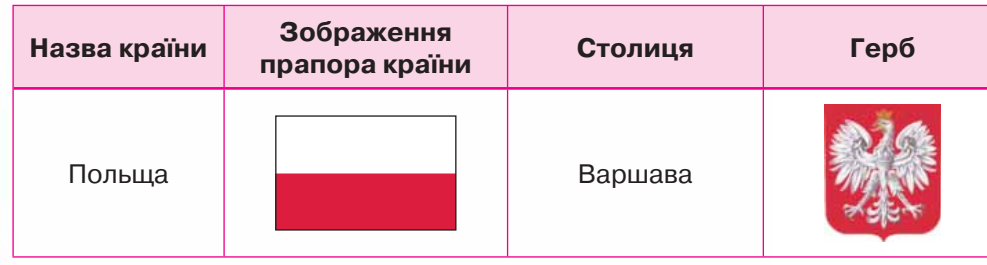

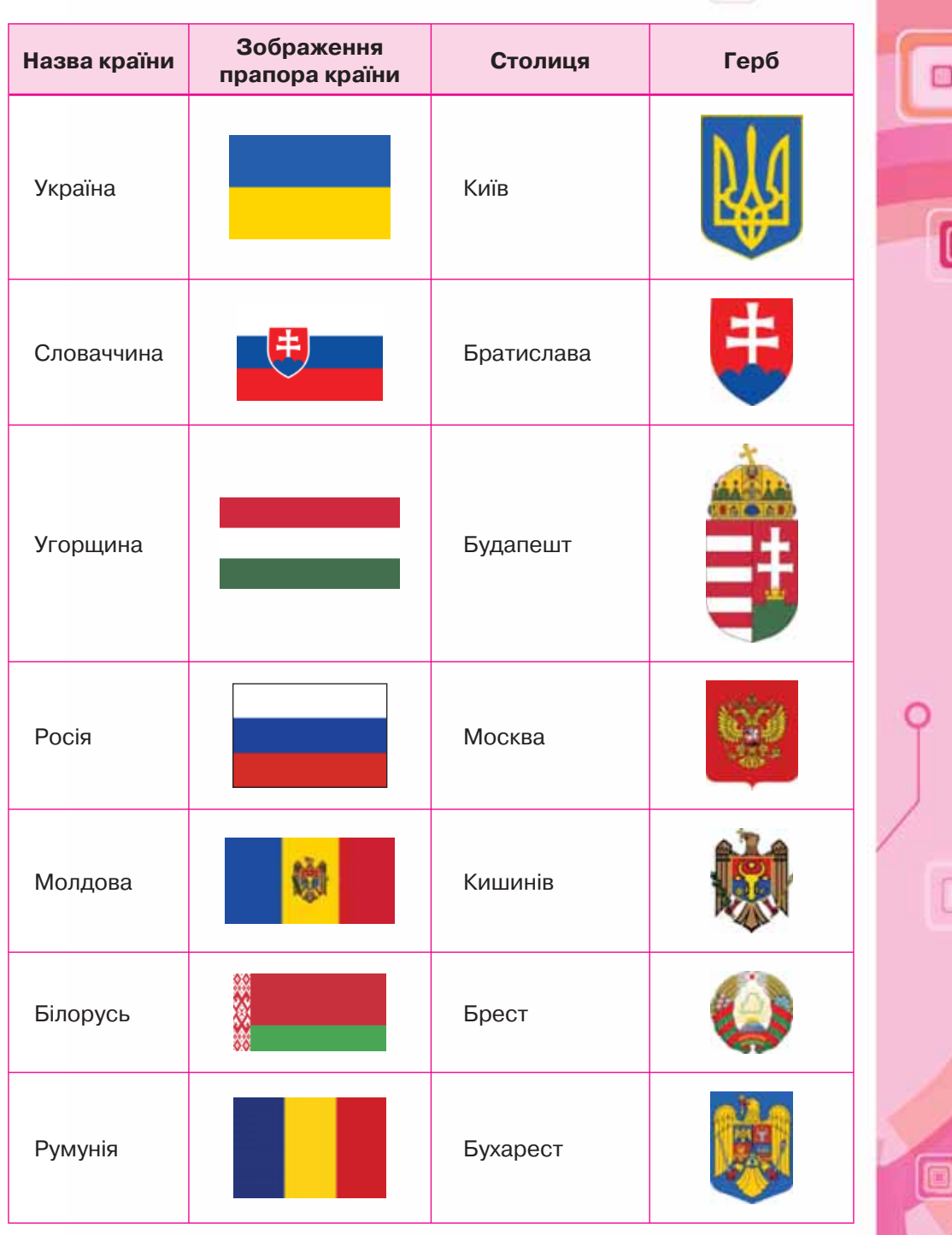

 $\Box$ 

Відповідна карта знань (мал. 9.1) демонструє зв'язки між країнами й Україною та орієнтовне їх географічне розміщення.

58 59

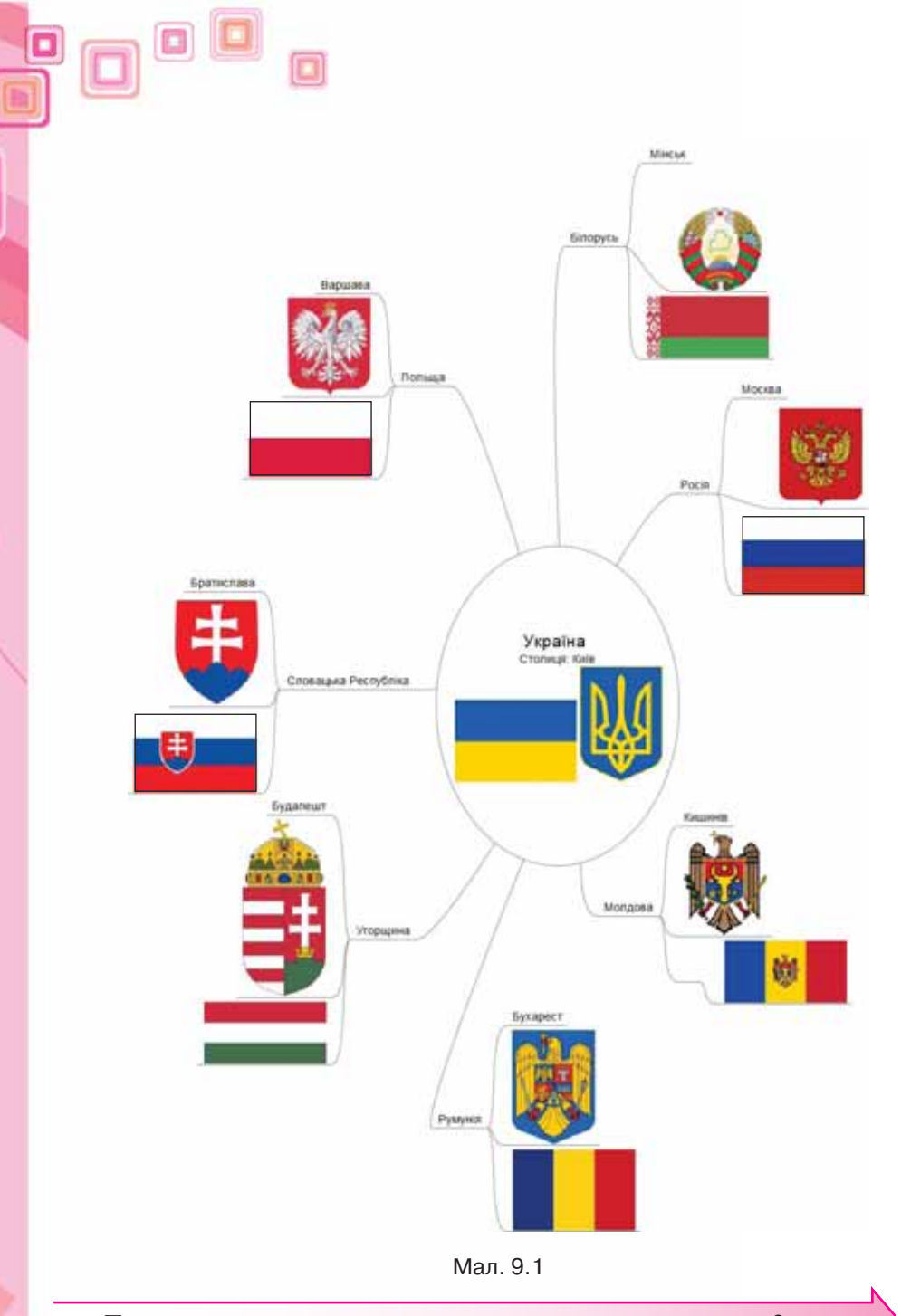

回

*Для чого можна використовувати карти знань?*

 $\odot$ 

 $\overline{\phantom{a}}$ 

Карти знань застосовують для створення інформаційних моделей, візуалізації нових ідей, фіксування та структурування даних, аналізу та впорядкування даних, класифікації понять, відображення процесів, прийняття рішень тощо. Цей спосіб має багато переваг перед іншими способами запису інформаційних моделей (мал. 9.2).

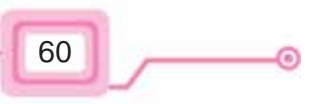

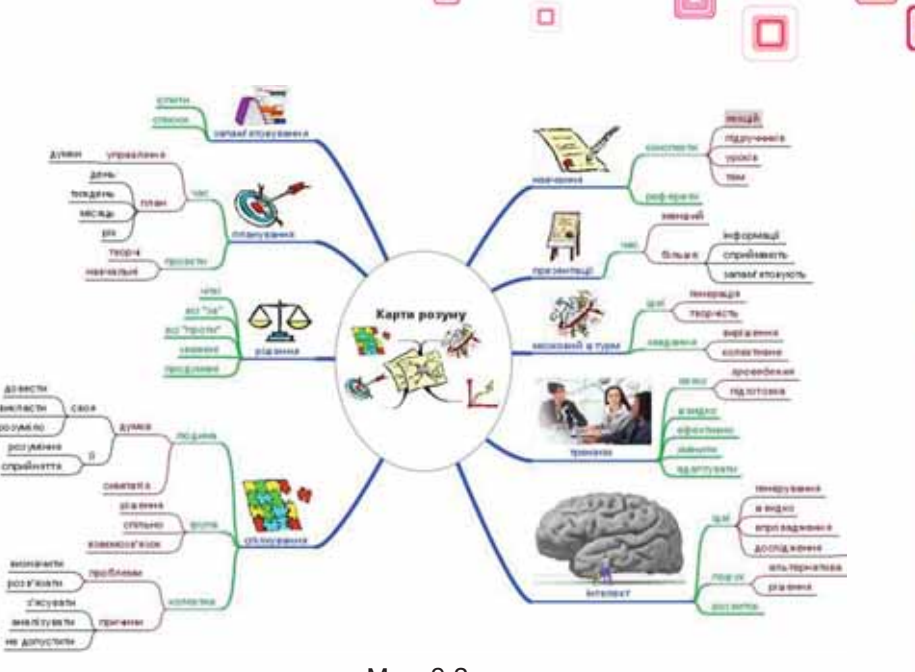

o

D.

Мал. 9.2

Такий спосіб подання інформаційних моделей використовують також як засіб для навчання, організації, розв'язування задач, прийняття рішень, при написанні статей та інших творів. На відміну від лінійного тексту, карти знань не лише зберігають факти, а й демонструють взаємозв'язки між ними, що забезпечує краще розуміння матеріалу.

За допомогою карти знань можна зобразити інформаційну модель, що містить матеріали про об'єкти певної предметної галузі та демонструє зв'язки між окремими об'єктами. Наприклад, інформаційна модель на малюнку 9.3 містить відомості про одиницю вимірювання метр і демонструє її зв'язок з поняттями, які належать до предметної галузі «Одиниці вимірювання».

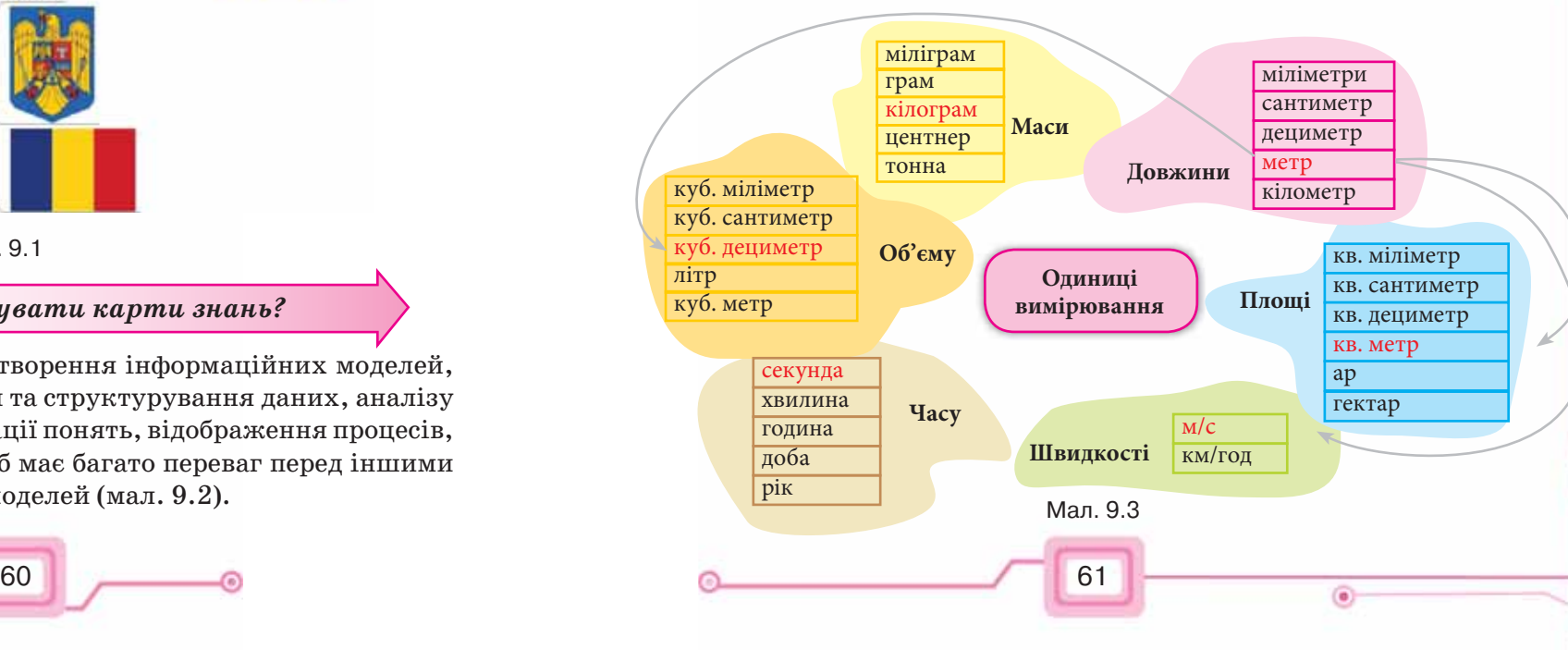

Карти знань — досить привабливий інструмент проведення презентацій, мозкових штурмів, планування свого часу, запам'ятовування великих обсягів даних, самоаналізу, власного навчання й розвитку. Карти знань можуть містити текст, малюнки, позначки, файли, посилання на ресурси Інтернету тощо.

Карти знань застосовують для навчання, конспектування книг, підготовки матеріалу з певної теми, розв'язування творчих завдань, генерування ідей та їх візуалізації, відображення різних шляхів розв'язування проблем при пошуку ефективного розв'язку; структурування посібників, статей, рефератів, доповідей; планування та розробки проектів різної складності, складання списків справ, спілкування, розвитку інтелектуальних здібностей, вирішення особистих проблем.

# *Яких правил слід дотримуватися під час створення карт знань?*

9000

Карти знань створюють за певними правилами:

- основне поняття інформаційної моделі (об'єкт уваги) сфокусовано в центрі (мал. 9.4);
- теми та ідеї, пов'язані з основним поняттям, розходяться від центра;
- гілки пояснено й позначено ключовими словами й образами;
- ідеї наступного порядку (рівня) також зображено у вигляді гілок, що відходять від центральних гілок, і т.д.

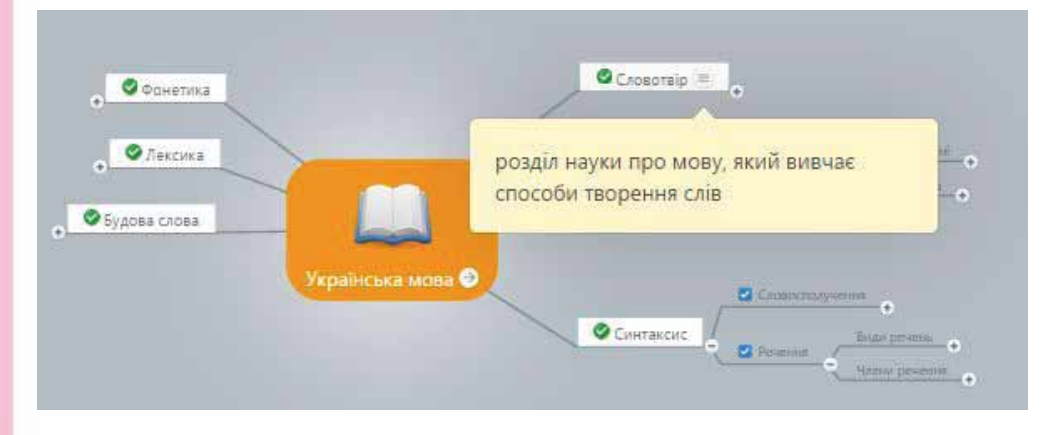

### Мал. 9.4

*Як створювати карти знань?*

⊸o

Карти знань можна зображати на папері або на дошці вручну. Але зручнішим та ефективнішим є їх створення з використанням різного програмного забезпечення, що розроблене для роботи з картами знань. Сьогодні існує достатня кількість безкоштовних для користувачів про-

грам для створення карт знань. Є і такі, за користування якими потрібно сплатити певні кошти. Деякі такі програми потребують попереднього встановлення на комп'ютері, інші реалізовані як онлайн-ресурси і їх використання передбачає наявність інтернет-зв'язку.

Розглянемо алгоритм побудови карти знань у середовищі *FreeMind*, яке можна завантажити з *Головного меню* комп'ютера чи ярлика

 $\Box$ 

**Freelwind** 

 $\sim$  63

програми . Зрозуміло, що спочатку цю програму має бути

o

встановлено на комп'ютер.

Вікно редактора карт знань *FreeMind* (мал. 9.5) містить меню, набір інструментів і робоче поле.

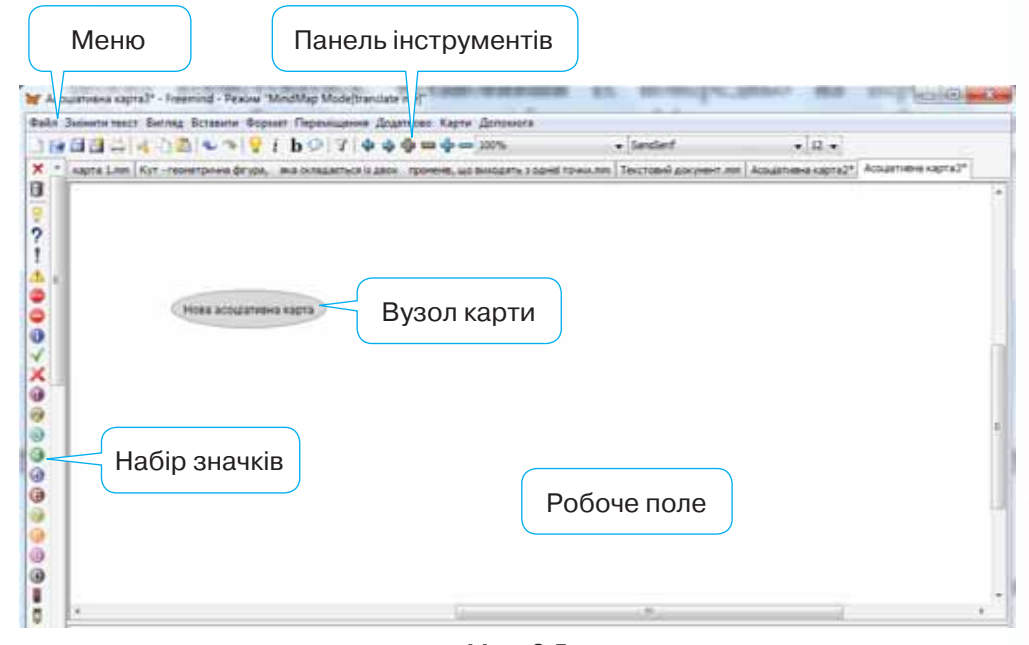

Мал. 9.5

Робоче поле призначене для створення карти знань: введення тексту для вузлів і встановлення зв'язків між вузлами; редагування та форматування введеного тексту, стандартних позначок і малюнків.

Після завантаження редактора центральний вузол із текстом *Нова асоціативна карта* розміщується в центрі робочого поля*.* Для того щоб змінити текст у вузлі, двічі клацають лівою кнопкою миші або в контекстному меню вузла обирають вказівку *Редагувати.* Дію редагування чи форматування вмісту вузла можна здійснити у вікні *Змінити текст* у редакторі, яке викликається відповідною вказівкою в контекстному меню вузла (мал. 9.6). Інструменти, що використовуються для форма-

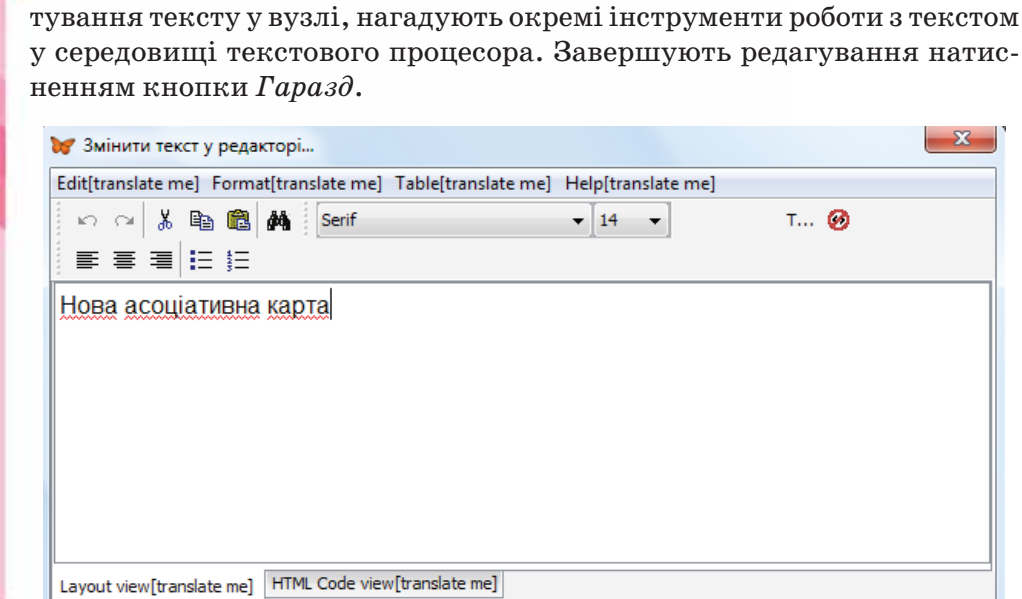

Мал. 9.6

Відмінити

Гаразд

Розділити

Дії зі складовими карти, їх створення, переміщення, редагування, форматування тощо можна виконати за допомогою відповідних вказівок контекстного або головного меню програми (мал. 9.7). Дії, які найчастіше використовують при роботі з картою, винесені на панель інструментів (мал. 9.8).

回

9000

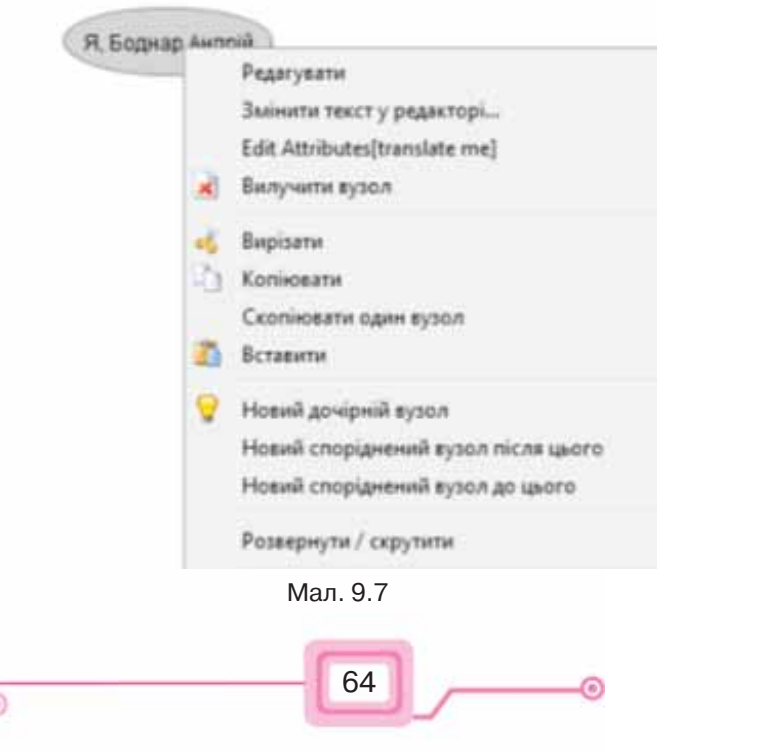

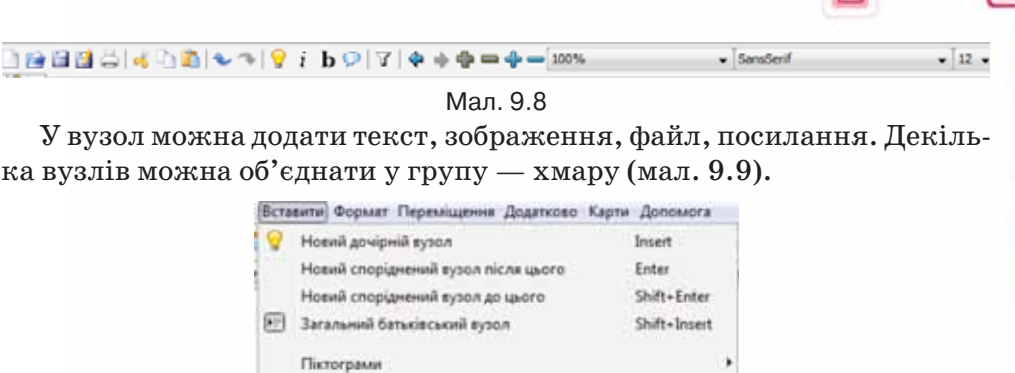

 $\square$ 

 $\Box$ 

 $Ak-K$ 

 $Ctrl+K$  $Curl+L$ 

Alt+L Ctrl+Shift+B

Ctrl+Shift+K

o

Створену карту знань зберігають за допомогою вказівок меню *Файл*. Якщо передбачається, що карту не будуть більше редагувати чи форматувати, її можна експортувати в документи різних форматів, у тому числі і як графічне зображення. Файл карти знань має розширення *mm.*

Мал. 9.9

Вставити шифрований вузол ...

Вибрати файл з картинкою

Додати локальне посилання

Створити за'язку

Хмара

**Вказати посилання (вибір файлу)** Вказати посилання (текстове поле)

**В** Перемонути зашифровано / розшифровано

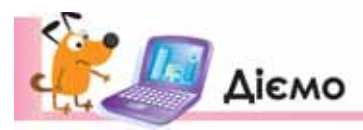

### **Вправа 1. Редагуємо карту знань**.

**Завдання**. Відредагуй карту знань *Пори року.mm* за зразком (мал. 9.10). Збережи її як малюнок.

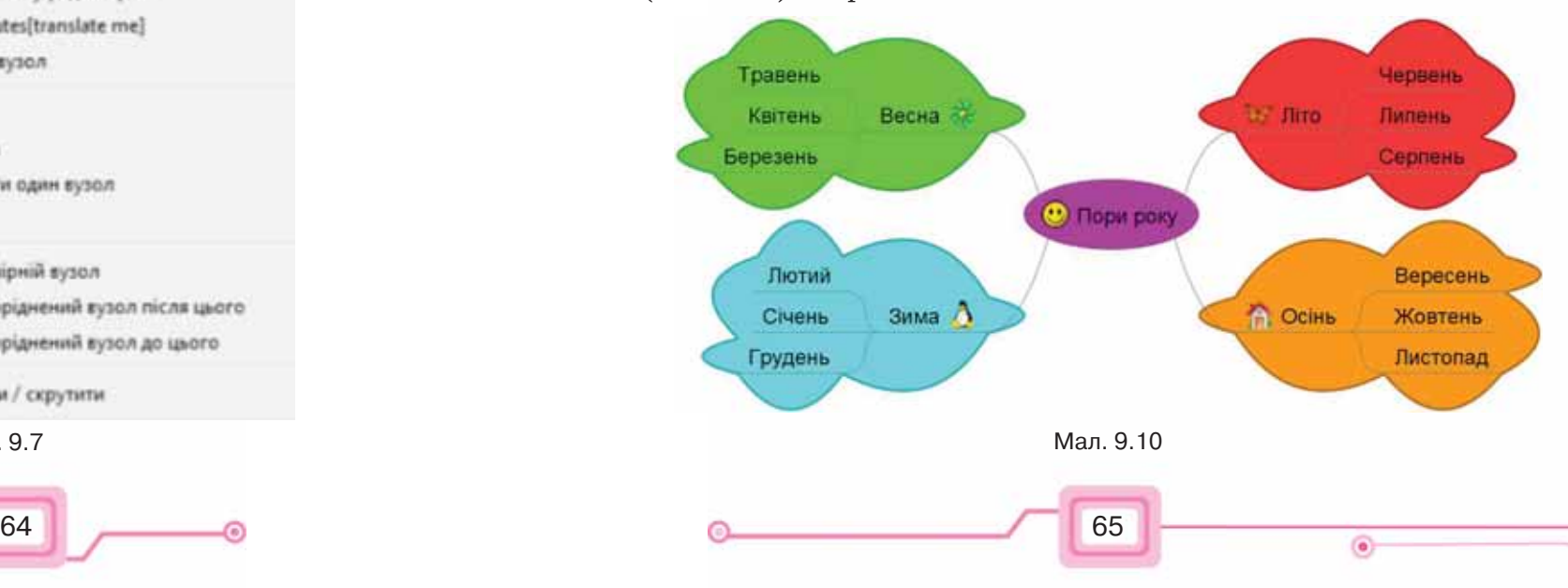

÷Ó

- **1.** Запусти на виконання програму *FreeMind*. Відкрий файл *Пори року.mm*, що міститься в папці *Моделювання*.
- **2.** Виділи вузол *Літо* та обери вказівку *Вставити/Хмара.*
- **3.** У контекстному меню створеної хмари обери вказівку *Колір хмари.* На палітрі кольорів обери зелений колір.
- **4.** Виділи вузол *Літо* та натисни піктограму із зображенням метелика.
- **5.** Виконай аналогічні дії для інших вузлів карти.
- **6.** Встанови для центрального вузла карти миготливий ефект. Для цього в меню *Формат* обери вказівку *Миготливий вузол*. Додай до центрального
	- вузла піктограму  $\odot$ . Якщо обране зображення слід видалити, використо-
	- вуй  $\mathsf{\mathsf{X}}$ , що міститься у верхній частині списку піктограм.
- **7.** Заверши редагування карти та збережи зміни. Збережи карту у своїй структурі папок як малюнок, обравши в меню *Файл* вказівку *Експортувати/ Як jpeg*….
- **8.** Відкрий файл *Пори року.jpeg*. Переконайся, що всі складові карти є в наявності, але миготливість центрального вузла не збережена. Зроби висновок.

# **Вправа 2. Родовід.**

90°E

**Завдання**. Створи інформаційну модель твого родоводу у вигляді дерева роду, що містить фото твоїх родичів, і посилання на сторінку в Інтернеті, на якій подано відомості про населений пункт, де народилася особа.

- **1.** Запусти на виконання програму *FreeMind*. Обери вказівку *Файл/Новий.*
- **2.** Створи інформаційну модель у вигляді дерева роду, у вузлах якого зазнач імена твоїх найближчих родичів: мами, батька, бабусь і дідусів по маминій та батьковій лінії.
- **3.** Переміщуй вузли так, щоб вони були розташовані компактно.
- **4.** Додай до центрального вузла твоє родинне фото. Для цього обери вказівку контекстного меню *Вставити/Вибрати файл з картинкою*. Збережи карту з іменем *Родовід.mm*.
- **5.** Знайди в Інтернеті сайт чи веб-сторінку про населений пункт, у якому народилась, наприклад, твоя мама. Скопіюй адресу з поля адреси браузера.
- **6.** Додай посилання до вузла *Мама*, обравши вказівку контекстного меню *Вставити/Вказати посилання* (текстове поле). Переконайся, що за вказівкою можна перейти до сайта.
- **7.** Виконай аналогічні дії для всіх рідних із твого родового дерева. Якщо хтось із них народився в одній місцевості — зв'яжи два вузли між собою. Для цього виділи два вузли мишею при натисненій клавіші *Ctrl* і в контекстному меню обери *Вставити/Створити зв'язку*. Перенеси лінію зв'язки так, щоб вона не перекривала об'єкти на карті.
- **8.** Добери серед набору піктограм такі, які демонструють рід занять кожного із членів твоєї родини. Чи достатньо для цього зображень?
- **9.** Збережи карту твого родоводу. Надішли її собі на власну електронну скриньку та продемонструй вдома батькам. Можливо, вони допоможуть тобі продовжити карту.

# **Вправа 3. Створення карти знань для уроку.**

**Завдання**. Склади інформаційну модель навчального матеріалу останнього уроку історії у вигляді карти знань, використовуючи такі алгоритм і рекомендації.

 $\Box$ 

### **Алгоритм створення карт знань**

- **1.** Відкрий вікно програми *FreeMind*.
- **2.** У центральному вузлі карти знань замість «Нова асоціативна карта» запиши тему уроку. Сформулюй її стисло й точно, та (або) додай зображення.
- **3.** Розділи тему на кілька самостійних підтем, тобто створи розгалуження до найголовніших підрозділів, від яких, у свою чергу, відходять розгалуження до інших підтем.
- **4.** На гілках розміщуй слова або картинки залежно від обраної ідеї і теми.
- **5.** Визнач основні завдання й дії. У всіх розгалуженнях подай ключові слова, що їх характеризують та змушують пригадати те чи інше поняття.
- **6.** Знайди всі зв'язки та подай їх на карті знань.
- **7.** Розстав пріоритети. Для цього використай піктограми в лівій панелі вікна програми. Наприклад, **0**

# **8.** Використай різні візуальні засоби.

66 **68 George Community Community Community** 67

**9.** Збережи відповідну карту в середовищі.

# <mark>ліг Працюємо самостійно</mark>

- **1.** Створи інформаційну модель основних подій, що відбуваються у творі, який ви зараз вивчаєте на уроках літератури. Подай її у вигляді карти знань.
	- **2.** Створи карту знань для відображення 4–5 різних професій, якими ти хотів би оволодіти. Додай до карти знань зображення, що ілюструють обрані тобою професії.
	- **3.** Створи інформаційну модель *Домашнє завдання* у вигляді карти знань. Скористайся записами в щоденнику і створи карту нагадування та записів. Додай у вузли карти посилання на сайти, якими можна скористатися під час підготовки домашнього завдання, основні означення чи пояснення термінів для шкільних уроків. Познач незрозумілі завдання символом «?». Обміняйся картою знань (через електронну пошту чи локальну мережу) з однокласником. Переконайся, що всі записи у твоєму щоденнику відповідають дійсності. Додай до карти однокласника пояснення хоча б одного терміна, який ти знайшов або пам'ятаєш. Перешли назад лист-відповідь. Збережи карту знань з іменем *Домашнє завдання*.*mm*.

個

ೊ

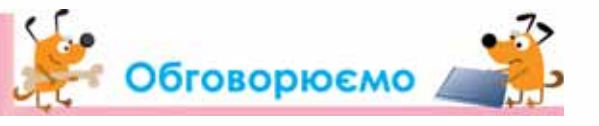

- **1.** Що являють собою карти знань? Вислови свою думку, чому вони мають таку назву.
- **2.** Як пов'язані карти знань та інформаційні моделі?
- **3.** Які синоніми використовують для поняття «карта знань»?
- **4.** Де при навчанні можна використати карти знань?
- **5.** Чи можна автоматизувати процес створення карт знань?
- **6.** Як створити карту знань у будь-якому спеціальному редакторі?

# Працюємо в парах

回

**1.** Створи карту знань для підготовки до туристичного походу. Надішли її своєму однокласнику на електронну скриньку. Попроси в тексті листа позначити вузли карти символами «підтримую» («не підтримую»). Наприклад.

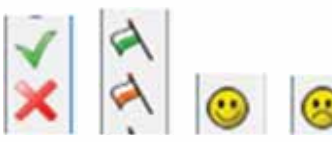

Порівняй власні плани на похід із планом твого однокласника. Передбач результати голосування.

 **2.** Створіть карту знань для географічних об'єктів, що розміщуються у вашій місцевості. Розподіліть ролі в парі: один шукає водойми, інший — вершини, западини й інші об'єкти рельєфу. Надішліть створену карту одне одному електронною поштою та доповніть знайденими матеріалами.

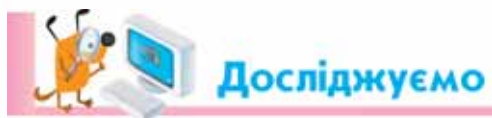

# **Вправа 4. Сервіси для створення карт знань.**

Використовуючи шаблон презентації *Створення карт знань*, що збережена в папці *Моделювання,* створи карту знань про сервіси Інтернету, якими можна скористатися для створення карт знань. Cплануй, які відомості про сервіс ти розміщуватимеш на карті. Надішли створену карту електронною поштою однокласнику, що сидить ліворуч від тебе.

ೊ

Розглянь схему та визнач, як ти можеш застосовувати карти розуму.

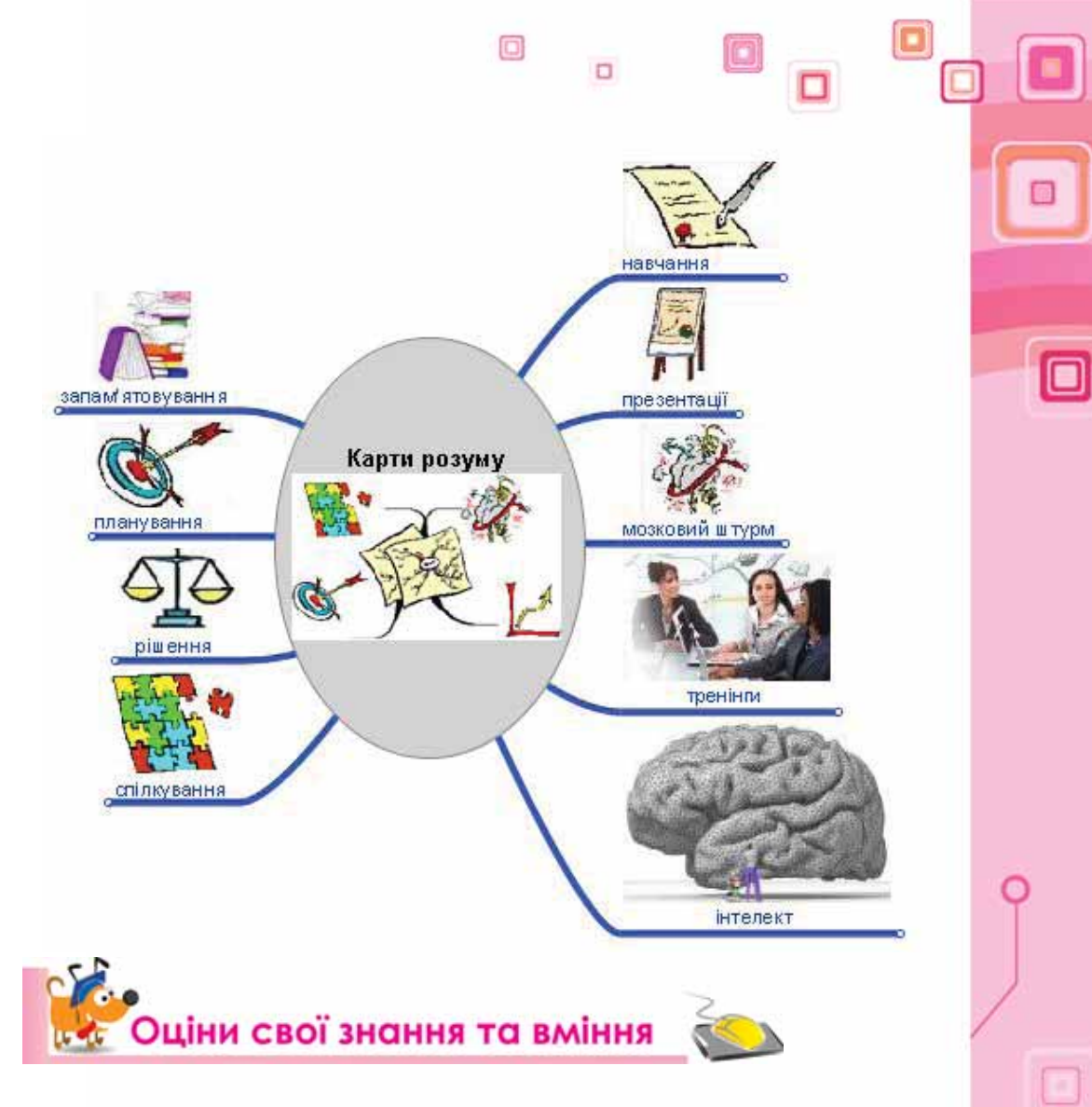

- $\checkmark$  Я розумію, що таке карта знань.
- $\sqrt{A}$  можу навести приклади застосування карт знань.
- 9 Я можу пояснити, для чого використовуються карти знань.
- $\checkmark$  Я можу описати призначення редактора карт знань.
- 9 Я вмію створювати інформаційні моделі у вигляді карт знань.
- $\checkmark$  Я вмію створювати карти знань за допомогою відповідних програм.

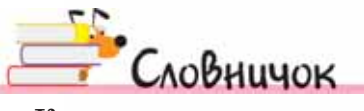

Карта знань.

68 and 50 and 50 and 50 and 50 and 50 and 50 and 50 and 50 and 50 and 50 and 50 and 50 and 50 and 50 and 50 an
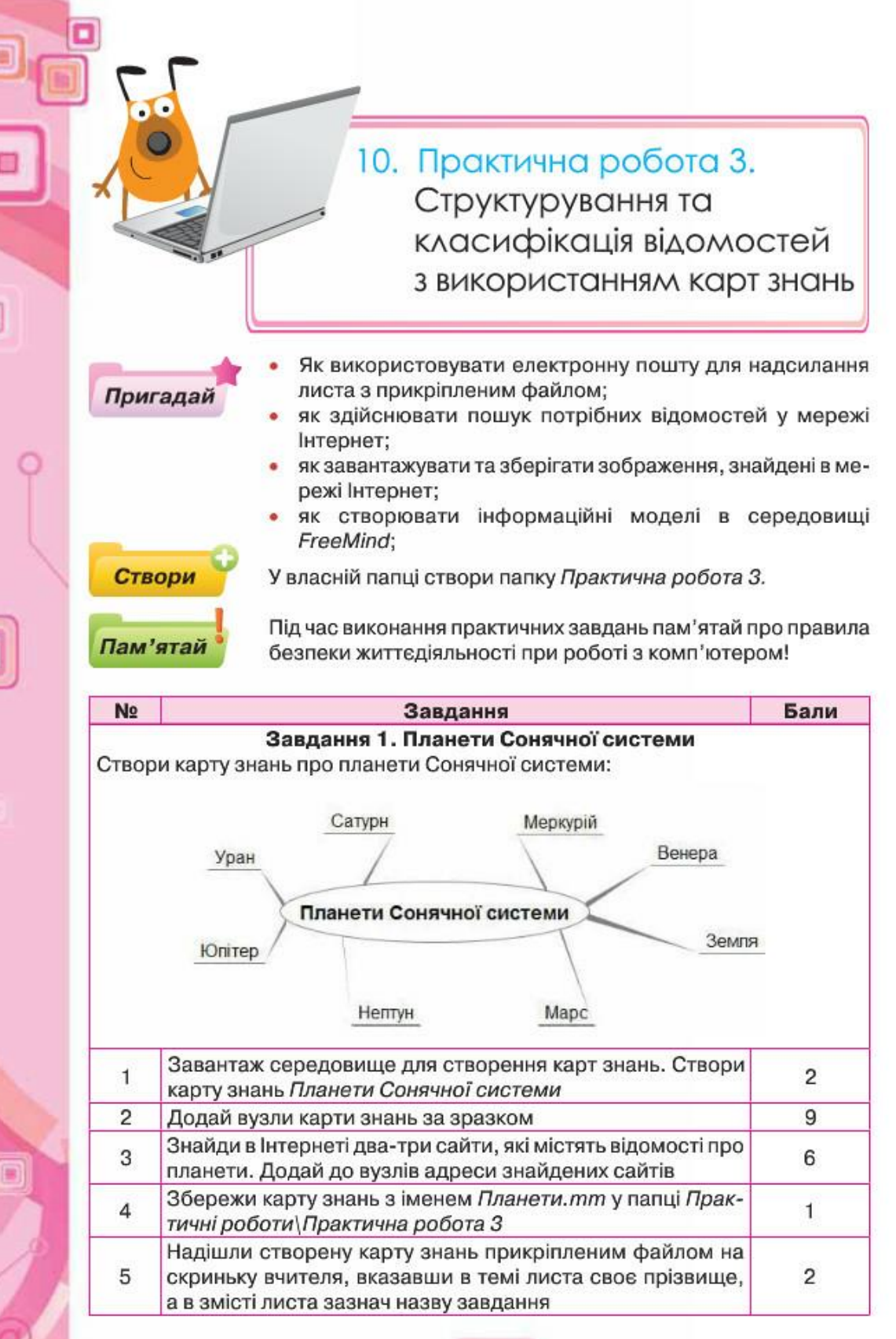

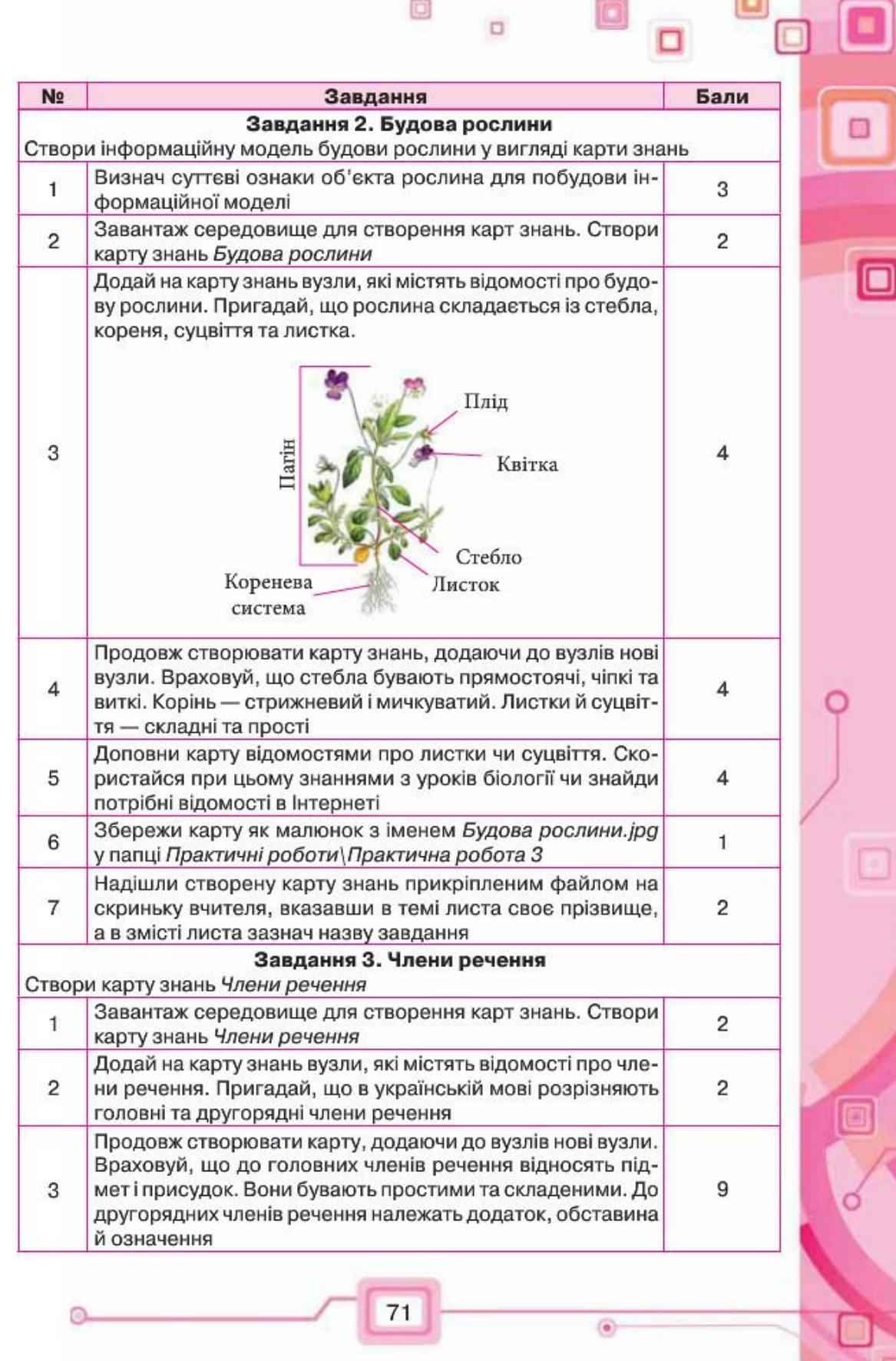

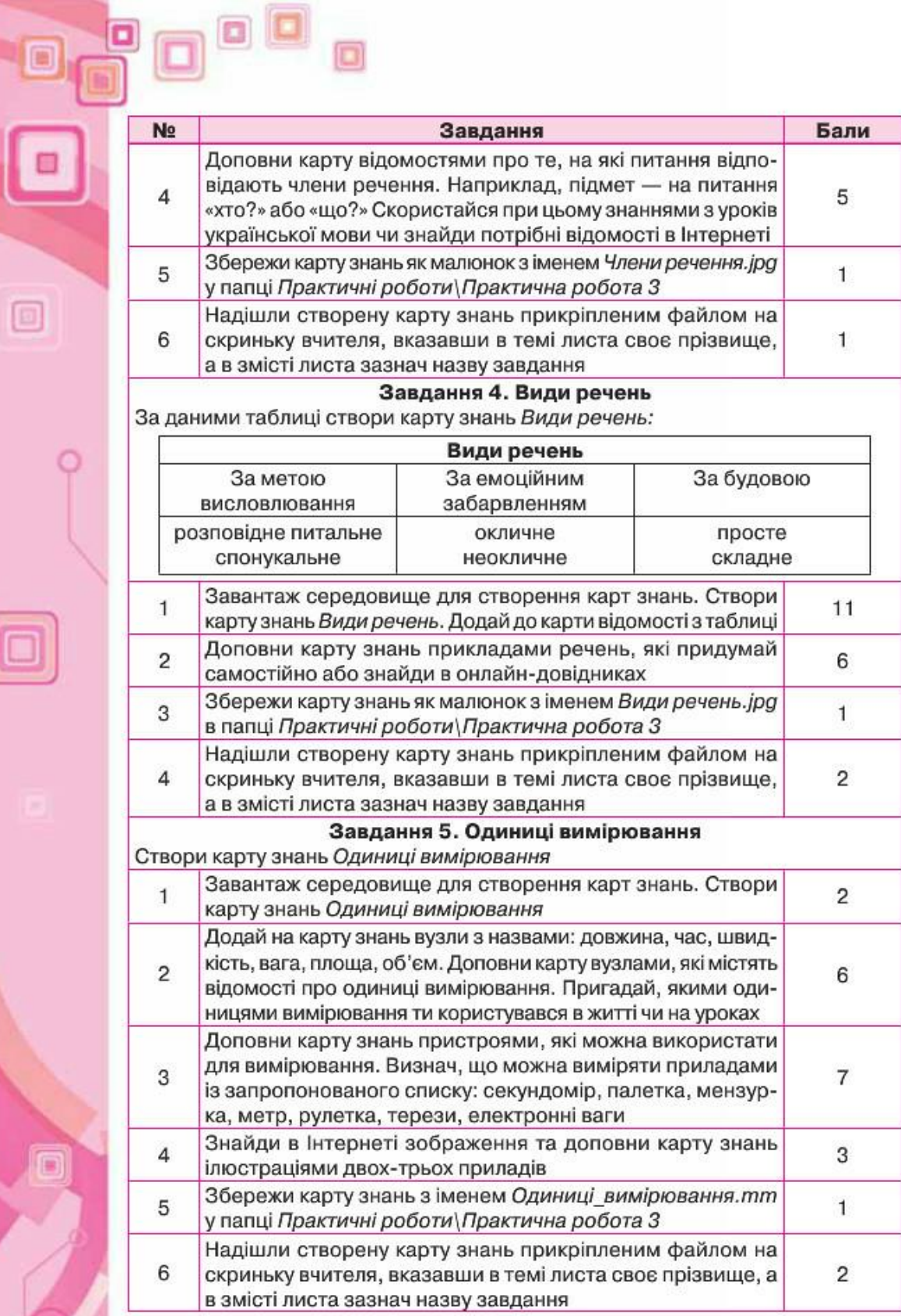

72

۷

чo

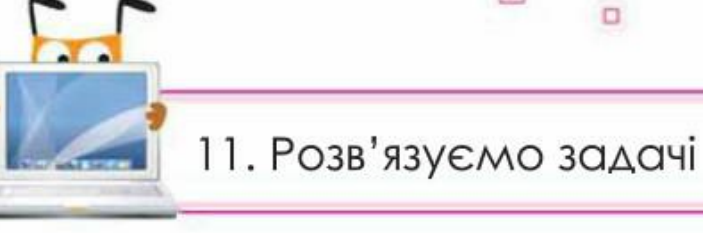

O

o

### Задача 1. Природні зони України.

Під час вивчення географії ти ознайомився з природними зонами України. Інформаційна модель природних зон може бути подана у вигляді карти (мал. 11.1), що збережена у файлі Природні зони. ірду папці Моделювання. Створи інформаційну модель в іншому поданні, що містить відомості про природні зони України, тварин, які населяють кожну зону, та рослини, що притаманні цим зонам. Середовище створення обери на власний розсуд: текстовий процесор, редактор презентацій, графічний редактор або редактор карт знань. Під час підготовки інформаційної моделі використай різні способи подання матеріалу зображення рослин і тварин, відеофрагменти про тварин, звукові файли тощо. Необхідні матеріали знайди в Інтернеті.

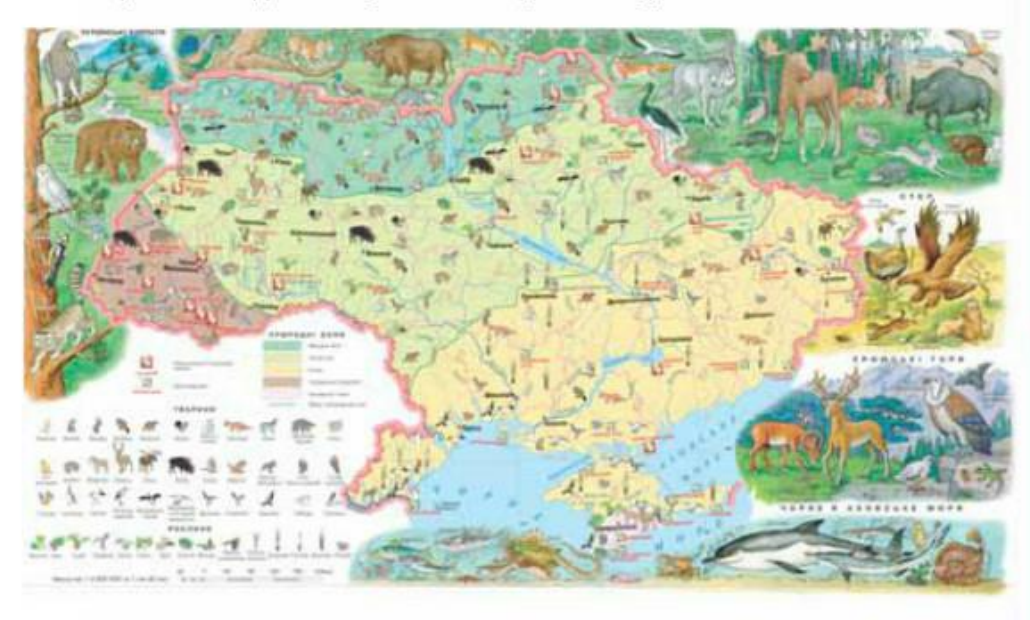

### Мал.11.1

### План виконання

Для виконання завдання потрібно створити план. Доповни таблицю План Природні зони, що зберігається в папці Моделювання. До кожного із зазначених етапів запиши дії, які слід виконати для його реалізації.

73

回

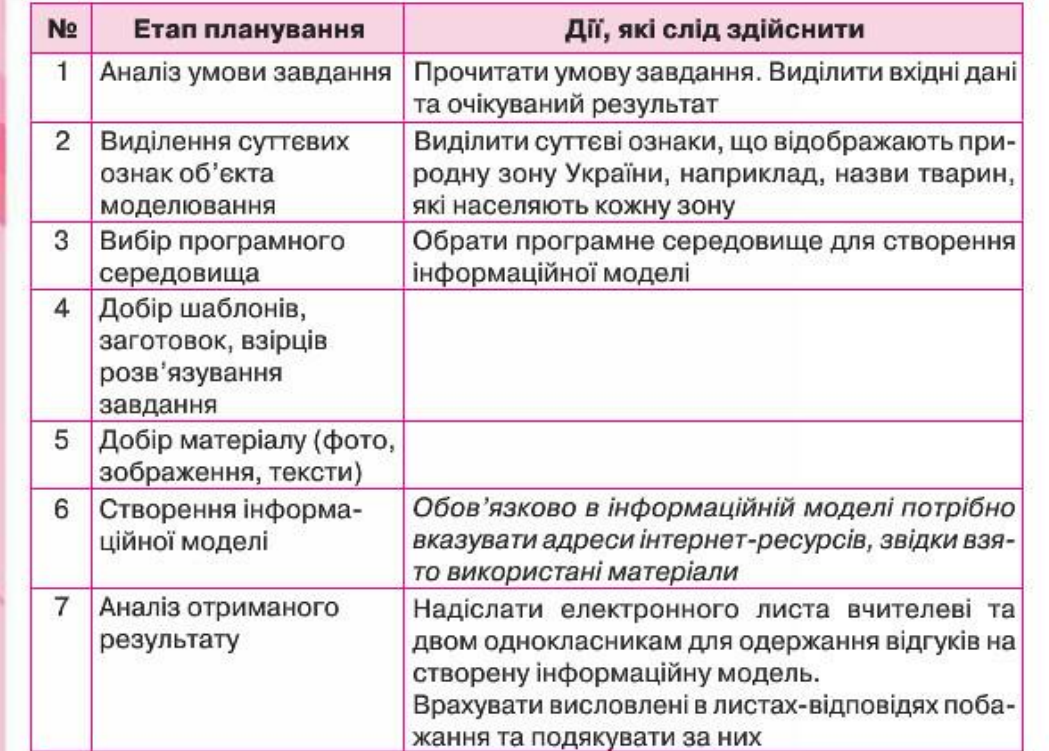

#### Виконання завдання

Виконай завдання, спираючись на контрольний список із файла Природні зони, що зберігається в папці Моделювання. Записуй процес виконання завдання, щоб можна було повернутись до попереднього кроку.

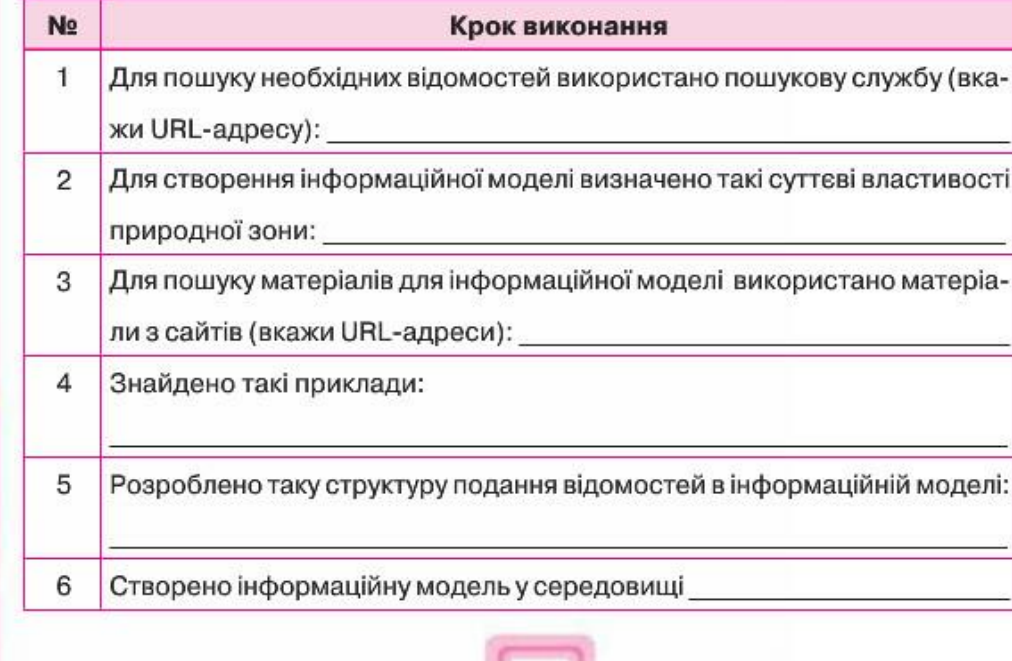

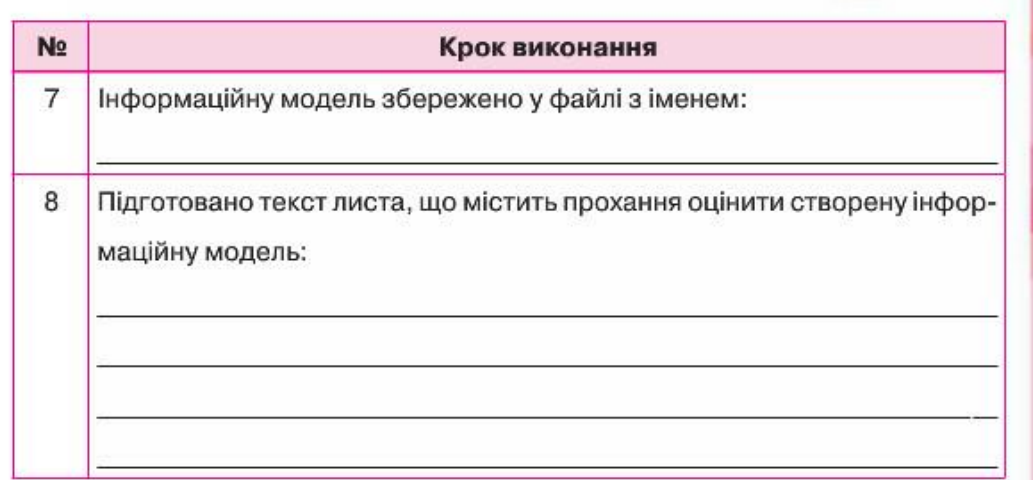

**В Тат Працюємо самостійно** 

### Задача 2. Родинні свята українців.

Для своїх однолітків, що живуть за кордоном, ти хочеш розповісти про традиційні родинні свята українців. Побудуй інформаційну модель, яку зможеш використати під час своєї розповіді. Для цього вкажи назви трьох-чотирьох свят українською мовою та іноземною мовою, яку вивчаеш у школі. До кожного зі свят додай відповідне зображення та переклад назви української страви, якою зазвичай частують гостей. Використай за потреби сервіси Інтернету для вивчення іноземної мови чи онлайн-перекладач.

### Задача 3. Моделі навколо нас.

У тебе в 7 класі з'явилось багато нових предметів: хімія, фізика, алгебра, геометрія тощо. Ти хочеш допомогти своїм друзям засвоювати ці предмети за допомогою моделей. Для цього плануєш зняти відеофрагмент чи знайти готову модель в Інтернеті, наприклад, демонстрацію певного процесу, та пояснити призначення такої моделі. Створи також інформаційну модель, у якій відобрази суттєві ознаки об'єкта, процесу чи явища, які використано при побудові комп'ютерної моделі. Установи, чому використання запропонованої моделі в навчанні буде ефективнішим, ніж розгляд реального об'єкта.

За потреби скористайся матеріалами сайта http://demonstrations. wolfram.com, де можна знайти моделі, що пояснюють деякі процеси в живій природі, способи шифрування даних, побудови таблиці множення та багато іншого.

75

Yoob

O

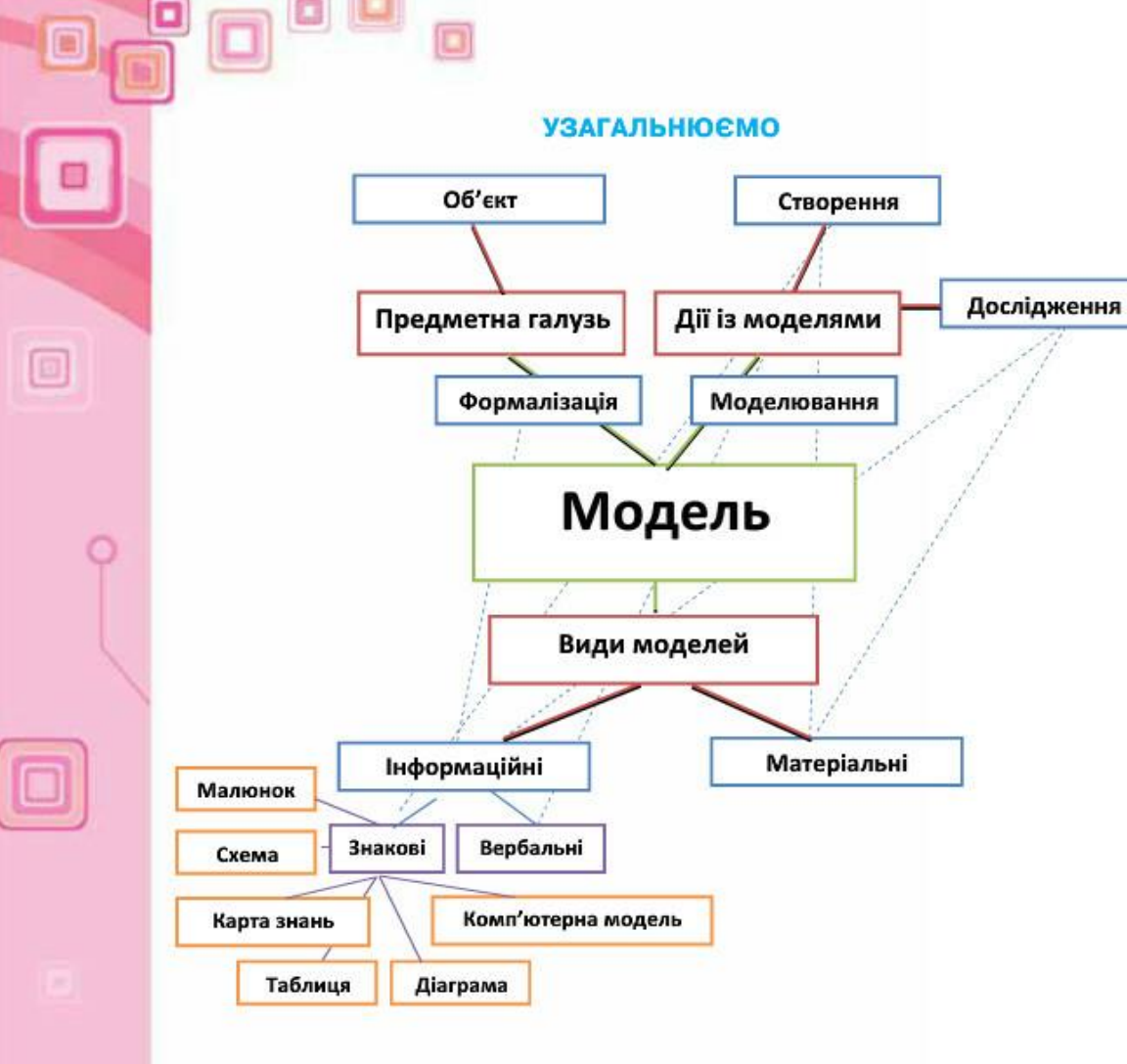

76

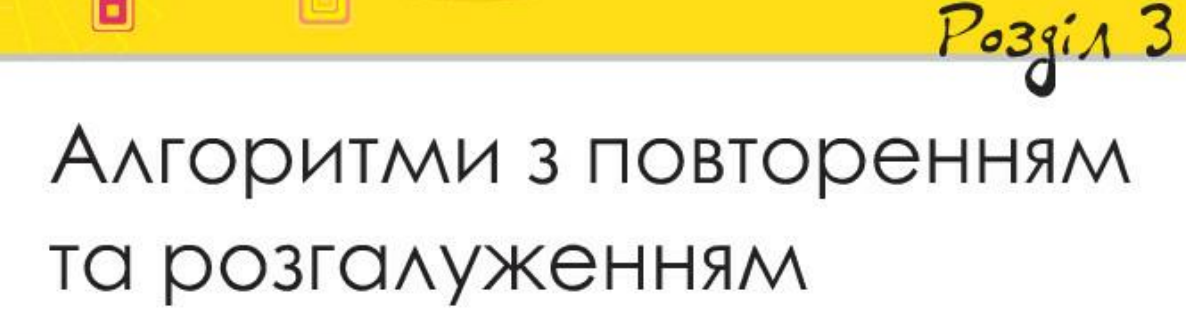

 $\Box$ 

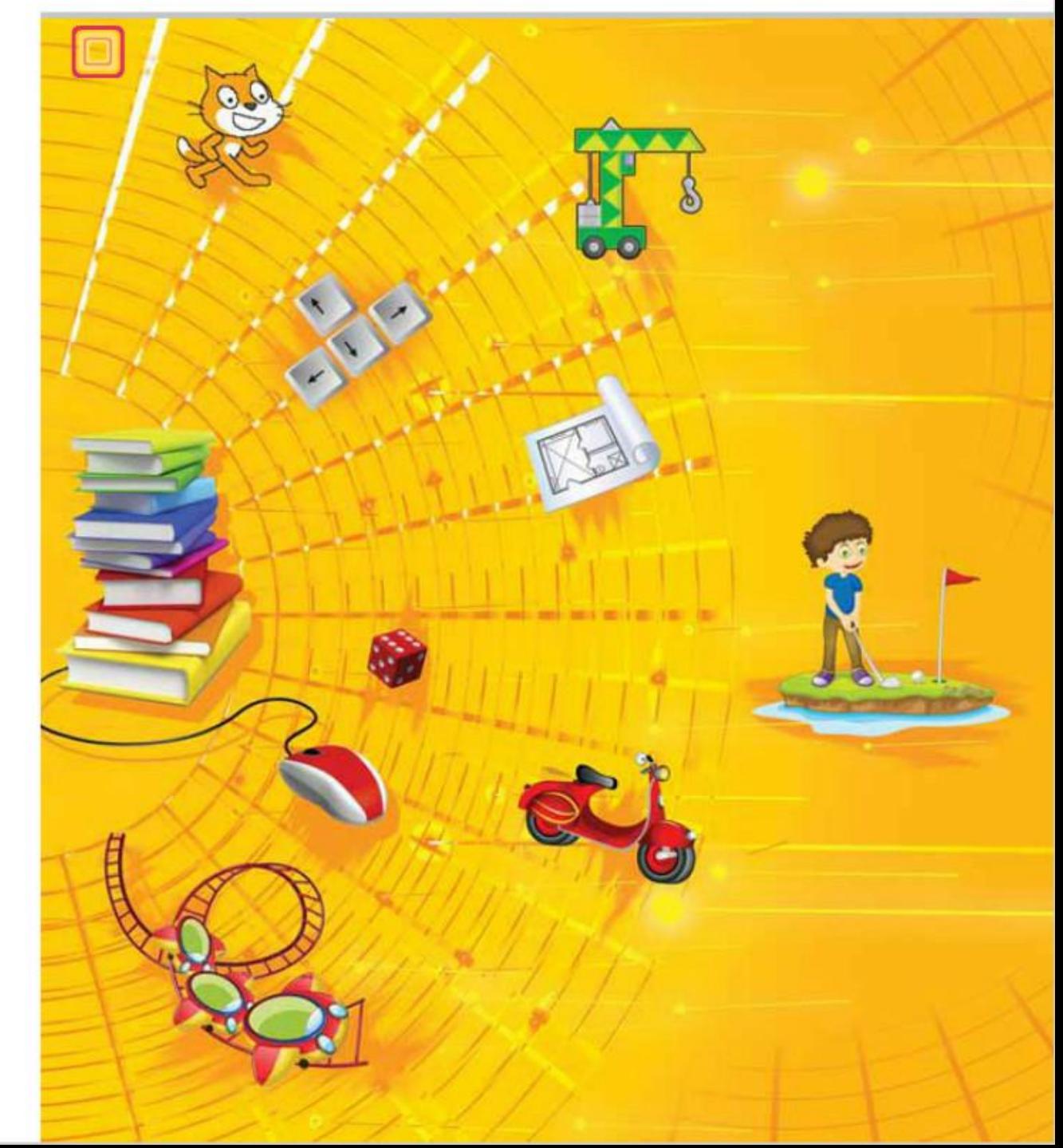

 $\overline{6}$   $\circ$ 

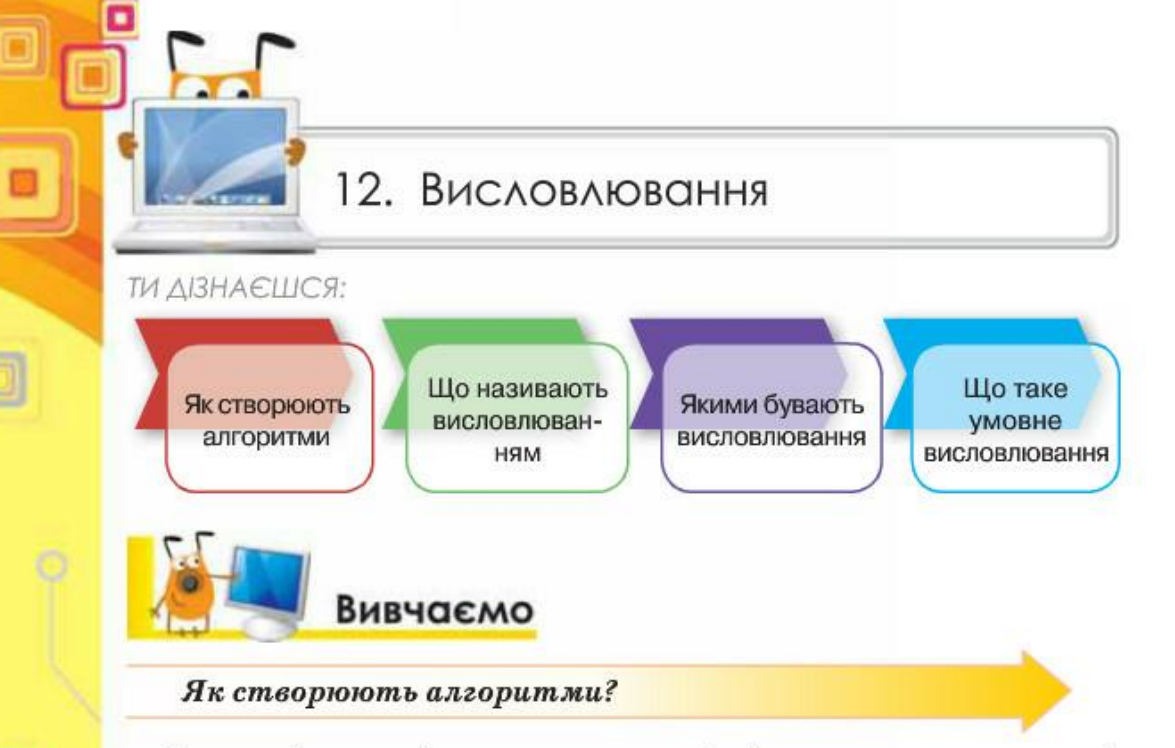

При розв'язуванні прикладних задач із різних предметних галузей часто створюють алгоритми. При цьому кожну задачу S можна подати у вигляді послідовності окремих підзадач (мал. 12.1).

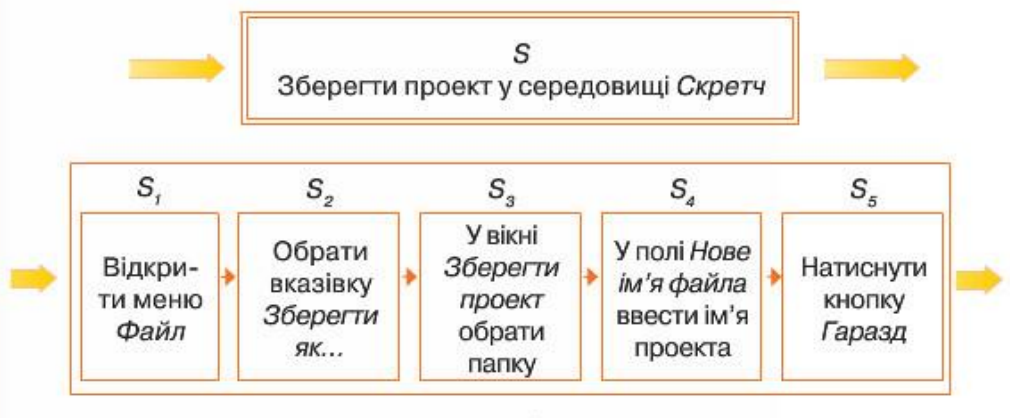

### Мал. 12.1

I таку деталізацію окремих підзадач можна продовжувати, поки буде одержано набір вказівок, кожну з яких зможе виконати обраний виконавець. У такому разі говорять, що при розв'язуванні задачі використовується метод уточнення алгоритму зверху вниз.

Опис кожної підзадачі здійснюється з використанням трьох базових алгоритмічних структур: слідування, розгалуження, повторення. За їх допомогою можна подати будь-який алгоритм.

Структура слідування використовується в лінійних алгоритмах. Структура слідування графічно подається у вигляді послідовності кіль-

78

 $\overline{C}$ 

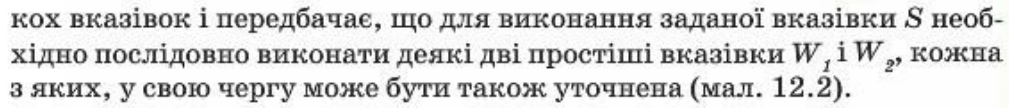

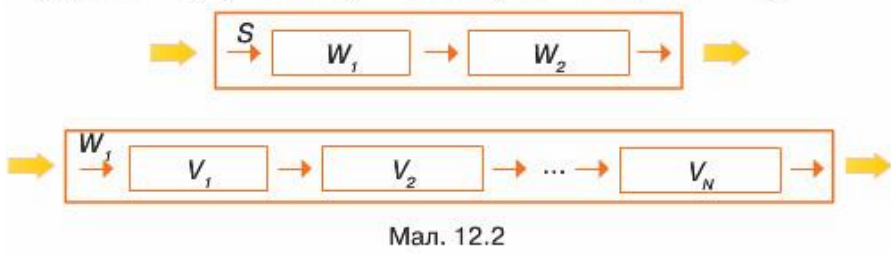

Часто при розв'язуванні задач деякі вказівки можуть повторюватися кілька разів, і тоді алгоритми їх розв'язування передбачають використання структури повторення. Якщо задача має кілька варіантів реалізації залежно від виконання деякої умови, то для її розв'язування використовують алгоритми з розгалуженням. Структури повторення та розгалуження мають відповідне графічне подання, з яким ми ознайомимося під час вивчення матеріалу цього розділу. Але в загальному вигляді їх також можна подати у вигляді окремої підзадачі.

Для запису умов в алгоритмах з повторенням та розгалуженням використовують висловлювання.

### Що називають висловлюванням?

Висловлювання — це твердження, яке може бути істинним або хибним.

Висловлювання формулюють розповідними реченнями. Розглянь приклади в таблиці 12.1.

### Таблиця 12.1

o

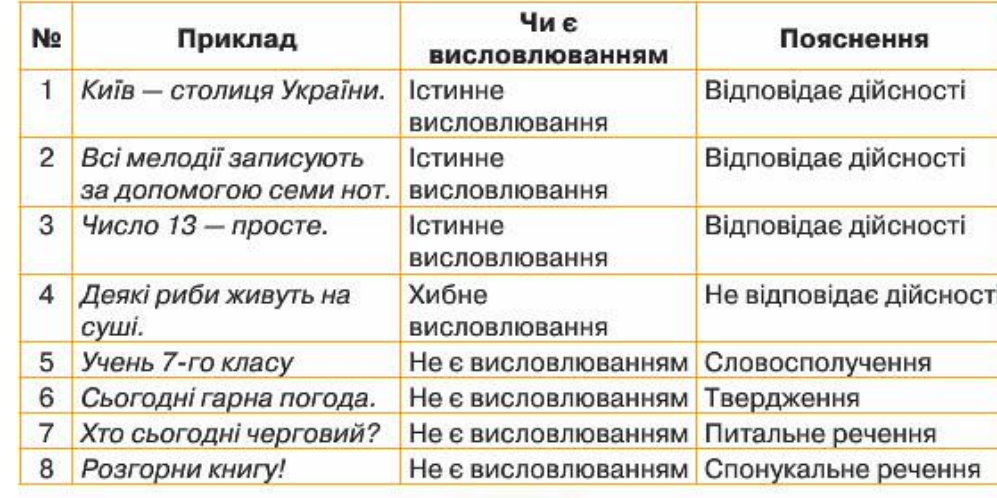

В описі алгоритмів з повторенням і розгалуженням для запису умов використовуються висловлювання, які графічно подаються, як показано на малюнку 12.3.

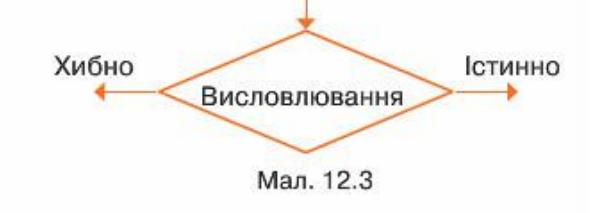

### Якими бувають висловлювання?

Розрізняють прості та складені висловлювання. Прикладами простих висловлювань є:

Польща межує з Україною.

Власні назви пишуться з великої літери.

Периметр чотирикутника дорівнює сумі довжин усіх сторін. Число 126 лілиться на 9.

Прості висловлювання можна записувати як словесно, так і за допомогою знаків відношень >, <, =.

Складені висловлювання утворюються із простих за допомогою сполучників *I*, ABO, HE.

Прикладами складених висловлювань є:

(велосипед справний) I (в мене є вільний час);

(після дзвінка у школі розпочинається урок) ABO (після дзвінка у школі розпочинається перерва);

НЕ (натиснуто клавішу Пропуск).

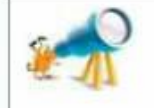

Побудову складених висловлювань уперше розглянуто 1845 р. в книзі англійського математика Дж. Буля (G. Boole) «The Laws of Truth».

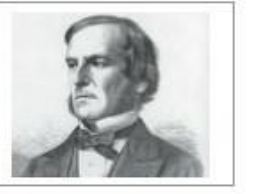

Складене висловлювання, що утворюється за допомогою сполучника I, буде істинним лише в тому разі, якщо всі прості висловлювання, що входять до його складу, будуть істинними. Наприклад, складене висловлювання (велосипед справний) I (в мене є вільний час) складасться із двох: «велосипед справний» та «в мене є вільний час». Якщо хоча бодне із простих висловлювань не є істинним, то не буде істинним і складене висловлювання.

Складене висловлювання, що утворюється за допомогою сполучника АБО, буде хибним у тому разі, коли хоча б одне із його складових висловлювань буде хибним. Наприклад, висловлювання «Іван займа-

ється спортом на уроках фізкультури в школі або у спортивній секції» буде хибним лише у випадку, коли Іван не відвідує спортивні секції та звільнений від уроків фізкультури в школі.

За допомогою сполучника НЕ можна утворити протилежне за змістом висловлювання. Наприклад, якщо висловлювання «натиснуто клавішу Пропуск» у процесі виконання алгоритму стало істинним, то висловлювання НЕ (натиснуто клавішу Пропуск) є хибним.

### Що таке умовне висловлювання?

Крім того, розглядають складені висловлювання, які утворюються із простих за допомогою сполучників якщо і то та встановлюють, що одна подія чи стан є підставою або умовою для іншої події чи стану. Наприклад: «Якщо горить червоне світло світлофора, то дорогу переходити не можна».

Це складене висловлювання складається з двох простих: засновку - «Якщо горить червоне світло світлофора» та висновку - «то дорогу переходити не можна». Таке висловлювання називається висловлюванням з логічним слідуванням, або умовним висловлюванням.

Два умовні висловлювання можна подати у вигляді «Якщо - то інакше». Наприклад, висловлювання «якщо на світлофорі горить зелене світло, то можна переходити дорогу» та «якщо на світлофорі не горить зелене світло, то не можна переходити дорогу» можна об'єднати в одне складене умовне висловлювання «якщо на світлофорі горить зелене світло, то можна переходити дорогу, інакше — не можна переходити дорогу».

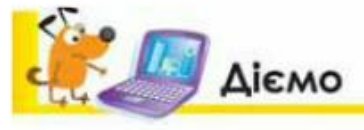

### Вправа 1. Алгоритмічні структури.

Завдання. Переглянь файли в папці Алгоритми на Робочому столі та впорядкуй їх за назвами алгоритмічних структур у папки Слідування, Повторення, Розгалуження.

- 1. У папці Алгоритми створи папки Слідування, Повторення, Розгалуження.
- 2. Відкрий файл Будинок, що збережений у папці Алгоритми на Робочому столі. Визнач, яку алгоритмічну структуру використано для складання алгоритму побудови будинку. Скопіюй файл у відповідну папку - Слідування, Повторення чи Розгалуження.
- Виконай дії, описані в пункті 2, для файлів Лабіринт і Вода.
- Перемісти папки Слідування, Повторення, Розгалуження у свою структуру 4. папок.

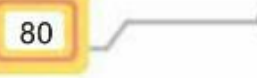

### Вправа 2. Логіка.

Завдання. У програмі Логіка, надаючи значення логічним елементам, перемістити важелі так, щоб кристал поступово переміщувався на червоні блоки вниз.

1. Запусти програму logic.exe. Розглянь схему в робочому полі програми. Зауваж, що тобі пропонується виконати завдання рівня 1, іде відлік лічильника часу та кристал розміщується на першому важелі (мал. 12.4, а). Натискування кнопки передає висловлювання «є сигнал». Якщо при проходженні через логічний елемент на вході важеля висловлювання «є сигнал» буде істинне (позначимо 1), то важіль переміститься праворуч, і навпаки, якщо хибне (позначимо 0) - важіль переміститься ліворуч. У кожному з випадків кристал опускається вниз.

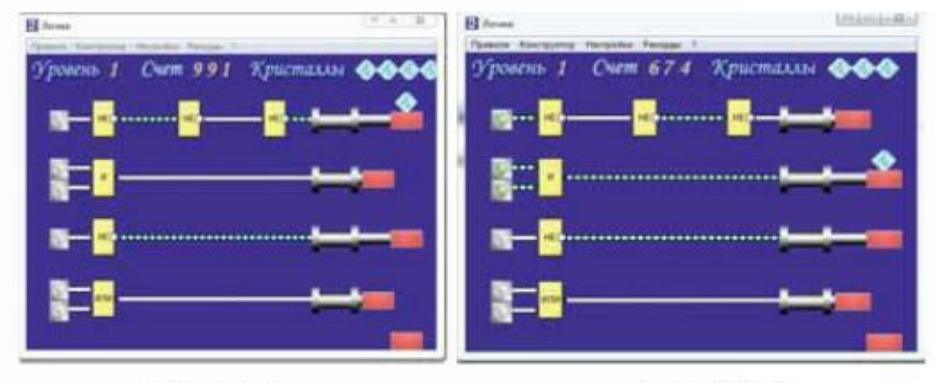

#### Мал. 12.4, а

Мал. 12.4, б

- 2. Якщо натиснути кнопку на першій схемі, то в результаті отримаємо: 1 НЕ 0 НЕ 1 НЕ 0. Таким чином, важіль переміститься ліворуч і кристал упаде. Тому спершу перемістимо важіль на наступній схемі. Щоб отримати сигнал, слід врахувати, що тільки у випадку 1 / (И) важіль 1 переміститься праворуч. Натисни обидві кнопки біля логічного елемента / (И).
- З. Приведи в рух перший важіль. Переконайся, що кристал успішно перемістився на одну сходинку вниз (мал. 12.4, б).
- 4. Виконай дії так, щоб у тебе послідовно вийшли кроки, як на малюнках 12.4, в та 12.4, г.

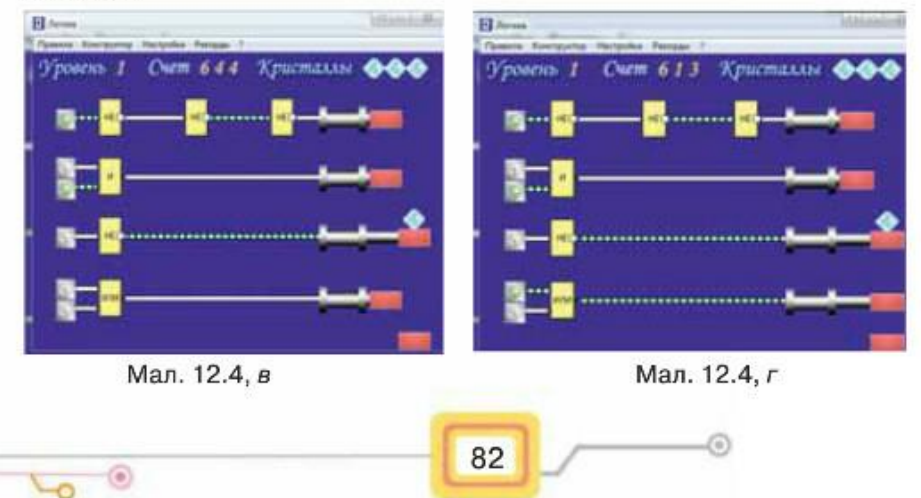

5. Заверши виконання завдання та перейди на наступний рівень.

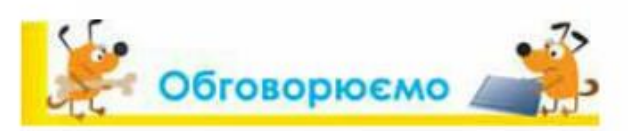

- 1. Які базові структури алгоритмів використовуються при побудові алгоритмів?
- Які бувають висловлювання? Наведи приклади.  $2.$
- Де використовують висловлювання? Наведи приклади. з.
- 4. Як створюються складені висловлювання? Коли використовують складені висловлювання? Наведи приклади.
- Як визначається істинність висловлювань? Наведи приклади. 5.
- Чим умовні висловлювання відрізняються від інших? 6.

# Працюємо в парах

- 1. Пограйте у гру «Висловлювання не висловлювання». Один формулює твердження, яке є висловлюванням, інший визначає, чи надане речення є висловлюванням. Встановлюйте істинність пропонованих тверджень. Наприклад, твердження «У січні 31 день» є істинним висловлюванням, «Мавпи на зиму впадають у зимову сплячку» - хибним, а твердження «Сьогодні тепло» не є висловлюванням. Програє той із пари, хто перший дасть неправильну відповідь.
	- 2. Із запропонованих простих висловлювань по черзі складайте умовне висловлювання: один з учасників називає умову після слова «якщо», інший — відповідний йому наслідок після слова «то». Продовжте гру, добираючи власні висловлювання для формулювання умовних висловлювань.

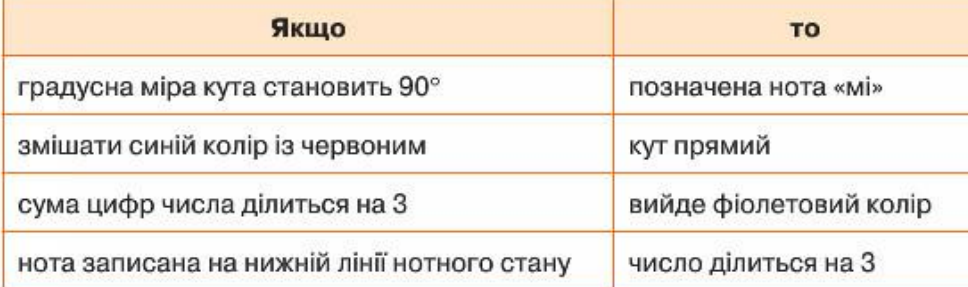

Запропонуй однокласнику приклад алгоритму з повсякденного життя, який реалізовано деякою із базових алгоритмічних структур. Він має визначити, що це за структура. У разі правильної відповіді право загадувати переходить до нього. В іншому випадку поясни свою думку та запропонуй наступний приклад.

### **МГ Працюємо самостійно**

- 1. Із наведених речень виділи ті, які є висловлюваннями, та встанови їх істинність.
	- 1) Слоненя схоже на кенгуру.
	- 2) Їй сподобався крокодил.
	- 3) Вона любить математику.
	- 4) Значення 10 не перевищує 12.
	- 5) Вірш вивчено напам'ять.
	- 6) Всі дельфіни не є рибами.
	- 7) У неділю буде хороша погода.
	- 8) Палити шкідливо.
	- 9) Котра година?
	- 10) Сонце обертається навколо Землі.
	- 2. Із пар умовних висловлювань побудуй складене умовне висловлювання «Якщо - то - інакше».
		- 1) Якщо сума цифр деякого числа ділиться на 9, то дане число ділиться на 9; якщо сума цифр деякого числа не ділиться на 9, то дане число не ділиться на 9;
		- 2) якщо вмикач увімкнено, то лампочка горить; якщо вмикач вимкнено, то лампочка не горить;
		- 3) якщо сонце стоїть над горизонтом, то надворі день; якщо сонце знаходиться за горизонтом, то надворі ніч;
		- 4) якщо іменник відповідає на питання «хто?», то він належить до іменників-істот; якщо іменник відповідає на питання «що?», то він належить до іменників-неістот.
	- 3. У деякому господарстві діє складна система зрошення, описана деякими простими висловлюваннями - А: «кран відкрито», В: «кран відкрито», С: «кран відкрито», D: «кран відкрито», прийнято позначення: висловлювання істинне - 1, хибне - 0. Різні канали сполучаються за допомогою логічних сполучників АБО, НЕ, І. Перевір, чи отримає рослина вологу.

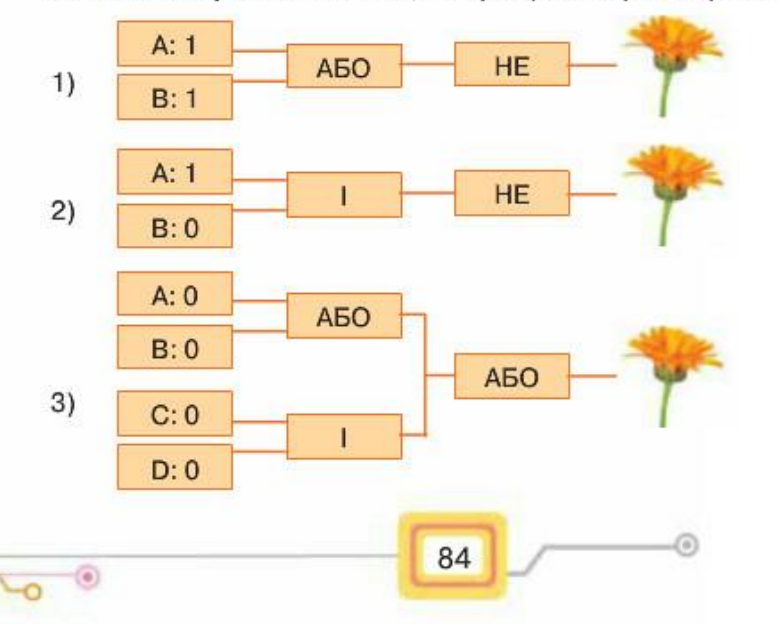

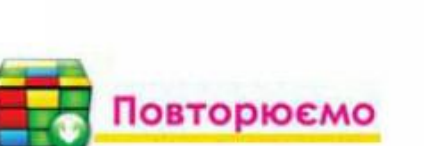

 $A: 1$ 

 $B:1$ 

 $C: 1$ 

 $D: 1$ 

 $4)$ 

Розглянь схему та доповни її прикладами висловлювань.

A<sub>50</sub>

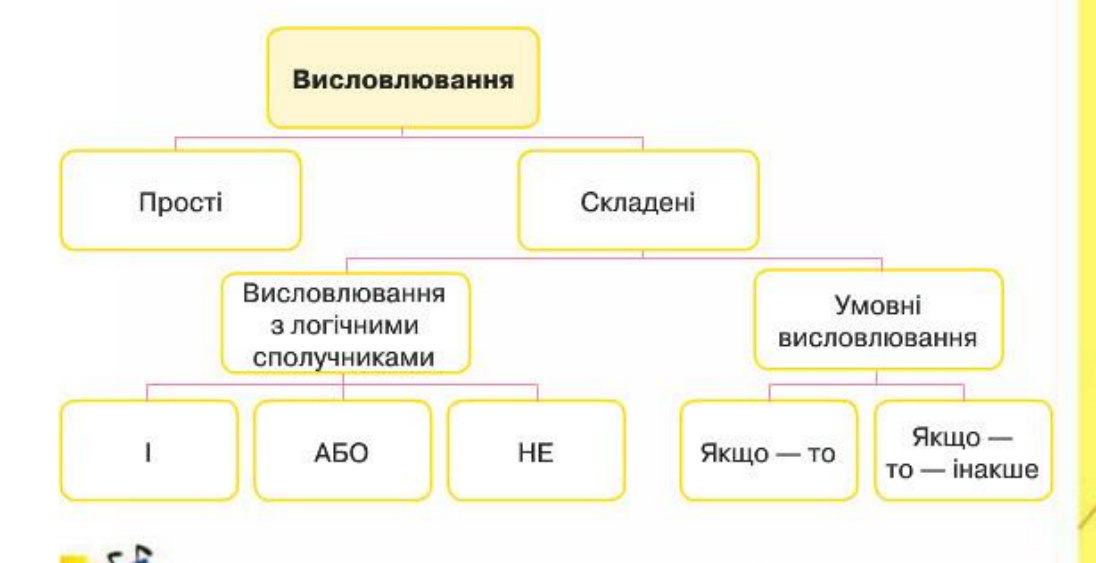

### **САС ОЦІНИ СВОЇ ЗНАННЯ ТА ВМІННЯ**

- √ Я розумію, як створюються алгоритми.
- √ Я можу пояснити, що таке висловлювання.
- √ Я розрізняю істинні та хибні висловлювання.
- √ Я можу навести приклади істинних і хибних висловлювань.
- √ Я розрізняю прості та складені висловлювання.
- √ Я можу сформулювати умовні висловлювання «Якщо то інакще».

85

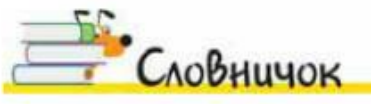

Висловлювання, умовне висловлювання.

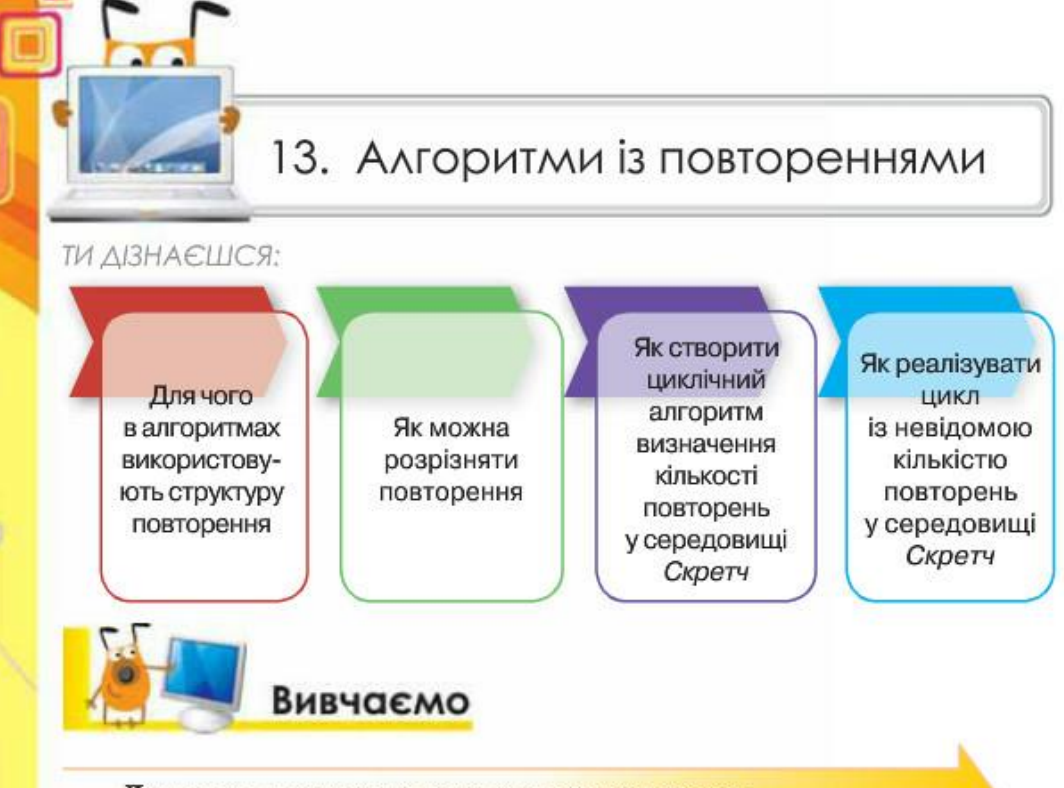

### Для чого в алгоритмах використовують структуру повторення?

Алгоритм, у якому передбачається багаторазове виконання одного й того самого набору команд, називають циклічним. Наприклад, для того щоб наповнити водою діжку місткістю 80 л, маючи десятилітрове відро, потрібно виконувати 8 разів одні й ті самі дії: набрати воду у відро, вилити воду в діжку.

Герой твору Марка Твена Том Сойер мав фарбувати огорожу за циклічним алгоритмом: одну й ту саму команду — фарбування стовпчика огорожі — слід повторювати, доки всю огорожу не буде пофарбовано.

86

А щоб вивчити строфу вірша напам'ять, спочатку її читають, а тоді пробують розповісти по пам'яті. Якщо це не вдається, то продовжують читати знову - тобто повторюють цю дію кілька разів.

Наведені приклади можна подати циклічними алгоритмами, оскільки в кожному з них повторюються деякі дії. Кількість повторів може бути різною, але скінченною: діжку можна заповнити за 8 повторень, кількість повторів під час фарбування огорожі залежить від кількості

стовпчиків, а кількість повторів під час вивчення вірша залежить від здібностей до запам'ятовування конкретної людини. Для опису циклічних алгоритмів використовують алгоритмічну структуру повторення.

Повторення — базова алгоритмічна структура, призначена для організації багаторазового виконання набору команд.

Вираз «багаторазове виконання» означає, що команди будуть виконуватися скінченну кількість разів.

### Як можна розрізняти повторення?

Кількість повторень у циклічних алгоритмах може бути або заздалегідь відомою, або ні, тому розрізняють повторення з визначеною та невідомою кількістю повторень. Якщо кількість повторень заздалегідь не відома, то для припинення циклу задається деяка умова, яка і забезпечує скінченність виконання команд, що повторюються.

Команди циклу з визначеною кількістю повторень будуть повторюватись до досягнення потрібної кількості повторень. Наприклад, алгоритм побудови квадрата, у якому 4 рази потрібно повторювати дії «намалювати сторону», «повернути за годинниковою стрілкою на 90», можна подати графічно (мал. 13.1)

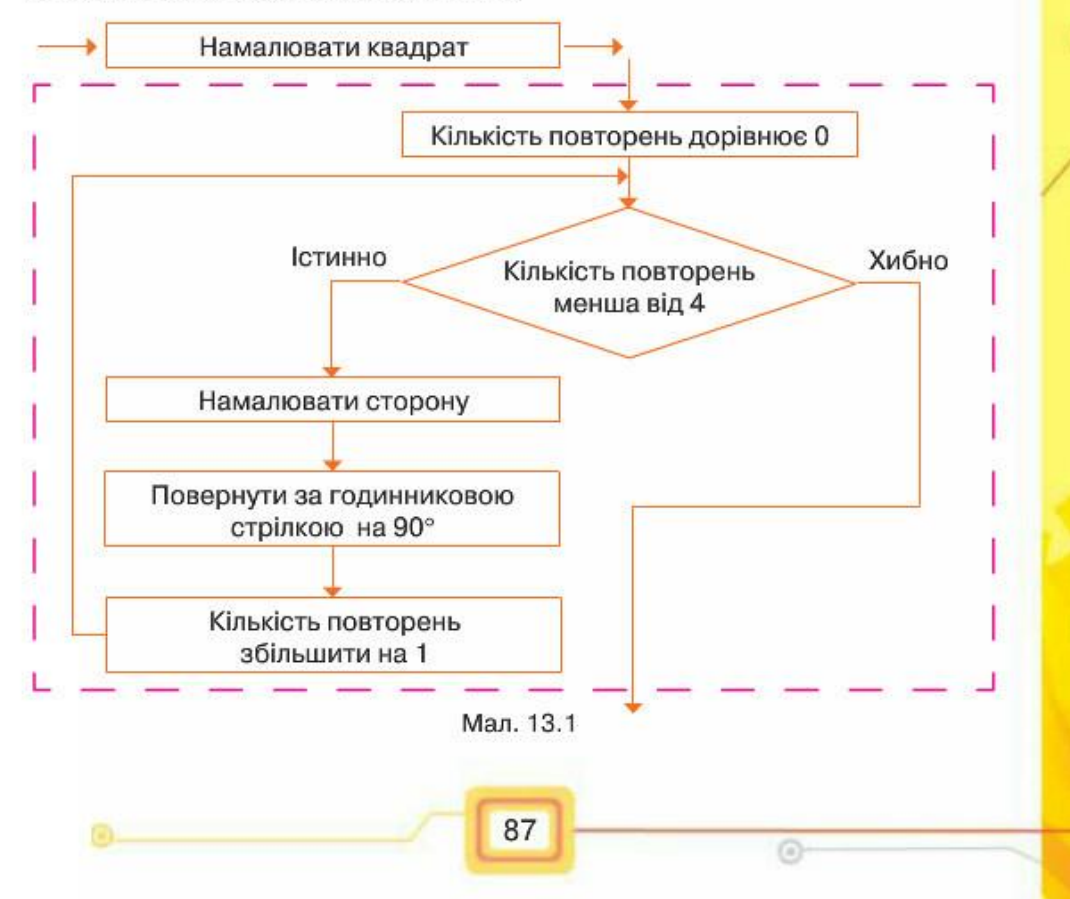

Цикл повторення з невідомою кількістю повторень передбачає перевірку деякої умови, як наприклад, в алгоритмі забивання цвяха в дошку (мал. 13.2).

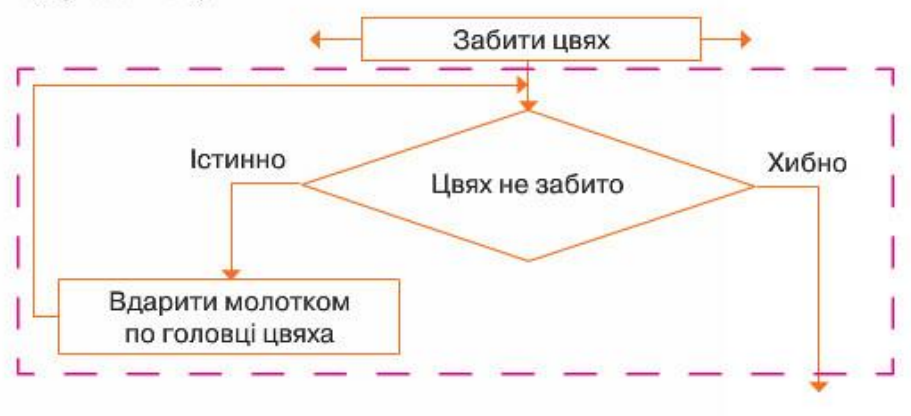

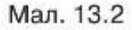

Припинення виконання команд циклу відбудеться у випадку, коли висловлювання «Цвях не забито» є істинним: цвях можна забивати як з першого чи другого разу, так і через скінченну кількість повторень, аж поки цвях не буде забитий.

Як створити циклічний алгоритм з визначеною кількістю повторень у середовищі Скретч?

Для створення циклічних алгоритмів з визначеною кількістю повторень у середовищі Скретч використовують команду Повторити К (мал. 13.4, а), де параметр  $K$  вказує на кількість повторень у тілі циклу (мал.  $13.4,6$ ).

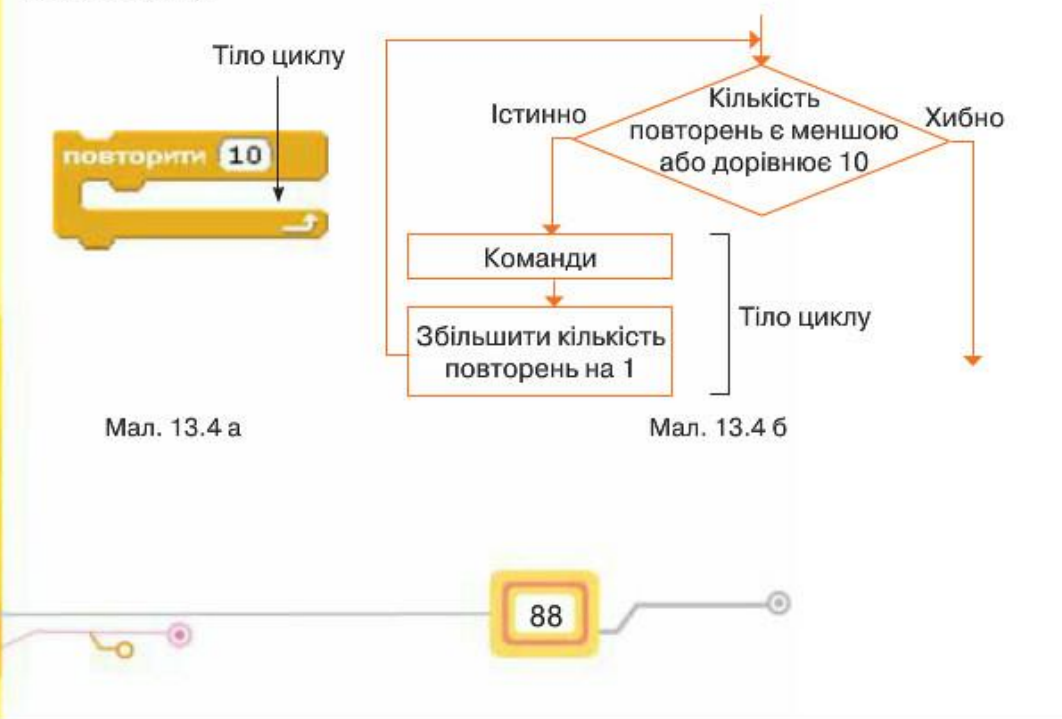

Наприклад, розглянемо алгоритм, за яким виконавець Танцюрист змінюватиме зовнішній вигляд 4 рази з інтервалом 1 секунду:

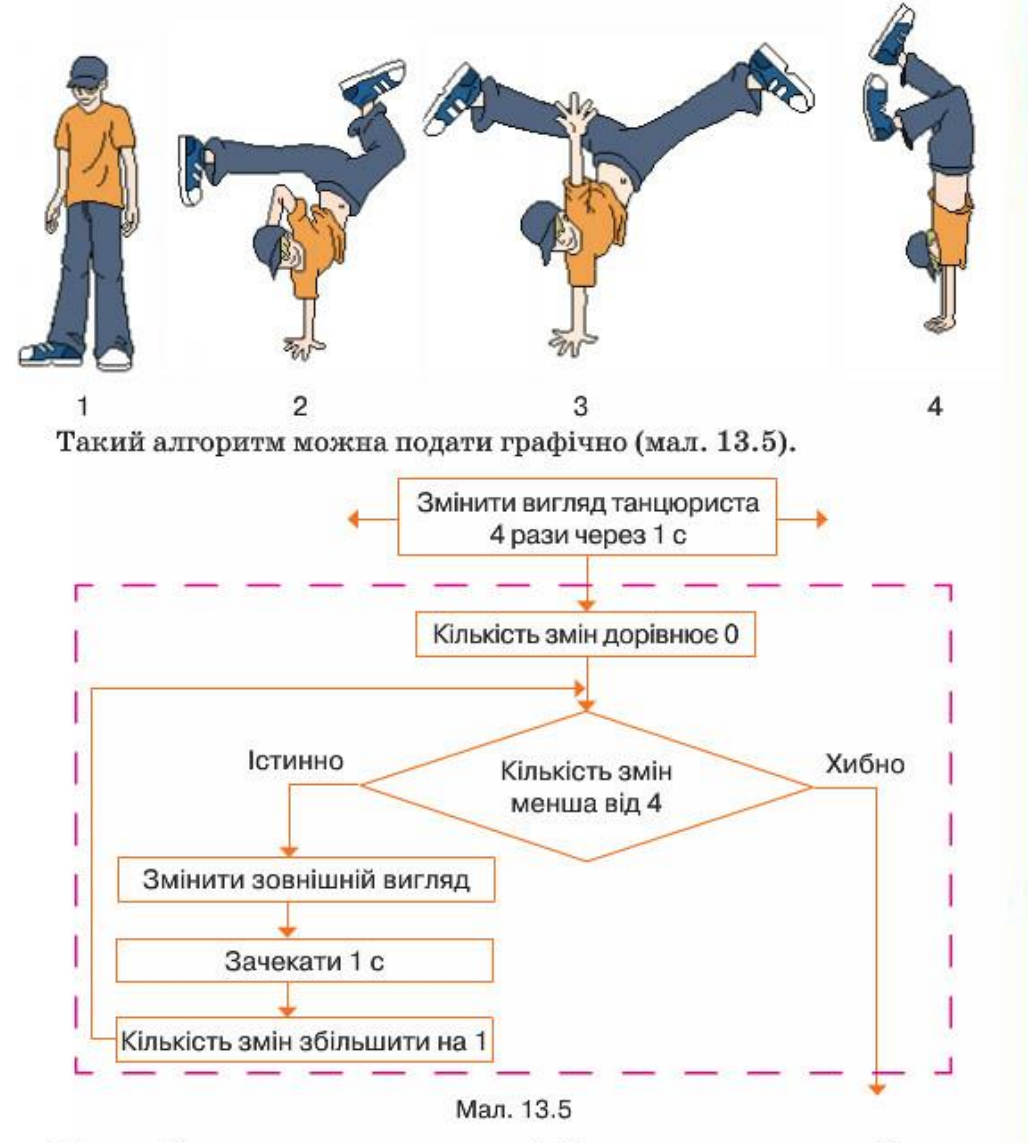

Поданий алгоритм у середовищі Скретч матиме такий вигляд (мал. 13.6).

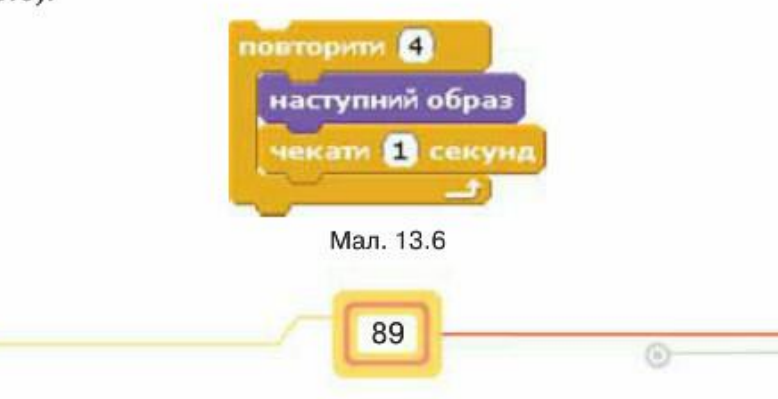

У разі, коли в алгоритмі кількість повторів заздалегідь не відома, у середовищі Скретч використовують команду Завжди (мал.13.7).

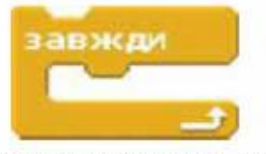

Щоб зупинити виконання команд, розміщених у тілі такого циклу, користувачу слід натиснути кнопку вікна середовища Скретч.

Мал.13.7

Алгоритм, за яким Танцюрист виконуватиме свій танець, поки не буде натиснута кнопка В , можна подати графічно (мал. 13.8).

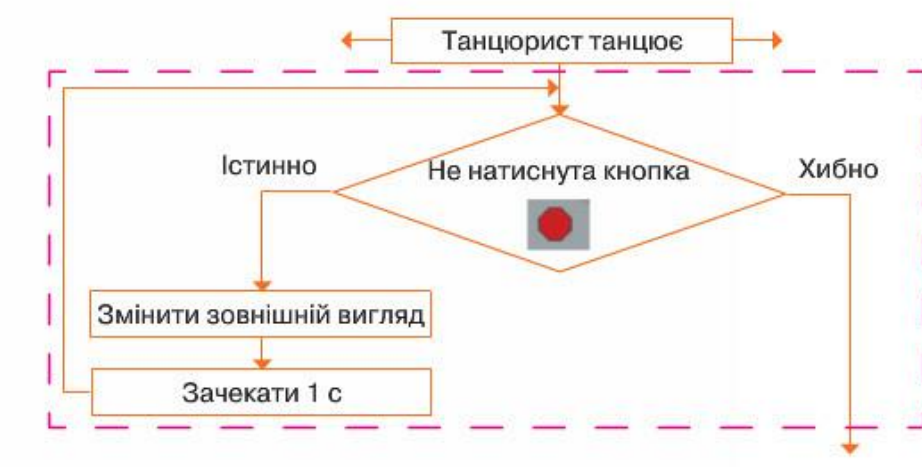

Мал. 13.8

У середовищі Скретч складений алгоритм можна подати у вигляді програми (мал. 13.9).

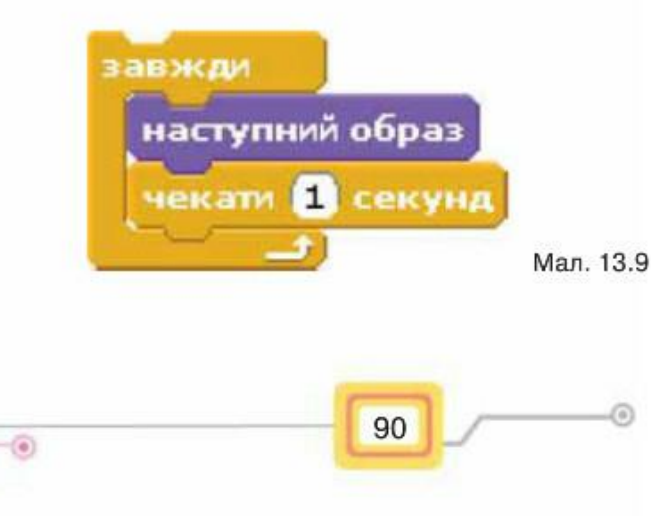

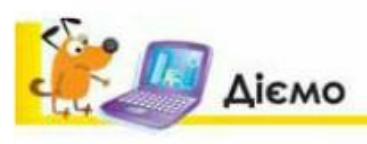

### Вправа 1. Заповнення посудини рідиною.

Завдання. Склади алгоритм заповнення посудини рідиною за малюнками 13.10, 13.11.

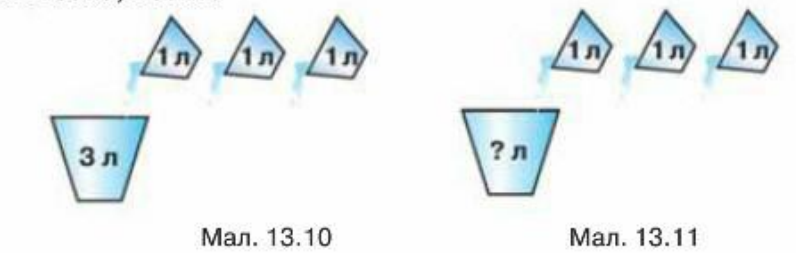

- 1. Завантаж шаблони схем графічного подання алгоритму, збережені у файлі Рідина. docx, що міститься в папці Алгоритми і виконавці.
- 2. Встанови, який шаблон відповідає умові завдання: на малюнку 13.10 кількість повторень відома - 3 рази, а на малюнку 13.11 - кількість повторень не відома. Повторення завершиться в тому разі, коли посудина буде заповнена.
- 3. Обери зі списку команди й умову та заповни шаблони: набрати 1 л рідини, вилити рідину в посудину, кількість повторень дорівнює 3, посудина повна.
- 4. Покажи результати вчителеві.

### Вправа 2. Жабка.

Завдання. Зміни проект, у якому виконавець Жабка полює за комахою, так, щоб замість 16 команд використати тільки 5, і при цьому дії Жабки не змінилися.

- 1. Завантаж середовище Скретч.
- Обери вказівку Файл/Відкрити. 2.
- 3. У папці Навчальні проекти обери проект Жабка та натисни кнопку Гаразд.
- 4. Запусти проект на виконання, спостерігай, які події відбуваються на сцені.
- Визнач, які команди, використані для складання програми, повторюються, 5. та скільки разів. Для зміни програми використай блок Повторити з групи Керування. Зміни параметр у команді Повторити відповідно до своїх підрахунків.
- 6. Перемісти команди, що мають повторюватися, у блок Повторити.
- 7. Видали зайві команди. Для цього обери потрібну вказівку в контекстному

91

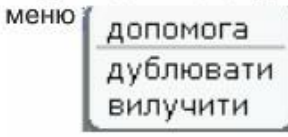

8. Збережи проект з іменем Жабка Прізвище.

### Вправа 3. Мелодія.

Завдания. Створи проект, у якому виконавець Музикант виконуватиме фрагмент мелодії, поки виконання програми не буде зупинено.

- 1. Завантаж середовище Скретч.
- Відкрий проект Фрагмент мелодії в папці Навчальні проекти.  $2.$
- 3. Добери команду із групи Керувати та доповни нею програму так, щоб команди із групи Звуки, які вже використані у проекті, повторювалась, поки не буде натиснута кнопка Зупинити.
- Перевір, чи під'єднані до комп'ютера навушники або колонки.
- 5. Запусти на виконання проект. Для цього у вкладці Скрипти двічі натисни на довільній команді складеної тобою програми. Прослухай мелодію, яку виконує виконавець, і згодом зупини виконання програми.
- 6. Збережи проект із назвою Мелодія. Заверши роботу із середовищем.

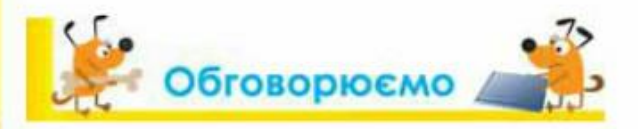

- 1. Які ситуації у твоєму повсякденному житті можна описати за допомогою алгоритмічної структури повторення? Наведи приклади. Чи заздалегідь відома кількість повторень, які необхідно виконати?
- 2. Які команди в середовищі Скретч використовують при створенні циклічних алгоритмів?
- 3. Як у середовищі Скретч реалізувати повторення команд визначену кількість разів?
- 4. Структуру повторення якого виду можна створити за допомогою команди Завжди?
- 5. Як зупинити виконання команди Завжди?
- 6. Чим відрізняється команда Завжди від команди Повторити К?

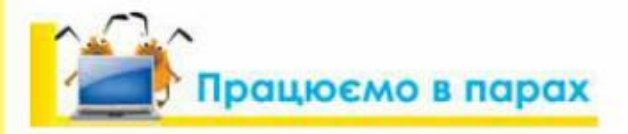

 $\overline{a}$ 

1. Обговоріть, що буде результатом виконання програми, зображеної на малюнку 13.12.

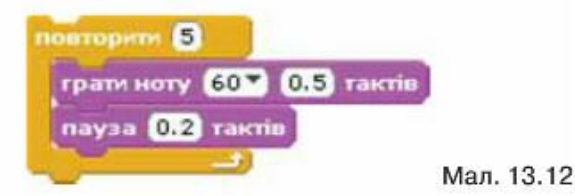

Запропонуйте, що потрібно змінити в алгоритмі, щоб звук відтворювався, поки програму не буде зупинено, а не тільки 5 разів.

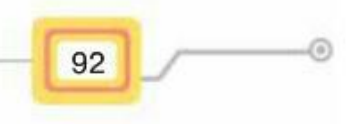

2. Обговоріть, яка із запропонованих програм (мал. 13.13,  $a, b, b$ ) реалізуватиме алгоритм малювання квадрата, поданий графічно на малюнку 13.1.

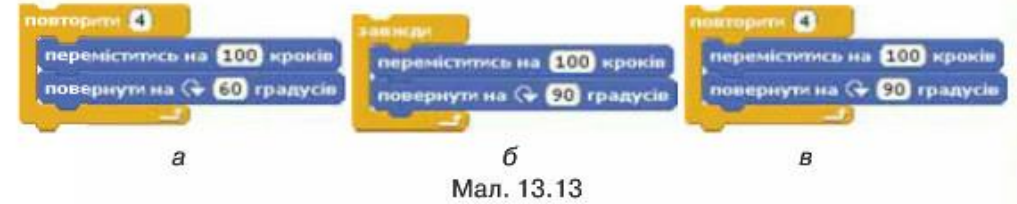

Перевірте свої здогадки експериментально.

3. Поміркуйте, що буде результатом виконання програм (мал. 13.14, 13.15). Розподіліть завдання в парі: кожен учень має скласти проект у середовищі Скретч, використовуючи команди відповідно до одного з обраних малюнків:

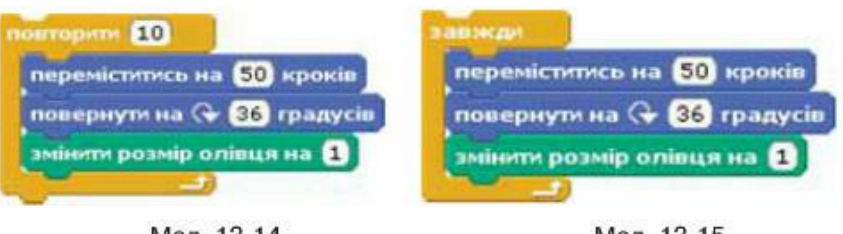

Мал. 13.14

Мал. 13.15

Порівняйте отримані результати. Зробіть висновки. Обговоріть, який із циклів доцільно обрати, щоб отримати побудований на сцені малюнок.

# **Працюємо самостійно**

1. Сплануй, які команди із запропонованих на малюнку 13.16 можна використати, щоб скласти проект Світлофор, у якому червоний колір мигатиме тричі з інтервалом 0,5 с. Після чого він погасне, і загориться зелене світло світлофора. Подай складений алгоритм графічно.

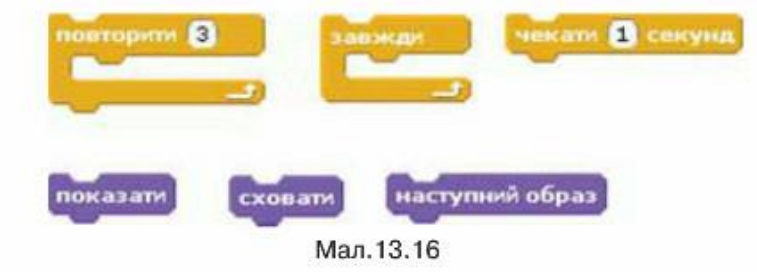

2. Сплануй, створи та збережи проект Політ бджоли, у якому бджола рухатиметься по сцені в напрямку переміщення вказівника миші. Політ перериватиметься, коли натиснуто кнопку Зулинити вікна середовища. Вико-

ристай при складанні програми команду слідувати за вказівник миші

3. Серед запропонованого набору значень параметрів: 24, 10, 45, 100, 90,

30 - добери такі, які слід додати до команд поданого на малюнку 13.17 алгоритму, щоб на сцені утворилося зображення, як на малюнку 13.18.

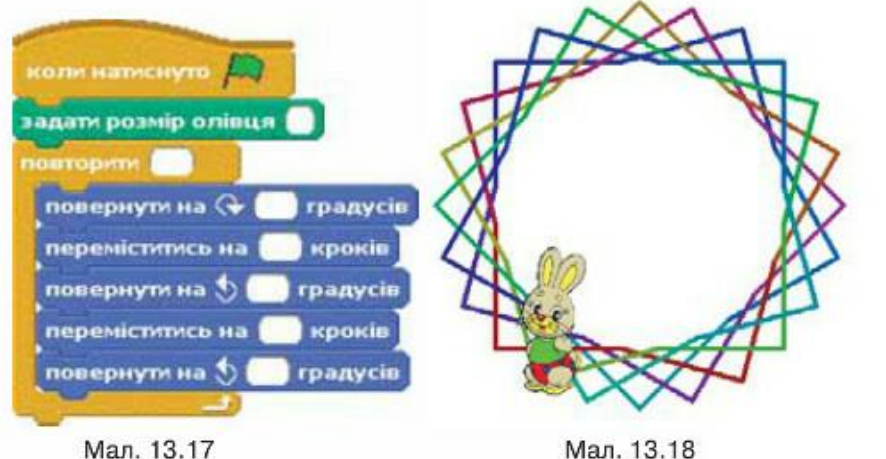

Мал. 13.18 Поекспериментуй та визнач, що буде зображено на сцені, якщо замість команди повторення Повторити К обрати команду Завжди.

### Повторюємо

Розглянь команди для створення алгоритмів у середовищі Скретч та поясни їх призначення.

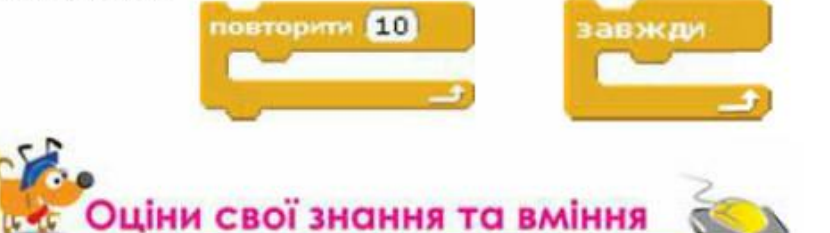

- √ Я можу розрізнити лінійні та циклічні алгоритми.
- √ Я можу навести приклади структури повторення в алгоритмах із навколишнього життя та навчальної діяльності.
- √ Я умію виконувати алгоритми з повторенням з навчальної діяльності та побуту.
- √ Я можу дібрати команди для реалізації алгоритмічної структури повторення в середовищі Скретч.
- √ Я вмію складати та виконувати циклічні алгоритми в середовищі Скретч.

94

14. Практична робота 4. Складання та виконання алгоритмів з повторенням Як створювати та редагувати зображення засобами

- графічного редактора; • як завантажувати навчальне середовище виконання алгоритмів Скретч;
- як створювати проект у середовищі Скретч;
- як запускати на виконання створені в середовищі Скретч програми.

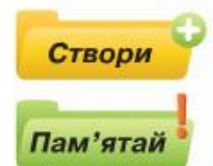

Пригадай

У власній папці створи папку Практична робота 4.

Під час виконання практичних завдань пам'ятай про правила безпеки життєдіяльності при роботі з комп'ютером!

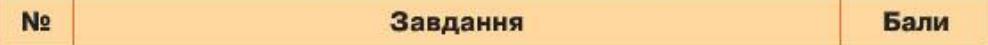

### Завдання 1. Фанфари

Зміни проект Фанфари так, щоб мелодію виконували духові інструменти, а в алгоритмі було використано найменшу кількість команд

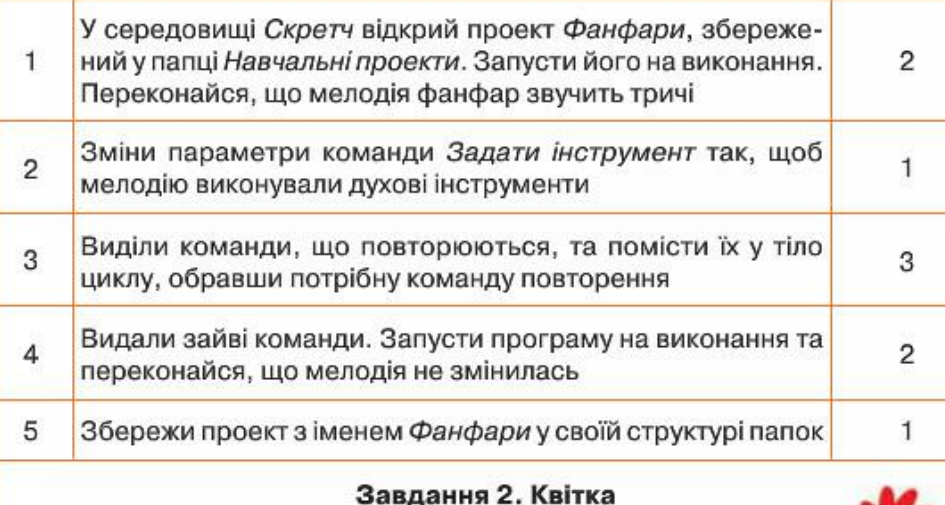

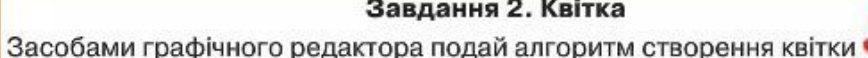

з одного фрагмента - пелюстки. Скористайся одним із шаблонів структури повторення, який збережено у файлі Алгоритми і виконавці/Повторення шаблони. јрд, та фрагментом проекту в середовищі Скретч

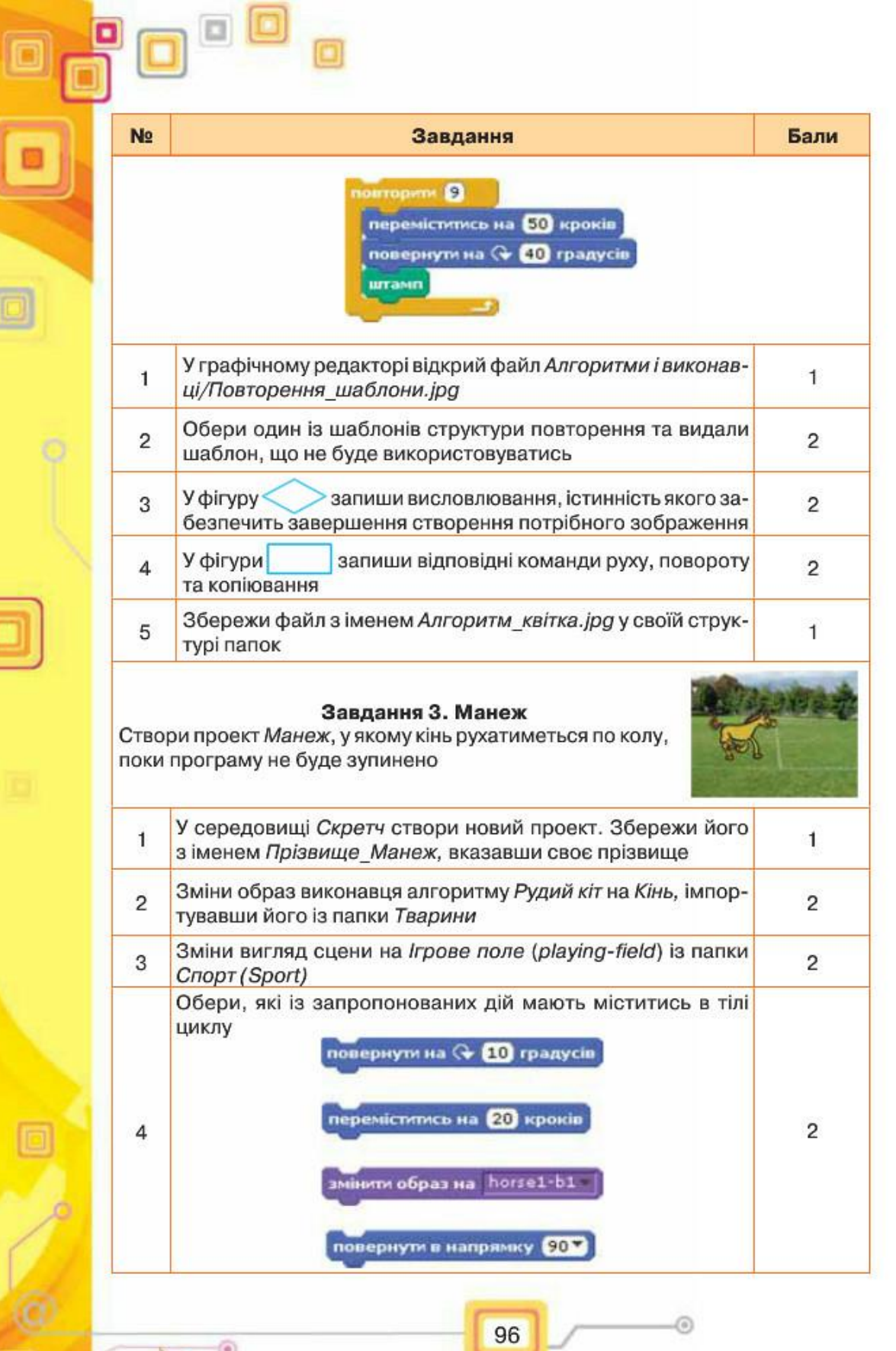

-0

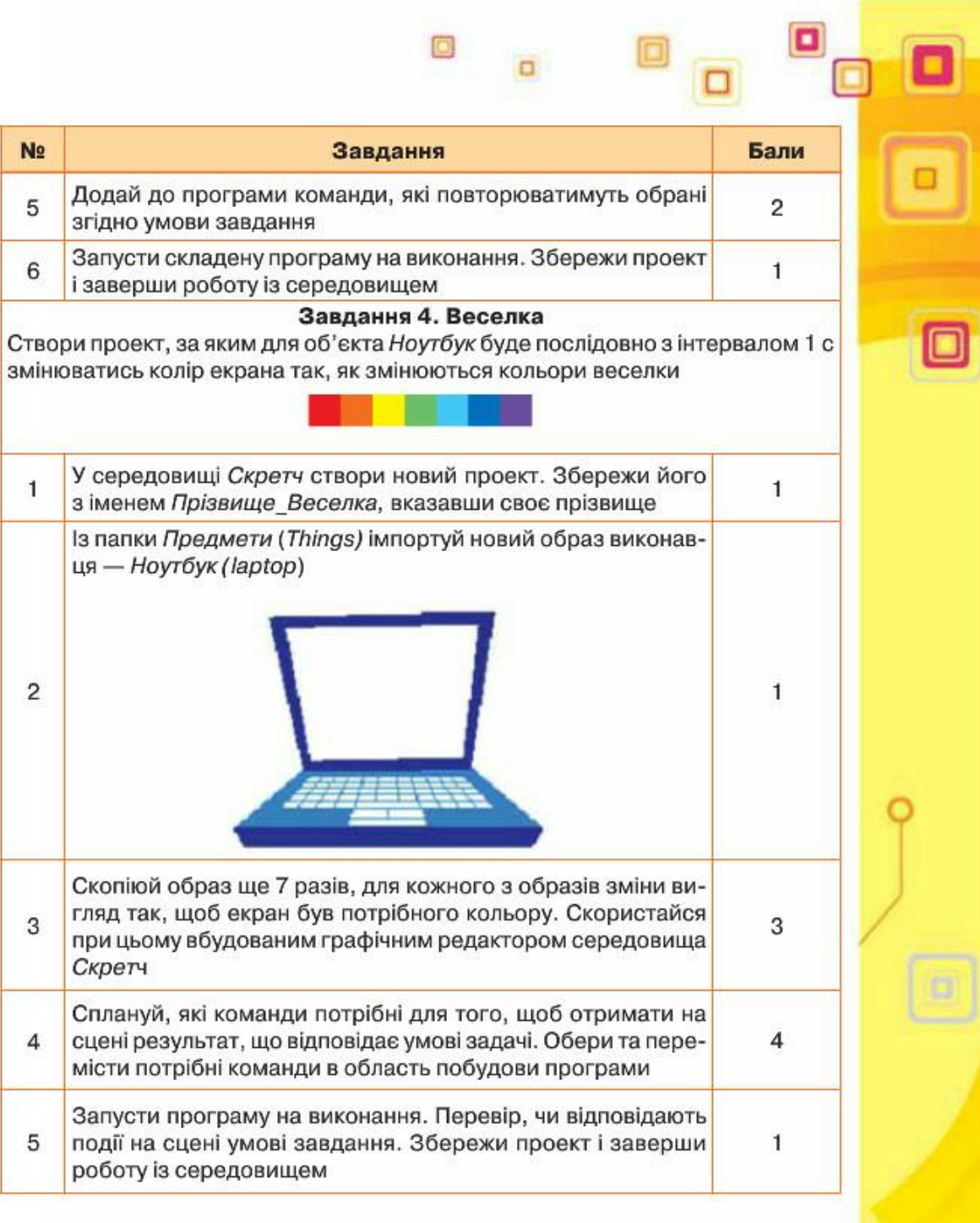

ъ.

O

 $\Box$ 

 $\circ$ 

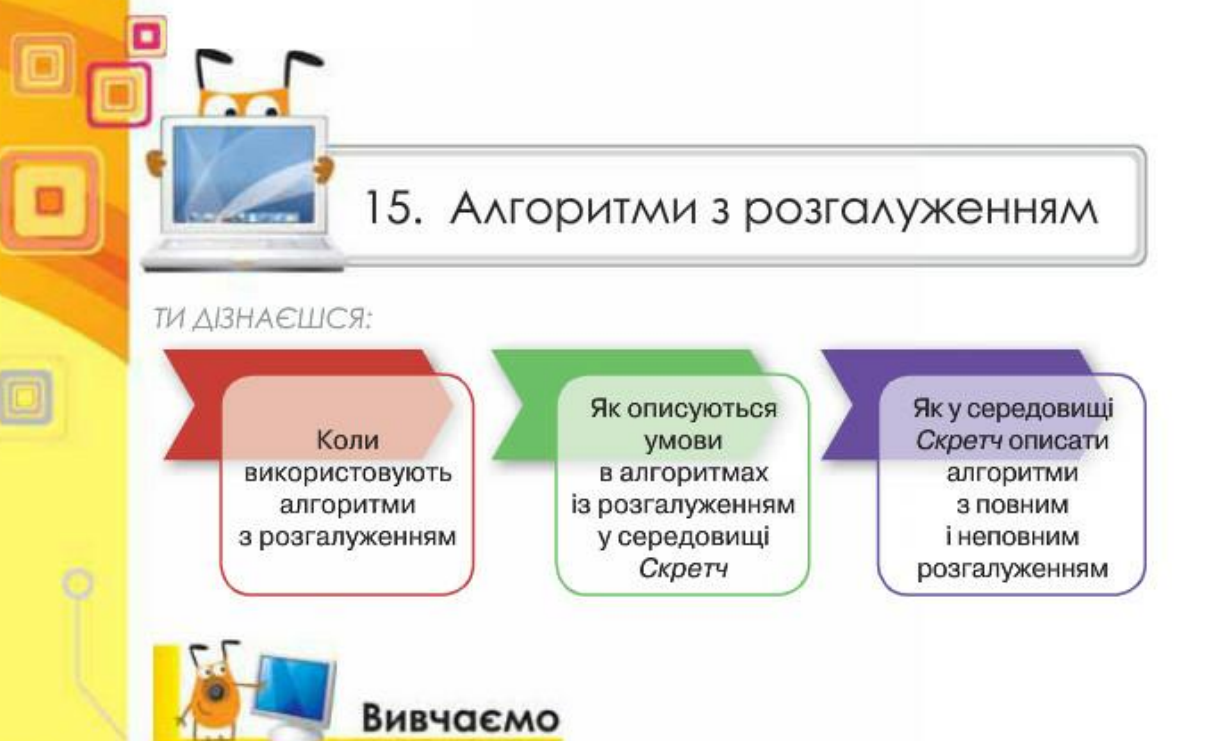

### Коли використовують алгоритми з розгалуженням?

При розв'язуванні задач часто використовуються алгоритми з розгалуженням, які передбачають виконання певних дій залежно від істинності деякого висловлювання, що є умовою виконання певних команд. Наприклад, алгоритм переходу дороги по пішохідному переходу, який регулюється світлофором: якщо горить зелене світло, слід переходити дорогу, в іншому разі — слід зупинитися перед пішохідним переходом. Алгоритмом із розга-

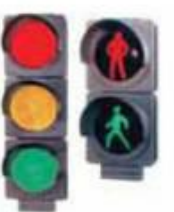

луженням можна вважати алгоритм здійснення дзвінка з мобільного телефону: якщо є кошти на рахунку і мережа доступна, то ти набираєш номер адресата, інакше виклик не буде здійснено. При побудові таких алгоритмів використовують алгоритмічну структуру розгалуження.

Алгоритмічна структура, що дає змогу виконавцеві алгоритму вибрати сценарій подальших дій залежно від істинності певного висловлювання, називається розгалуженням.

Розрізняють дві форми структури розгалуження: повну та неповну. Структура розгалуження повної форми схожа на умовне висловлювання «Якщо - то - інакше», у якому після «то» та «інакше» записують не висловлювання, а команди, які необхідно виконати залежно від істинності висловлювання, записаного в умові. Її можна подати графічно (мал.  $15.1$ ).

98

 $\overline{\phantom{0}}$ 

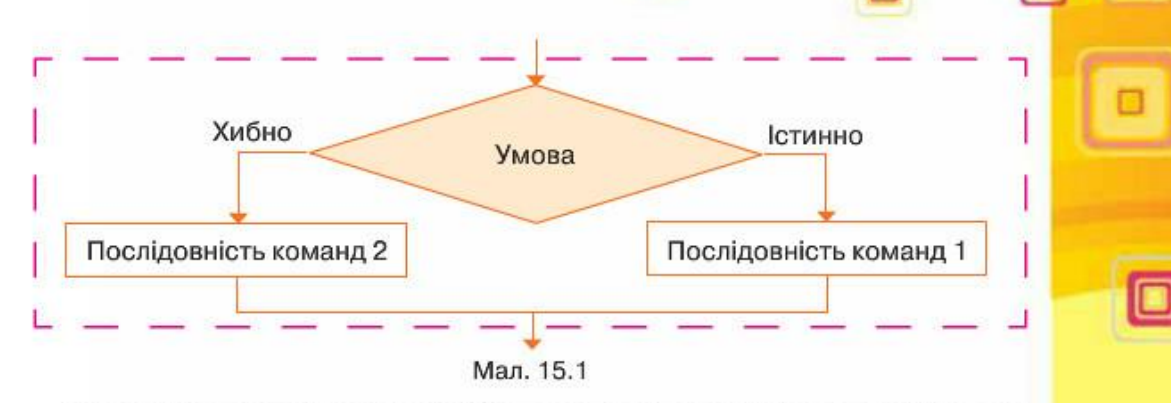

Наприклад, на малюнку 15.2. подано алгоритм із розгалуженням написання слів із великої літери.

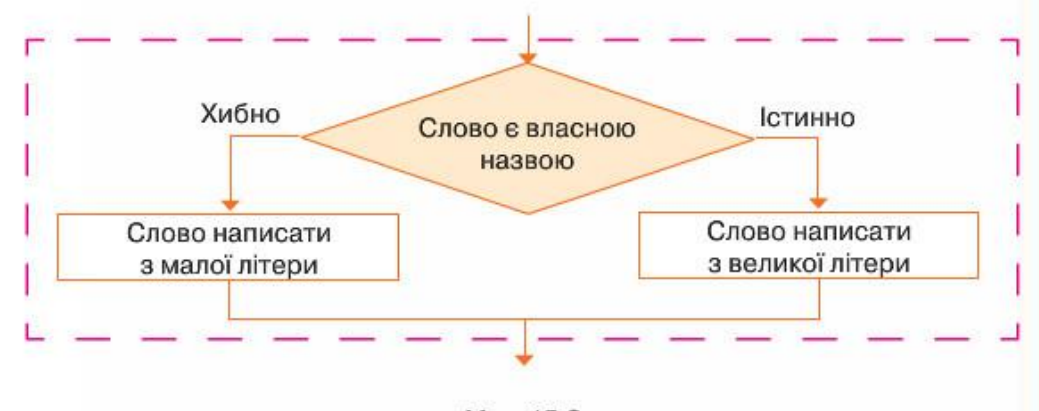

Мал. 15.2

Скорочену форму розгалуження використовують тоді, коли деяку послідовність команд слід виконати за умови істинності висловлювання. Структура розгалуження неповної форми схожа на умовне висловлювання «Якщо - то», у якому після «то» записують не висловлювання, а послідовність команд, які необхідно виконати, коли висловлюван-

ня, записане в умові, є істинним. Її можна подати графічно (мал. 15.3).

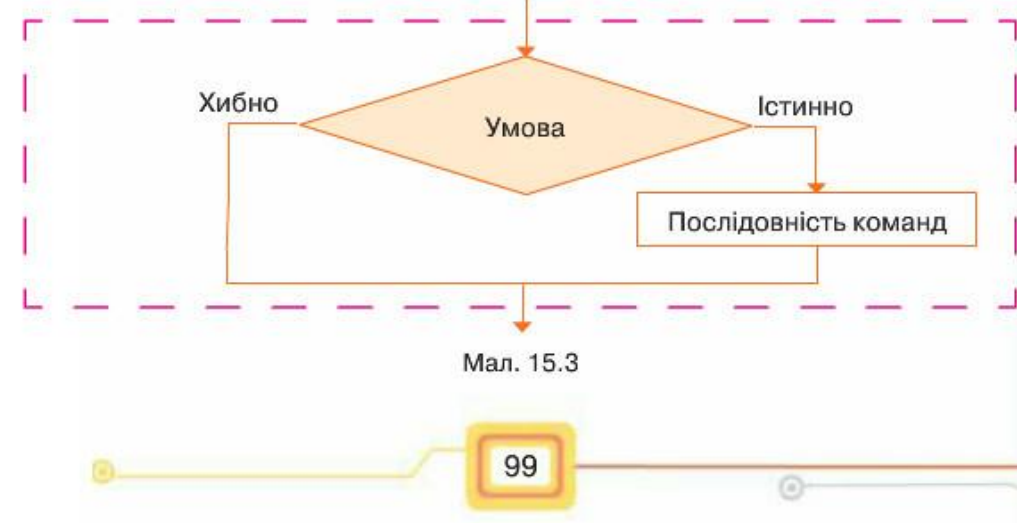

Наприклад, на малюнку 15.4 подано графічну форму алгоритму застосування засобів автоматизованої перевірки правопису тексту, що складається зі слів, у середовищі текстового процесора Microsoft Word (мал. 15.4, б).

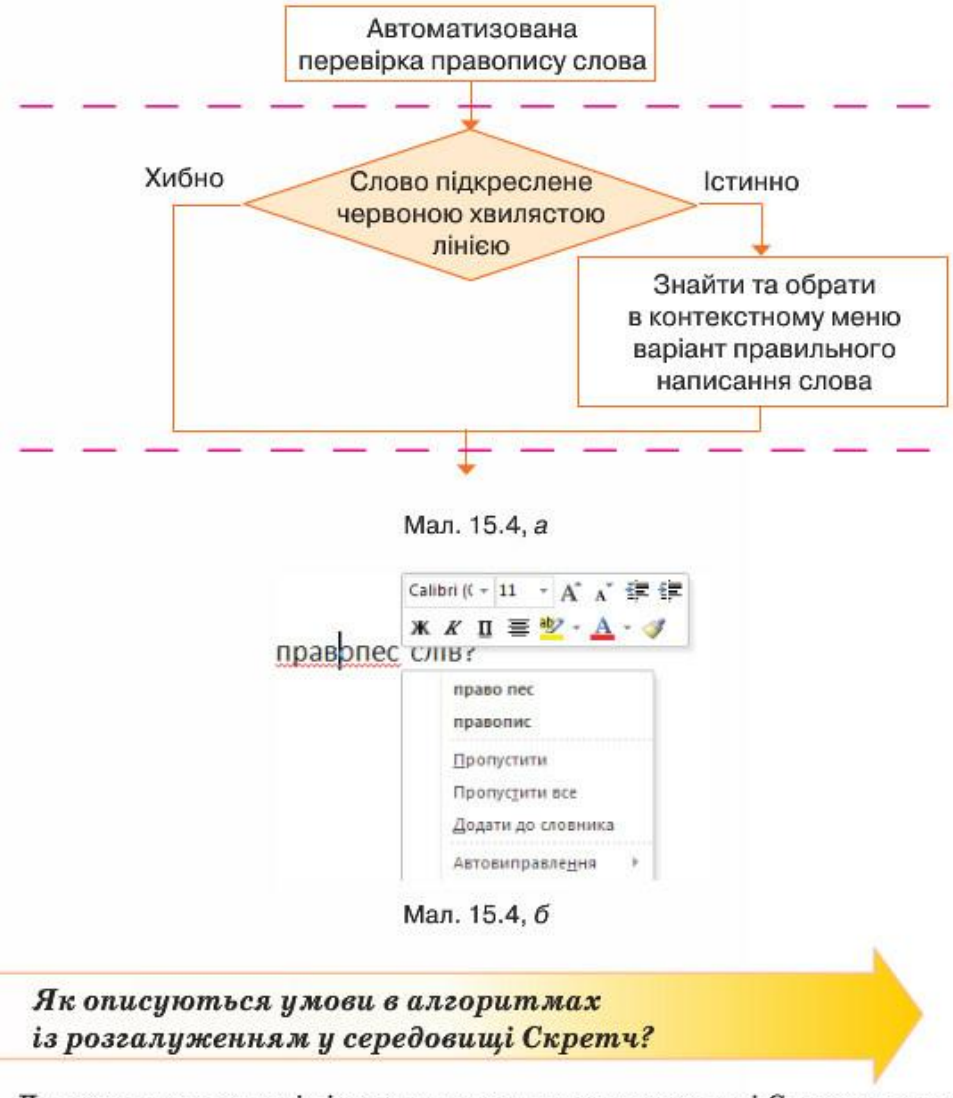

Для опису алгоритмів із розгалуженням у середовищі Скретч можна використовувати блоки з групи Датчики. Ці блоки можуть бути складовими відповідних команд, що передбачають виконання певних дій після перевірки висловлювання на істинність чи хибність.

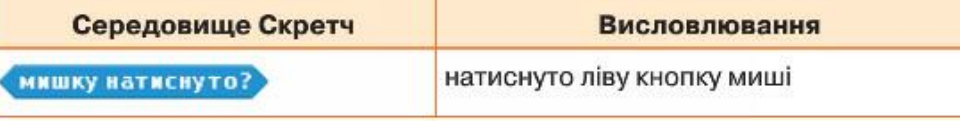

100

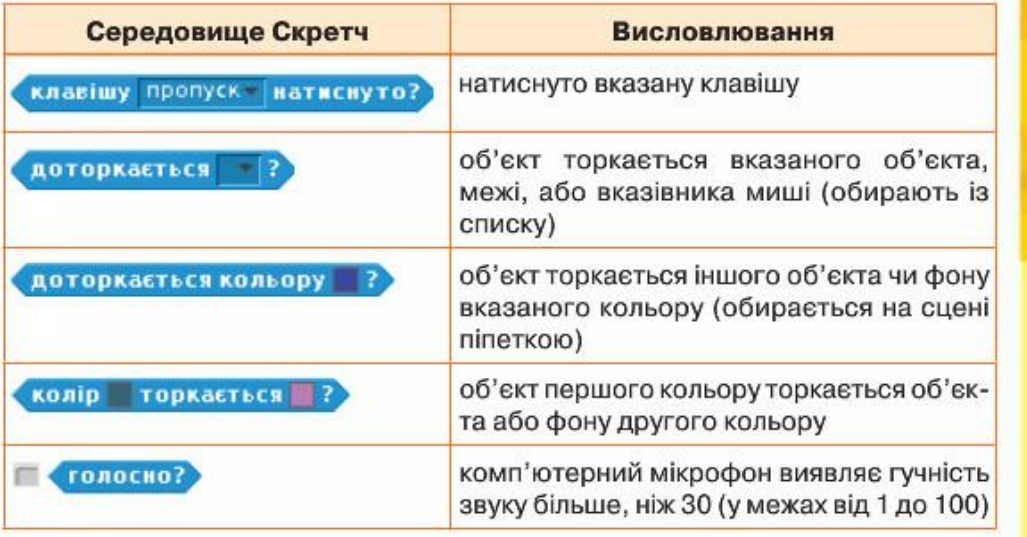

Складені умови, які використовують сполучники І, АБО, НЕ, у середовищі Скретч можна описати за допомогою бло- $\bullet$   $\bullet$   $\bullet$   $\bullet$   $\bullet$   $\bullet$   $\bullet$   $\bullet$ ків із групи Оператори. Наприклад, в алгоритмі в середовищі Скретч, виконавцем якого є Об'єкт 1, умову «якщо Об'єкт 1 доторкається до Об'єкта 2 або доторкається межі вікна», можна подати в такому вигляді:

доторкається Об'єкт2 12 або доторкається границя

Як у середовищі Скретч описати алгоритми з повним та неповним розгалуженням?

Базову структуру розгалуження повної форми в середовищі Скретч можна подати командою, що зображена на малюнку 15.5.

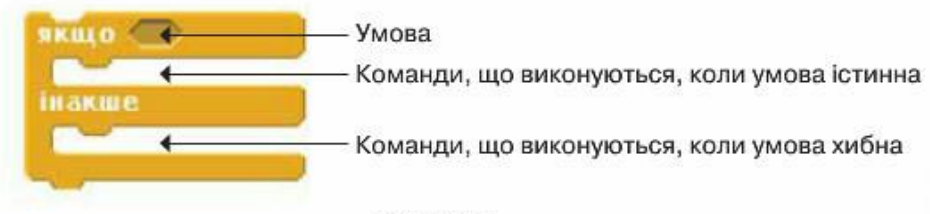

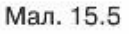

Наприклад, алгоритм, за яким при натисненні клавіші Т на клавіатурі розмір об'єкта збільшується наполовину, інакше - зменшується на 10 %, можна подати графічно (мал. 15.6) або фрагментом програми в середовищі Скретч (мал. 15.7).

101

 $\sim$ 

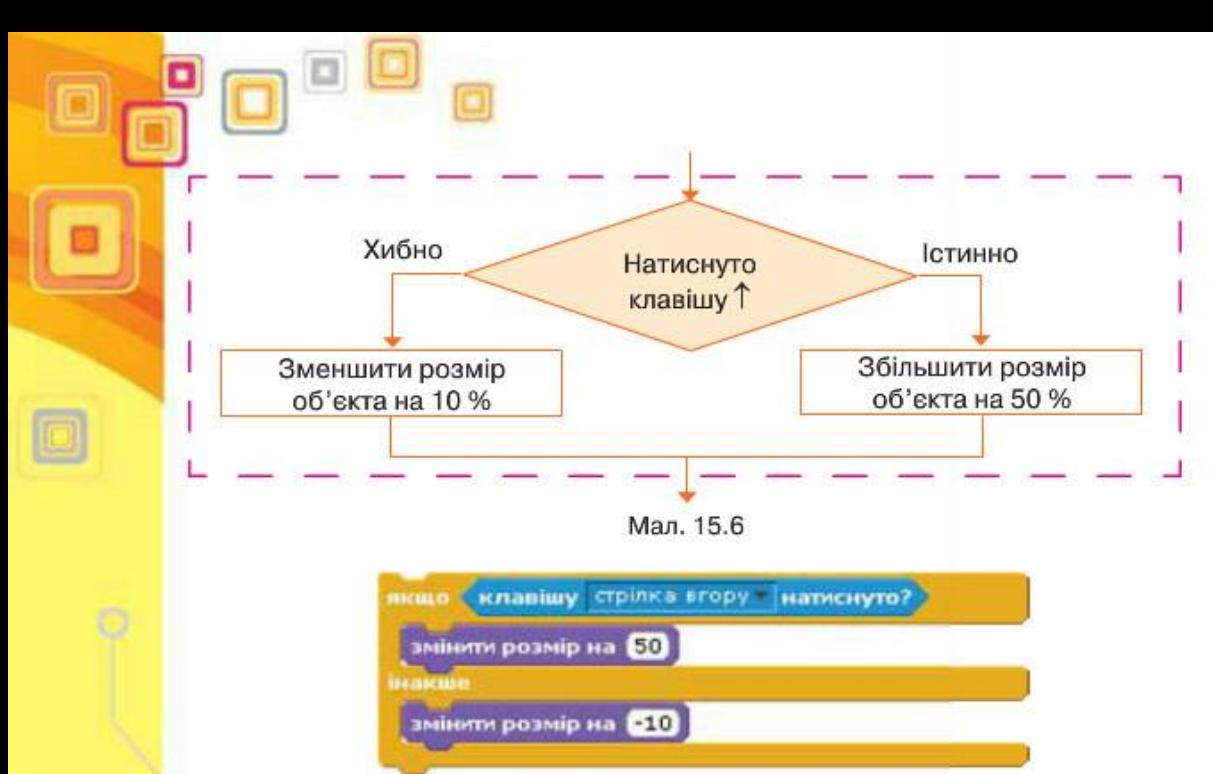

Мал. 15.7

Для реалізації розгалуження неповної форми в середовищі Скретч використовують команду, що зображена на малюнку 15.8.

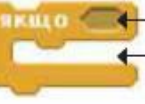

Умова Команди, що виконуються, коли умова істинна

Мал. 15.8

Наприклад, фрагмент алгоритму для середовища Скретч для малювання різнокольорової ламаної, за яким колір ліній буде змінюватися після натиснення кнопки миші, можна подати графічно (мал. 15.9).

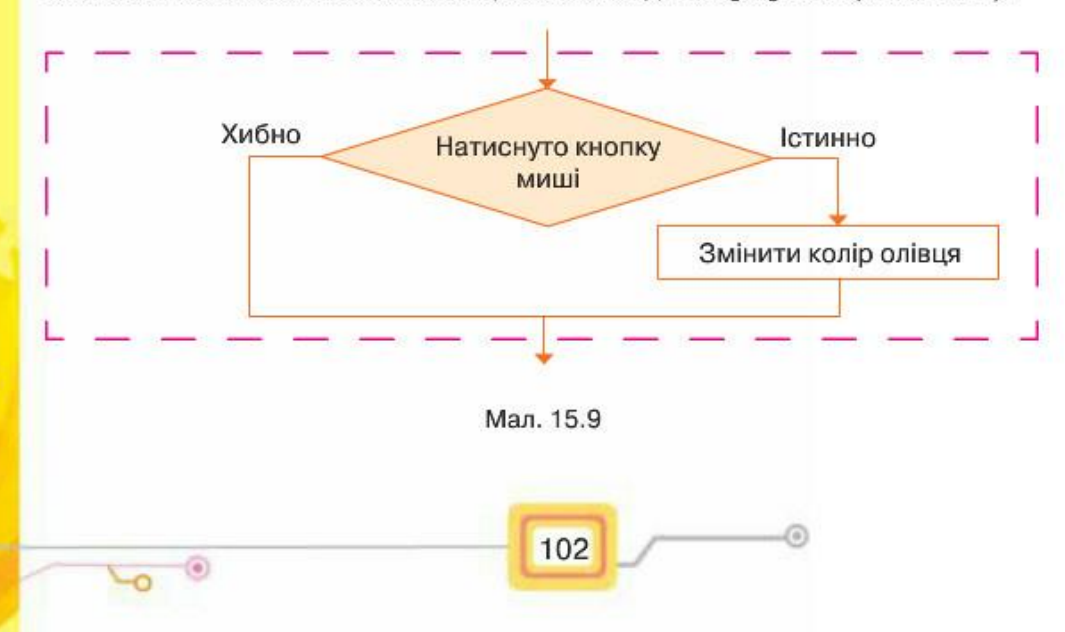

Цей фрагмент алгоритму для середовища Скретч можна описати, як на малюнку 15.10.

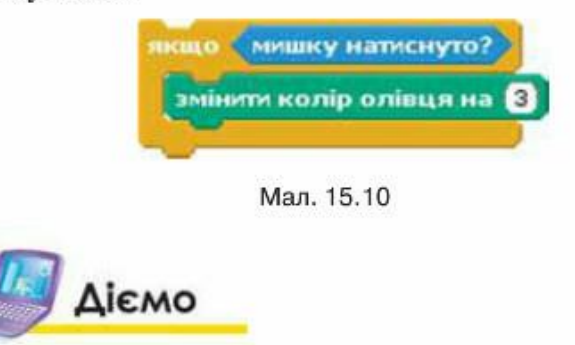

### Вправа 1. Зважування.

Завдання. Із запропонованих блоків (мал. 15. 11) склади у графічному редакторі графічний опис алгоритму визначення одним зважуванням із трьох монет однієї фальшивої, за умови, що вона дещо легша від справжніх монет.

1. У середовищі графічного редактора створи новий файл Зважування. jpg. Користуючись фрагментами схеми, склади алгоритм. Розпочни з блоку, зображеного на малюнку 15.11, а.

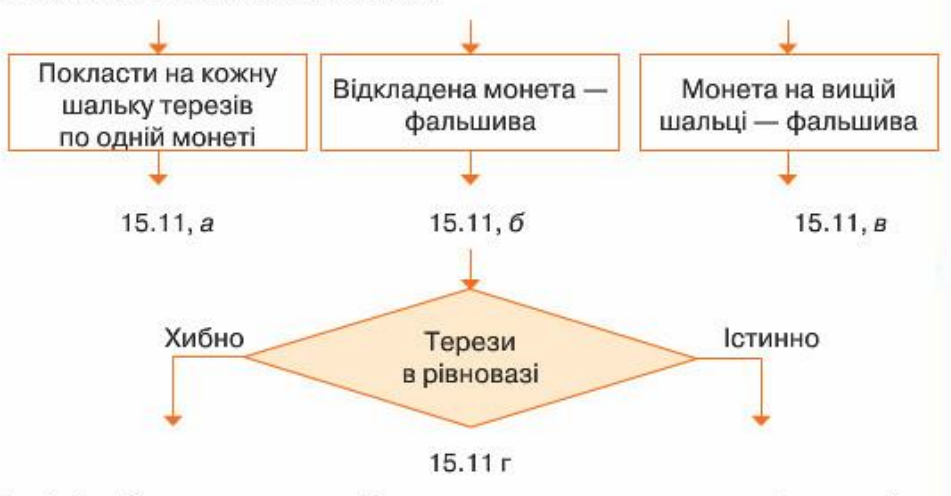

Далі міркуй так: якщо серед обраних двох монет не виявиться фальшивої, то терези будуть врівноважені, і та монета, що залишиться, — фальшива. Якщо серед обраних двох монет одна виявиться фальшивою, то справжня переважить шальку терезів у свій бік. Монета, яка на вищій шальці, — фальшива.

- Додай до схеми блок з умовою (мал. 15.11, г).  $2.$
- 3. Визнач, яким буде результат виконання алгоритму, якщо терези перебуватимуть у рівновазі. Розмісти відповідний блок ліворуч — якщо висловлювання «Терези в рівновазі» є істинним. Аналогічно праворуч розмісти блок, що відповідає результату, якщо висловлювання є хибним.

103

Збережи зміни у файлі Зважування. ірд у твоїй струкурі папок. 4.

### Вправа 2. Перекладач.

Завдання. Склади в середовищі Скретч проект, у якому при наведенні мишею на об'єкт з'являється його назва іноземною мовою. Використай у проекті не менш ніж 4 об'єкти.

- 1. Сплануй створення проекту. Перевір, що в бібліотеці зображень можна дібрати зображення чотирьох об'єктів, назву яких ти знаєш на одній із іноземних мов. Додай ці об'єкти до проекту.
- 2. Для кожного з об'єктів склади програму. Наприклад, для об'єкта фрагмент програми складається із таких команд:

доторкасться 06'ект2 говорити Балалат впродовж 2 сен

3. Додай до програми кожного з об'єктів команди, які забезпечать її поча-

ток роботи після натиснення [2], а завершення — після натиснення |

Обміркуй, які з пропонованих команд слід використати:

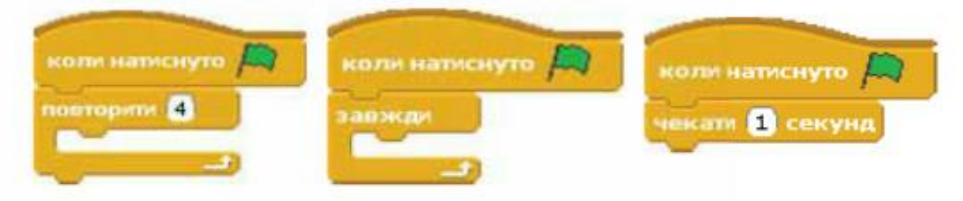

4. Збережи проект з іменем Словник Прізвище.

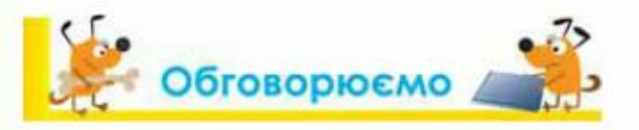

 $\overline{C}$ 

- 1. Наведи приклади алгоритмів з розгалуженням із повсякденного життя. Як істинність висловлювань, що записують в умові, впливає на порядок виконання дій?
- Чим відрізняються повне та неповне розгалуження? Наведи приклади алгоритмів з повним і неповним розгалуженням.
- 3. Як у навчальному середовищі виконання алгоритмів Скретч можна задати умови?
- 4. Якою командою в середовищі Скретч реалізовано розгалуження повної форми?
- 5. Якою командою в середовищі Скретч реалізовано розгалуження неповної форми?

104

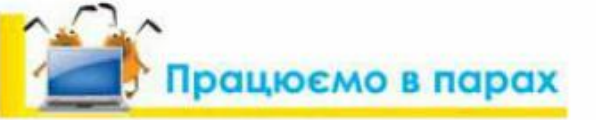

1. Пограйте у гру «Запитання — відповідь». У ній один з учасників вказує в середовищі Скретч на блоки із групи Керувати та Датчики, інший — наводить приклад їх використання.

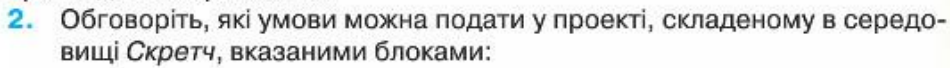

доторкається границя 2 колір поркається не голосно?

клавішу стрілка вгору матиснуто? і доторкається кольору 2

Придумайте, у яких проектах можна було б застосувати ці умови.

Обговоріть, який вид алгоритмічної структури розгалуження можна використати, щоб подати графічно алгоритм купівлі квитка в касі залізничного вокзалу. Складіть такий алгоритм у середовищі графічного редактора. Обміняйтеся складеним алгоритмом з іншою парою. Спробуйте виконати обидва алгоритми від імені виконавця-подорожнього. Визначте, яким алгоритмом користуватися зручніше.

### Г Працюємо самостійно

- 1. Укажи, які блоки групи Датчики середовища Скретч можна використати для запису умов у програмах, де:
	- 1) управління виконавцем здійснюється за допомогою клавіш зі стрілками;
	- 2) управління виконавцем здійснюється мишею;
	- 3) події виконуються залежно від того, як різнокольорові об'єкти розташовані один щодо одного;
	- 4) події виконуються залежно від того, яка із клавіш з цифрми від 0 до 9

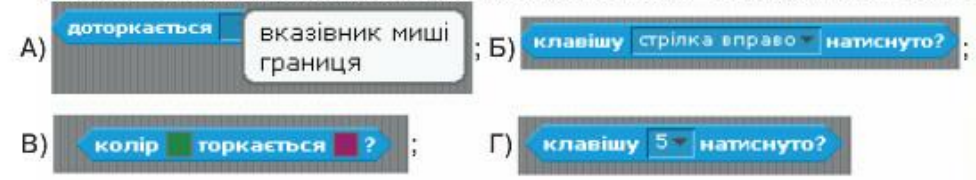

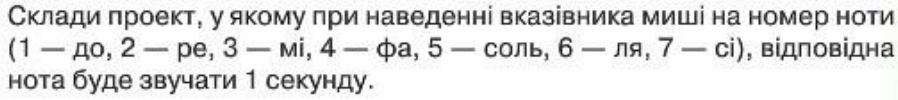

### Повторюємо

Поясни призначення команд розгалуження в середовищі Скретч.

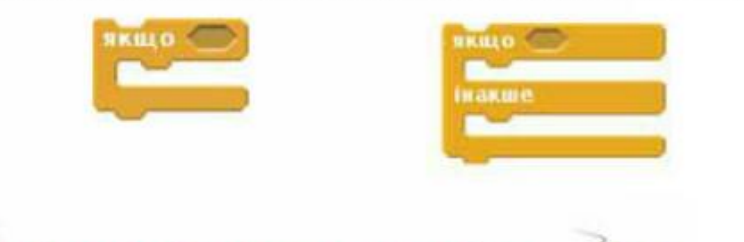

### **САГОЦІНИ СВОЇ ЗНАННЯ ТА ВМІННЯ**

- √ Я розрізняю алгоритмічну структуру розгалуження та можу навести приклади її застосування із життя й навчальної діяльності.
- ◆ Я можу формально виконувати алгоритми з розгалуженням, які трапляються в навчальній діяльності та побуті.
- √ Я розрізняю повне та неповне розгалуження.
- $\checkmark$  Я вмію виконувати в середовищі Скретч проект, що містить базову алгоритмічну структуру розгалуження.
- $\checkmark$  Я вмію створювати в середовищі Скрети проект, що містить базову алгоритмічну структуру розгалуження.

Словничок

 $\overline{\phantom{0}}$ 

Алгоритмічна структура розгалуження, повне розгалуження, неповне розгалуження.

106

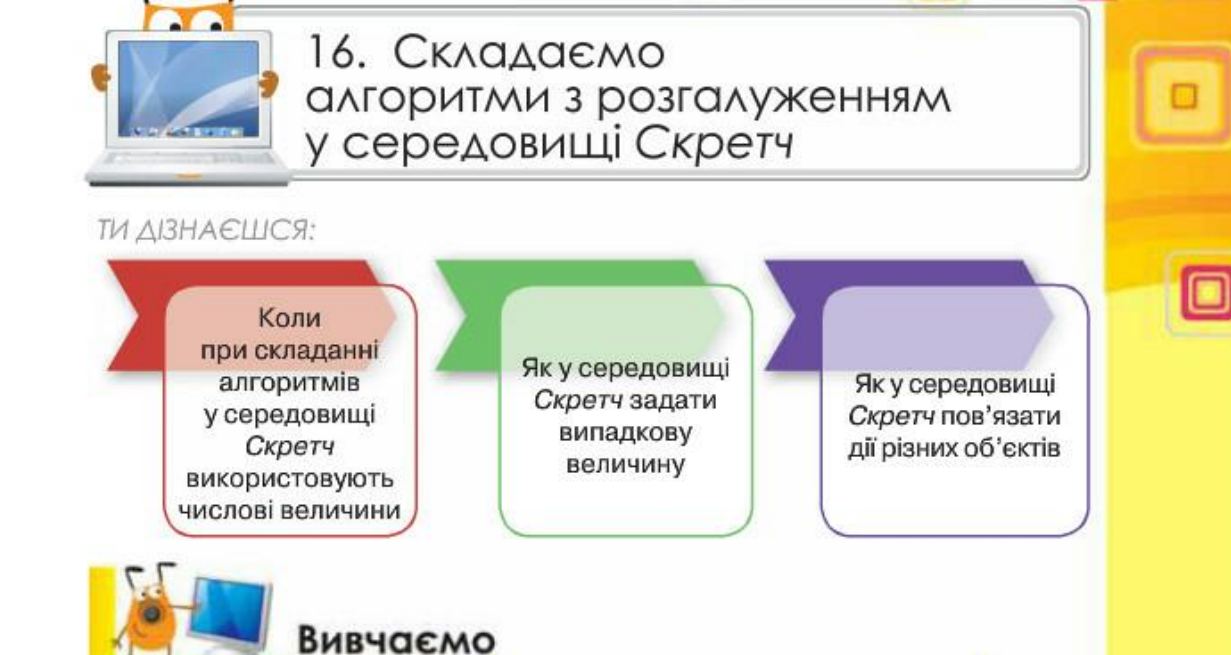

Коли при складанні алгоритмів у середовищі Скретч використовують числові величини?

При складанні алгоритмів із розгалуженням у середовищі Скретч для того, щоб, наприклад, управляти рухом виконавців на сцені чи визначати відстань до вказаного об'єкта, можна використовувати числові величини, значення яких можуть змінюватись або задаватись.

Оскільки сцену середовища Скретч можна вважати координатною площиною (мал. 16.1), то для того, щоб під час виконання програми визначити положення деякого об'єкта (координати  $x$  та  $y$ ), можна скористатись відповідними величинами:

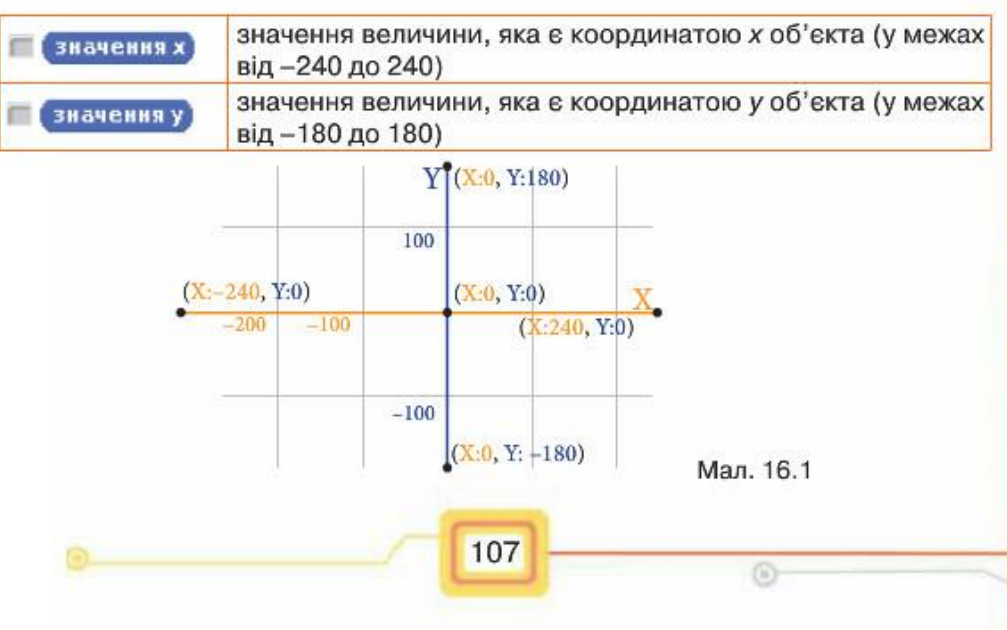

Крім величин, що визначають місце розташування об'єкта на сцені, при створенні проектів у середовищі Скретч використовують й інші величини. Наприклад, величина відстань до вказує на відстань до обраного об'єкта чи вказівника миші, рознір — розмір об'єкта у відсотках до початкового, приність — величина гучності звуку. Такі команди передають у проект числові дані — значення відповідних величин.

Числові величини можна використовувати як при формулюванні умов розгалуження, так і наслідків — відповідних дій виконавців алгоритму.

Наприклад, при використанні числових величин в умові вначения x < 0 можна визначити, чи знаходиться об'єкт у «лівій половині сцени», оскільки центр сцени має координати (0,0). При пе-

ревірці істинності зазначеної умови визначається поточне значення координати  $x$  — позиції розміщення об'єкта на сцені, та порівнюється із вказаним в умові — у даному випадку 0.

### Як у середовищі Скретч задати випадкову величину?

У середовищі Скретч можна задати випадкове значення параметрів деяких команд у процесі виконання програми. З випадковими величинами ти вже ознайомився в курсі математики. Наприклад, при підкиданні грального кубика цілком випадково може випасти число від 1 до 6.

У середовищі Скретч випадкову величину отримують із певного числового діапазону, вказавши її найменше та найбільше з можливих значень. Наприклад, команда в брати випадкове від -50 до 50 задає деяке число, значення якого більше або дорівнює числу -50 та менше або дорівнює числу 50.

Розглянемо, наприклад, проект Бджола, у якому бджола переміщусться ліворуч або праворуч у точку, значення координати х якої задасться випадково. Після чого повертається праворуч, якщо отримане число додатне, а якщо навпаки - ліворуч (мал. 16.2).

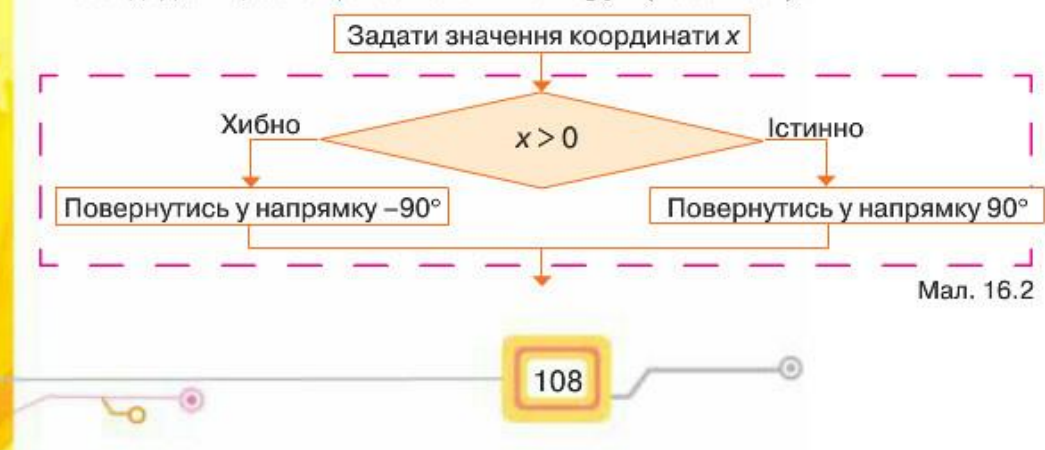

Фрагмент програми в середовищі Скретч матиме вигляд (мал. 16.3):

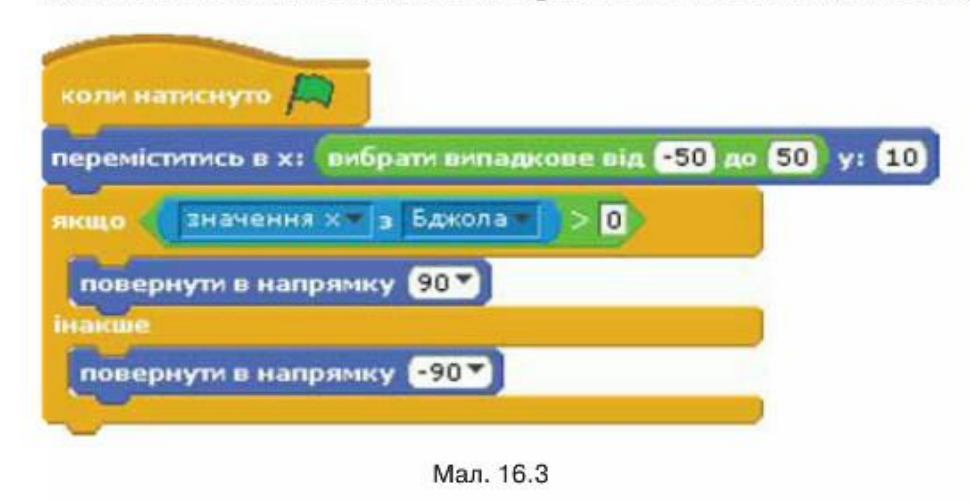

Зверни увагу, що спочатку значення координати х задається випадково, а потім це значення використовують в умові команди розгалуження:

значення x 3 Бджола

### Як у середовищі Скретч пов'язати дії різних об'єктів?

У середовищі Скретч можна створити проект, у якому декілька виконавців виконують свою програму незалежно одне від одного. Наприклад, можна створити проект Дитячий майданчик, де дівчинка стрибатиме через скакалку, а хлопчик підкидатиме м'яч, і при цьому вони не будуть взаємодіяти. Але можна створити і проект, у якому буде передбачено взаємодію кількох об'єктів.

Розглянемо засоби, які дають змогу виконати пов'язані дії кількох об'єктів: коли виконання події з од-

109

ним об'єктом викликає деяку дію іншого об'єкта. Для цього у програмі має з'являтися повідомлення про цю подію. Наприклад, нехай у проекті Шлагбаум беруть участь такі три об'єкти (мал. 16.4):

- Потяг, що рухається залізничним полотном із регульованим шлагбаумом,
- Шлагбаум Л,
- Шлагбаим П.

У проекті передбачено дві події:

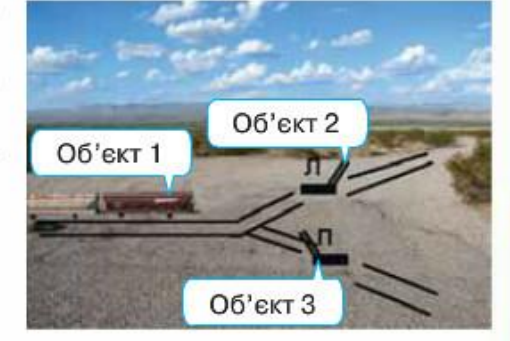

Мал. 16.4

коли натиснути на  $III$ лагбаум  $J$ , потяг рухатиметься ліворуч, а коли на Шлагбаум  $\Pi$  — праворуч. Лівий шлагбаум передає повідомлення потягу — рухатися ліворуч, а правий — рухатися праворуч. Для побудови програми зазначеного руху потягу в проекті Скретч можна скористатися спеціальною командою **оверения**, яка передає появу відпо-

відного повідомлення. Команда

дає змогу після коли одержую

отримання повідомлення розпочати виконання команд, що слідують за нею. Для створення нового повідомлення або вибору з уже існуючих

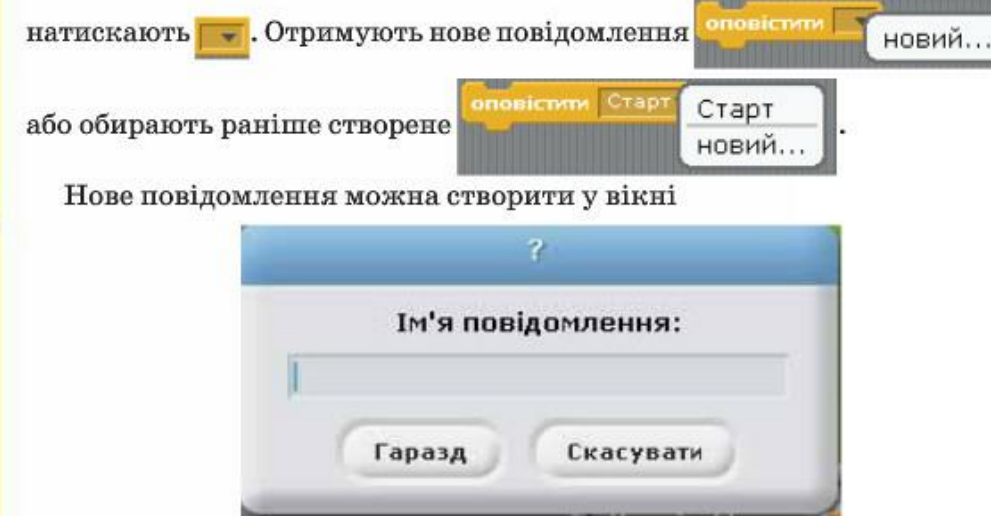

 $\overline{C}$ 

Програми для взаємодії об'єктів Потяг, Шлагбаум Л, Шлагбаум П матимуть вигляд:

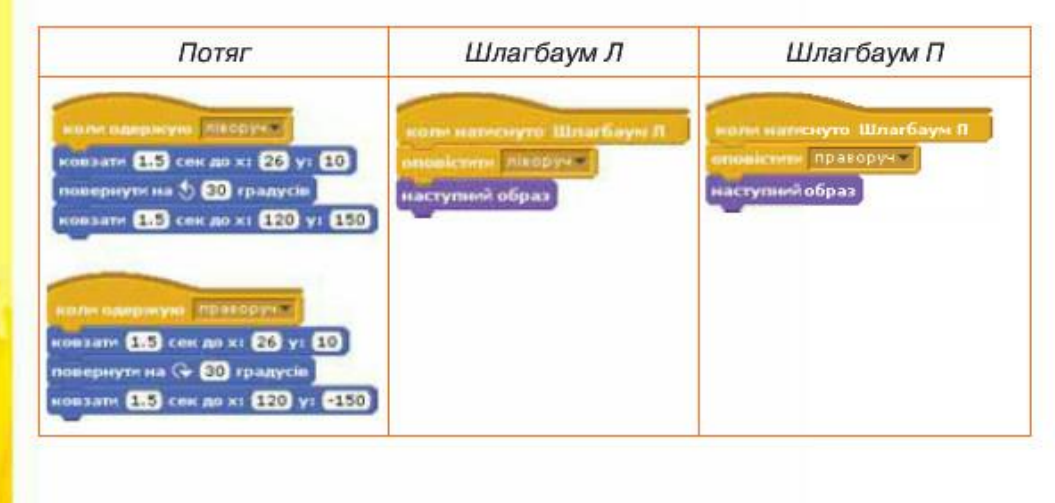

110

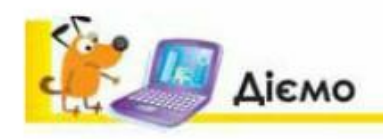

### Вправа 1. Пішохід.

Завдання. Склади проект, у якому виконавець Пішохід переходить дорогу з трьома смугами руху без пішохідного переходу, якщо відстань до автомобіля, що рухається, більша, ніж 100 кроків.

- 1. Сплануй створення проекту. Перевір, що в бібліотеці зображень можна дібрати зображення трьох автомобілів та людини. Додай ці об'єкти до проекту. Перейменуй їх на Пішохід, Авто 1, Авто 2, Авто 3.
- 2. Намалюй розмітку дороги на сцені проекту, скориставшись вбудованим графічним редактором Скретч, наприклад, як на малюнку:

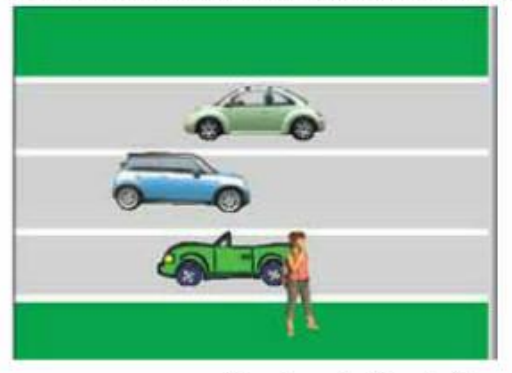

- 3. Склади програму для руху автомобіля Авто 1. Скопіюй програму для Авто 2 та Авто 3. Зміни параметри команд руху так, щоб автомобілі рухалися з різною швидкістю. Для цього у команді переміститьсь на 15 кроків задай
	- параметри 5, 10, 15 кроків для різних автомобілів.
- 4. Склади програму для руху пішохода за наведеним початком.

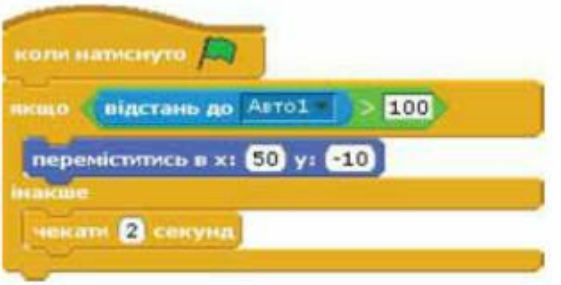

- 5. Доповни програму командами так, щоб пішохід міг перейти наступні смуги дороги.
- Запусти проект на виконання. Перевір, чи вдалося пішоходу з першої спро-6. би «перейти» дорогу.
- 7. Доповни програму командою так, щоб пішохід повертався у вихідне положення із затримкою у 3 секунди.

### Вправа 2. Гразм'ячем.

Завдання. Склади проект, у якому виконавець переміщується до м'яча, що з'являється на ігровому полі випадково, або залишається на своєму місці, якщо відстань до м'яча більша, ніж 100 кроків.

1. Створи проект, у якому задай об'єкти та фон сцени, як показано на малюнку.

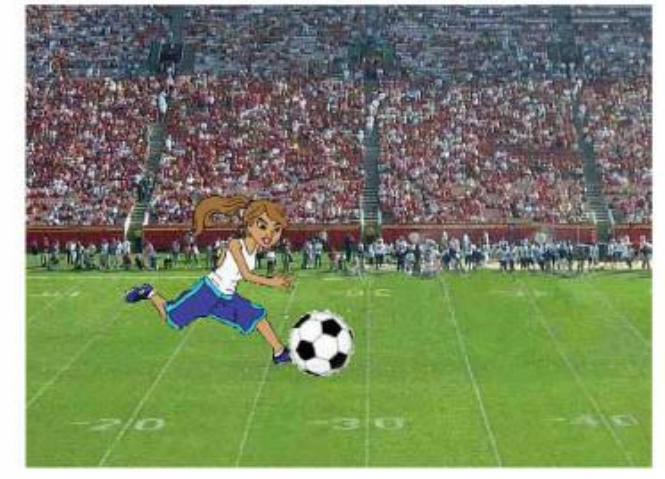

2. Обміркуй, який з об'єктів проекту може виконувати дії згідно з наведеними нижче фрагментами програм.

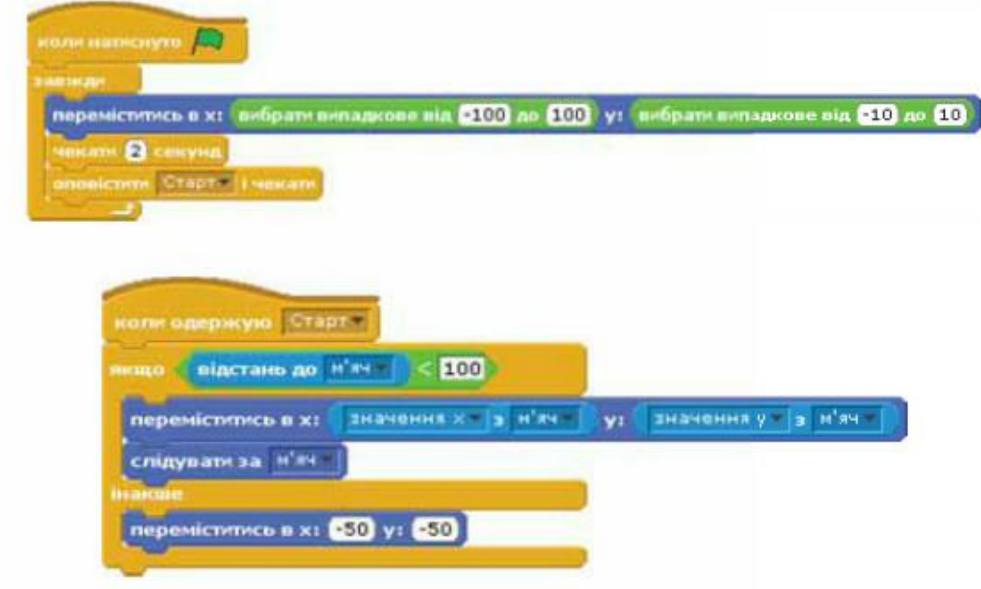

Склади відповідні програми для об'єктів проекту та переконайся, що ви-3. конавці правильно виконують його завдання.

112

4. Збережи проект з іменем Спорт Прізвище.

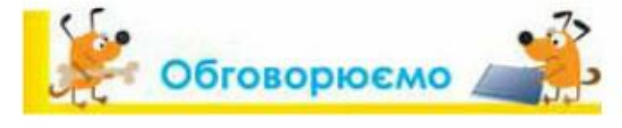

- 1. Коли в середовищі Скретч при складанні алгоритмів використовують числові величини?
- Які команди дають змогу визначити координати об'єкта на сцені?  $2.$
- 3. Як отримати значення деяких величин під час виконання програми в середовищі Скретч?
- 4. Як отримати випадкове число від -10 до 10 в середовищі Скретч?
- 5. Які команди використовують у середовищі Скретч, щоб пов'язати виконання дій різних об'єктів?

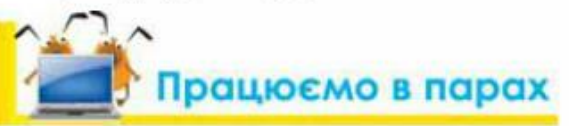

1. Обговоріть, які події можуть відбуватися в проекті, у якому використано запропоновані команди. Сформулюйте ідею цього проекту та розмістіть її на дошці спільного обговорення, яку вкаже вчитель. Визначте, чи підтримав хтось із однокласників запропоновану вашою парою ідею.

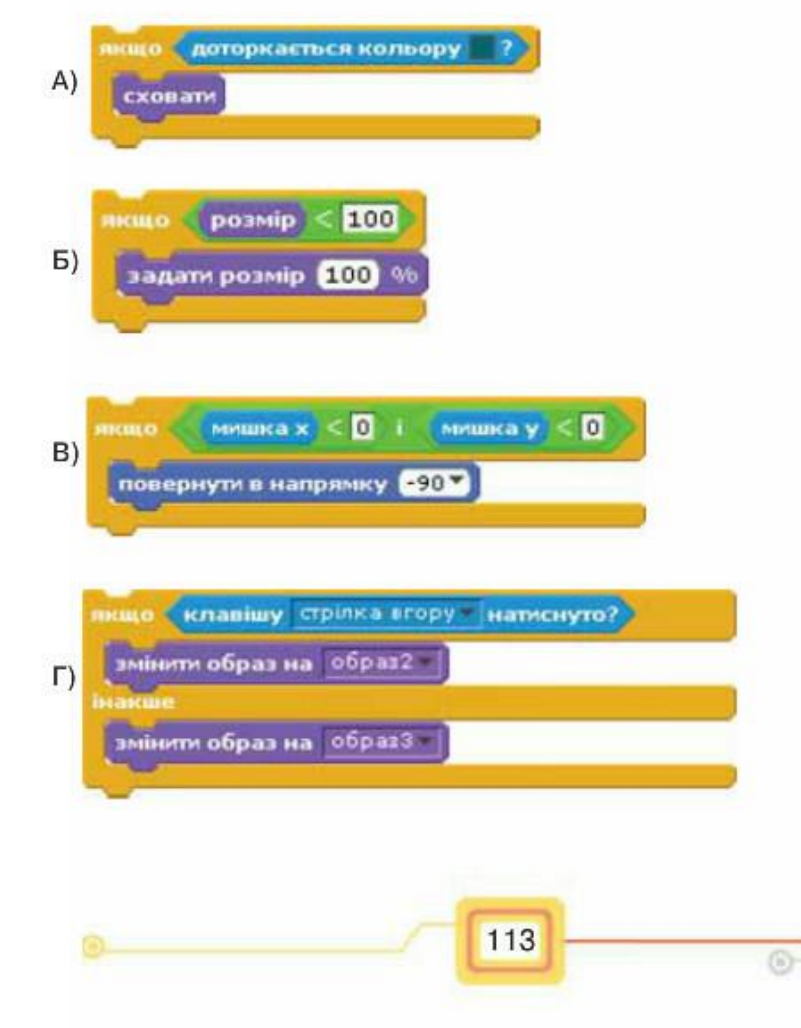

 $\overline{\phantom{0}}$ 

гучність 10 змінити гучність на 10 Д) змінити гучність на -10 доторкасться кольору 2 або доторкасться границя 2 niment onineup  $E)$ 

### **МГ** Працюємо самостійно

1. Нехай у проекті Лідсилювач звуку, збереженому в папці Навчальні проекти, гучність звучання барабана задається у процесі виконання програми випад-КОВО ВІД 10 % ДО 100 % остановити гучийсть вибрати випадкове від 10 до 100 %

Доповни програму командами так, щоб гучність, яка є меншою від 50 %,

збільшувалась на 40 %.

╰

опустти олівець

- 2. Склади проект, у якому виконавець Заєць довільно рухається по полю, де росте капуста. Якщо він доторкається капусти - вона зникає.
- 3. Склади проект Клавіатурний тренажер, за яким перші п'ять літер англійського алфавіту будуть рухатись на сцені з різною швидкістю. Якщо користувач натисне клавішу з цією літерою на клавіатурі, то вона зникне.

Виконуй дії за запропонованим планом.

1) У середовищі Скретч потрібно створити новий проект, додати декілька виконавців — вказані літери англійського алфавіту.

2) Літери мають то з'являтися на сцені, то зникати, тому потрібно застосувати команди Показати та Сховати.

3) Щоб літери з'являлися у різний час, можна використати команду Чекати, вказавши різний час очікування для кожної з них.

114

4) Літери рухаються зліва направо із різною швидкістю. Тому в командах руху, що визначають швидкість, потрібно вказати різні числа.

5) Літери можуть рухатись у зворотному напрямку, тому необхідно передбачити їх відбивання від межі сцени. При цьому літери не можуть повертатись. Це потрібно налаштувати у вікні середовища.

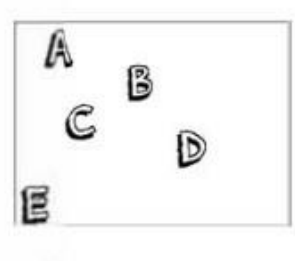

6) Програми руху кожної літери складаються із однакових команд. Тому доцільно зробити програму для однієї літери, а потім скопіювати її для інших, виконавши потрібні зміни.

7) Якщо на клавіатурі натиснути клавішу із літерою, то ця літера зникне з екрану. Для опису цієї події слід використати команду неповного розгалуження Якщо.

4. Склади проект, що демонструватиме дію флюгера, який повертатиметься в напрямку сторін світу за положенням вказівника миші на сцені.

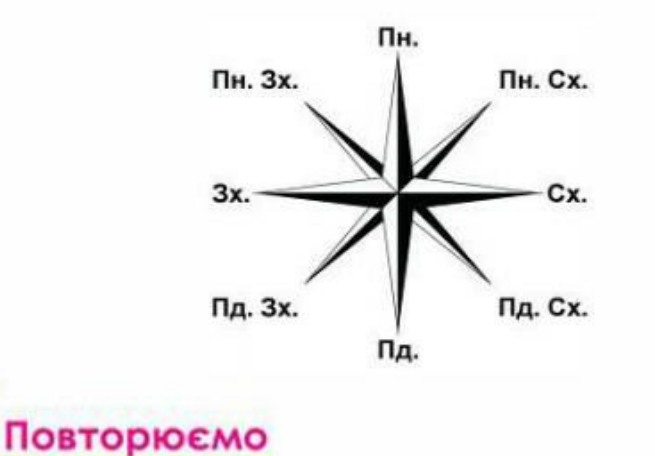

Поясни, як пов'язані між собою команди розгалуження в середовищі Скретч. Наведи приклади.

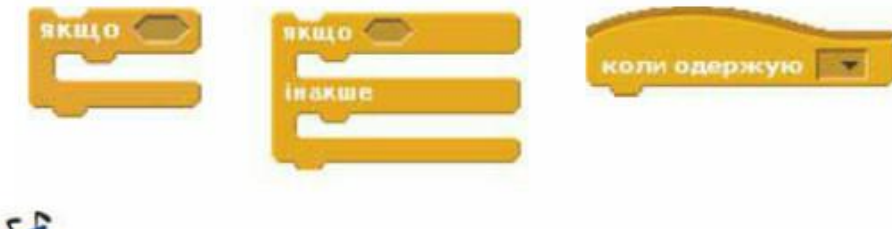

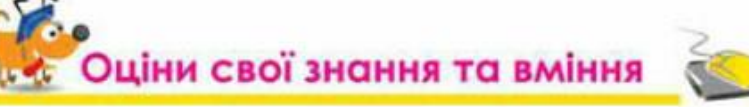

- √ Я розрізняю команди розгалуження в середовищі Скретч.
- √ Я можу назвати команди, які передають у проект числові дані.
- √ Я вмію виконувати проект, що містить базову алгоритмічну структуру розгалуження в середовищі Скретч.
- √ Я вмію створювати проект, що містить базову алгоритмічну структуру розгалуження в середовищі Скретч.

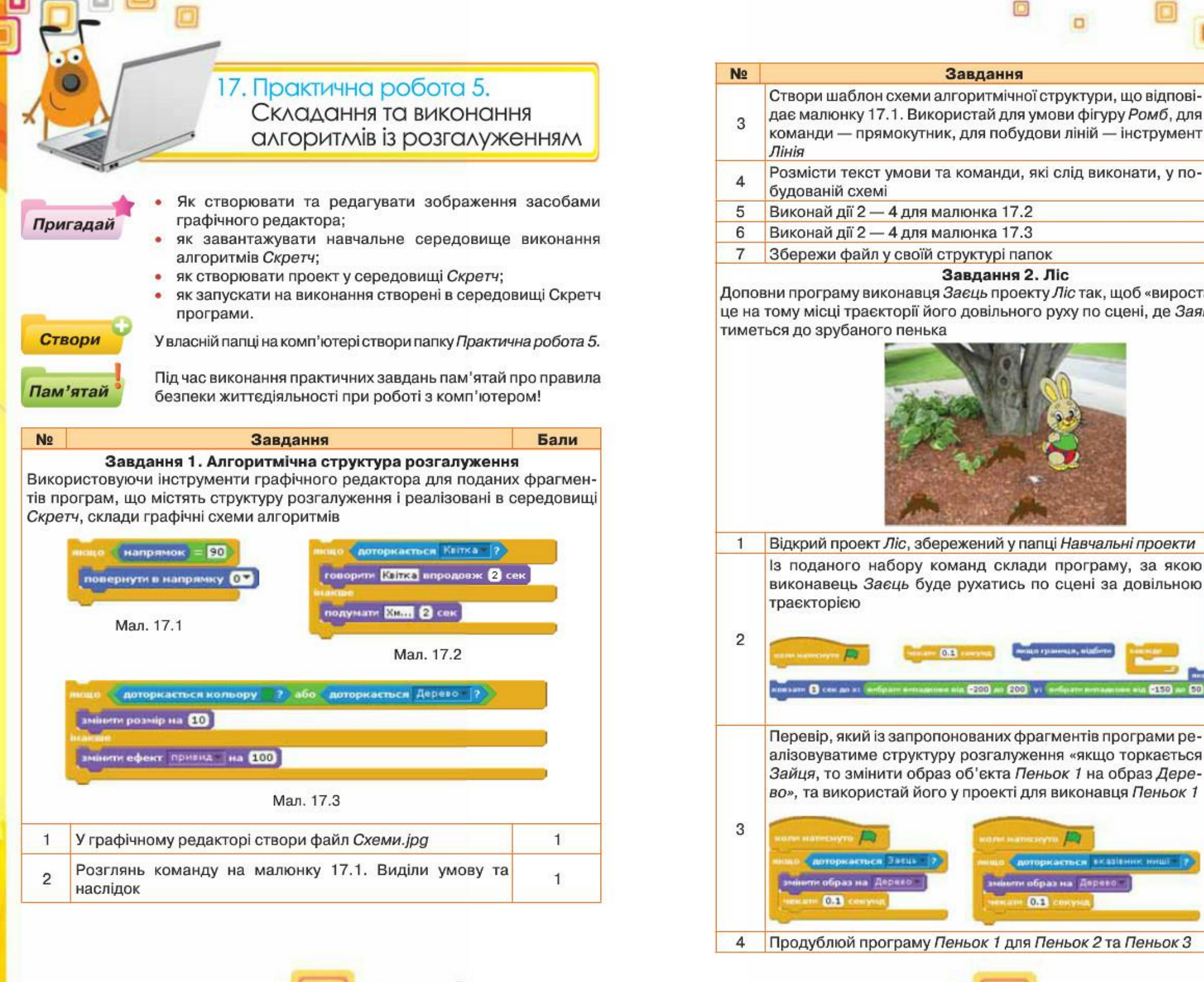

116

1  $\mathbf{1}$ 3 3

 $\mathbf{1}$ 

 $\mathbf{1}$ 

 $\overline{2}$ 

 $-150$ 

Бали

### Завдання 2. Ліс

Доповни програму виконавця Заєць проекту Ліс так, щоб «виростало» деревце на тому місці траєкторії його довільного руху по сцені, де Заяць доторка-

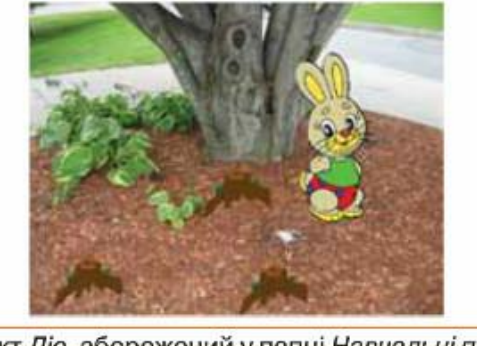

Відкрий проект Ліс, збережений у папці Навчальні проекти Із поданого набору команд склади програму, за якою виконавець Заєць буде рухатись по сцені за довільною

Перевір, який із запропонованих фрагментів програми реалізовуватиме структуру розгалуження «якщо торкається Зайця, то змінити образ об'єкта Пеньок 1 на образ Дерево», та використай його у проекті для виконавця Пеньок 1

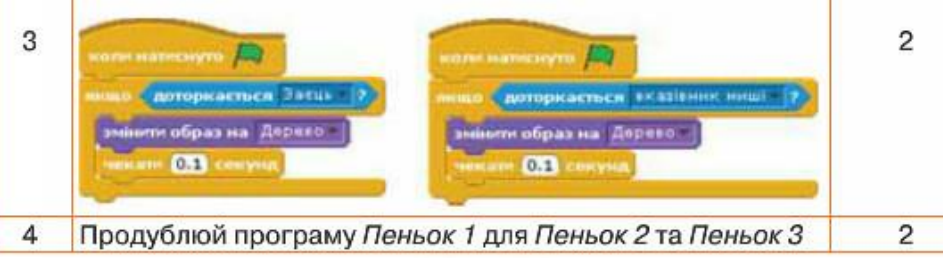

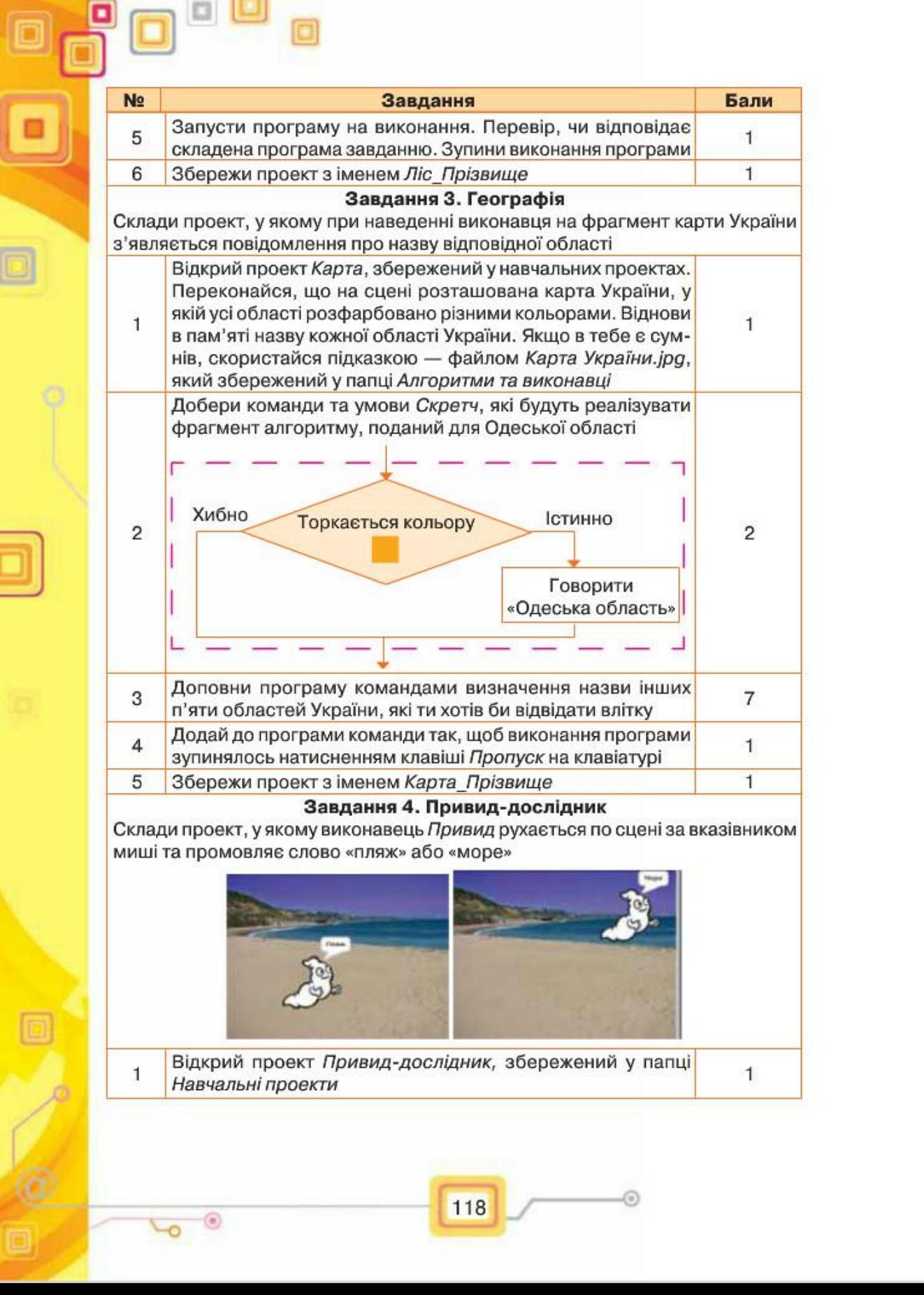

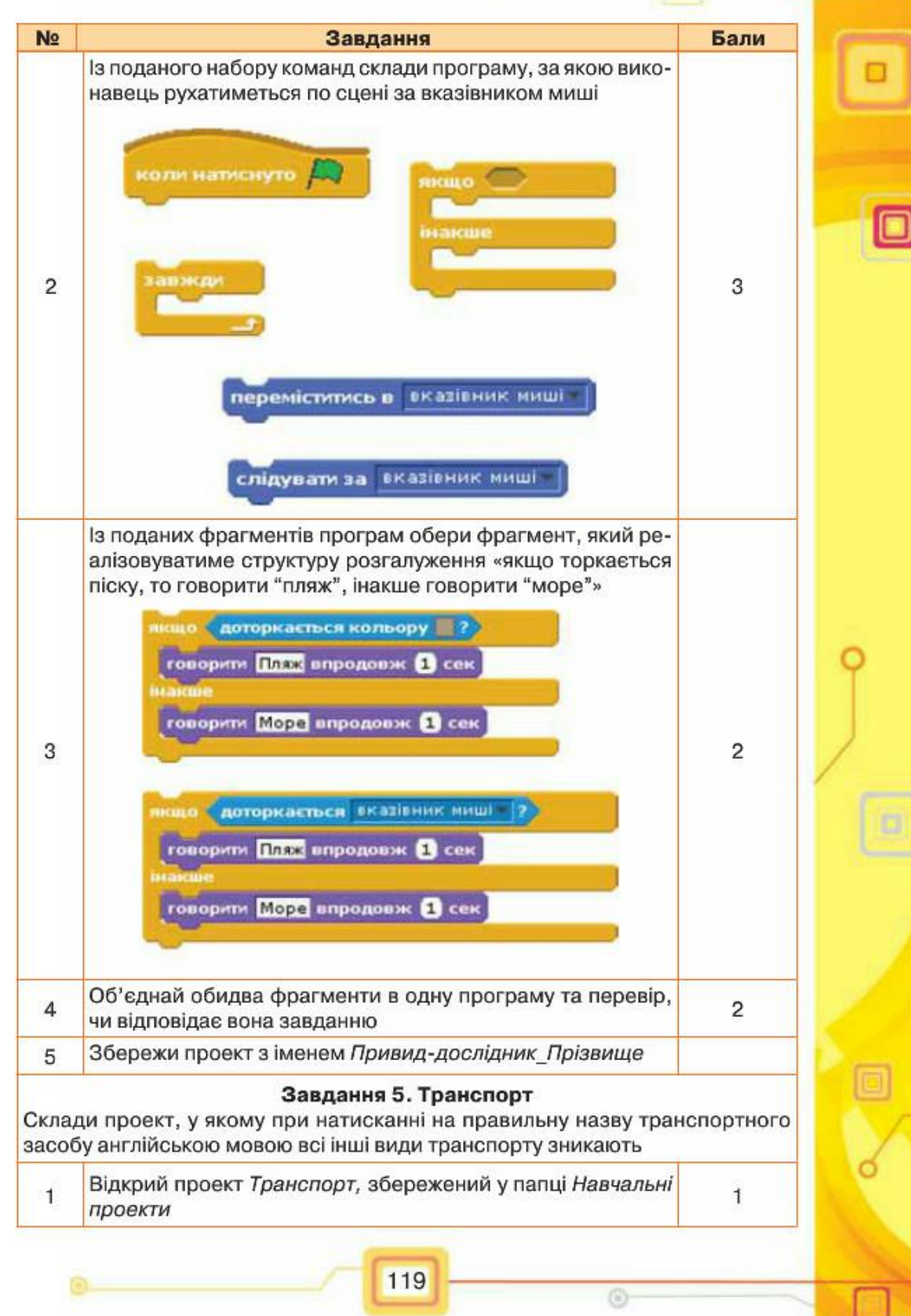

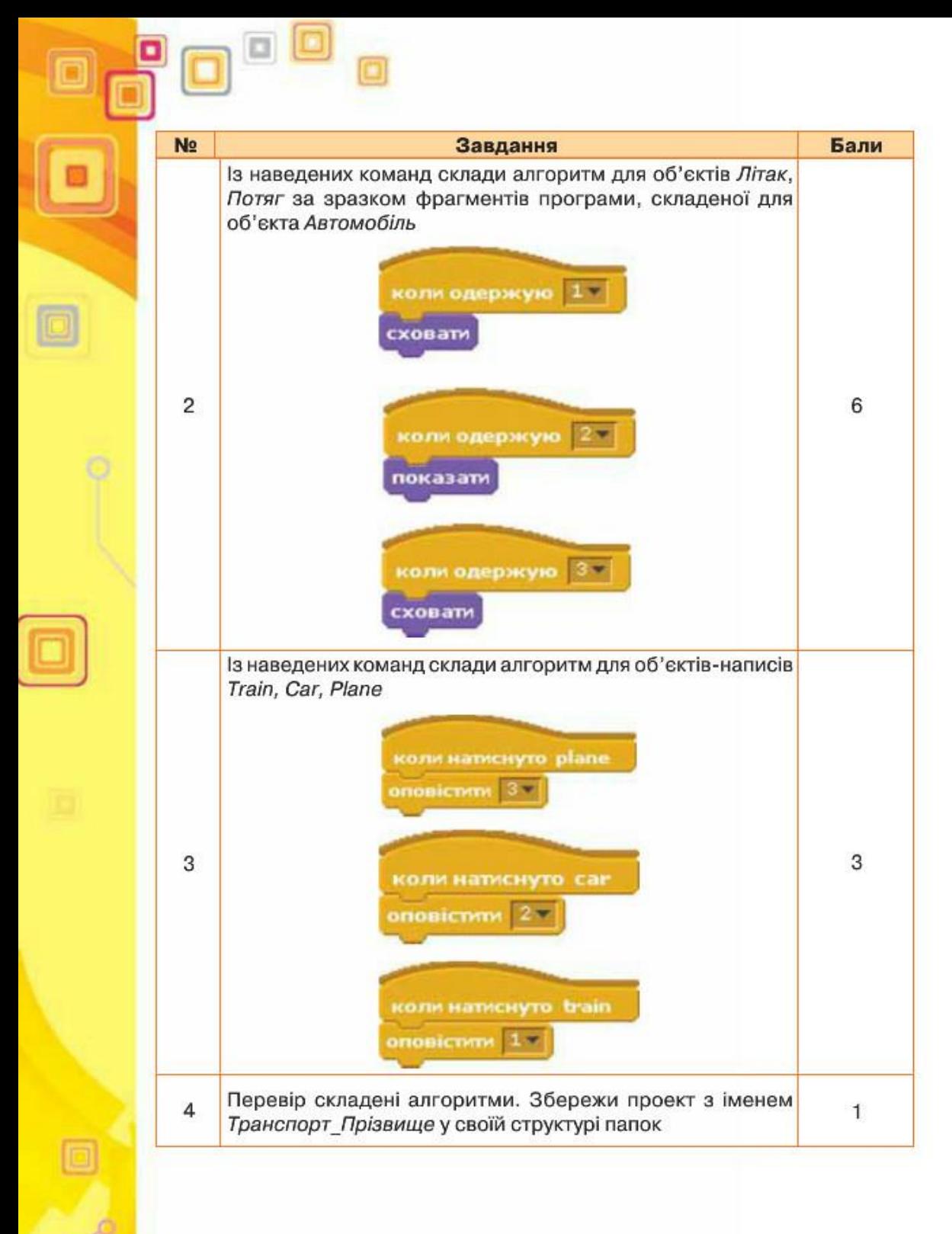

120

 $\overline{C}$ 

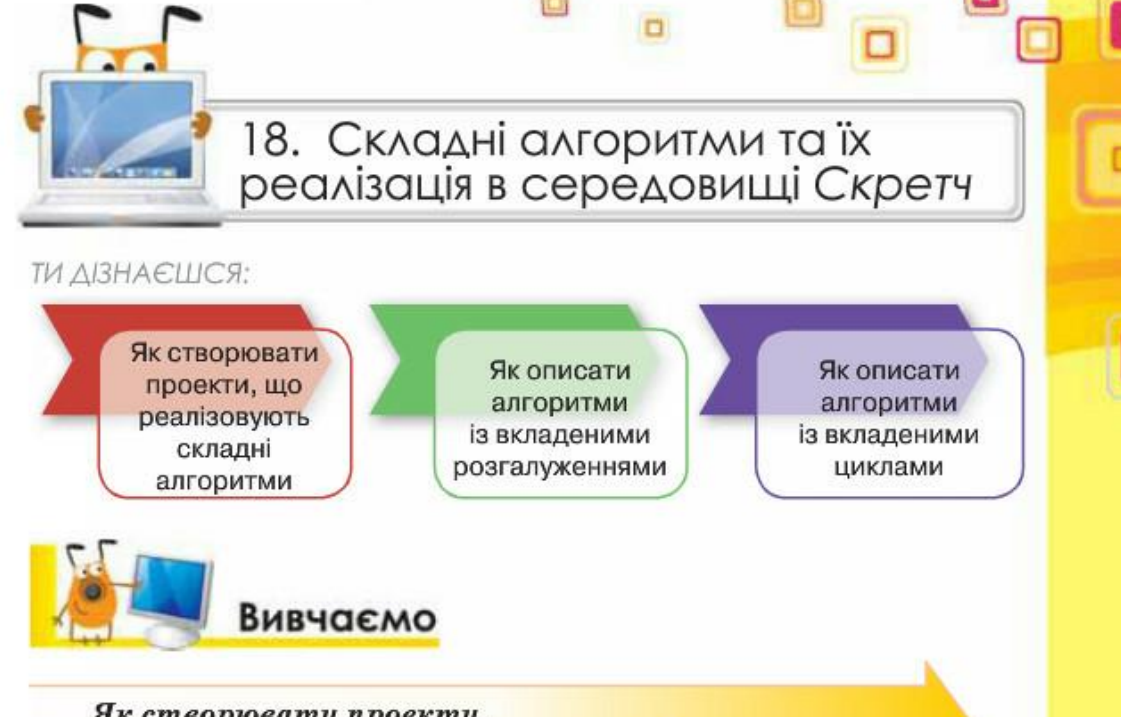

Як створювати проекти, що реалізовують складні алгоритми?

У середовищі Скретч можна створювати складні проекти, наприклад, мультиплікації за мотивами відомих казок або власних історій, розробляти комп'ютерні ігри чи тренажери, моделювати процеси, що відбуваються у природі, або взаємодію частин механізмів. Перш ніж створювати проект у середовищі Скретч, у тому числі і складний, слід:

1) визначити об'єкти проекту та їх зображення;

2) виділити події проекту та дібрати відповідні команди для їх реалізації;

3) задати метод розв'язування завдання, розділити завдання на підзадачі, у яких виділити базові алгоритмічні структури;

4) створити алгоритм і подати його словесно чи у вигляді схеми.

Далі алгоритм слід описати мовою середовища виконання алгоритмів, перевірити його правильність і зберегти разом з усіма об'єктами у файлі проекту.

В алгоритмах, які описують складні проекти, можуть використовуватися базові структури алгоритмів: слідування, розгалуження, повторення, а тож різні їх комбінації.

### Як описати алгоритми з вкладеними розгалуженнями?

Складні алгоритми часто поєднують декілька алгоритмічних структур, які можуть бути вкладеними одна в іншу (мал. 18.1).

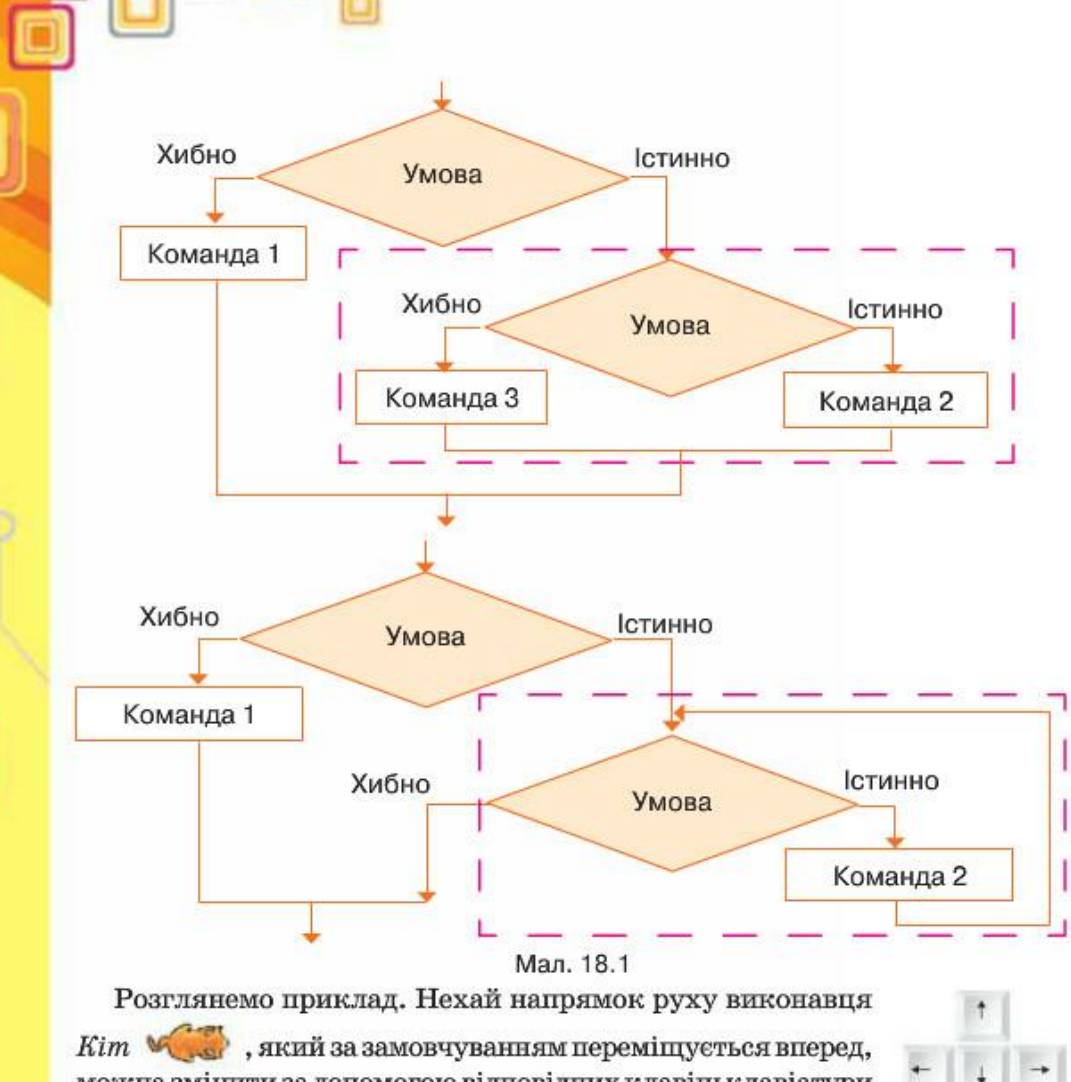

можна змінити за допомогою відповідних клавіш клавіатури (мал. 18.2). Зазначені дії можна реалізувати за допомогою таких фрагментів двох програм у середовищі Скретч.

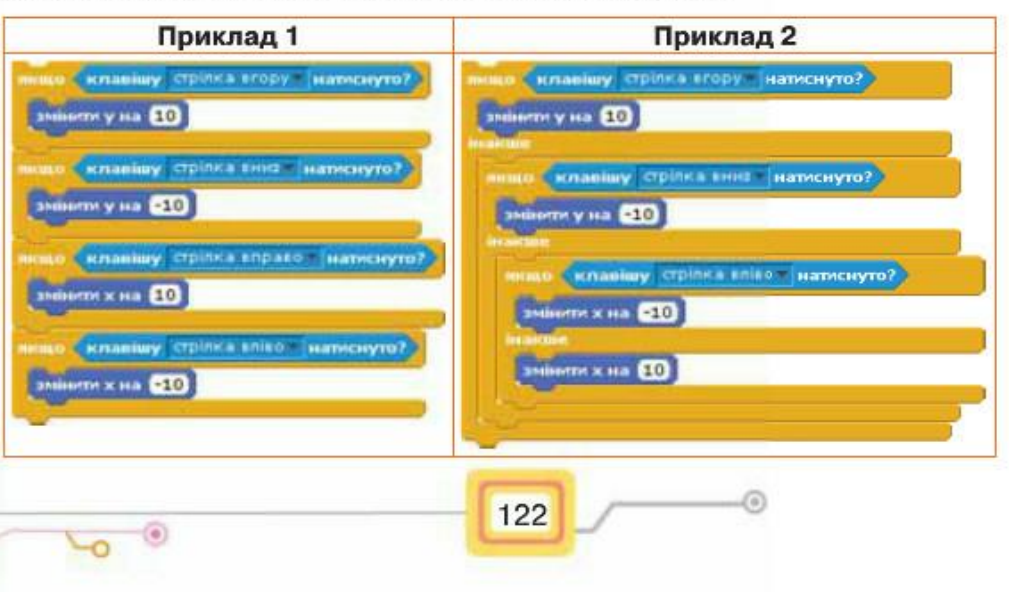

Мал. 18.2

Приклад 1 демонструє послідовне використання чотирьох команд неповного розгалуження. Рух виконавця в певному напрямі буде здійснено тільки за умови натиснення відповідної клавіші (мал. 18.3). У прикладі 2 використано три команди розгалуження повної форми, у яких тричі перевіряється, яка клавіша натиснута. Рух буде здійснюватись без натиснення клавіші Стрілка вправо. Алгоритм, застосований для складання фрагменту програми для прикладу 2, можна подати графічно (мал. 18.3).

о

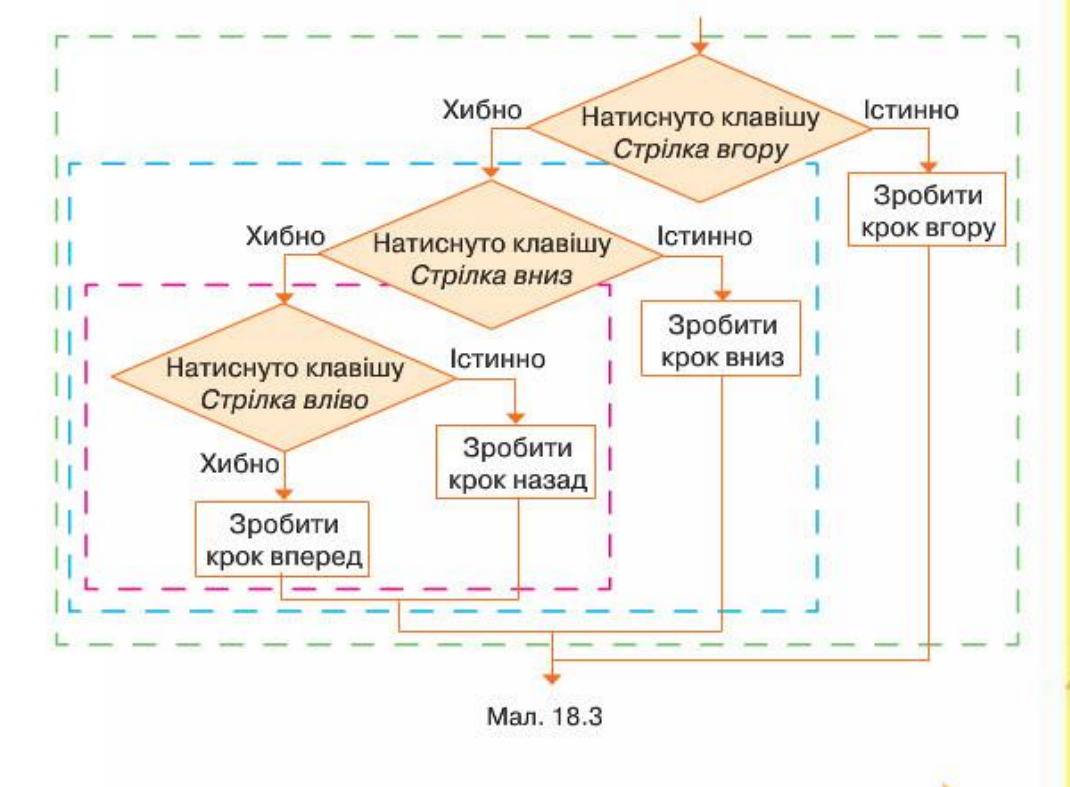

### Як описувати алгоритми із вкладеними циклами?

При розв'язуванні задач часто необхідно деякі дії повторити кілька разів. Один із способів написання такої програми — включити повторення в набір команд, що повторюються всередині іншого циклу. Така структура, що складається з циклу в циклі, називається вкладеними циклами.

Наприклад, щоб у проекті Вітраж, реалізованому в середовищі Скретч, отримати зображення з 15 різнокольорових квадратів, використовують два цикли (мал. 18.4).

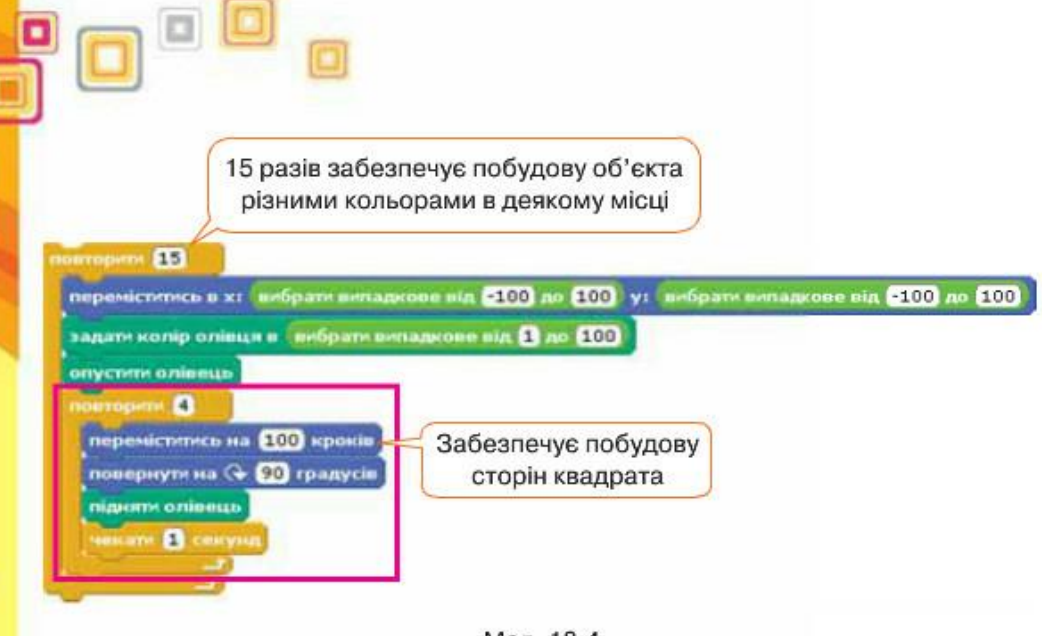

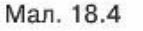

У програмі, що містить вкладені цикли, обов'язково спочатку виконується «внутрішній» цикл, а потім — «зовнішній».

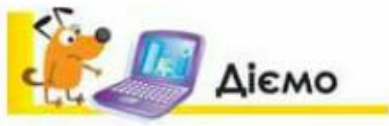

### Вправа 1. Композитор.

Завдания. Створи проект, за яким виконавець Композитор складатиме і виконуватиме мелодію з випадкових п'яти нот, поки не зміняться всі його образи.

- 1. Завантаж середовище Скретч.
- 2. Визнач, скільки виконавців буде у твоєму проекті та якими вони будуть. Завантаж образ виконавця алгоритму з бібліотеки зображень середовища Скретч і додай ще 3-4 його образи, або зміни їх у графічному редакторі.
- 3. Передбач, що згідно з умовою задачі у проекті відбуватимуться такі події: звучатиме мелодія з п'яти нот, змінюватиметься образ виконавця.
- 4. Перевір свої міркування, на які підзадачі можна розділити отримане завдання:
	- а) запуск програми, метод кнопка Запуск;
	- б) зміна образів виконавця, метод цикл Повторити К, де значення К залежить від кількості образів виконавця;
	- в) звучання мелодії, метод цикл Повторити 5;
	- г) зміна нот випадкова величина, що задає величину номера ноти в нотному стані середовища Скретч.
- 5. Склади алгоритм розв'язування завдання, заповнивши схему графічного подання алгоритму, збережену у файлі Схема Композитор у папці Алгоритми.
- 6. Із запропонованих на малюнку 18.5 команд склади алгоритм для реалізації завдання.

124

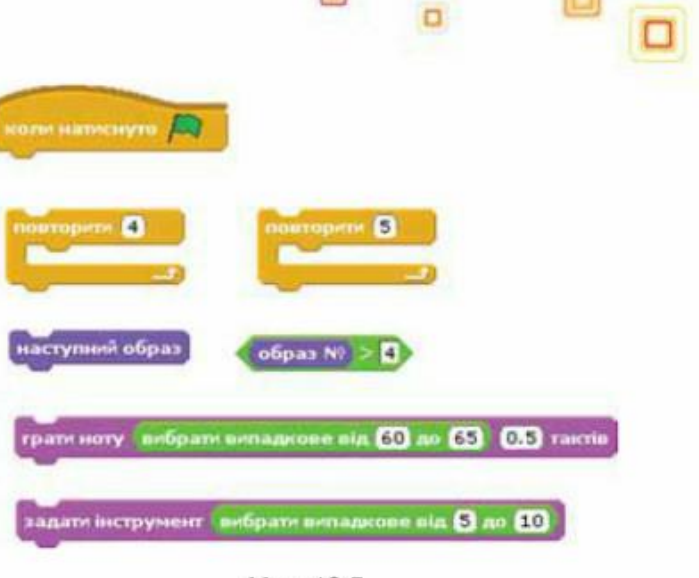

- Мал. 18.5
- 7. Запусти програму на виконання. Переконайся, що завдання виконано правильно.
- 8. Збережи проект у своїй структурі папок з іменем Композитор Прізвище.

### Вправа 2. Літак-еколог.

Завдання. У наш час було б корисним мати такий безпілотний літальний об'єкт, який би передавав повідомлення про стан екології території обльоту за результатами зйомки. Створи проект, за яким виконавець Літак рухається по сцені, а на екрані відображається назва відповідного кольору фрагмента сцени.

- 1. Завантаж середовище Скретч.
- 2. Зміни образ виконавця Рудий кіт на Аероплан 1. Для цього перейди у вкладку Образи та імпортуй потрібне зображення з папки Транспорт.
- 3. У наборі об'єктів перейди до об'єкта Сцена та відредагуй фон сцени, як на малюнку 18.6.

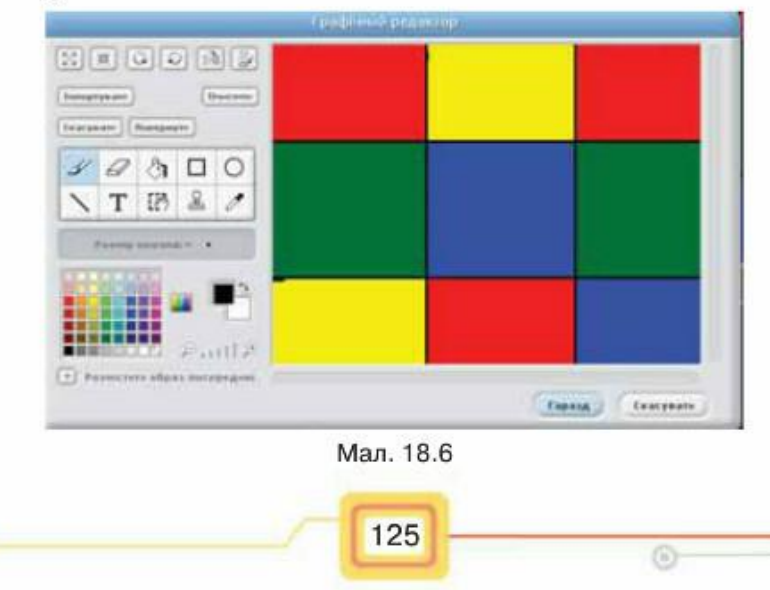

 $\overline{C}$ 

Задай у файлі Події-методи Літак, збереженому в папці Алгоритми, послідовність подій, які будуть реалізовані у проекті, та методи їх реалізації (мал. 18.7).

#### Подія Метод 1) Програма запущена на А. Здійснюється кнопкою виконання **Затуск** В. Використовується 2) Літак рухається по сцені інструменти вікна середовница Скретч 3) На екрані відображається С. Використовується назва відповідного кольору вкладені розгалуження фрагменту сцени Якщо-то-інакше 4) Перервано виконання **D. Використовується** програми коман

Мал. 18.7

- 5. Склади алгоритм розв'язування завдання, заповнивши схему графічного подання алгоритму, збережену у файлі Схема Літак-еколог у папці Алгоритми.
- 6. У вкладці Скрипти додай фрагмент програми, яка забезпечить рух літака по сцені в довільному напрямку:

### ковзати 0.5 сек до xt вибрати випадкове від 230 до 250 ут вибрати випадкове від 6180 до 180

- 7. Доповни програму командами, які забезпечать появу біля літака напису з назвою кольору. Використай для цього якомога менше команд.
- 8. Додай на початок програми команду, яка запускатиме її виконання, коли натиснуто
- 9. Запусти програму на виконання. Перевір, чи виконує вона запропоноване завдання.
- 10. Збережи проект з іменем Літак-еколог Прізвище.
- 11. Відкрий приклад проекту Літак-еколог з папки Навчальні програми. Порівняй його із проектом, складеним тобою. Визнач, які команди використано у проекті Літак-еколог та у твоєму проекті, їх кількість. Зроби висновок.

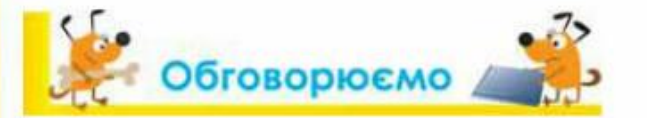

 $\overline{C}$ 

- 1. За яким планом створюють складні проекти в середовищі Скретч?
- 2. Шо таке вкладені розгалуження? Чим вони відрізняються від послідовності розгалужень?

126

- 3. Що таке вкладені цикли?
- 4. Чи можна поєднати алгоритмічні структури повторення та розгалуження в одному проекті Скретч? Поясни, навіщо це може бути потрібно.

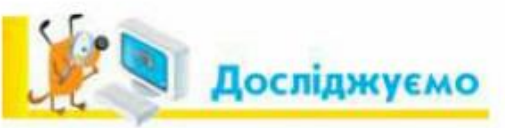

### Вправа 3. Організація повторень з перевіркою умови.

Завдання. Досліди, як зміниться проект Клумба, збережений у папці Навчальні проекти за яким квітка з'являється випадково на сцені проекту, якщо в програмі замість команди Завжди обрати команду Завжди якщо (мал. 18.8). Перевір експериментально та зро-

би висновок про призначення команди

Завжди якщо.

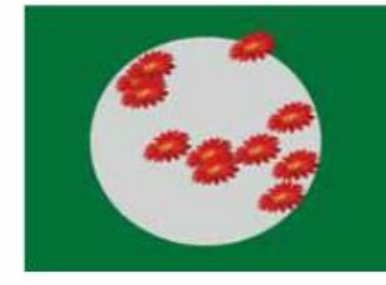

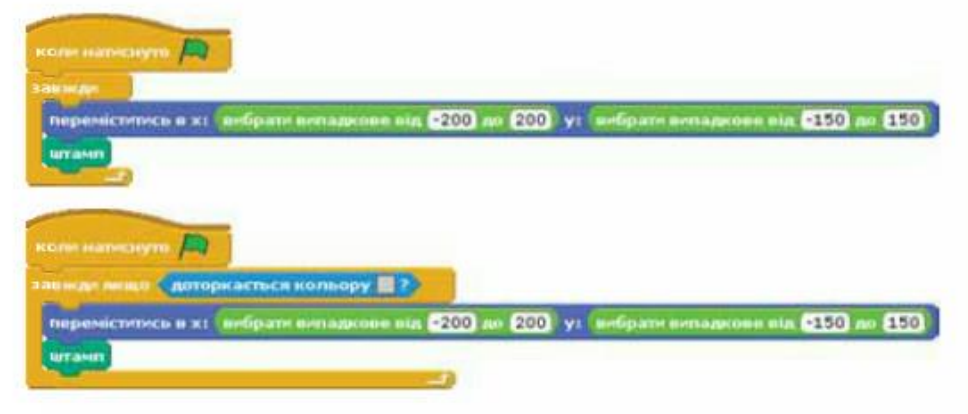

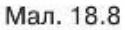

### Вправа 4. Порівнюємо команди.

Завдання. Відкрий проект Водна поверхня, збережений у папці Навчальні проекти. Визнач експериментально, що зміниться у проекті, якщо замість команди Повторити К використати команду Повторювати поки (мал. 18.9).

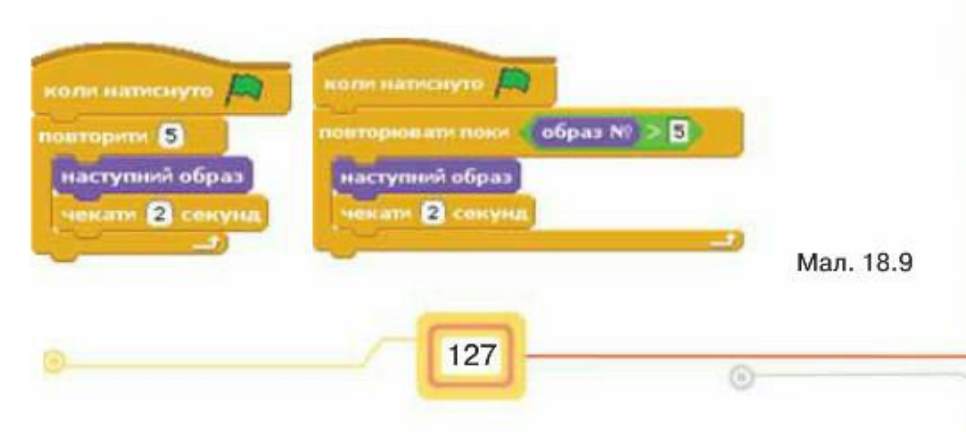

Підтримай або спростуй твердження: при використанні команди Повторювати поки команди будуть повторюватися, поки вказана умова буде хибною. Повторення команд припиняється, якщо умова стане істинною.

### Вправа 5. Реалізовуємо паузу.

Завдання. Відкрий проект Кульки. Визнач експериментально, що зміниться у проекті, якщо замість команди стати 2 скуль використа-

ТИ КОМАНДУ **Покати 2** секунд **Элекат опы (клавшу пропуск наткнуго?)** 

## Трацюємо в парах

- 1. Обговоріть, які події в запропонованому списку можна подати алгоритмами із вкладеними розгалуженнями:
	- 1) проїзд автомобіля через перехрестя, яке регулюється світлофором;
	- 2) вибір одягу для прогулянки за різної погоди;
	- 3) проведення часу з 9.00 до 14.00 у різні дні тижня;
	- 4) приготування піци;
	- 5) догляд за кімнатними рослинами.
- 2. Називайте одне одному по черзі, люди яких професій найчастіше у своїй професійній діяльності використовують вкладені повторення, та виділяйте, які підзадачі виконуються при цьому. Наприклад, майстер ялинкових іграшок: 1) обертає кульку, поки не обсипле її оздобою; 2) працює із набором однакових іграшок.
- 3. Обговоріть, як доповнити алгоритми, подані графічно (мал. 18.10, а, б), щоб вони розв'язували завдання із навчальних дисциплін

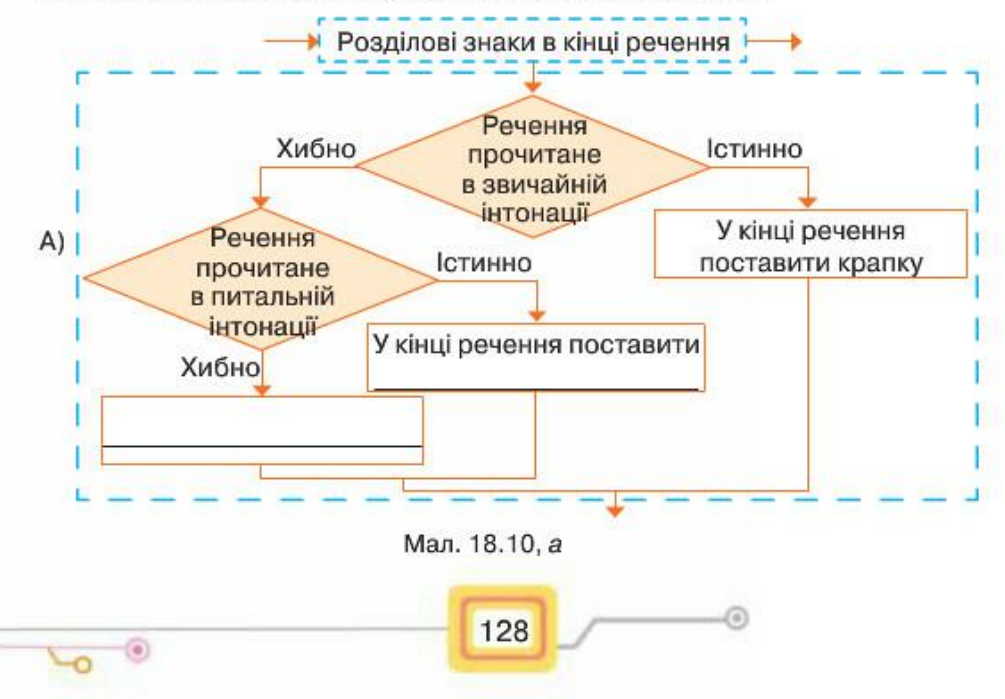

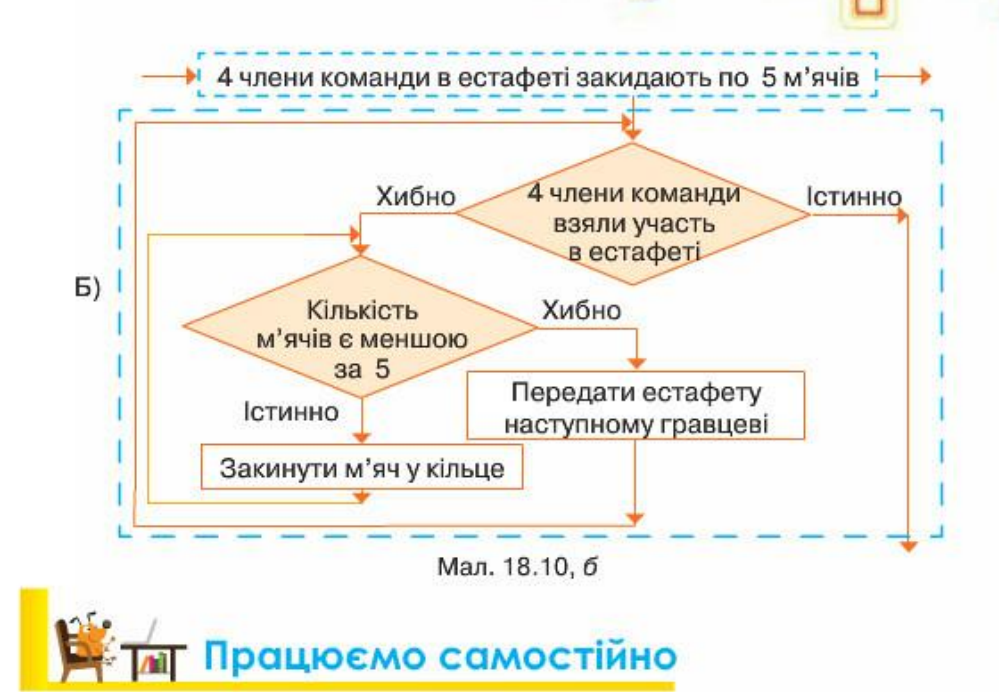

1. Сплануй та склади проект Світлячок, у якому виконавець декілька разів випадково переміщується по сцені, а після переміщення змінює свій колір на 25 одиниць. Зауваж, що в середовищі Скретч змінювати колір об'єкта можна за допомогою команди Змінити ефект.

Обери, яка із запропонованих програм (мал. 18.11) може бути використана у твоєму проекті.

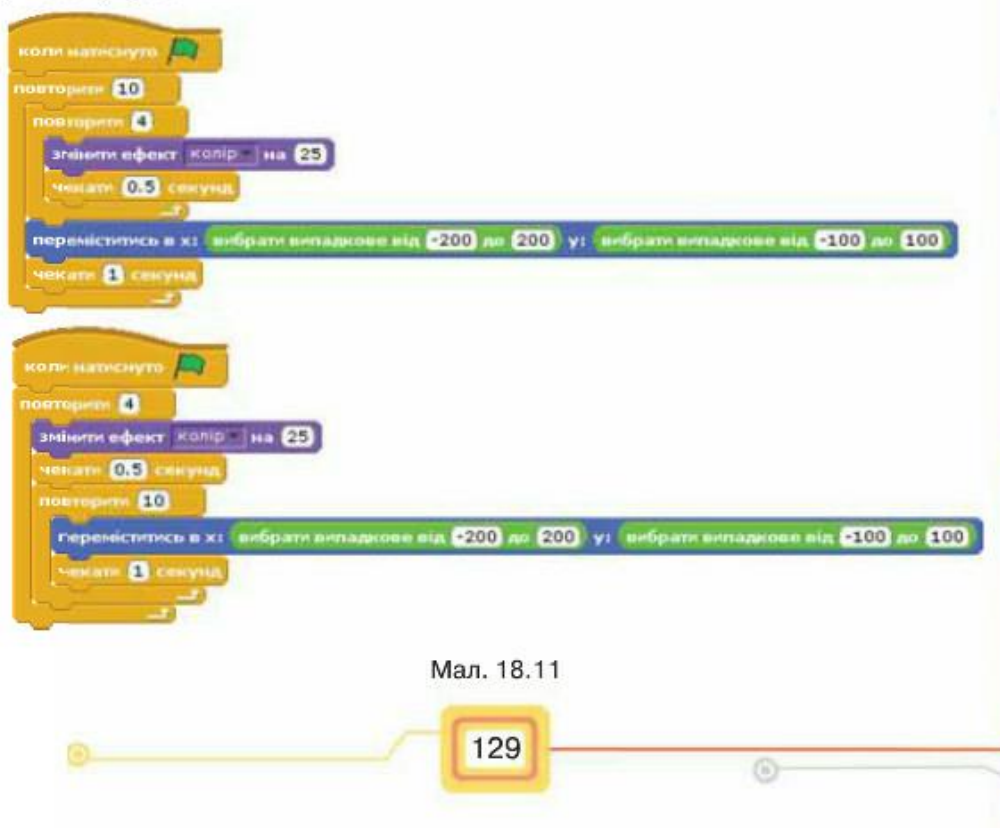

 $2.$ Сплануй та склади проект Міста, у якому виконавець називає міста України відповідно до того, яка літера натиснута на клавіатурі. Наприклад,  $D$  - Donetsk,  $K$  - Куіv тощо.

Розпочни складати програму з команд, як на малюнку 18.12.

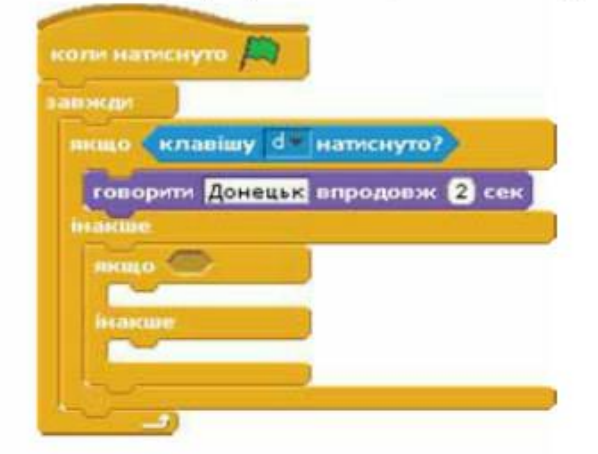

Мал. 18.12

- Сплануй і склади проект Танцюрист, у якому виконавець обертається по колу за годинниковою стрілкою. А якщо натиснуто клавішу з цифрою 1, то обертається по колу проти годинникової стрілки. Якщо натиснуто клавішу з цифрою 2 чи в іншому випадку — підстрибує на місці.
	- Склади проект Дресирувальник, у якому дресирувальник говорить «Праворуч!». Якщо при цьому натиснути стрілку вправо, то праворуч буде рухатись блакитне слоненя. Коли на клавіатурі натиснути стрілку вліво, дресирувальник говоритиме «Ліворуч!», і в цьому напрямку рух почне рухатись сіре слоненя.

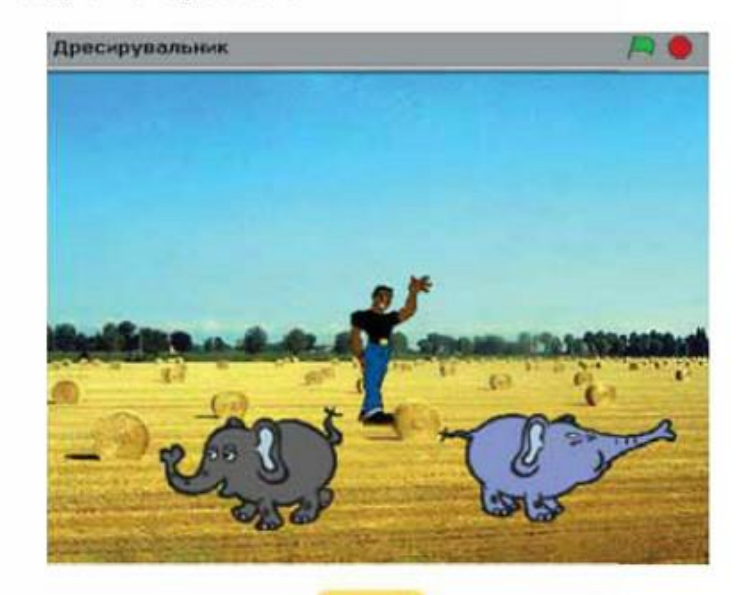

130

╰

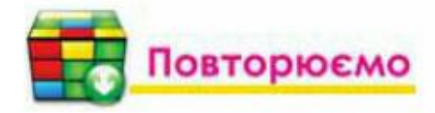

Розглянь схему та поясни, як пов'язані її складові.

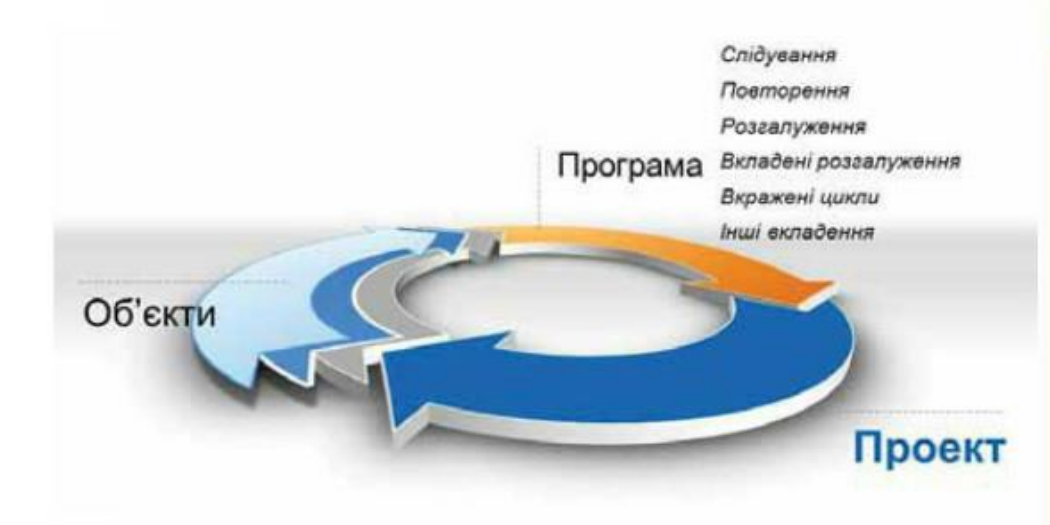

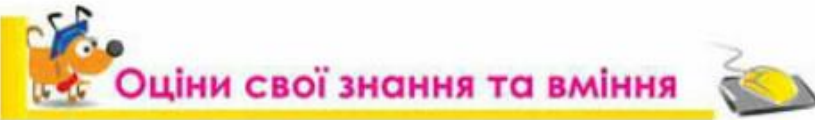

√ Я розрізняю алгоритмічні структури слідування, розгалуження, повторення.

 $\Box$ 

- √ Я можу навести приклади структур повторення й розгалуження в алгоритмах із життя та навчальної діяльності.
- √ Я умію створювати проект у середовищі Скретч, що містить програму з повторенням і розгалуженням.

# 19. Розв'язуємо задачі<br>на складання проектів<br>у середовищі Скретч

### Задача 1. Кругообіг води в природі.

Склади модель кругообігу води в природі, яка демонструє відповідний процес руху води під дією сонця та інших природних процесів. Передбач, що проект запускається натисненням кнопки Пуск і завершується натисненням кнопки Стоп (мал. 19.1).

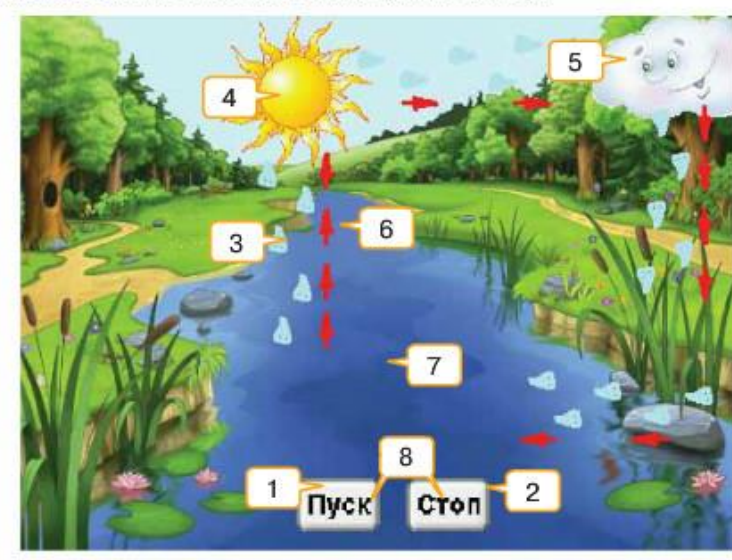

Мал. 19.1

### План виконання

Для виконання завдання склади план. Для цього скористайся таблицею План Природа, що зберігається в папці Алгоритми. До кожного із зазначених етапів запиши дії, які слід виконати для його реалізації (мал. 19.2).

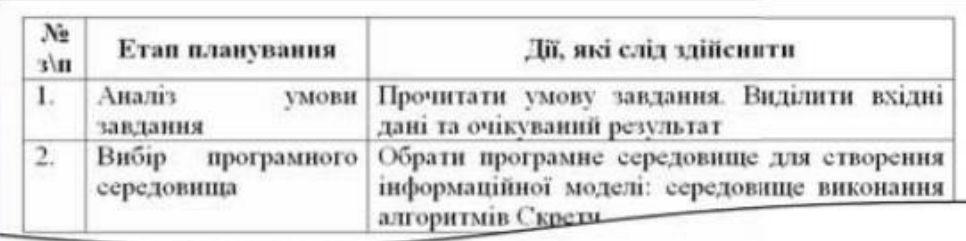

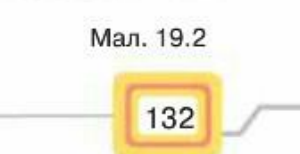

### Виконання завдання

Виконай завдання, спираючись на контрольний список з файла Список природа, що зберігається в папці Алгоритми. Записуй процес виконання завдання, щоб можна було повернутись до попереднього кроку:

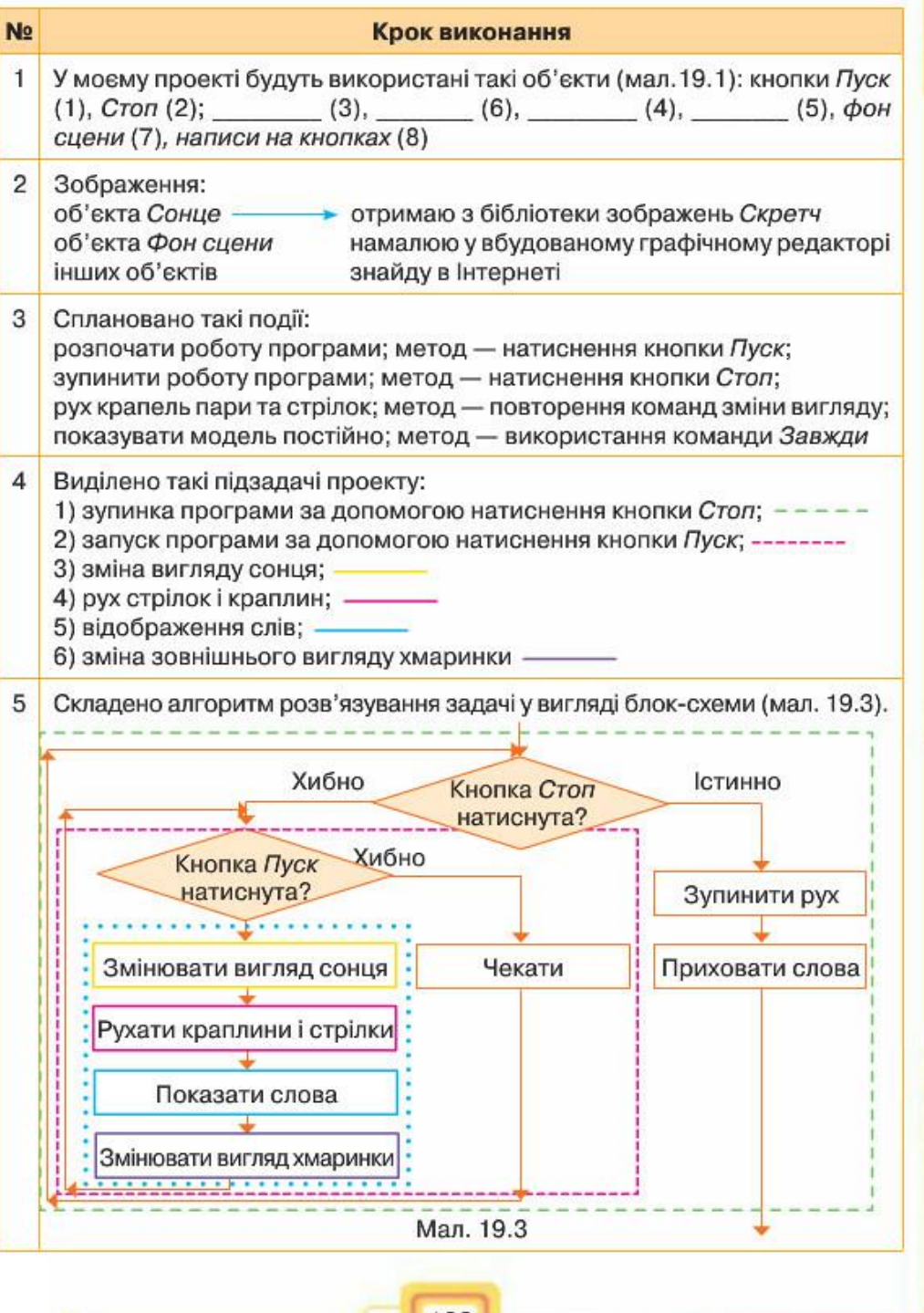

-0

O

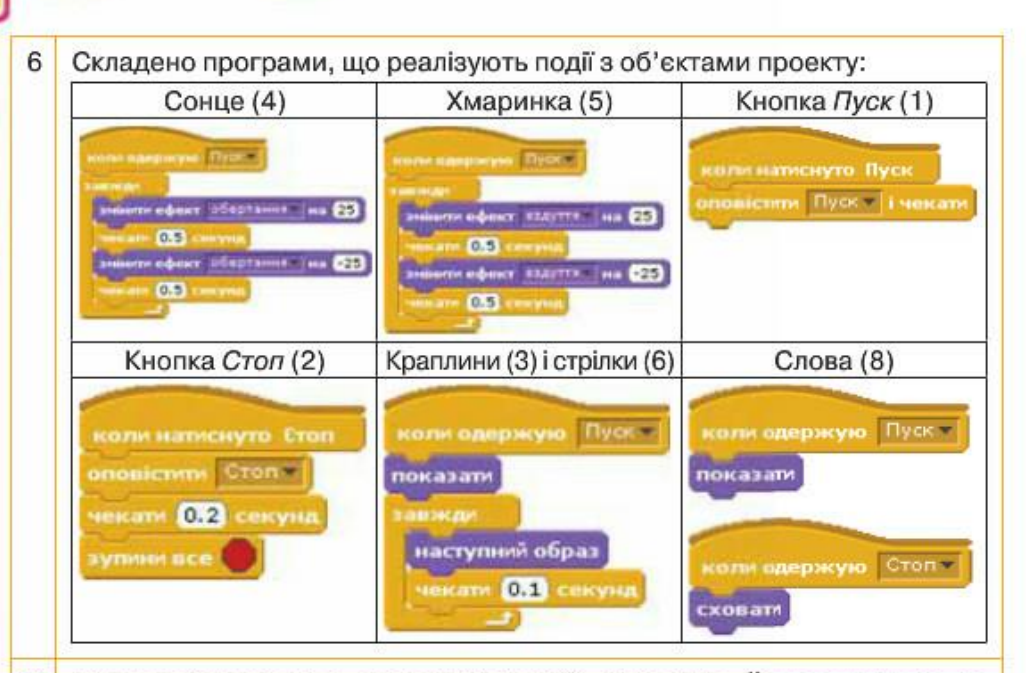

Проект збережено з іменем Кругообіг Прізвище. Його запущено на виконання та перевірено його відповідність умові задачі. А саме, побудована модель демонструє повторення: під дією сонячного тепла вода випаровується, піднімається з теплим повітрям угору, охолоджується, збирається у хмари, випадає у вигляді дощу у водойму

### **ПРАЦИМИ** САМОСТІЙНО

### Задача 2. Відгадай мелодію.

Завдання. Склади проект, за яким при натисканні на кнопку Старт з'являється вигляд сцени, на якій розміщено три кнопки з номерами мелодій. Після натискання кнопки з номером мелодії розпочинає звучати одна із трьох, запускається таймер — цифри від 1 до 5 змінюються послідовно, відображається один із трьох виглядів сцени. За цейчас користувач має натиснути кнопку з назвою почутої мелодії. Якщо назва мелодії обрана неправильно — гра припиняється, якщо правильно кнопка з номером та назвою зникають, і гру можна продовжувати далі.

1. Сплануй проект.

 $\overline{C}$ 

- 2. Реалізуй створений план у середовищі Скретч.
- 3. Обери вказівку Файл/Новий. Додай до проекту об'єкт: кнопка Старт. Для цього виконай імпорт нового образу з папки Peчі (Things) — кнопка Button. Перейди в режим редагування кнопки та в графічному редакторі надпиши потрібне слово. Зміни його розмір до потрібного.

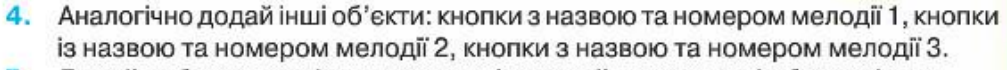

- Додай зображення фону сцени та імпортуй ще три нові образи фону. 5.
- 6. Додай об'єкт Таймер цифру 0 із набору Літери (Letters) та п'ять нових образів — цифри від 1 до 5.
- 7. Визнач методи та склади програми для подій:
	- 1) розпочати гру;
	- 2) натиснути кнопку із назвою мелодії;
	- 3) грати мелодію;
	- 4) приховати кнопку та напис;
	- 5) змінити вигляд сцени;
	- 6) задати роботу таймера, який змінює відображення часу від 1 до 5.
- 8. Добери, виконавши перевірку на практиці, яку програму із запропонованих може виконувати кожен з уведених до проекту об'єктів.

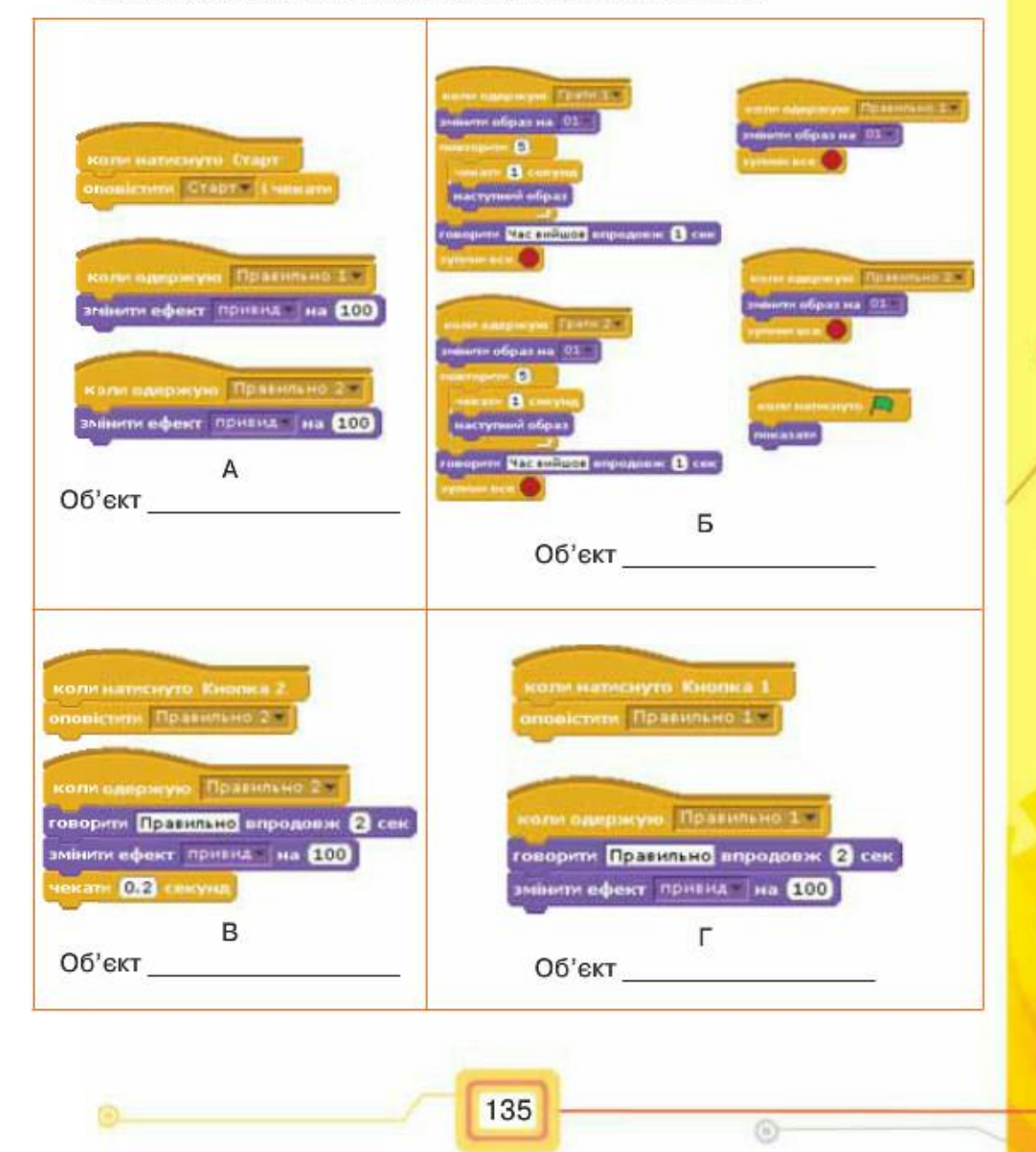

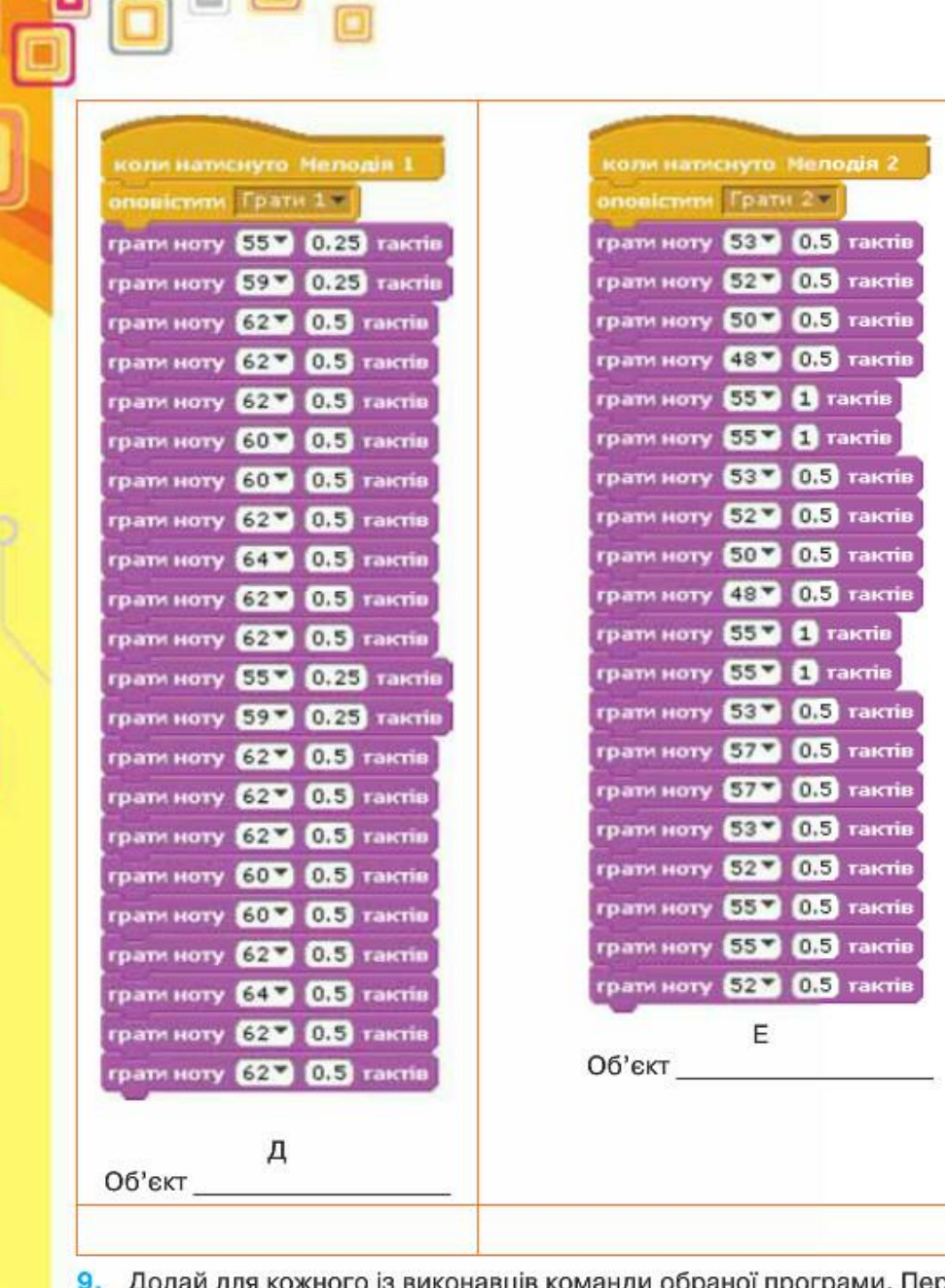

аної програми. Перевір, чи правильно виконується проект після запуску.

136

10. Збережи проект під назвою Гра Прізвище.

 $\overline{\circ}$ 

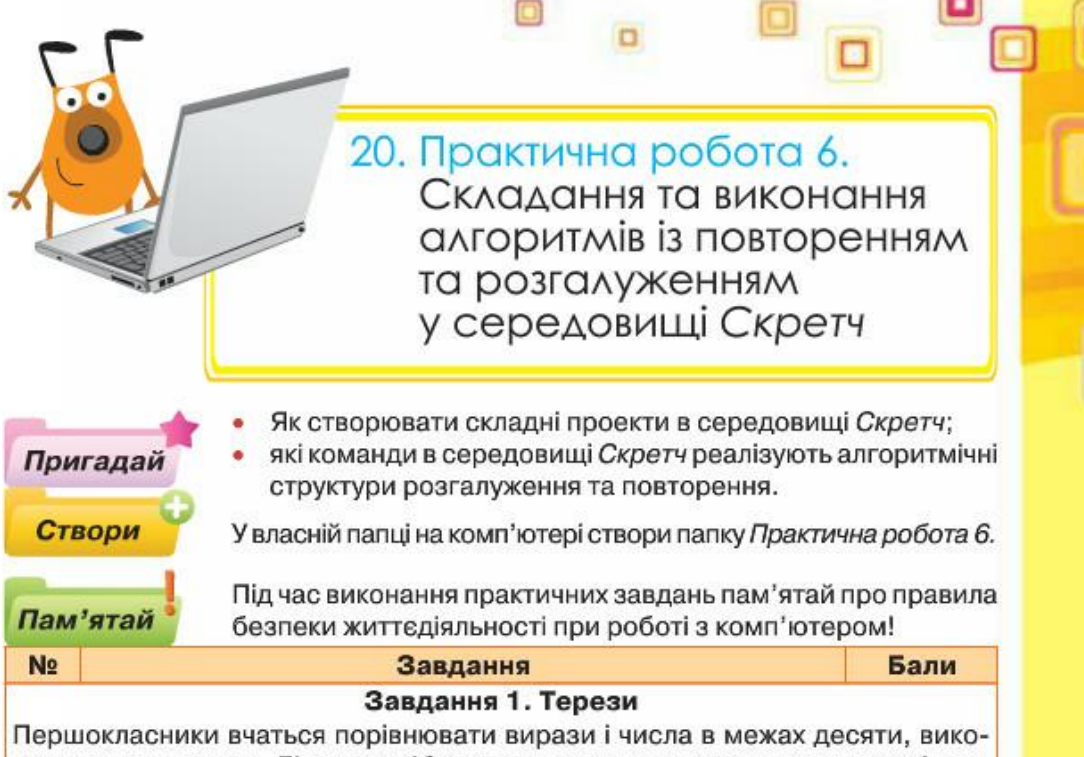

ристовуючи терези. Дітям потрібно «покласти» на порожню чашу терезів вибране з поданого переліку число, щоб терези показували правильно. Якщо гравець обирає правильну відповідь - гра продовжується, інакше - припиняється.

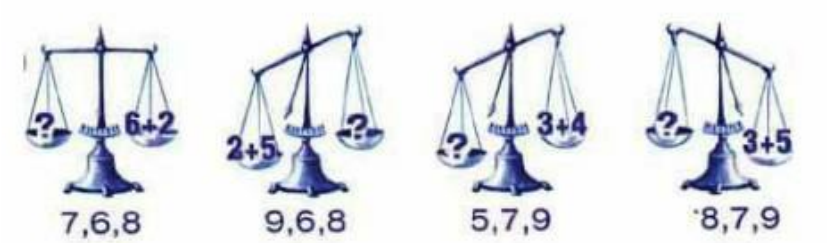

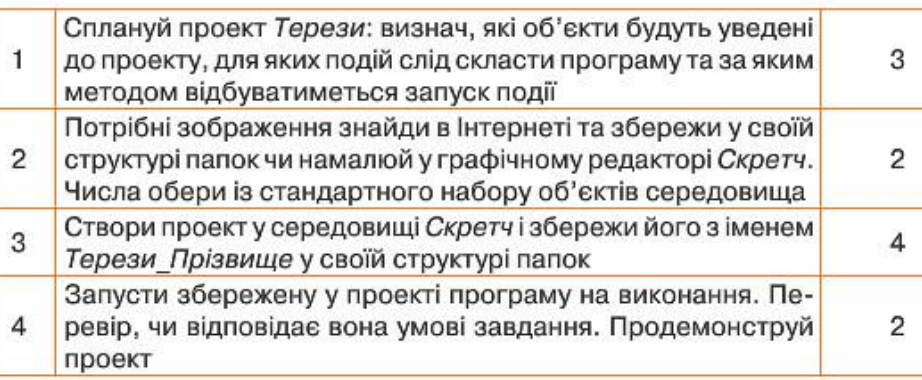

#### Завдання Бали

#### Завдання 2. Історія

N<sub>2</sub>

На різних уроках для перевірки знань учнів використовують тести. Для цього їм пропонують виконати завдання на папері або за допомогою комп'ютера. Склади програму для підтримки комп'ютерного тестування в середовищі Скретч. Сплануй і створи проект Тестер - комп'ютерний тест, що складається із трьох тестових запитань з історії. Передбач, що на кожне із запитань тесту є тільки одна правильна відповідь із чотирьох пропонованих. Якщо користувач обирає правильну відповідь, він отримує наступне запитання та чотири варіанти відповіді. Тестування завершується, якщо користувач дав правильні відповіді на всі три запитання або якщо користувач дав першу неправильну відповідь на тестове запитання. Придумай самостійно запитання та варіанти відповідей, або скористайся підручником історії

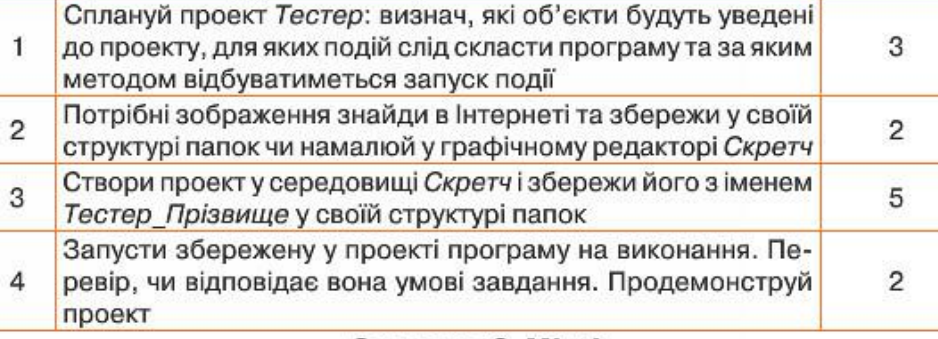

#### Завдання 3. М'ячі

Під час проведення концертів часто використовують світлові ефекти. Склади проект, у якому три кольорові кульки будуть змінювати свій колір та опускатись зверху-донизу з різною швидкістю. Якщо на клавіатурі натискати клавішу 1, то перша кулька буде підніматись вгору, а якщо 2 чи 3 - то відповідна кулька також буде підніматись. Якщо кульки торкаються нижньої межі сцени - вони зникають.

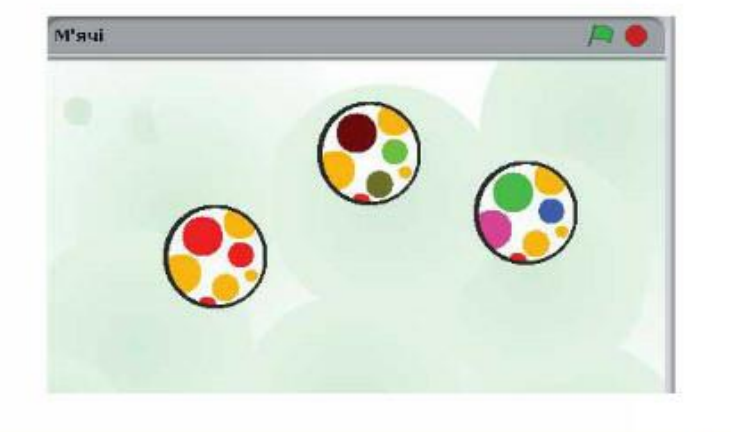

Сплануй проект М'ячі: визнач, які об'єкти будуть уведені до  $\mathbf{1}$ проекту, для яких подій слід скласти програму та за яким методом відбуватиметься запуск події

138

3

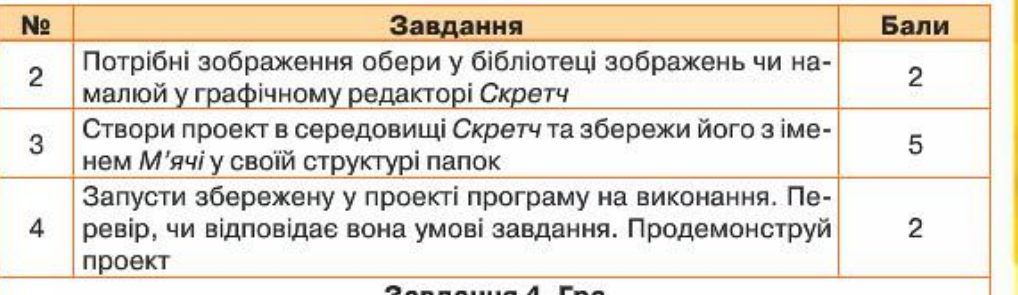

#### Завдання 4. Гра

У середовищі Скретч сплануй та створи гру, у якій за допомогою дощечки чорного кольору (як на малюнку), яку можна рухати вліво-вправо стрілками на клавіатурі, відбивають м'яч. М'яч у довільному напрямку відбивається як від стін, так і від дощечки. Якщо м'яч торкається червоної лінії внизу — гра припиняється. На початку гри можна обрати два рівні — легкий, коли дощечка широка та м'яч рухається не швидко, або складний — розмір дощечки зменшується, а швидкість руху м'яча збільшується

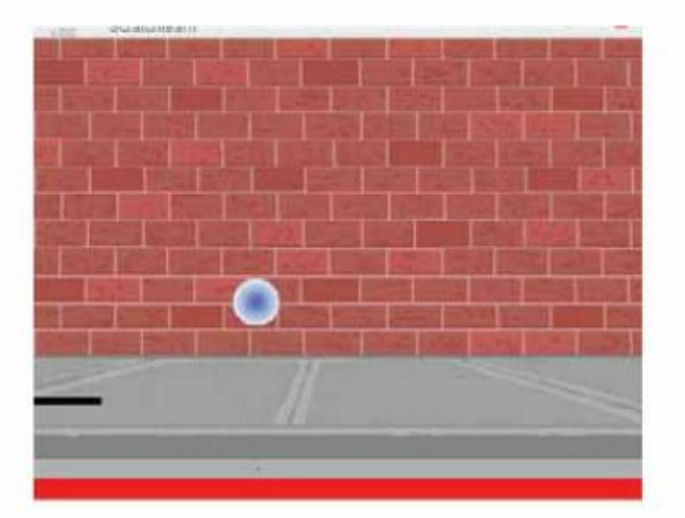

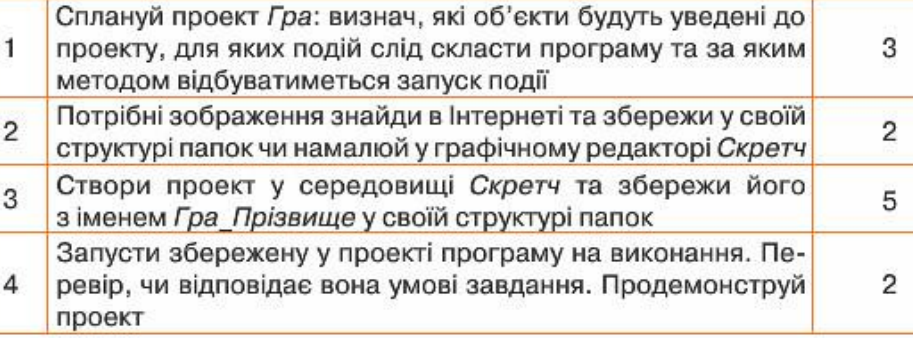

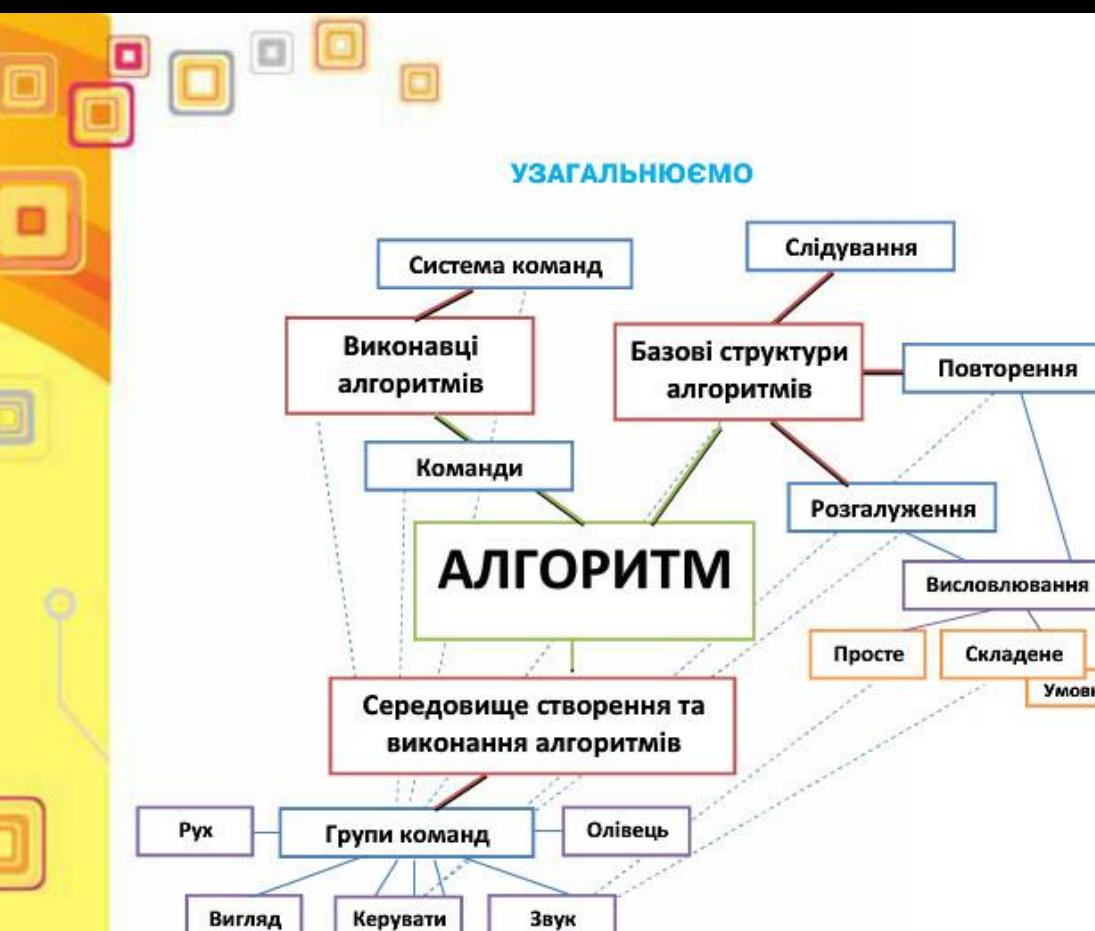

Датчики

Інші

# Табличний процесор

Pozzin 4

 $\Box$ 

Умовне

 $-$ (0)

140

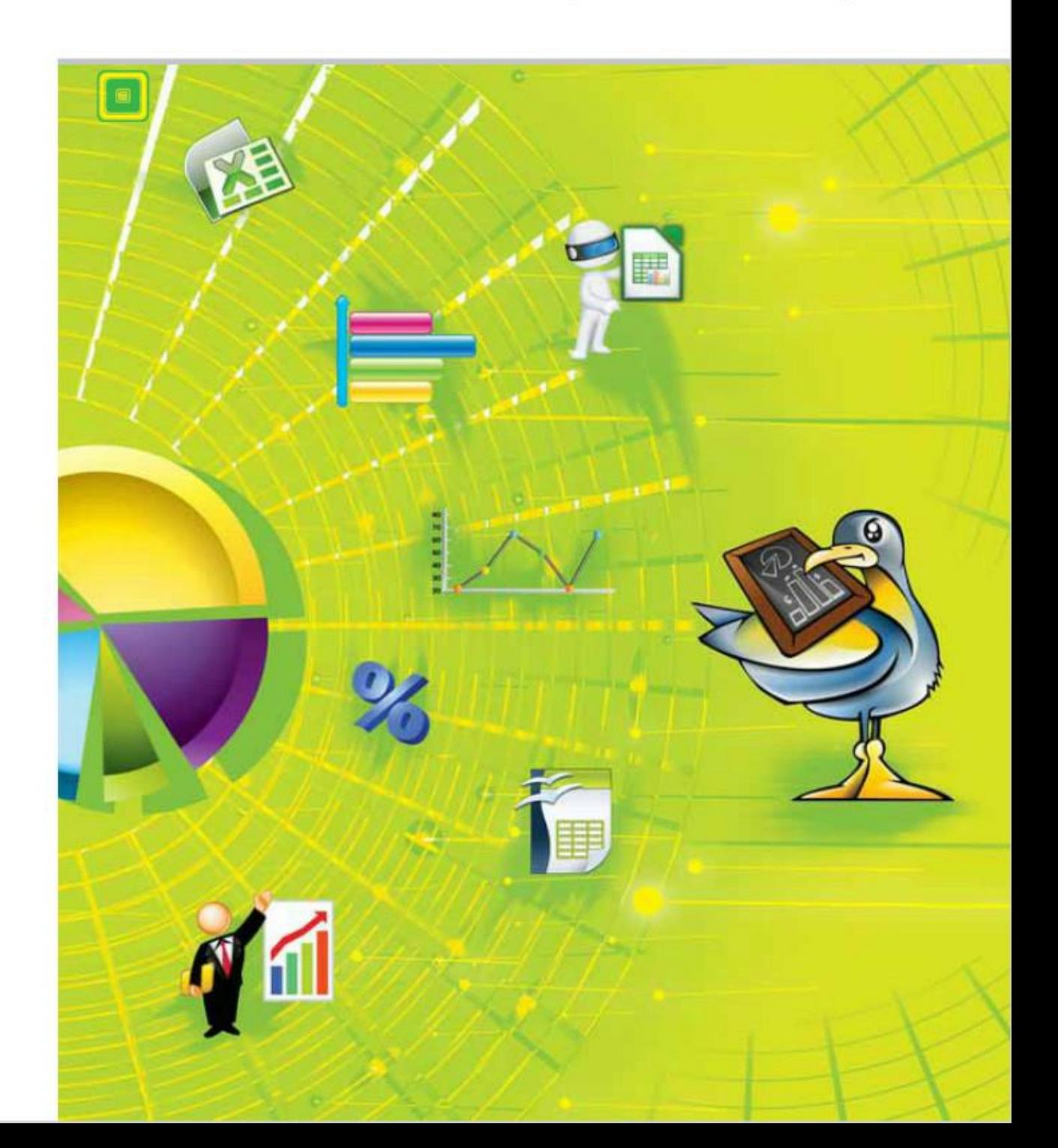

 $\sim$ 

 $-\circledcirc$
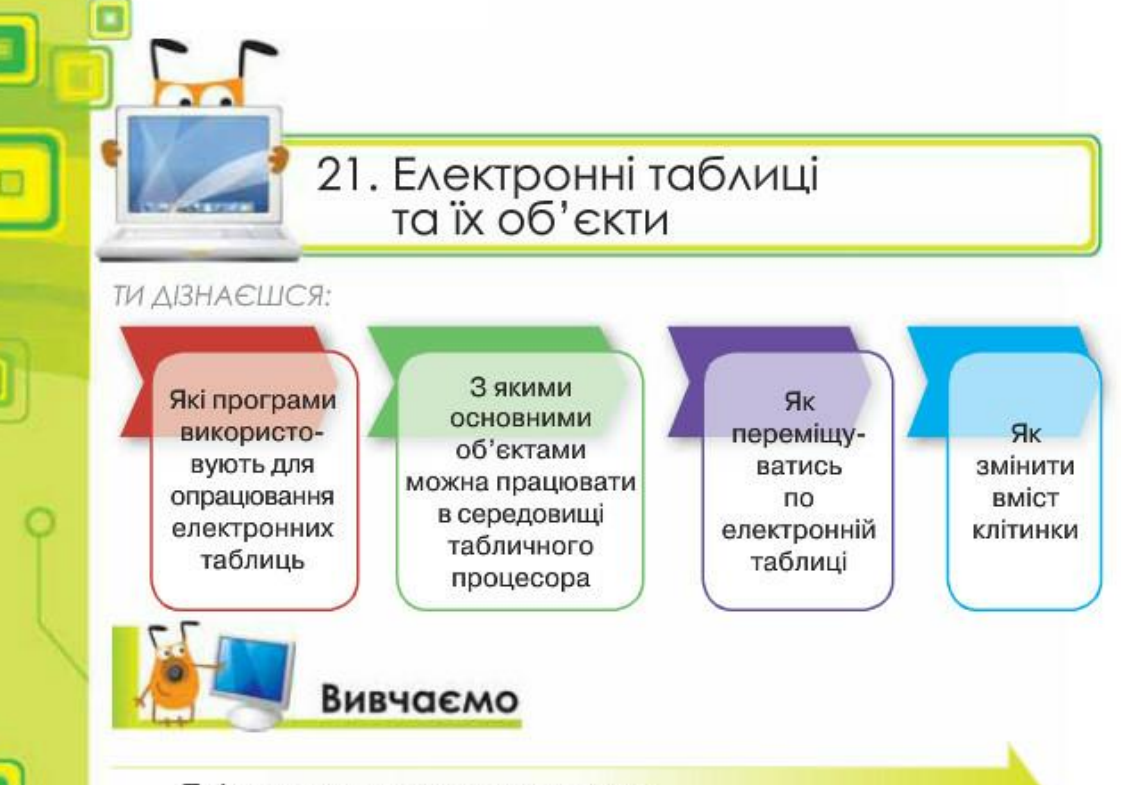

Які програми використовують для опрацювання електронних таблиць?

Для опрацювання числових даних використовують табличні процесори. Ними користуються представники багатьох професій, наприклад, продавці в магазинах, бухгалтери, банкіри тощо.

Табличні процесори допомагають швидко опрацювати дані, подані за допомогою електронних таблиць.

Електронна таблиця (від англ. spreadsheet) — це комп'ютерний варіант звичайної таблиці. Вона складається з рядків і стовпців, на перетині яких розташовуються клітинки. У клітинках електронної таблиці можуть зберігатись текстові, числові дані та формули, за допомогою яких виконуються розрахунки. Електронна таблиця може містити також зображення та інші мультимедійні об'єкти.

Особливістю електронних таблиць є автоматизація обчислень: при зміні даних, що містяться в ній, автоматично оновлюються і результати, які одержуються за відповідними формулами, що використовують ці дані. Крім того, в електронних таблицях можна швидко знаходити необхідні дані за заданими критеріями, будувати діаграми для наочного подання даних тощо.

Для розв'язування задач із даними, які можна подати у вигляді електронних таблиць, розроблені спеціальні пакети програм, які називаються табличними процесорами.

142

Для роботи з електронними таблицями існують різні програми табличні процесори: Lotus 1-2-3, Multiplan, QuattroPro, LibreOffice Calc, Microsoft Excel, OpenOffice.org Calc та інші. Кожна програма має подібні функції та відповідний значок (мал. 21.1).

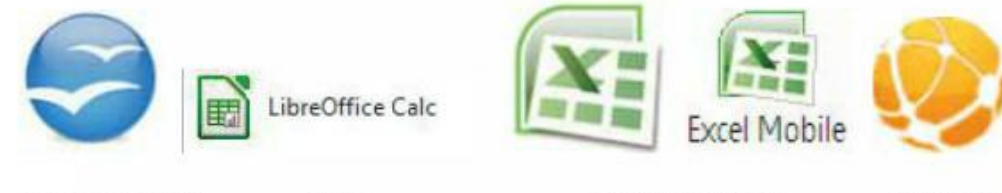

OpenOffice.org

Microsoft Excel

Lotus  $1-2-3$ 

Мал. 21.1

Calc

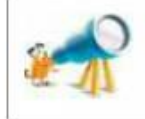

Сучасні табличні процесори можна використовувати не лише на стаціонарних комп'ютерах, а й на планшетах та мобільних телефонах (мал. 21.2).

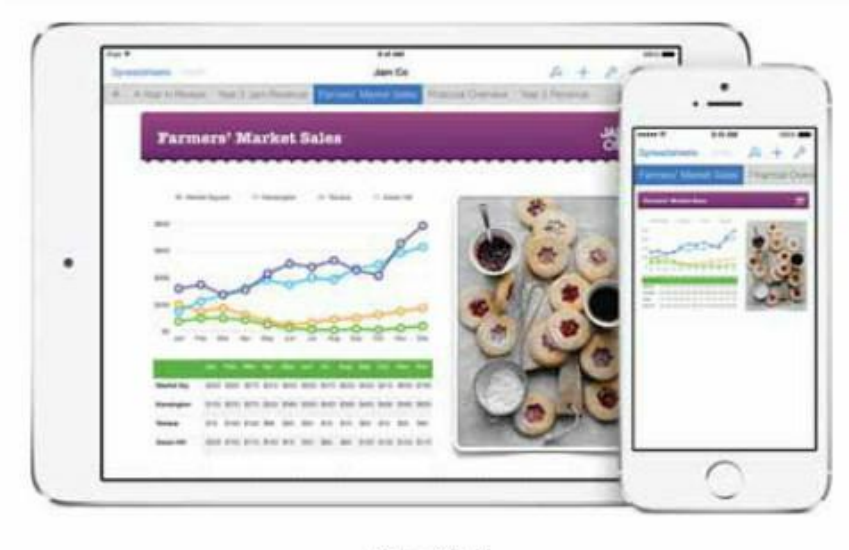

Мал. 21.2

Далі будемо розглядати приклади опрацювання даних у середовищі двох програм Microsoft Excel 2010 та LibreOffice Calc, які часто використовують на практиці.

Імена файлів, створених за допомогою табличного процесора Microsoft Excel 2010, мають розширення xls, xlsx. А файли, створені в табличному процесорі LibreOffice Calc, — розширення ods.

Запустити табличний процесор можна різними способами:

• за допомогою вказівки Пуск/Усі програми/Microsoft Office/ Microsoft Excel або Пуск/Усі програми/LibreOffice/LibreOffice Calc;

за допомогою ярлика на Робочому столі;  $\bullet$ • відкривши документ, що має один із значків:

Microsoft Excel

画

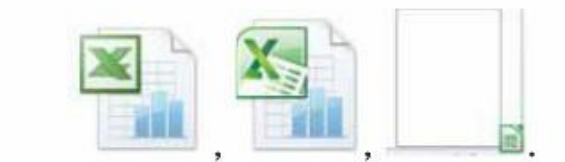

Електронні таблиці зберігаються у файлах, створених у середовищі табличного процесора. З ними можна виконувати такі ж дії, як при опрацюванні документів у середовищі інших програм, що належать до відповідного пакета. Спільним є створення, відкриття, збереження документа та деякі інші дії, які виконуються за допомогою вказівок з меню вкладки Файл пакета Microsoft Office (мал. 21.3, а) чи меню Файл пакета LibreOffice (мал. 21.3, б).

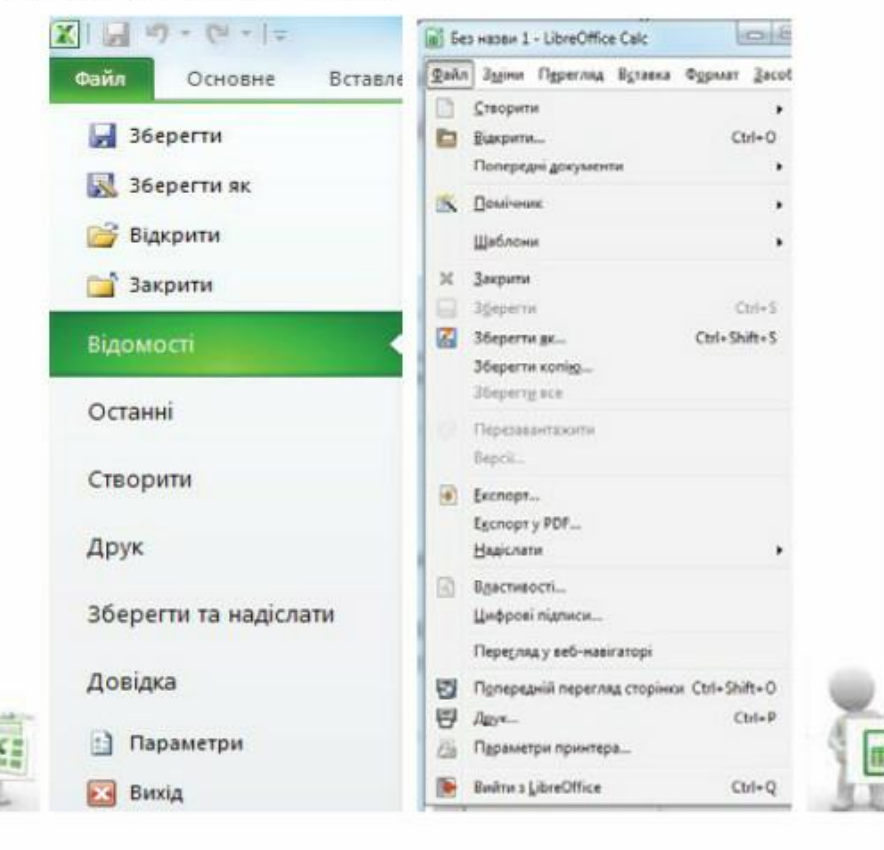

Мал. 21.3, а

Мал. 21.3, б

Вікно табличного процесора має елементи, схожі з елементами вікна редактора презентацій і текстового процесора. Але має й особливі елементи: робоче поле вікна табличного процесора (мал. 21.4, а, б) містить

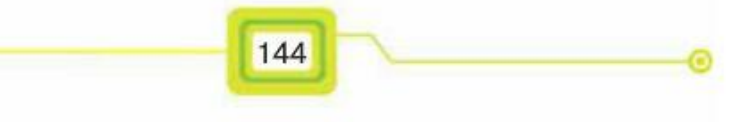

у верхній частині заголовки стовиців, які позначаються латинськими літерами А, В, С..., та зліва заголовки рядків, що позначаються цифрами 1, 2, 3...

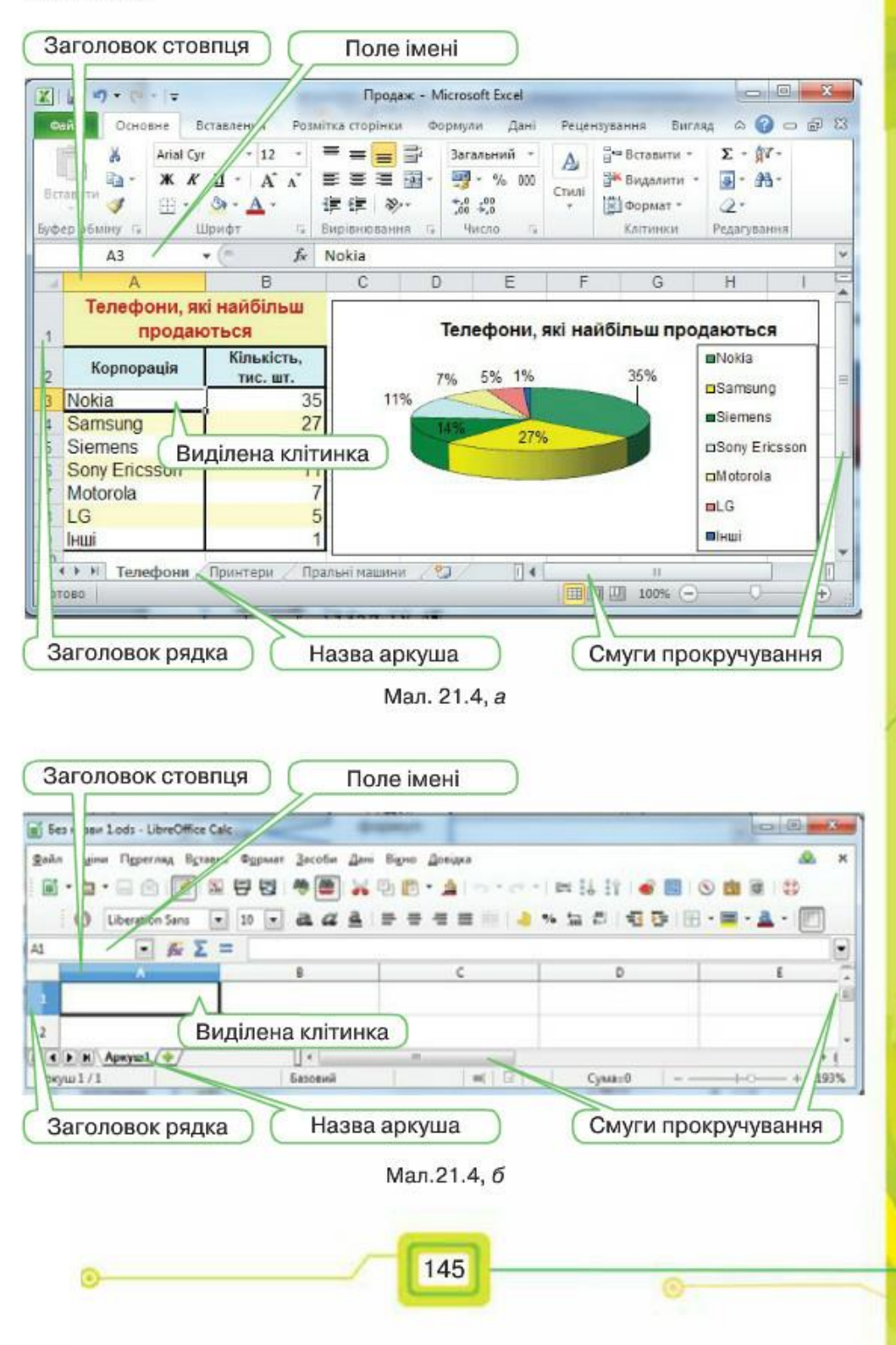

# З якими основними об'єктами можна працювати в середовищі табличного процесора?

Електронна таблиця може складатись із декількох аркушів, кожен з яких поділений на рядки і стовпці.

На перетині рядків і стовпців розташовані клітинки, до яких можна вводити дані. Кожна клітинка має свою адресу. Наприклад, клітинка, що розташована на перетині рядка 1 та стовиця А, має адресу А1.

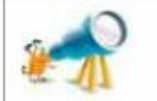

Електронна таблиця, створена за допомогою табличного процесора Microsoft Excel, називається книгою.

При роботі з електронною таблицею одна з клітинок є виділеною. Навколо виділеної клітинки з'являється рамка, яка відрізняється від обрамлення клітинки.

Шоб виділити потрібну клітинку, досить клацнути на ній лівою клавішею миші. Адреса виділеної клітинки відображається в полі імені (мал. 21.4,  $a, \delta$ ).

На кожному аркуші електронної таблиці, крім даних, розміщених у клітинках, можуть розміщуватись діаграми, зображення або інші об'єкти (мал. 21.4, а).

Кожний об'єкт електронної таблиці має ім'я та набір властивостей. Визначення і зміна значень властивостей у табличному процесорі відбувається так само, як і в середовищі інших програм з відповідного пакета: Microsoft Office чи LibreOffice. Наприклад, для визначення чи зміни значень властивостей об'єктів можна використовувати вказівки контекстного меню.

# Як переміщуватись по електронній таблиці?

Для переміщення в межах електронної таблиці можна використовувати клавіші управління курсором чи виділяти потрібну клітинку клацанням миші.

Якщо в робочому полі вікна табличного процесора не відображається потрібна клітинка чи інший об'єкт, переглянути їх можна за допомогою горизонтальної або вертикальної смуг прокручування (мал. 21.4, а, б).

У нижній частині робочого поля розміщені вкладки з назвами аркушів, за допомогою яких можна переходити від одного аркуша до іншого, та кнопки № 4 + № , за допомогою яких можна відображати вкладки аркушів, якщо не всі вони можуть розміститись у відведеній області для відображення на екрані.

# Як змінити вміст клітинки?

Внесення змін до клітинок із даними може спричинити зміни в інших об'єктах, наприклад, зміни в діаграмах чи клітинках, що містять формули.

Для зміни вмісту виділеної клітинки можна видалити дані, що містяться у клітинці, та ввести з клавіатури нові. Для завершення введення даних у клітинку треба натиснути клавішу Enter або одну з клавіш зі стрілками. При цьому виділеною стане одна із сусідніх клітинок. Для введення тексту можна використовувати як символи латинського алфавіту, так і символи кирилиці. Якщо дані, які вводяться в клітинку, складаються лише із цифр, вони розглядаються як число.

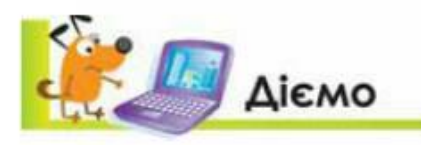

# Вправа 1. Продаж техніки.

Завдания. Визнач призначення інструментів, розміщених на різних вкладках вікна табличного процесора та на рядку стану, інструментів навігації та панелі швидкого доступу при роботі з файлом Продаж.xlsx (Продаж.ods), що зберігається в папці Електронні таблиці. Досліди вміст контекстних меню таких об'єктів електронної таблиці: клітинки, стовпця, рядка, аркуша, діаграми.

- 1. Відкрий файл Продаж. xlsx (Продаж. ods) (мал. 21.4, а, б) у папці Електронні таблиці на Робочому столі.
- 2. Знайди на екрані елементи вікна табличного процесора, спільні для програм пакета Microsoft Office (LibreOffice): вкладку Файл (меню Файл), панель швидкого доступу, заголовок програми, кнопки управління вікном, вкладки чи панель для розміщення груп інструментів, робочу область програми, рядок стану, смугу прокручування.
- Знайди на екрані елементи вікна табличного процесора: заголовки рядків з. і стовпців, поле імені.
- Визнач, які дії можуть виконуватись із клітинкою, стовпцем, рядком, арку-4. шем, діаграмою. Для цього виклич контекстне меню клітинки А1, заголовка стовпця А, заголовка рядка 1.
- 5. Виклич контекстне меню вкладки з назвою одного з аркушів, наприклад, Телефони, та діаграми. Дізнайся, чи є спільні групи вказівок для кожного З НИХ.

147

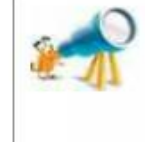

Кожна нова книга Microsoft Excel за замовчуванням містить три аркуші з іменами Аркуш1, Аркуш2 і Аркуш3, а в LibreOffice Calc - Аркуш1 (мал. 21.4, б). Надання аркушу більш змістовного імені, як і надання імен файлів, допомагає описати вміст кожного з аркушів (мал. 21.4, а).

- Виділи клітинку В4 і замість значення 27 введи з клавіатури значення 45. Зверни увагу, як змінився вигляд діаграми.
- Визнач, чи працювали нещодавно з електронними таблицями на твоєму комп'ютері, якщо так — то з якими? Для цього скористайся переліком документів, що розміщені в меню вкладки Файл\Останні (Microsoft Office) чи меню Файл\Попередні документи (LibreOffice).
- 8. Закрий документ, не зберігаючи зміни.

# Вправа 2. Шкільне приладдя.

Завдання. Визнач вартість покупки шкільного приладдя, вносячи зміни в їхню кількість. Сформуй таку покупку приладдя, вартість якої менша від вартості шкільного рюкзака.

- 1. Створи папку Таблиці у своїй структурі папок.
- 2. Відкрий файл Приладдя xlsx (Приладдя ods) у папці Електронні таблиці на Робочому столі (мал. 21.5).

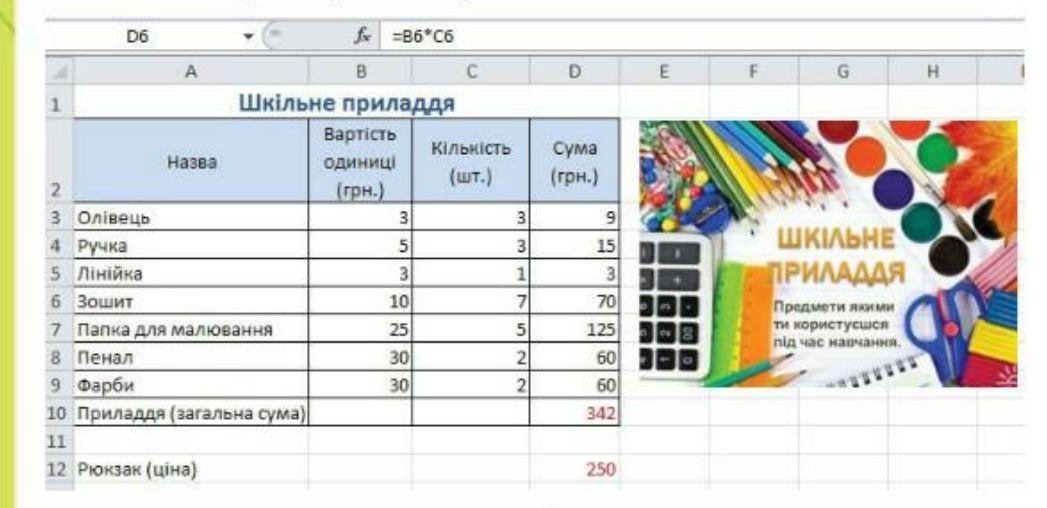

### Мал. 21.5

- 3. Вкажи приклади клітинок, у яких міститься текст, число. Для цього виділи клітинку та переглянь в полі імені її адресу. Наприклад, у клітинці Сб міститься число, а в А6 — текст.
- 4. Пересвідчись, що при виділенні зображення в полі імені відображається текст Рисунок 1.
- 5. Виділи клітинку С6 і замість значення 7 введи з клавіатури значення 10. Зверни увагу, як змінився вміст клітинок D6 і D10.
- 6. Подумай, яке приладдя тобі потрібно для навчання та в якій кількості. Змінюй значення клітинок стовпця С таблиці Шкільне приладдя так, щоб загальна сума покупки була меншою від вартості рюкзака. Для цього порівнюй вміст клітинок D10 і D12.
- 7. Результати роботи збережи з тим самим іменем у папці Таблиці твоєї структури папок.

148

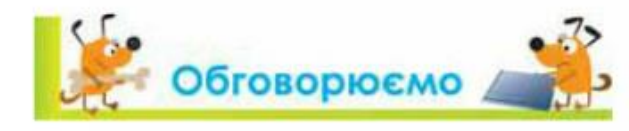

- 1. Поясни, що таке електронна таблиця. Чим електронні таблиці відрізняються від друкованих, наприклад, табеля успішності?
- 2. Представники яких професій найчастіше використовують табличний процесор?
- Які елементи містить вікно програми табличного процесора Microsoft Excel З. (LibreOffice Calc)?
- 4. З якими основними об'єктами можна працювати в середовищі табличного процесора?
- 5. Як у середовищі табличного процесора можна виділити клітинку та внести зміни до її вмісту?
- Як переміщуватись по електронній таблиці?

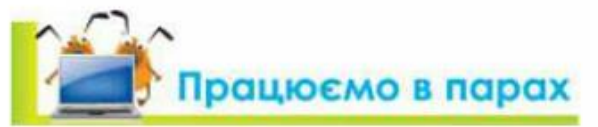

- 1. Проаналізуйте інтерфейс табличного процесора Microsoft Excel (LibreOffice Calc). Що є спільного з інтерфейсами текстового процесора та програми створення презентацій? Чим вони відрізняються? Назвіть по три спільні риси та три відмінності. По черзі називайте і демонструйте спільні елементи вікон цих програм.
	- 2. Складіть та запропонуйте одне одному запитання, відповідями на які були б слова: електронна таблиця, табличний процесор, клітинка, рядок, стовпець, аркуш, поле імені.
	- 3. Визначте, які завдання можна вирішувати за допомогою табличного процесора. Один з пари шукає відомості в довідці (викликається натисненням клавіші  $F1$ ), інший — за допомогою довідкової служби корпорації Microsoft (потрібний сайт міститься за адресою http://office.microsoft. com/uk-ua/excel-help/HA101829993.aspx, інший спосіб - задати ключові слова Основні завдання у програмі Excel 2010 у рядку пошуку пошукової служби). Результати подайте у вигляді діаграми. Тип діаграми доберіть самостійно. Обговоріть у парі зручність роботи з довідковими матеріалами та потребу у вивченні роботи з табличним процесором для майбутньої професії: бухгалтера, фінансиста, маркетолога тощо.

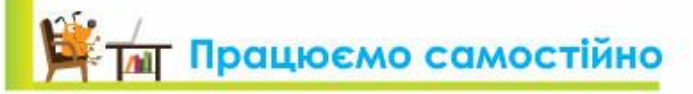

- 1. Сплануй та створи презентацію про розробників першого табличного процесора, його об'єкти й особливості роботи. Знайди в Інтернеті потрібні відомості.
- Розподіли твердження у групи:  $2.$ 
	- виділити клітинку D5;

- перейти до аркуша з іменем Аркуш2;
- клацнути по клітинці D5;

 $\overline{\blacksquare}$ 

- із клавіатури ввести значення 40;
- клацнути мишею на вкладці Аркуш2;
- клацнути лівою клавішею миші на перетині стовпця D і рядка 5. Придумай назву для кожної групи.
- Вкажи, люди яких професій могли б застосовувати електронні таблиці, 3. подані на малюнках.

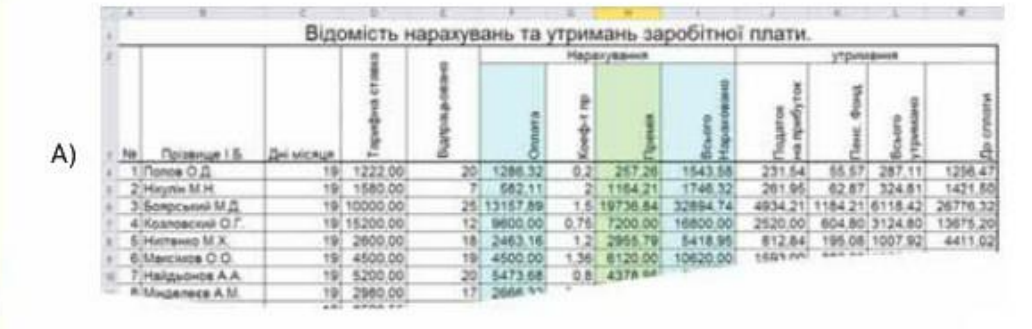

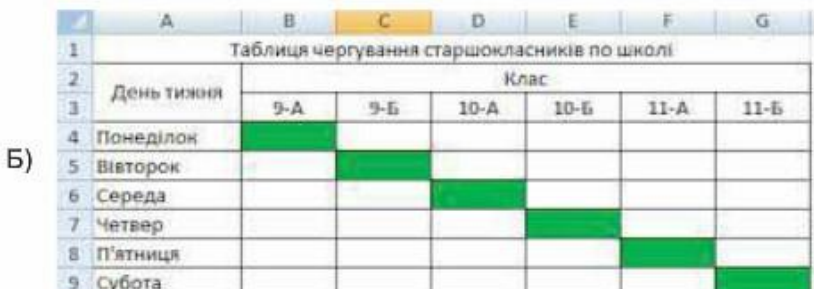

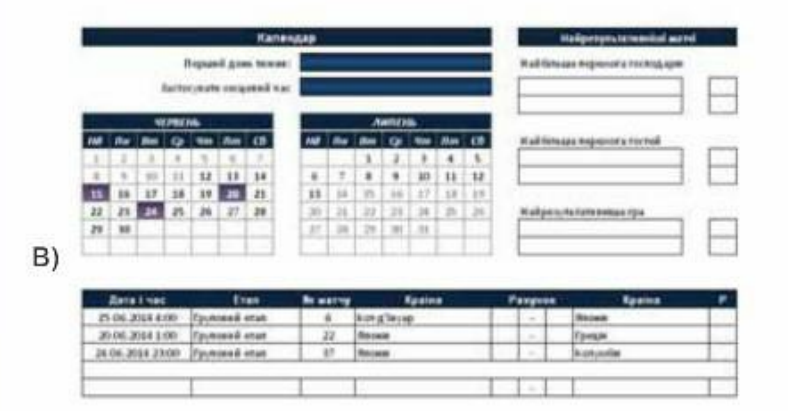

 $\overline{\circ}$ 

Поясни, що змінилось у професійній діяльності людей із застосуванням табличного процесора.

150

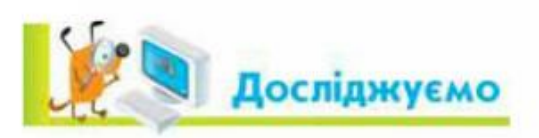

# Вправа. Довідкова система.

Завдання. За допомогою довідкової системи операційної системи з'ясуй, як знаходити на комп'ютері файли з електронними таблицями. Знайди на комп'ютері, за яким працюєш, такі файли. Порівняй свої результати з результатами, одержаними твоїми однокласниками.

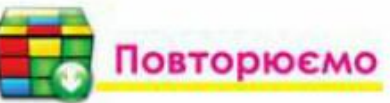

Розглянь схему та поясни зв'язок між вказаними поняттями:

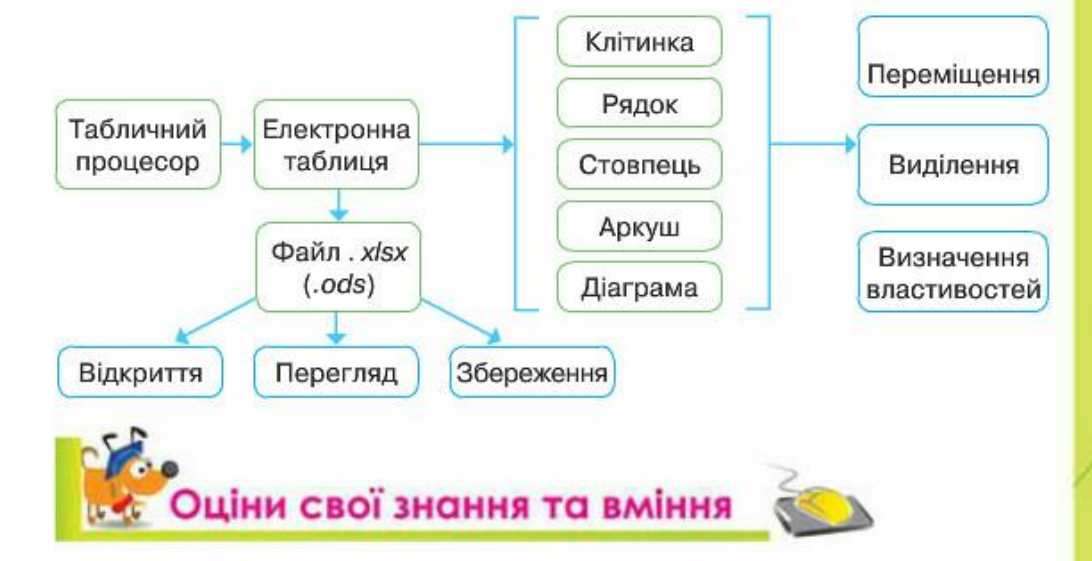

- √ Я розумію, що таке електронна таблиця.
- √ Я можу пояснити призначення табличного процесора.
- √ Я можу відкривати, переглядати та зберігати електронні таблиці в середовищі табличного процесора.
- ◆ Я можу назвати об'єкти електронної таблиці.
- √ Я можу назвати елементи вікна табличного процесора.
- √ Я можу переміщуватись по електронній таблиці за допомогою миші та клавіатури.
- √ Я умію виділяти об'єкти електронної таблиці.

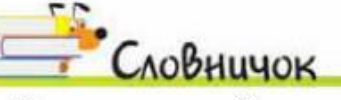

Електронна таблиця, об'єкти електронної таблиці, табличний процесор.

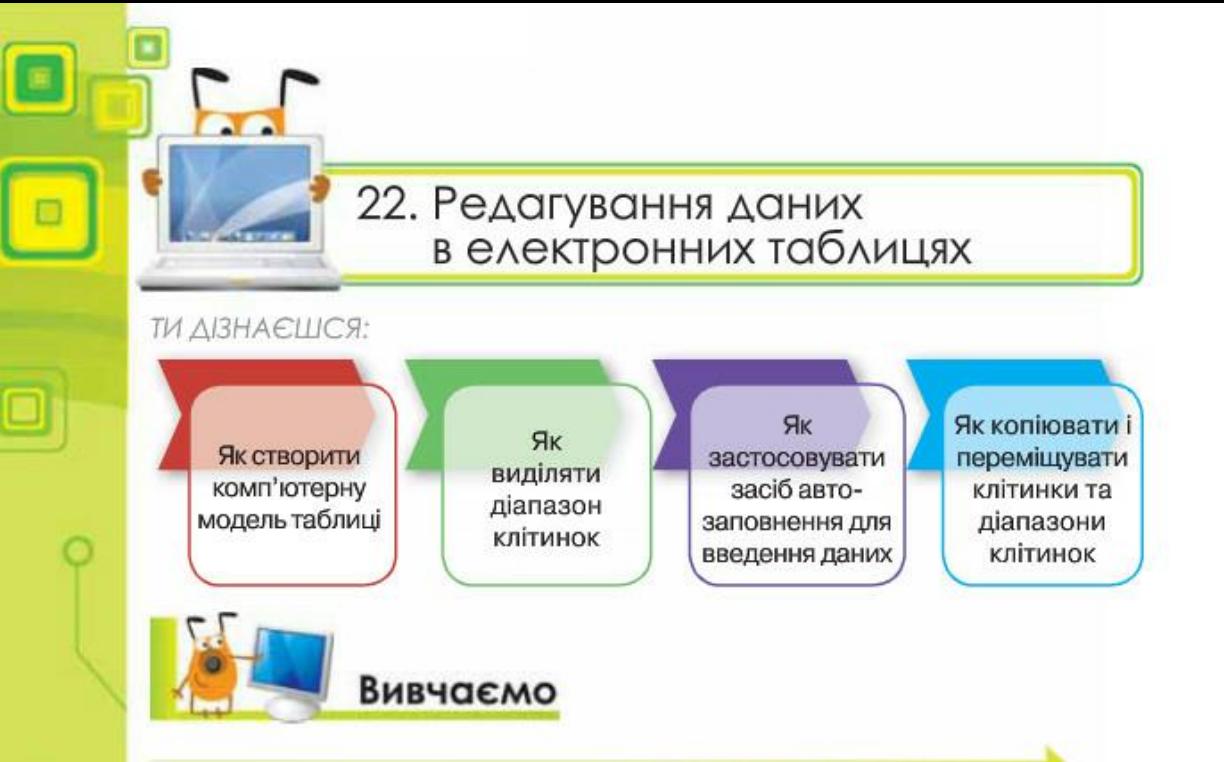

# Як створити комп'ютерну модель таблиці?

Таблицю можна розглядати як інформаційну модель деякого об'єкта чи процесу. Для роботи з нею спочатку необхідно визначити мету її створення та спланувати структуру: визначити кількість рядків і стовпців, їхні назви та тип даних, які в них зберігатимуться. Для опрацювання інформаційної моделі обирають засіб для побудови комп'ютерної моделі. Скористаємося для цього табличним процесором.

Спочатку слід створити новий файл чи відкрити вже існуючий. Для цього використовують вказівки з меню вкладки Файл табличного процесора Microsoft Excel або меню Файл LibreOffice Calc.

При створенні нової таблиці доцільно дотримуватися рекомендацій (мал. 22.1):

1) заповнення даних починати з лівого верхнього кута — з клітинки А1;

2) заголовок таблиці вводити в першу зліва клітинку рядка, розташованого над таблицею даних;

3) відводити перший лівий стовпець для заголовків рядків, а рядок після заголовка таблиці — для заголовків стовпців.

До клітинок таблиці можна вводити дані різного типу: числа, текст, дати тощо. При цьому автоматично числа вирівнюються за правою межею клітинки, текст — за лівою (мал. 22.1).

152

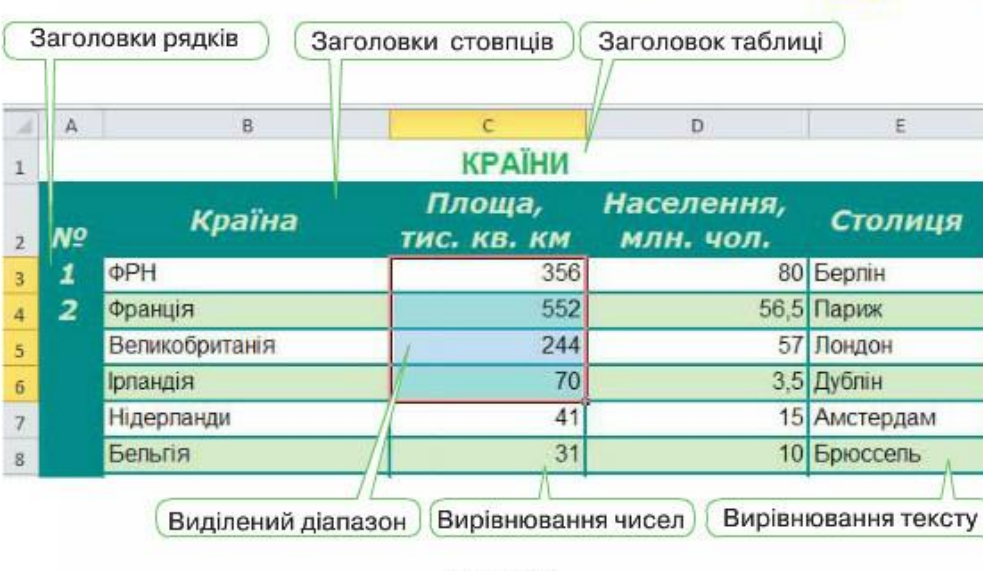

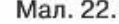

При опрацюванні даних таблиці може виникнути потреба в її редагуванні. Редагування таблиці передбачає внесення змін до вмісту клітинок та структури таблиці.

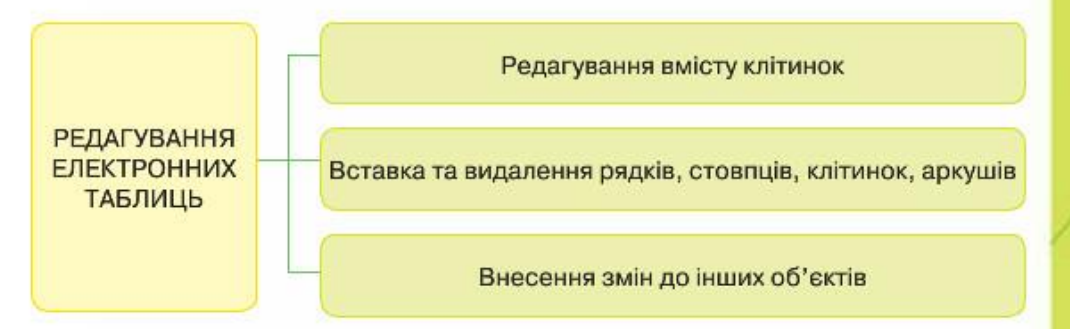

Редагування електронної таблиці — внесення змін до вмісту та структури таблиці: заміна, видалення, переміщення, копіювання, вставлення даних, рядків і стовпців, а також внесення змін до інших об'єктів.

Можна вносити зміни як до окремих клітинок, так і до діапазону клітинок. Для цього має бути виділеним діапазон клітинок.

Діапазон клітинок - сукупність клітинок, яка міститься на перетині одного чи декількох стовпців і рядків.

# Як виділяти діапазон клітинок?

 $x:$ 

**ICE** 

Виділити діапазон клітинок можна протягуванням при натисненій лівій клавіші миші від однієї кутової клітинки діапазону до протилежної. Щоб записати такий діапазон, треба вказати адреси лівої верхньої та правої нижньої клітинок, які розділяються двокрапкою, наприклад,  $B2: E2$  abo  $A2: E7$ .

При виділенні більш, ніж однієї клітинки в табличному процесорі Microsoft Excel, усі клітинки, крім першої, будуть відображені блакитним кольором (мал. 22.2).

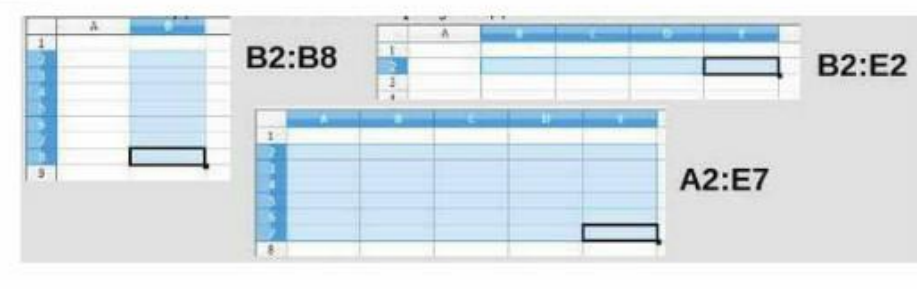

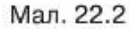

Шоб зняти виділення з діапазону клітинок, треба клацнути мишею на будь-якій клітинці, що перебуває за межами цього діапазону.

# Як застосовувати засіб автозаповнення для введення даних?

Якшо потрібно ввести дані, що послідовно змінюються або створюють список (порядкові числа, дні тижня, місяці року), то можна скористатися засобом автозаповнення. Для цього достатньо ввести одне або два перші значення, виділити клітинку або діапазон клітинок (мал. 22.3), навести вказівник миші на маркер автозаповнення чорний квадратик, розташований у правому нижньому куті виділеної клітинки чи діапазону клітинок, та виконати протягування мишею на потрібний для заповнення даними діапазон клітинок. Протягування можна здійснювати як уздовж рядів, так і стовпців таблиці.

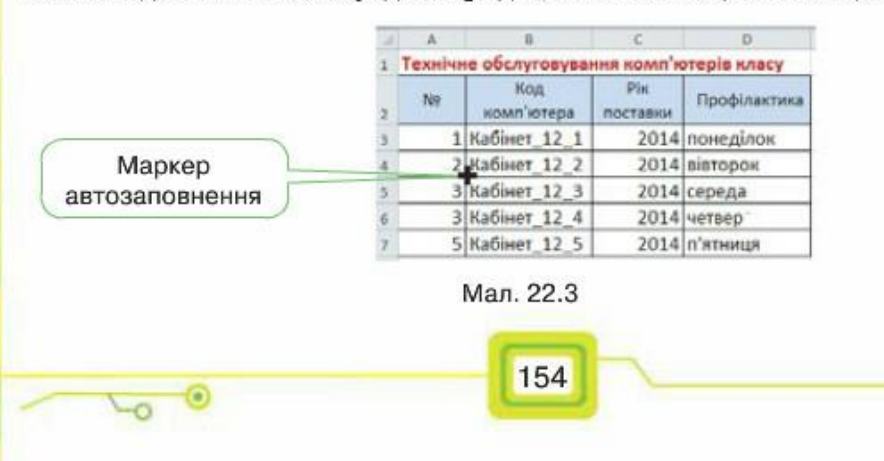

Наприклад, якщо потрібно продублювати дані (2014 р.), слід виділити клітинку СЗ та виконати протягування; для введення назв днів тижня достатньо ввести до однієї з клітинок понеділок (або будь-який інший день) і використати автозаповнення; автоматизувати введення порядкових номерів можна, якщо ввести два перші значення, виділити відповідні дві клітинки та використати засіб автозаповнення.

# Як копіювати й переміщувати клітинки та діапазони клітинок?

Для копіювання чи переміщення даних можна скористатися вказівками Вирізати, Копіювати, Вставити контекстного меню виділеної клітинки чи діапазону клітинок (мал. 22.4, а, б). Після копіювання виділена клітинка чи діапазон обрамлюється блимаючою рамкою 37%}, яка після вставлення зникає.

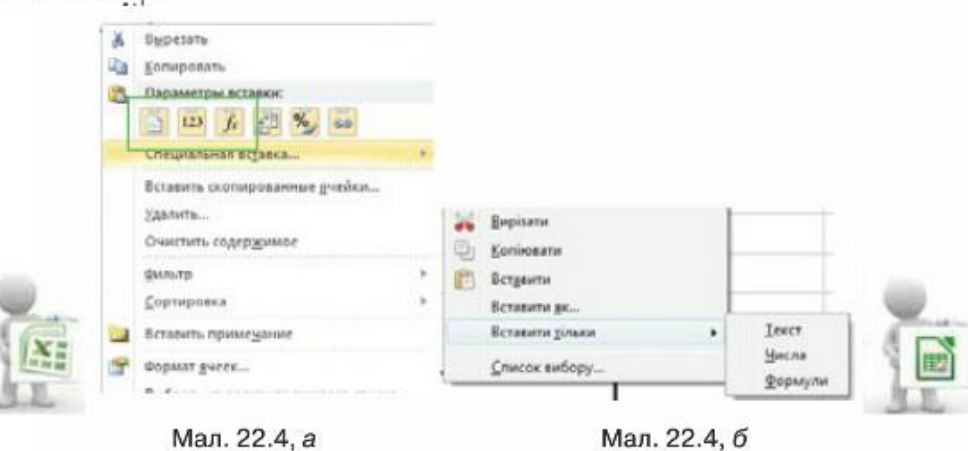

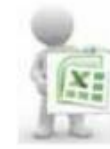

У середовищі табличного процесора Microsoft Excel, можна також скористатись інструментами з групи Буфер обміну вкладки Основне чи застосовувати прийоми для копіювання та переміщення введених даних за допомогою миші. Для переміщення

виділеної клітинки або діапазону за допомогою миші слід навести вказів-

ник миші на межу виділення, і коли вказівник миші набуде вигляду виконати перетягування в інше місце таблиці. Копіювання за допомогою миші виконується аналогічно, але при натисненій клавіші Ctrl, при цьому вказівник миші набуває вигляду  $\mathbb{R}$ .

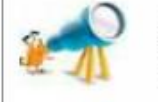

Для одержання відомостей про виконання цих дій слід скористатись Довідкою: Excel, яку можна викликати, натиснувши клавішу F1.

# Які особливості редагування структури таблиці?

Редагування структури таблиці передбачає зміну кількості її стовпців або (та) рядків і видалення чи додавання окремих клітинок таблиці.

> Якщо потрібно вставити кілька рядків чи стовпців, треба виділити стільки рядків або стовпців, скільки треба додати, та вибрати вказівку контекстного меню Додати клітинки або вибрати інструмент Вставити з групи Клітинки вкладки Основне (мал. 22.5).

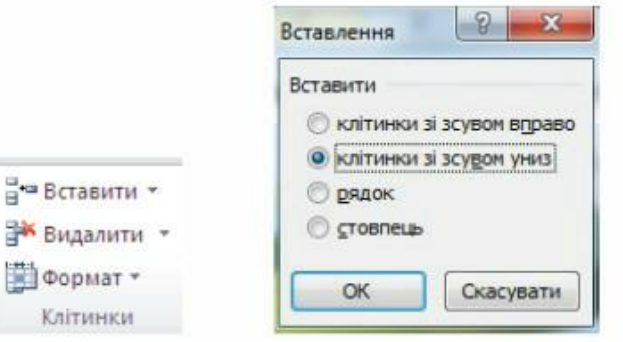

### Мал. 22.5

Також можна додавати або видаляти окремі клітинки чи діапазони клітинок. У цьому разі існуючі дані можуть зміщуватись в одному з напрямків, запропонованих у відповідному діалоговому вікні Вставлення (мал. 22.6).

При видаленні рядків або стовпиів слід скористатися вказівкою Видалити.

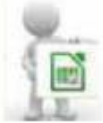

AL XI.

Аналогічні дії із клітинками чи їх діапазонами виконують у табличному процесорі LibreOfface Calc за допомогою вказівок меню Вставка (мал. 22.7) чи вікна Вставити комірки (мал. 22.8).

Мал. 22.6

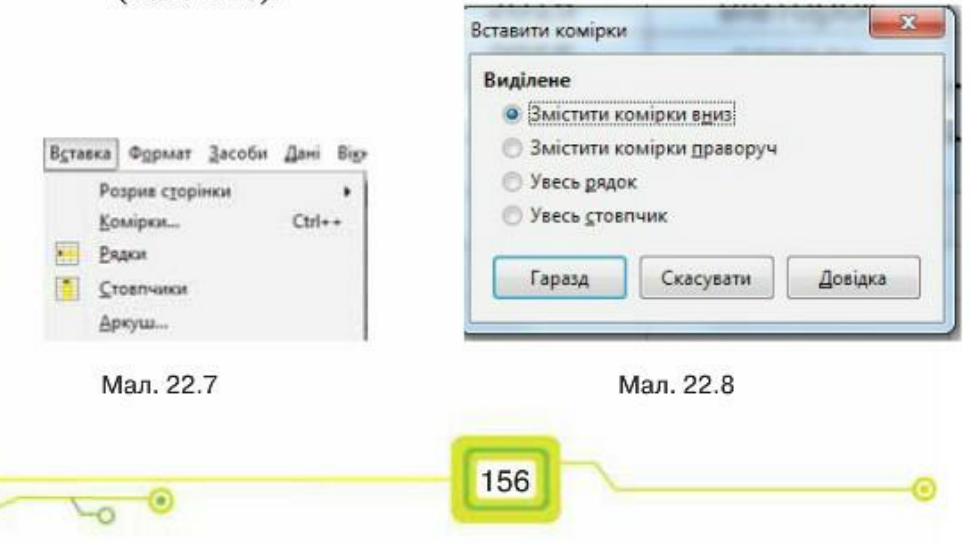

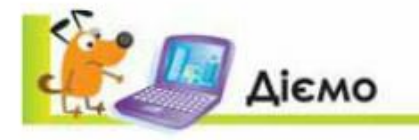

# Вправа 1. Путівки.

Завдання. Введи за зразком текстові та числові дані до таблиці Пу $m$ івки. $x$ ls $x$  (Путівки.ods), що зберігається в папці Електронні таблиці, для обліку кількості путівок, проданих туристичною фірмою. Деякі числові дані слід копіювати з відповідних аркушів таблиці.

- 1. Відкрий файл Путівки. xlsx (Путівки. ods), що зберігається в папці Електронні таблиці на Робочому столі.
- 2. Перейди на аркуш Лутівки. Для цього клацни мишею на вкладці з однойменною назвою аркуша. У клітинку А4 введи текст Україна та натисни клавішу зі стрілкою вниз. У клітинки А5 та А6 введи той самий текст, для цього скористайся можливістю автоматичної підстановки — після введення літери У табличний процесор запропонує підставити слово Україна. При цьому досить натиснути клавішу *Enter* або клавішу зі стрілкою вниз. Аналогічно в клітинки А7 та А8 введи Єгипет, у клітинки А9 та А10 — слово Туреччина (мал. 22.9).

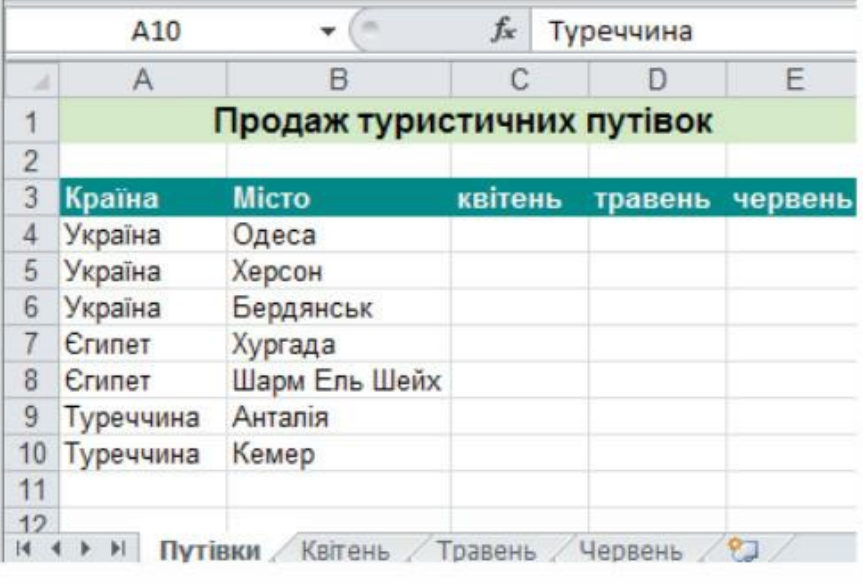

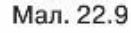

3. До клітинки СЗ введи слово квітень. Скористайся засобом автозаповнення та потягни мишею діапазон СЗ: ЕЗ для заповнення його назвами місяців. 4. Виділи діапазон клітинок С4:С10 та введи в нього послідовно числа: 12, 10, 3, 128, 135, 57, 62 (мал. 22.10). Зверни увагу на вміст клітинок В6 та В8.

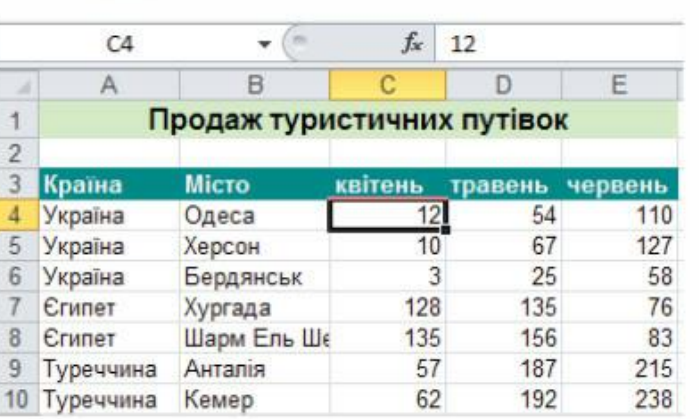

#### Мал. 22.10

5. Перейди на аркуш Травень. Виділи діапазон клітинок С4:С10 та скопіюй у

буфер обміну за допомогою кнопки - з однойменної групи інструментів вкладки Основне (Microsoft Excel) чи кнопки <sup>1</sup> з панелі інструментів Стандартна (LibreOfface Calc).

- 6. Перейди на аркуш Лутівки. Виділи клітинку D4. Натисни кнопку Вставити (y Microsoft Excel) чи  $\left| \cdot \right|$  v LibreOfface Calc).
- 6. Аналогічно скопіюй дані з діапазону клітинок С4:С10 аркуша Червень на

аркуш Путівки, починаючи з клітинки Е4. 7. Збережи результати роботи у файлі з тим самим іменем у папці Таблиці твоеї структури папок за допомогою вказівки Зберегти як... 36 ерегти як з меню вкладки Файл (у Microsoft Excel) чи В зберети вк. 3 меню Файл (y LibreOfface Calc).

### Вправа 2. Продаж путівок.

Завдання. Внеси до таблиці про продаж туристичних путівок, що зберігається у файлі Путівки.xlsx (Путівки.ods), зміни про продаж путівок у квітні місяці: до Хургади — на 125, до Анталії — на 67, до Херсона - на 23.

- 1. Відкрий файл Путівки. xlsx (Путівки.ods).
- 2. Виділи клітинку С7, де міститься значення 128, та клацни лівою клавішею  $\bullet$  =  $\mathbb{X}$   $\checkmark$   $f_*$  128 миші в рядку формул  $CT$ таким чином, щоб курсор введення був розташований після останньої цифри. Натисни клавішу BackSpace, введи число 5 та натисни кнопку Ввід V (у Microsoft Excel) чи Прийняти • (у LibreOfface Calc). Вміст клітинки С7 зміниться на 125. 3. Двічі клацни лівою клавішею миші на клітинці С9, що містить значення 57.
- За допомогою миші або клавіш із стрілками встанови курсор введення перед першою цифрою числа. Натисни клавішу Delete, введи число 6 та натисни клавішу Enter. Вміст клітинки С9 зміниться на 67 (мал. 22.11).

158

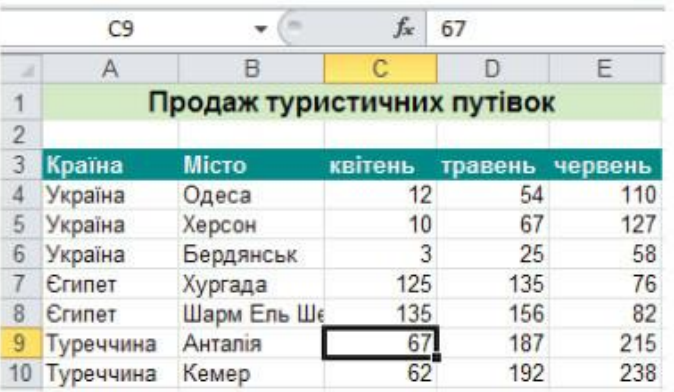

Мал. 22.11

- Виділи клітинку С5, де міститься значення 10, та введи нове значення 23. 4. Клацни правою клавішею миші на заголовку стовпця А та вибери вказівку Додати клітинки. Усі дані таблиці будуть переміщені на один стовпець праворуч, у стовпці А буде розміщено новий порожній стовпець.
- 5. У клітинку АЗ введи текст №.
- 6. У клітинку А4 введи 1, в А5 2. За допомогою засобу автозаповнення введи нумерацію назв країн, як показано на малюнку 22.12.

| z              | А | в            |                            |         | F       | F       |
|----------------|---|--------------|----------------------------|---------|---------|---------|
|                |   |              | Продаж туристичних путівок |         |         |         |
| $\overline{2}$ |   |              |                            |         |         |         |
|                |   | № з/п Країна | <b>Micro</b>               | квітень | травень | червень |
| 4              |   | 1 Україна    | Одеса                      | 12      | 54      | 110     |
| 5              |   | 2 Україна    | Херсон                     | 10      | 67      | 127     |
| $\overline{6}$ |   | Україна      | Бердянськ                  | 3       | 25      | 58      |
|                |   | Єгипет       | Хургада                    | 125     | 135     | 76      |
| 8              |   | Єгипет       | Шарм Ель Шейх              | 135     | 156     | 82      |
| 9              |   | Туреччина    | Анталія                    | 67      | 187     | 215     |
| 10             |   | Туреччина    | Кемер                      | 62      | 192     | 238     |
| 11             |   |              |                            |         |         |         |
| 12             |   | 7            |                            |         |         |         |

Мал. 22.12

7. Збережи внесені зміни у файлі з тим самим іменем.

# Вправа 3. Пристрої.

Завдання. Відредагуй за зразком дані таблиці Пристрої.xlsx (Приcmpoï.ods), що зберігається в папці Електронні таблиці, для визначення кількості й типів пристроїв, якими користуються учні твого класу та порівняння із даними по Україні.

1. Відкрий файл Пристрої xlsx (Пристрої ods), що зберігається в папці Електронні таблиці на Робочому столі (мал. 22.13).

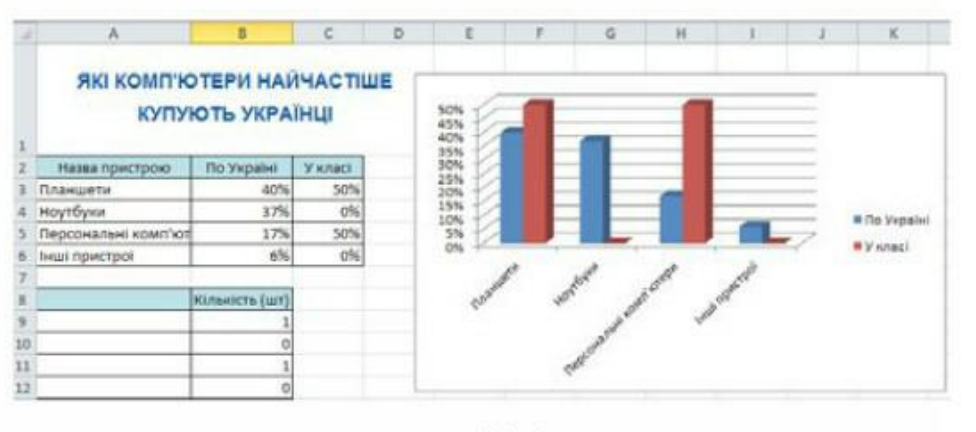

Мал. 22.13

- 2. Виділи клітинку А7 і з клавіатури введи текст Пристрої, якими користуються учні класу. Цей текст - назва таблиці, що розміщується в діапазоні клітинок A8:B12.
- 3. Клацни мишею на рядку з номером 7 та за допомогою контекстного меню додай один рядок для встановлення відступу між таблицями даних.
- 4. За допомогою протягування миші виділи діапазон клітинок А2:Аб і за допомогою контекстного меню скопіюй до буфера обміну.
- Виділи клітинку А9 і за допомогою контекстного меню встав дані з буфера 5. обміну.
- 6. Проведи опитування учнів класу та визнач, якою технікою вони користуються. Дані опитування — кількість пристроїв кожного із вказаних типів введи у клітинки діапазону В10:В13 (мал.22.14). Переглянь, як змінились дані у клітинках діапазону СЗ:С6 та на діаграмі.

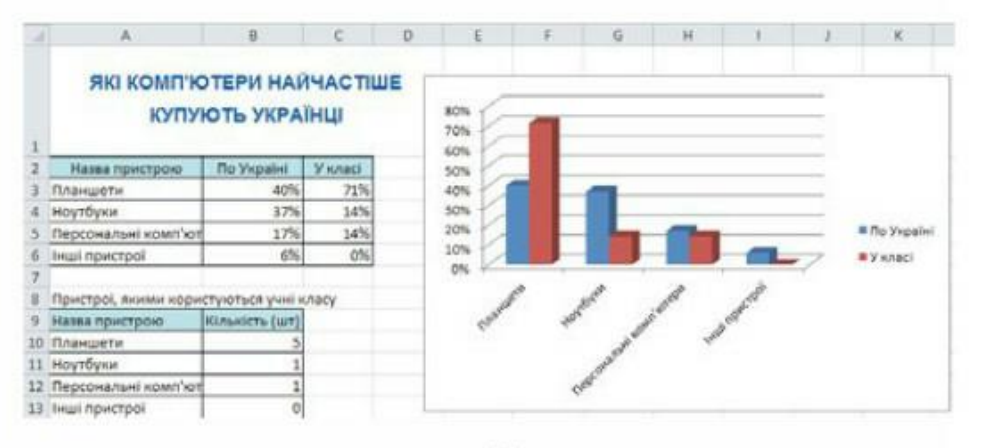

Мал. 22.14

7. Збережи внесені зміни у файлі з тим самим іменем у папці Таблиці твоєї структури папок.

160

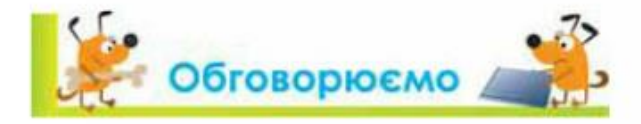

- Дані якого типу можна вводити до клітинок електронної таблиці?
- Як виділити діапазон клітинок у середовищі табличного процесора?  $2.$
- Для чого використовують засіб автозаповнення? Наведи приклади завдань. 3.
- Які операції редагування можна виконувати в середовищі табличного 4. процесора?
- 5. Як переміщувати та копіювати дані в середовищі табличного процесора? Які є способи виконання цих дій?
- Які дії можна виконувати з аркушами робочої книги? 6.

# Працюємо в парах

- Висловте припущення, у яких випадках може виникнути потреба внесення змін до електронної таблиці. Яких саме змін? Назвіть дві причини. Обговоріть у парі.
- Обговоріть, як можна використовувати табличний процесор під час  $2.$ навчання. Наведіть приклади електронних таблиць, які можна використовувати при навчанні історії, географії чи інших предметів. Як використання електронних таблиць може покращити роботу з цими таблицями?
- Порівняйте різні табличні процесори, наприклад, з пакетів Microsoft З. Office і Open Office.org. Потрібні відомості знайдіть в Інтернеті. Результати порівняння відправте вчителю електронною поштою (адресу поштової скриньки повідомить учитель).

# **Працюємо самостійно**

1. У папці Таблиці твоєї структури папок створи таблицю Наш клас. xlsx (Наш клас.ods), що містить відомості про учнів твого класу. У подальшому ти зможеш доповнювати дані таблиці, проводити розрахунки та будувати діаграми. Приклад таблиці показано на малюнку 22.15. Але ти самостійно можеш змінити структуру таблиці — додати стовпці, змінити заголовки тощо. Головне - спланувати, які дані про учнів класу можна подати у вигляді електронної таблиці та як їх використовувати.

161

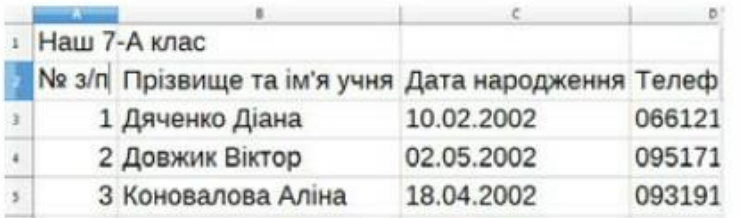

Мал. 22.15

Переглянь таблиці, які ти створюєш і заповнюєш при виконанні завдань з фізики, математики тощо. Визнач три спільні ознаки та дві відмінності між електронними таблицями та друкованими. Як приклад, розглянь таблицю на малюнку 22.16, а та таблицю у файлі Довжини.xlsx (Довжини.ods) як на малюнку 22.16, б.

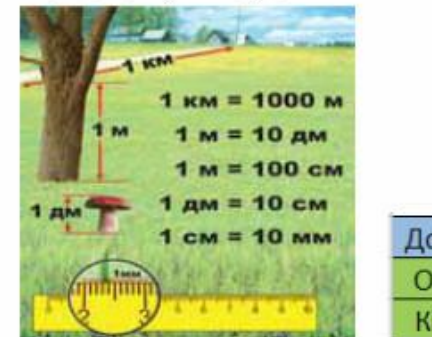

 $\Box$ 

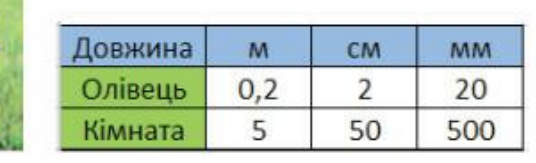

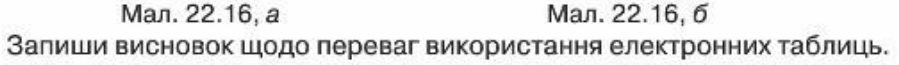

3. У папці Таблиці твоєї структури папок створи таблицю Курс валют. xlsx (Курс валют.ods), що містить відомості курси валют. Структуру таблиці розроби самостійно. Потрібні дані можна знайти, наприклад, на офіційному сайті Національного банку України (мал. 22.17) або визначити, який курс встановив той чи інший банк (http://kurs.com.ua/ua).

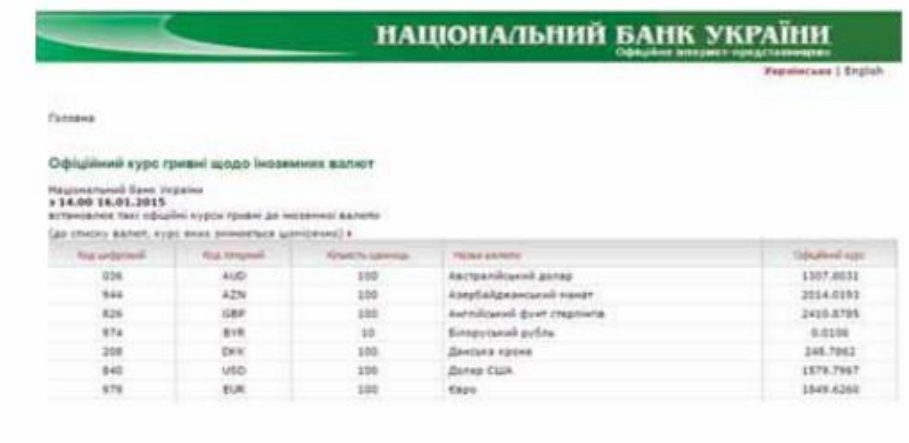

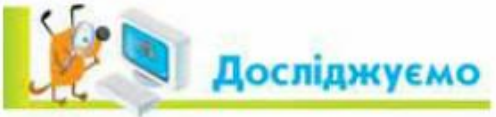

 $-\circ$ 

# Вправа 4. Параметри вставления.

Завдання. Копіюючи вміст клітинок за допомогою буфера обміну, можна в контекстному меню використовувати додаткові параметри вставляння (мал. 22.18,  $a, \delta$ ). Досліди, як змінюються дані при викорис-

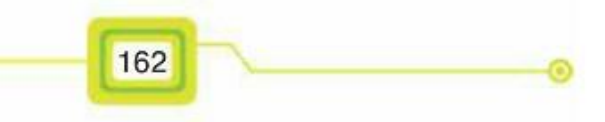

танні різних параметрів для копіювання клітинок, що містять текст, числа та формули. Поекспериментуй з копіюванням даних у файлі Приладдя.xlsx (Приладдя.ods), що зберігається в папці Електронні таблиці на Робочому столі. Для цього скопіюй дані з клітинки, яка містить формулу, використовуючи різні способи вставлення - як число та як формули. За результатами зроби висновки.

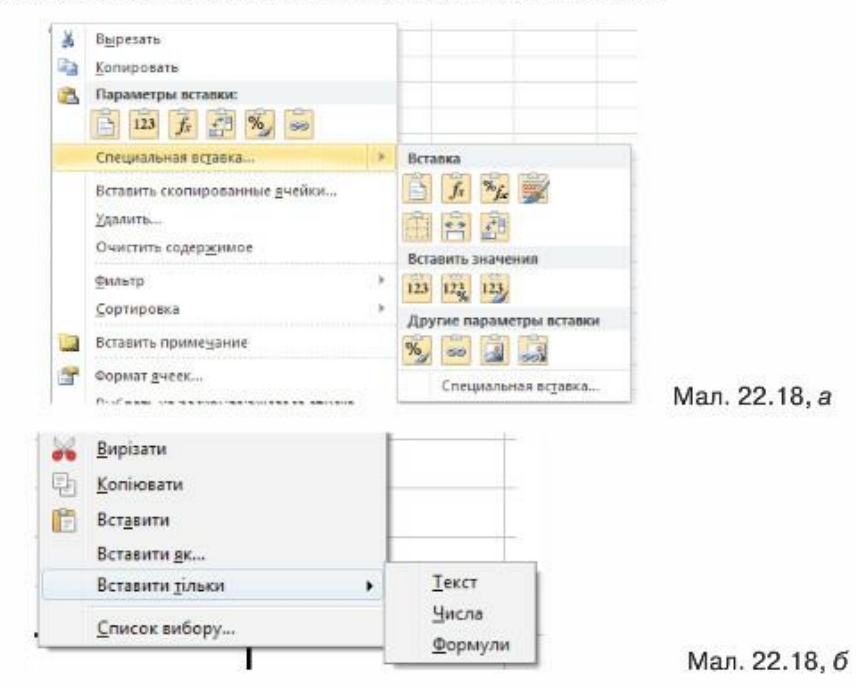

Вправа 5. Аркуші книги.

Завдання. Для додавання, копіювання, видалення чи перейменування аркушів електронної таблиці можна вибрати відповідні вказівки з контекстного меню (мал. 22.19). Переміщення аркушів можна виконати за допомогою перетягування мишею.

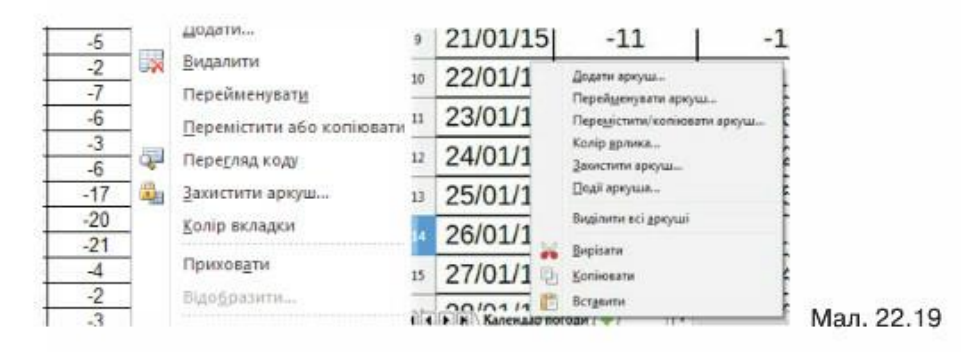

Поекспериментуй з копіюванням, видаленням, перейменуванням та додаванням аркушів у файлі Пристрої.xlsx (Пристрої.ods), що зберігається в папці Електронні таблиці на Робочому столі.

# Повторюємо

За поданою схемою склади розповідь, як створюють комп'ютерні моделі у формі таблиці в середовищі табличного процесора на прикладі обраного шкільного предмета.

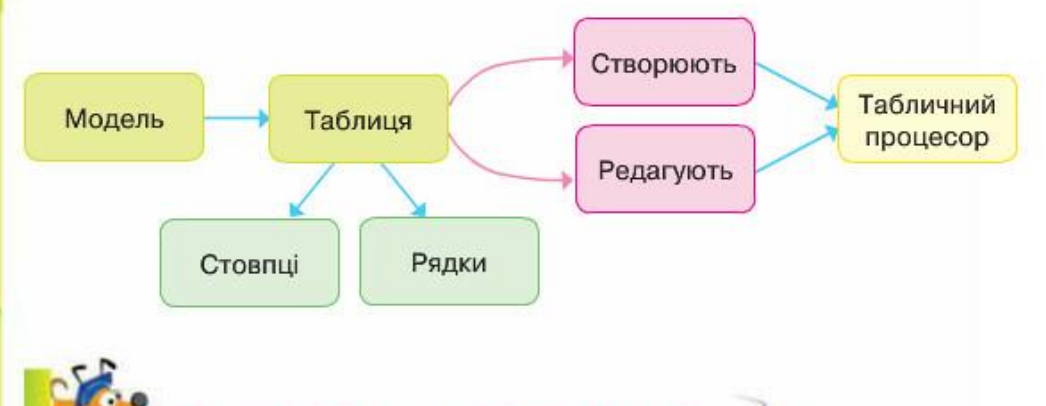

# **САС ОЦІНИ СВОЇ ЗНАННЯ ТА ВМІННЯ**

- √ Я вмію відкривати файл електронної таблиці.
- $\checkmark$  Я розумію, що означає редагувати електронну таблицю та можу навести приклади дій, які виконують під час редагування.
- √ Я можу вводити у клітинки текстові та числові дані.
- √ Я вмію за допомогою засобу автозаповнення ввести порядкові номери, назви місяців і днів тижня в діапазон клітинок таблиці.
- √ Я вмію копіювати, переміщувати та видаляти вміст клітинки.
- √ Я вмію копіювати, переміщувати та видаляти вміст діапазонів клітинок.
- √ Я вмію вставляти рядки та стовпці в середовищі табличного процесора.
- √ Я вмію видаляти рядки та стовпці в середовищі табличного процесора.

164

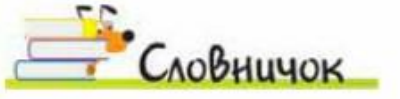

Редагування електронної таблиці, засіб автозаповнення.

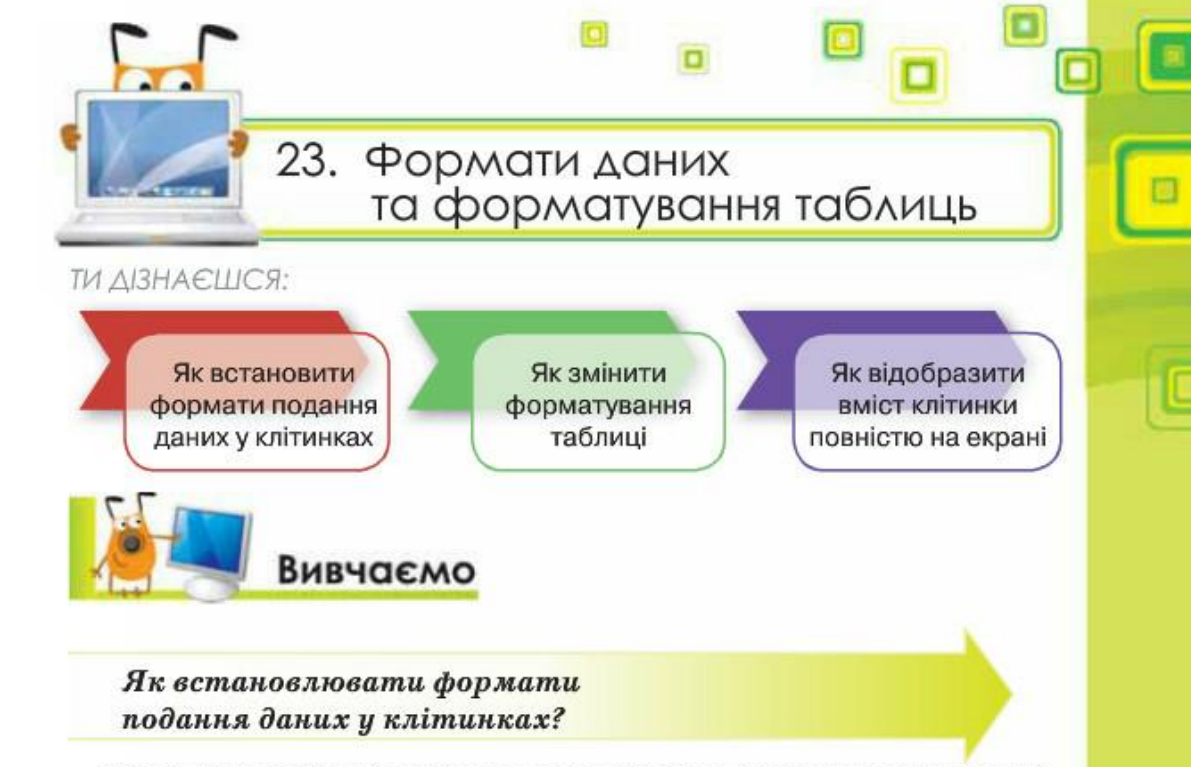

У клітинки таблиці можна вводити різні дані. Вигляд даних в електронній таблиці визначається їх форматом (мал. 23.1).

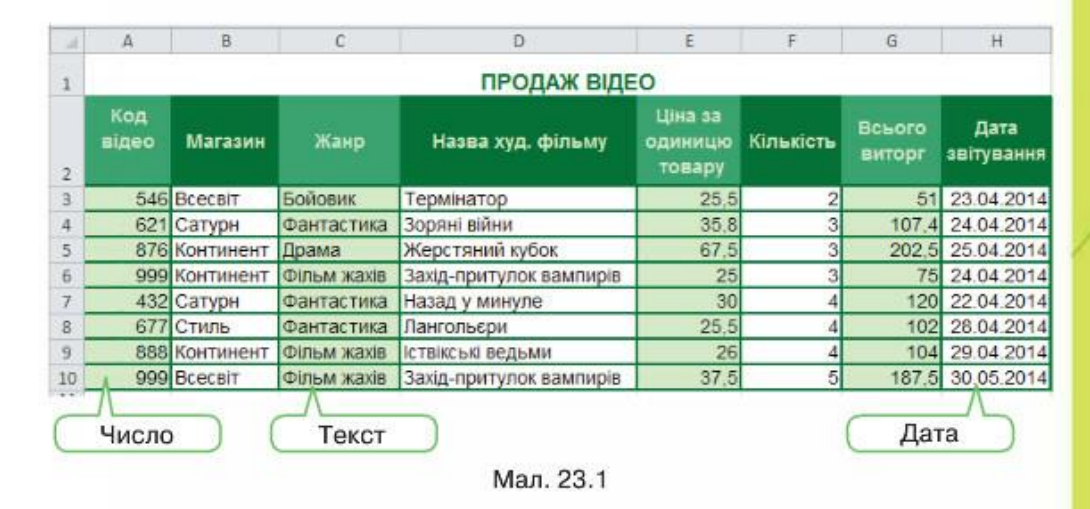

Формат даних визначає дії, які можна виконувати з ними.

Формат даних визначає тип даних, які введено до клітинки, та особливості їх відображення у клітинці.

165

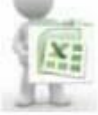

За замовчуванням у Microsoft Excel формат даних клітинки визначається як Загальний, що передбачає відображення числових і текстових даних без спеціального форматування.

У Microsoft Excel для зміни формату слід скористатись інструментами групи Число вкладки Основне. Зокрема, зі списку числових форматів (мал. 23.2) вибрати потрібний.

Для зміни параметрів форматування в табличному процесорі Microsoft Excel слід виділити клітинку чи діапазон та вибрати вказівку Формат клітинок Фермат клітинок... у контекстному меню. Далі з діалогового вікна Формат клітинок (мал. 23.3), що відкривається, вказати відповідний формат.

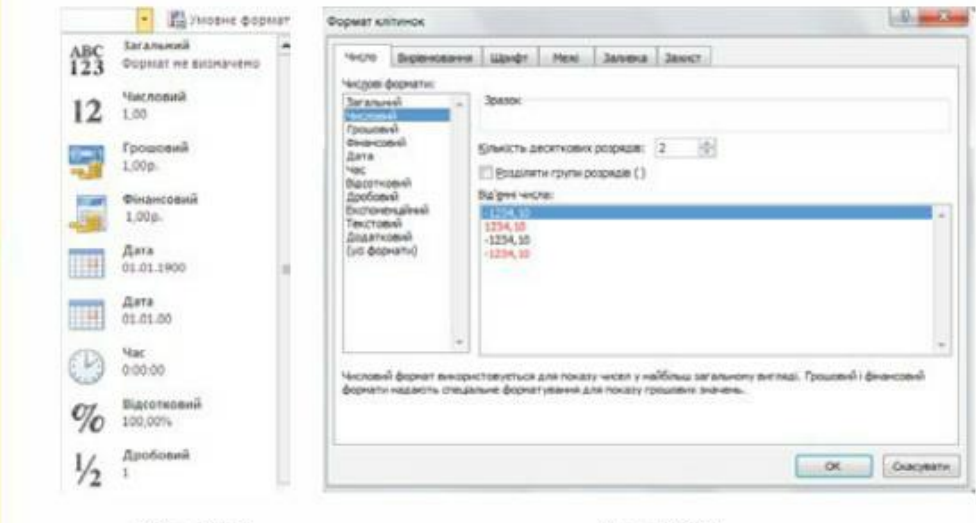

Мал. 23.2

國

 $\Box$ 

Мал. 23.3

За замовчуванням, у LibreOffice Calc формат даних клітинки визначається як Числовий стандарт.

> У LibreOffice Calc формат даних встановлюють у вкладці Числа вікна Формат комірок, яке викликається вказівкою меню Формат/Комірки (мал. 23.4).

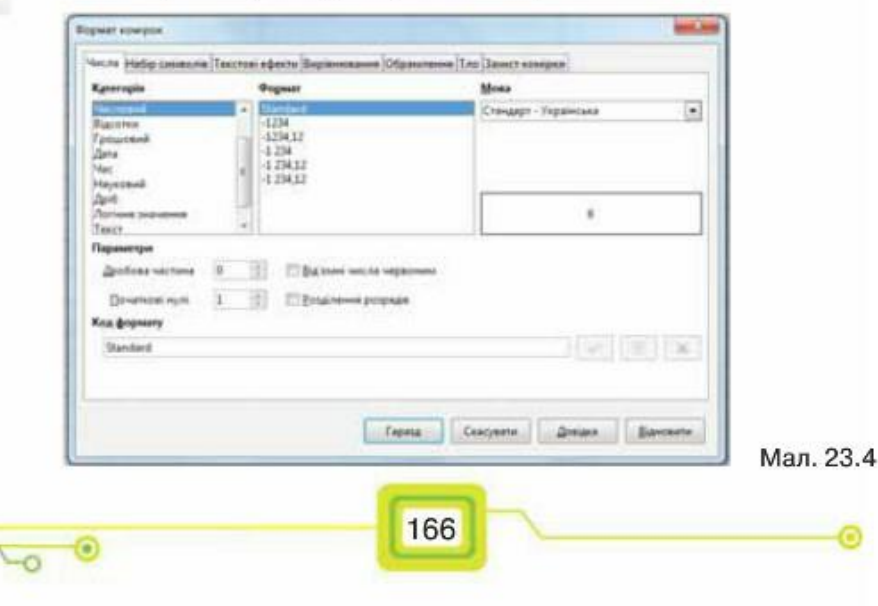

# Як змінити форматування таблиці?

Для зовнішнього оформлення електронної таблиці змінюють її форматування.

Форматування електронної таблиці - зміна зовнішнього вигляду таблиці чи окремих її клітинок: шрифту, кольору, накреслення символів; вирівнювання; кольору заливки, розмірів і меж клітинок тощо.

Форматування клітинок електронних таблиць здійснюється засобами різних вкладок вікна Формат клітинок:

вирівнювання вмісту можна змінити за допомогою від- $\bullet$ 

повідних кнопок **三 三 三** is групи Вирівнювання вкладки Основне;

- форматування тексту вкладка Шрифт: шрифт, розмір, колір тексту, накреслення; пропоновані вказівки дублюють інструменти групи Шрифт вкладки Основне;
- встановлення меж таблиці чи окремих її об'єктів — вкладка Межі — зміна значень для кольору, типу ліній; пропоновані засоби дублюють вказівки інструмента Межі групи Шрифт вкладки Основне;

Межі **Нижня** межа  $\overline{\boxplus}$ Верхня межа **П**іва межа Права межа

встановлення кольору тла клітинки чи діапазону клітинок таблиці — вкладка Заливка; пропоновані засоби дублюють вказівки інструмен-

та Колір заливки групи Шрифт вкладки Основне.

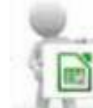

 $\frac{X}{n}$ 

У LibreOffice Calc змінювати параметри форматування можна засобами діалогового вікна Формат комірок та інструментів на панелі Форматування:

- $\bullet$ вирівнювання вмісту - за допомогою відповідних інструментів  $\equiv \equiv \equiv \equiv$  панелі інструментів Форматування;
- форматування тексту Текстові ефекти чи панелі інструментів Форматування тексти;
- межі таблиці чи окремих її об'єктів за допомогою інструмента Обрамлення, а колір тла — за допомогою інструмента Тло (мал. 23.5).

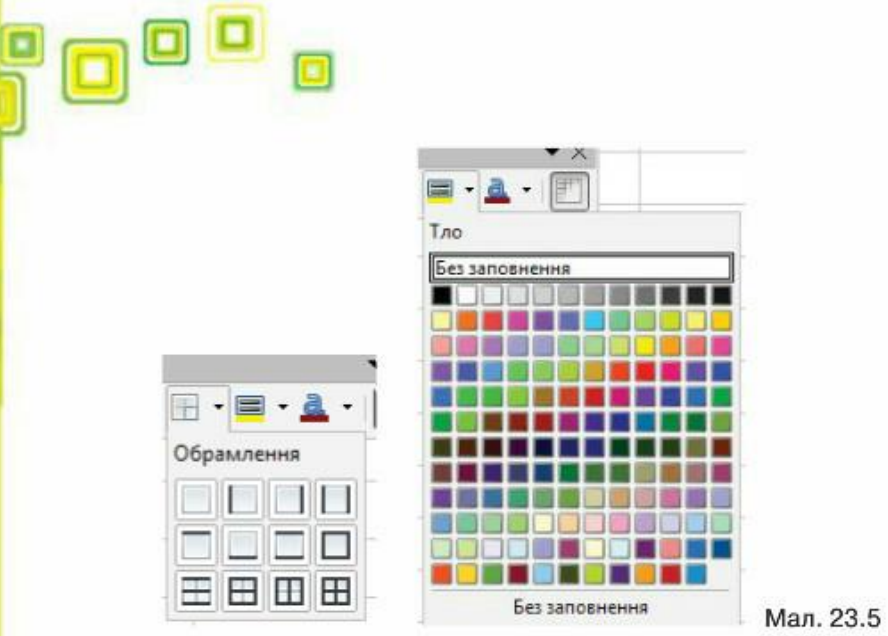

# Як відобразити вміст клітинки повністю на екрані?

За замовчуванням в електронній книзі всі клітинки мають однакову ширину й висоту.

Але в деяких випадках довжина тексту або числа більша, ніж ширина стовпця, у якому розташована клітинка. Якщо сусідні праворуч клітинки порожні, вміст клітинки буде відображено повністю з поширенням його на вільні клітинки. Якщо ж сусідня праворуч клітинка містить дані, то текстові дані будуть відображені частково — стільки символів, скільки вміститься в клітинку поточної ширини, а дані деяких числових форматів (зокрема, типу дата і час) відображаються як послідовність знаків фунта (######). Але це не означає, що дані втрачено - вони зберігаються в пам'яті і при

збільшенні ширини стовпця будуть відображені повністю.

Змінити ширину стовпця можна різними способами:

168

• за допомогою вказівки Ширина стовпця зі списку Формат групи інструментів Клітинки (мал. 23.5), при цьому треба в діалоговому вікні ввести потрібну ширину в символах і натиснути кнопку ОК (мал. 23.6);

¦X≣

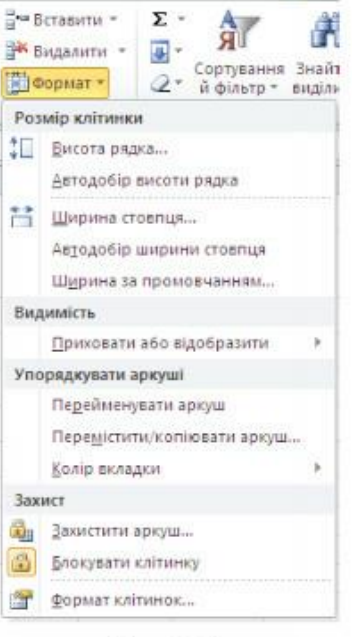

Мал.23.5

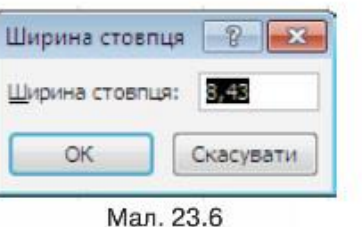

встановити вказівник миші на праву межу заголовка стовпця (коли він набуде вигляду двонапрямленої стрілки) та виконати протягування вправо або вліво відповідно для збільшення або зменшення ширини стовпця (мал 23.7);

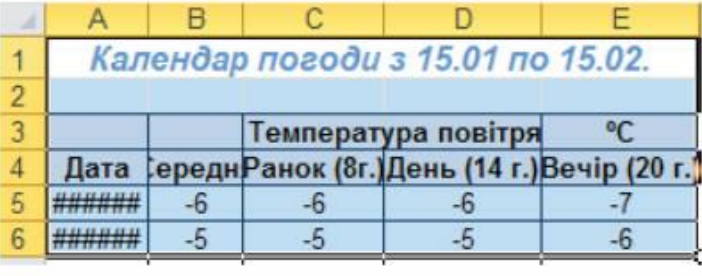

Мал. 23.7

можна також автоматично встановити ширину стовпця так, щоб вона відповідала довжині найдовших даних у цьому стовпці. Для цього необхідно двічі клацнути лівою клавішею миші на правій межі заголовка стовпця.

Іноді немає потреби збільшувати ширину стовпця, оскільки лише в одній клітинці (наприклад, у заголовку), довжина даних перевищує ширину стовпця. У цьому разі можна дати вказівку перенести текст на кілька рядків і збільшити висоту рядка. Для цього треба виділити потрібну клітинку (або діапазон клітинок) та виконати вказівку Формат клітинок (Формат комірок) із контекстного меню, перейти на вкладку Вирівнювання та встановити прапорець переносити по словах. Висота рядка в цьому разі може бути дібрана автоматично, в іншому - змінити її можна аналогічно до зміни ширини стовпця - за допомогою вказівки Формат/Розмір клітинки/Висота рядка або з використанням нижньої межі заголовка рядка (мал. 23.8).

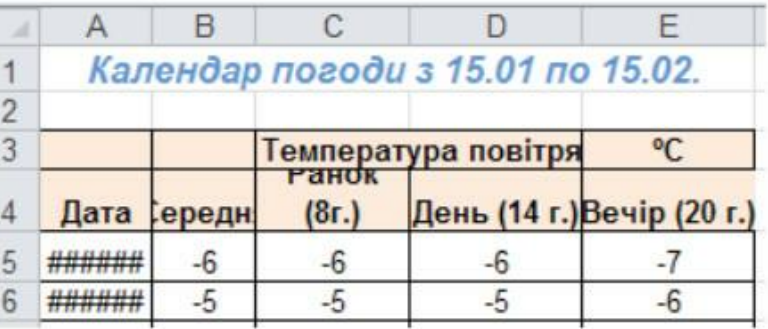

Мал. 23.8

Для того щоб дані були відображені на кілька клітинок, можна об'єднувати клітинки таблиці. При об'єднанні двох або кількох клітинок утворюється одна клітинка, що спрощує форматування тексту або виразу у клітинках. Наприклад, може знадобитися об'єднання кількох клітинок рядка, відведеного для запису заголовка таблиці, щоб заголовок розмістився в одній клітинці. Після цього можна вирівняти текст заголовка, щоб він був розташований в об'єднаній клітинці по центру.

Для об'єднання клітинок їх слід виділити й натиснути кно-

пку Об'єднати та розмістити в центрі  $\cdot$  з групи інстру-

ментів Вирівнювання. Можна також вибрати з контекстного меню вказівку Формат клітинок, перейти на вкладку Вирівнювання та встановити прапорець об'єднання.

Дії в LibreOffice Calc дуже схожі на дії в Microsoft Excel.

Для зміни ширини стовпця можна використати вказівку меню Формат/Стовпчик/Ширина. У діалоговому вікні Ширина стовпчика слід ввести ширину в сантиметрах і натиснути кнопку Гаразд (мал. 23.9).

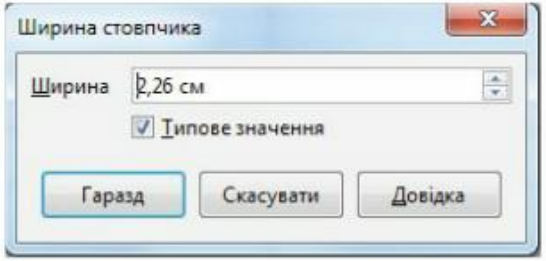

Мал. 23.9

Аналогічно можна змінювати висоту рядка за допомогою вказівки меню Формат / Рядок / Висота.

Для об'єднання клітинок використовують інструмент Об'єднати й центрувати комірки я панелі інструментів Форматування.

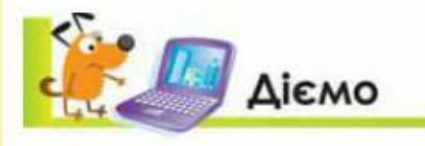

# Вправа 1. Календар погоди.

Завдання. Зміни параметри форматування клітинок таблиці, що зберігається у файлі Календар погоди.xlsx (Календар погоди.ods) у папці Електронні таблиці, так, щоб усі дані таблиці відображалися на екрані.

1. Відкрий файл Календар погоди, що зберігається в папці Електронні таблиці на Робочому столі (мал. 23.7).

170

- 2. Виділи діапазон клітинок  $A4:E4$ . Вибери з контекстного меню вказівку Формат клітинок (Формат комірок), перейди на вкладку Вирівнювання, встанови прапорець переносити по словах і натисни кнопку ОК. За необхідності збільш висоту четвертого рядка аркуша.
- Встанови вказівник миші на праву межу заголовка стовпця В (коли він на-З. буде вигляду двонапрямленої стрілки) та двічі клацни лівою клавішею миші. Розмір стовпця автоматично збільшиться так, що всі дані, розміщені в цьому стовпці, будуть відображені на екрані.
- 4. Виділи діапазон В5:В36, встанови формат даних Числовий, кількість десяткових знаків - 1 (дробова частина - 1 знак).
- 5. Виділи діапазон F5:F36, встанови формат даних Відсотковий (Відсотки), кількість десяткових знаків — 0 (дробова частина — 0 знаків).
- 6. Збережи результати у файлі з тим самим іменем у папці Таблиці твоєї структури папок.

# Вправа 2. Частини світу.

Завдання. Зміни параметри форматування клітинок таблиці, що зберігається у файлі Частини світу.xlsx (Частини світу.ods) у папці Електронні таблиці, за зразком (мал. 23.10).

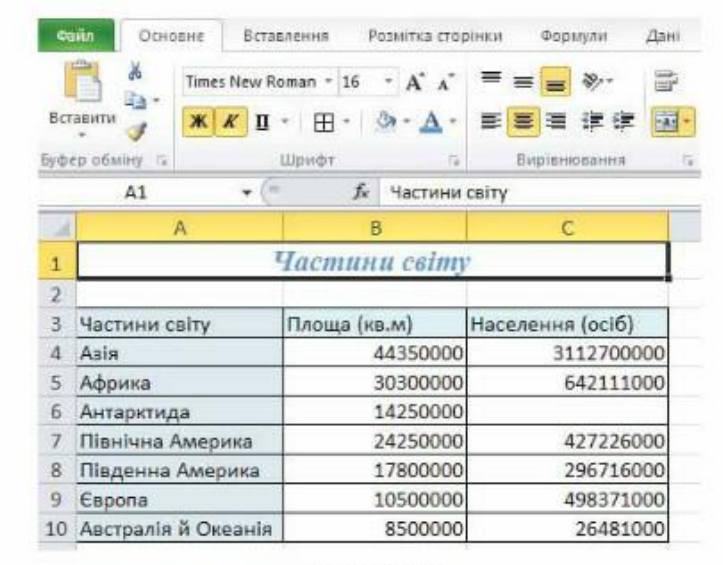

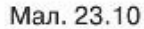

- 1. Відкрий файл Частини світу хізх (Частини світу ods), що зберігається в папці Електронні таблиці на Робочому столі, та збережи його в папці Таблиці твоєї структури папок.
- Зміни ширину стовпців, об'єднай клітинки А1:С1. розмісти в центрі та  $2.$ встанови такі параметри форматування заголовка таблиці Частини світу: шрифт - Times New Roman, розмір шрифту - 16, стиль накреслення курсив, колір — синій (мал. 23.11).
- $3.$ Виділи діапазон клітинок АЗ:С10. Для виділеного діапазону встанови

межі — у списку інструмента Усі межі  $\boxplus$  \* з групи Шрифт вкладки Осно-

**ВНЕ ВИбери H Усі межі** 

, якщо ти працюєш у Microsoft

Excel. Якщо ти працюєш у LibreOffice Calc, то скористайся тим самим інструментом зі списку Обрамлення на панелі інструментів Форматування. Виділи діапазон клітинок АЗ:СЗ. Для виділеного діапазону застосуй колір заливки тла - блакитний. Для цього скористайся інструментом Колір за-

ливки  $\rightarrow$  чи Тло

5. За допомогою інструмента Формат за зразком в згрупи Буфер обміну (Коліювання формату | Панелі інструментів Стандартна) встанови таку саму заливку для діапазону клітинок АЗ:А10.

У разі потреби для виконання завдання скористайся довідкою.

6. Збережи внесені зміни.

# Вправа 3. Результати успішності.

Завдання. Зміни формат даних і параметри форматування клітинок таблиці, що зберігається у файлі Результати успішності.xlsx (Результати успішності.ods) у папці Електронні таблиці, за зразком (мал.  $23.11$ ).

- 1. Відкрий файл Результати успішності, що зберігається в папці Електронні таблиці на Робочому столі, та переглянь її вміст.
- Зміни формат даних діапазону клітинок СЗ:/З, встановивши формат дата.  $2.$
- $3.$ Відформатуй таблицю так, як показано на малюнку 23.11.

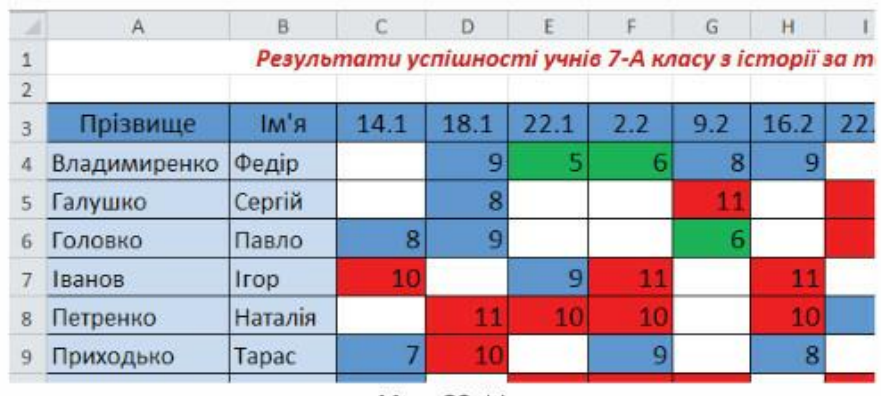

Мал. 23.11

- Збережи результати роботи у файлі з тим самим іменем у папці Таблиці твоєї структури папок.
- 5. Сформулюй послідовність дій, які необхідно виконати, та які параметри форматування застосувати, щоб отримати результат, як на зразку. Відправ учителю електронного листа, у якому запиши алгоритм виконання завдання. Файл Результати успішності додай як вкладення.

172

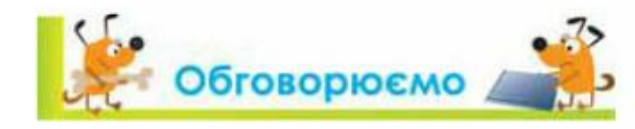

- У чому полягає різниця між форматом даних і форматуванням клітинок?
- 2. Які формати належать до числових? Як змінити подання числових даних у середовищі табличного процесора?
- Чи є різниця між форматуванням усієї таблиці та окремих клітинок у середо-3. вищі табличного процесора?
- 4. Які параметри можна застосувати для форматування клітинки чи діапазону клітинок? Які інструменти табличного процесора можна використати для зміни параметрів?
- 5. У яких випадках є потреба об'єднувати клітинки електронної таблиці, а в яких достатньо застосувати перенесення по словах? Відповідь поясни на прикладах.

# Працюємо в парах

- 1. Чи подібні операції форматування клітинок електронної таблиці, текстових написів програми створення презентацій та тексту, створеного засобами текстового процесора? Дані подайте у вигляді діаграми Венна. Обговоріть у парі.
	- 2. Перегляньте таблицю, подану на малюнку 23.1, і визначте можливі параметри форматування її об'єктів. Складіть і запропонуйте одне одному завдання на форматування: структури таблиці, стовпця Код відео, Ціна за одиницю товару, Кількість, Дата звітування. Один із пари формулює завдання, інший його виконує. Проведіть взаємооцінювання.
		- За схемою Форматування електронної таблиці з рубрики Повторюємо складіть правила для зміни параметрів форматування клітинок електронної таблиці. Обговоріть у парі. У разі потреби скористайтесь довідкою табличного процесора.

# Г Працюємо самостійно

- У таблиці, що міститься у файлі Наш клас.xlsx (Наш клас. ods), яку ти створював при виконанні завдань минулого уроку, зміни формат даних і встанови параметри форматування. Параметри форматування добери на власний розсуд.
- 2. У таблиці, що міститься у файлі Кросворд, виділи відповідні клітинки та задай колір заливки для заданих діапазонів клітинок за зразком (мал. 23. 12). У клітинки D6, D8 і D10 введи з клавіатури літери, щоб по вертикалі одержати прізвище одного з розробників першого табличного процесора. Потрібні відомості знайди в Інтернеті.

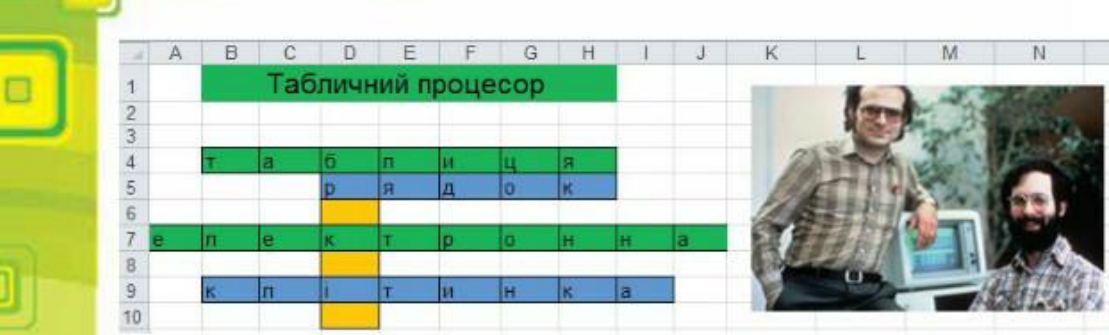

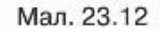

Знайди у Вікіпедії список найбільших озер України, скопіюй таблицю в середовище табличного процесора (мал. 23.13), зміни формат даних і параметри форматування так, щоб усі дані були відображені на екрані, а таблиця мала привабливий вигляд.

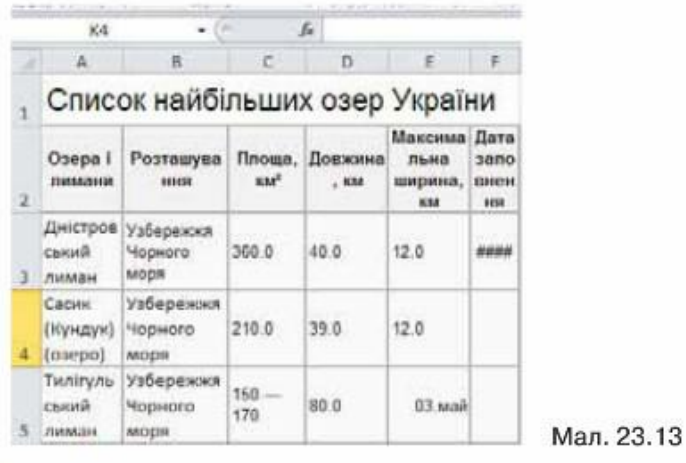

# Вправа 4. Параметри додавання.

Досліджуємо

Завдання. Визнач дії, що відбуваються при застосуванні засобу Параметри додавання в середовищі табличного процесора Microsoft Excel та застосуй до файла Країни.xlsx, що зберігається в папці Електронні таблииі.

- 1. Прочитай теоретичні відомості, що містяться у файлі Параметри додавання. docx, що зберігається в папці Електронні таблиці на Робочому столі.
- 2. До таблиці даних Населення найбільших міст із файла Країни. xlsx, що зберігається в папці Електронні таблиці на Робочому столі, додай відомості про столицю Китаю, де проживає 10 860 000 осіб. Оскільки дані в таблиці упорядковано за алфавітом, визнач позицію додавання даних.

3. Застосуй параметри додавання за зразком (мал. 23.14). Скільки існує способів виконання завдання? Відповідь поясни.

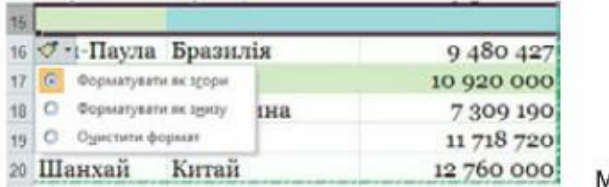

Лал. 23.14

**Повторюємо** 

Розглянь схему та поясни зв'язок між вказаними поняттями:

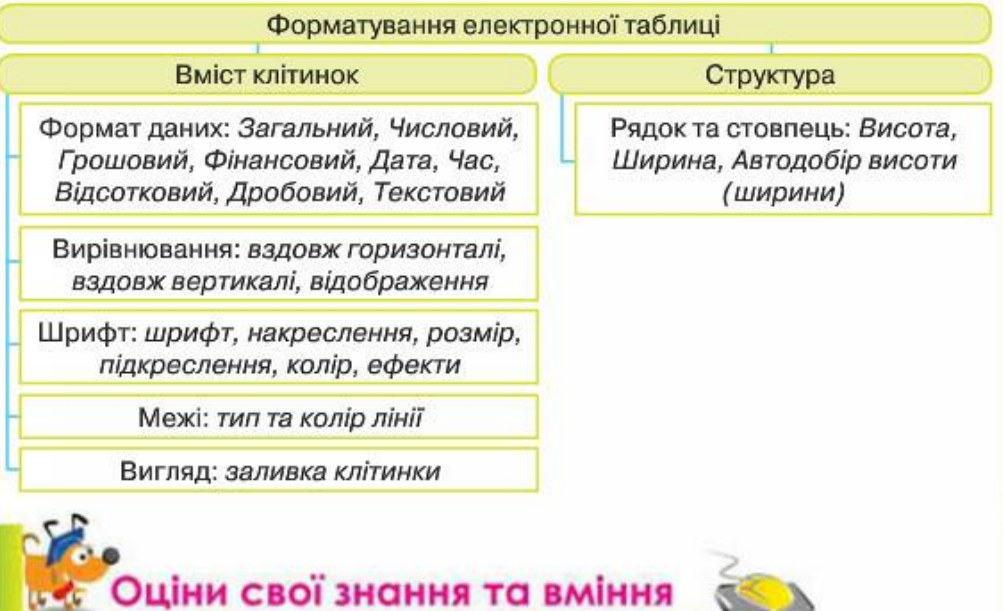

- √ Я можу розрізнити формати даних, поданих у таблиці: числовий, текстовий, формат дати.
- √ Я можу змінити формат даних.
- √ Я можу змінити параметри форматування вмісту клітинки: колір, шрифт, розмір, накреслення символів, колір тла, вирівнювання, орієнтацію відносно меж.

175

- √ Я вмію змінювати ширину стовпця та висоту рядка.
- √ Я вмію об'єднувати клітинки.

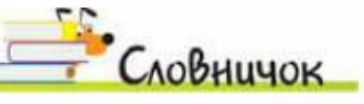

Формат даних, форматування електронних таблиць.

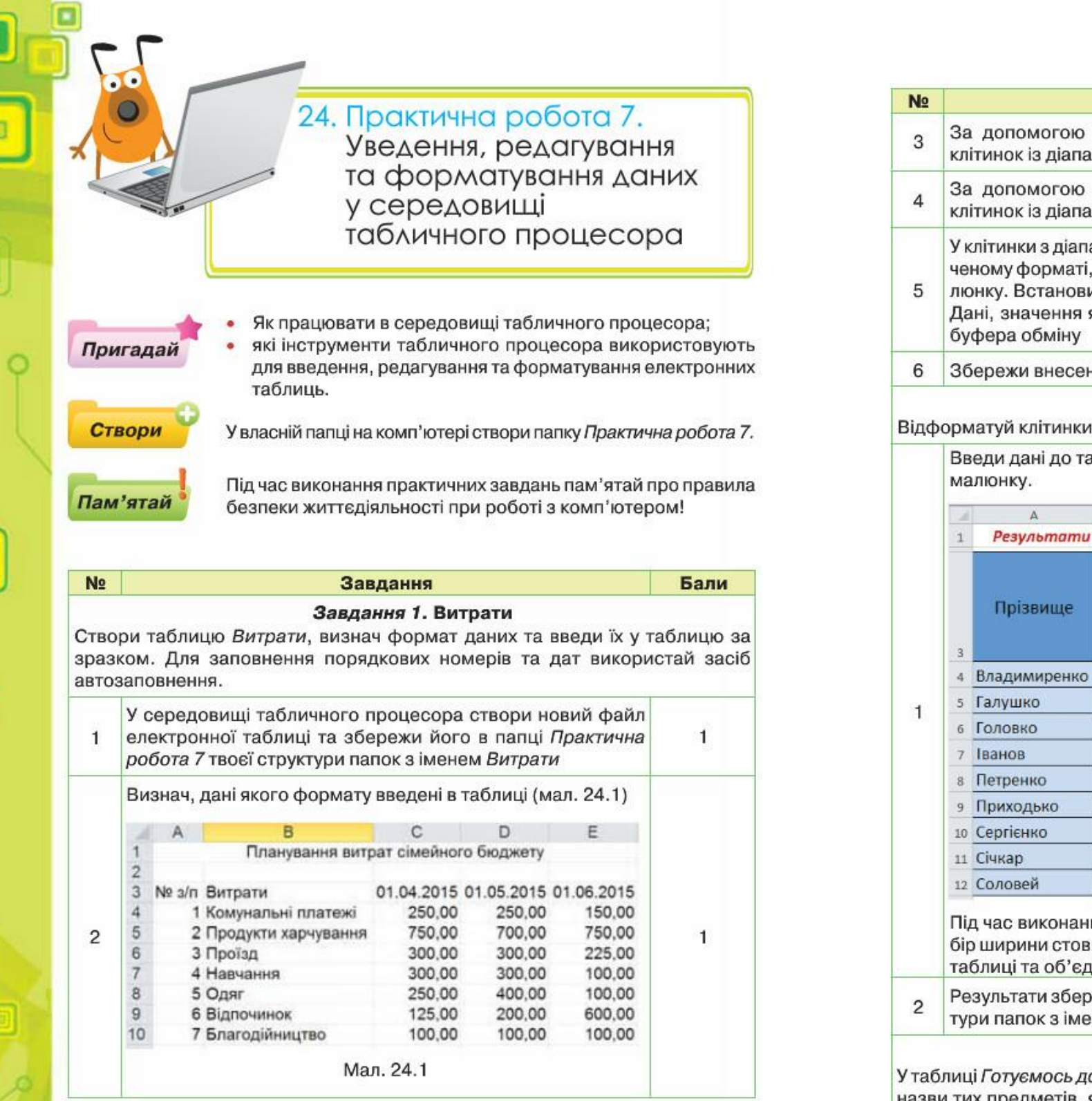

176

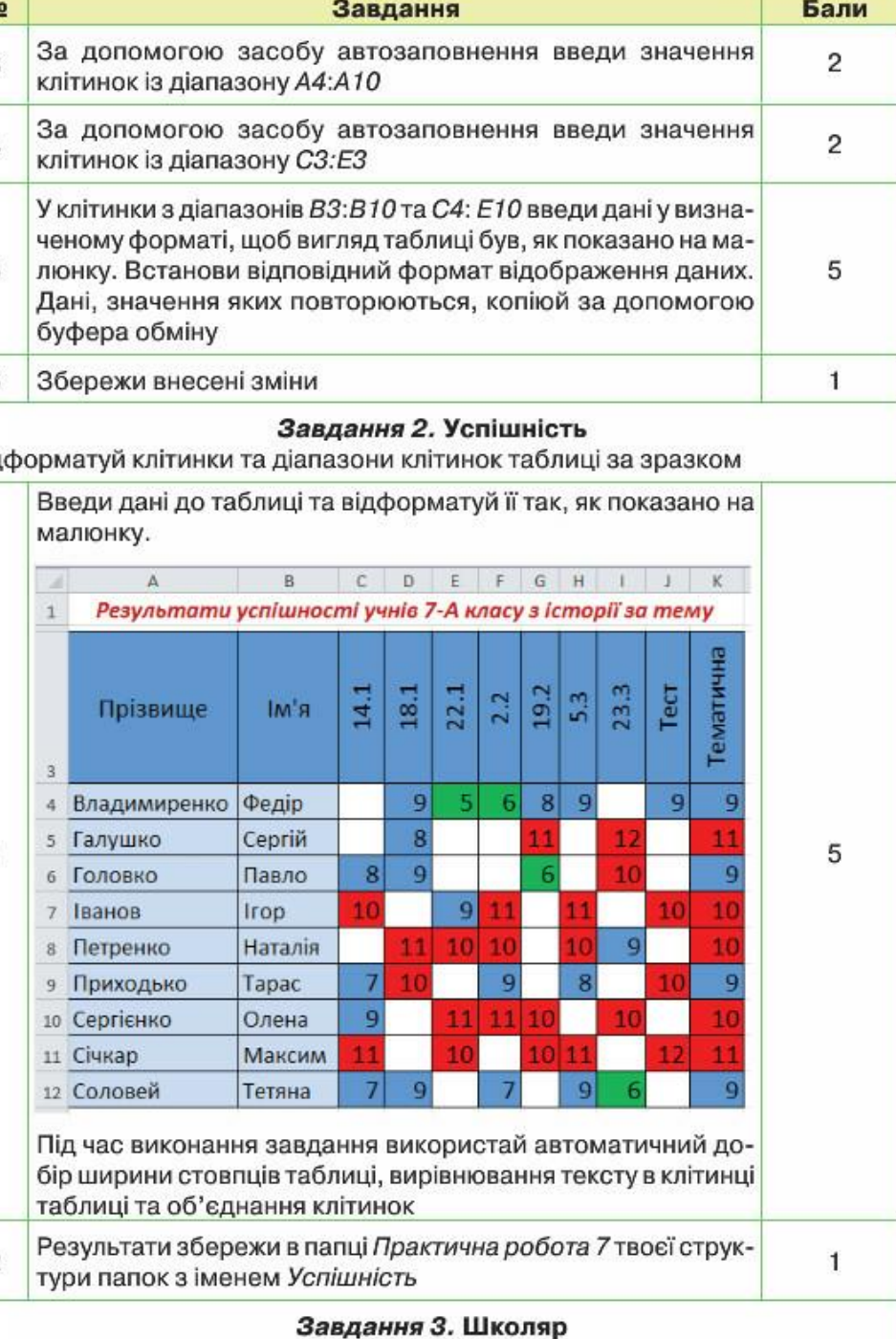

У таблиці Готуємось до школи видали деякі рядки так, щоб залишились тільки назви тих предметів, які тобі купували до школи. Додай орієнтовні ціни. Потрібні відомості знайди в Інтернеті чи скористайся малюнком

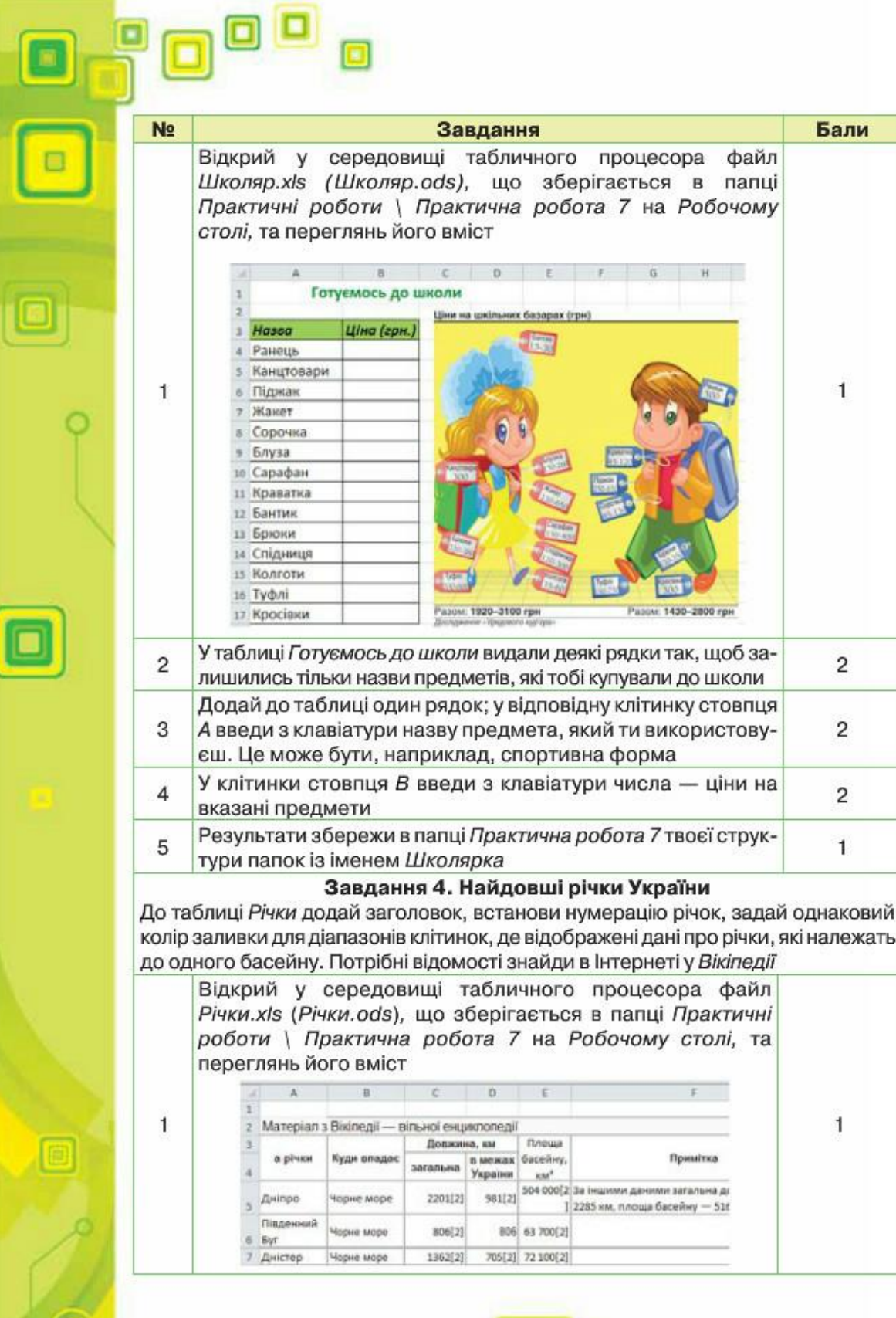

178

 $\sqrt{a}$ 

 $\Box$ 

O

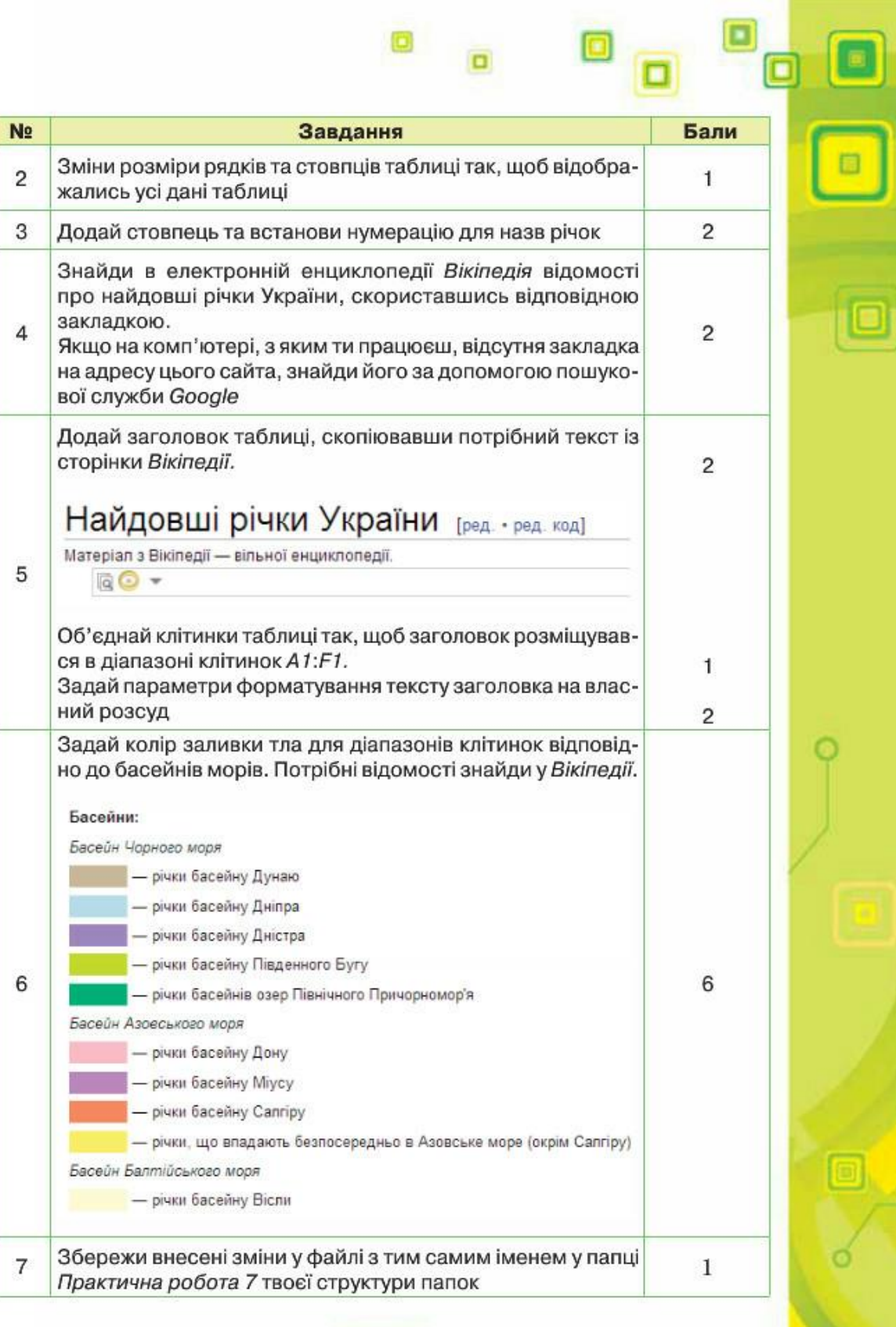

 $\bullet$ 

 $\blacksquare$ 

 $\Box$ 

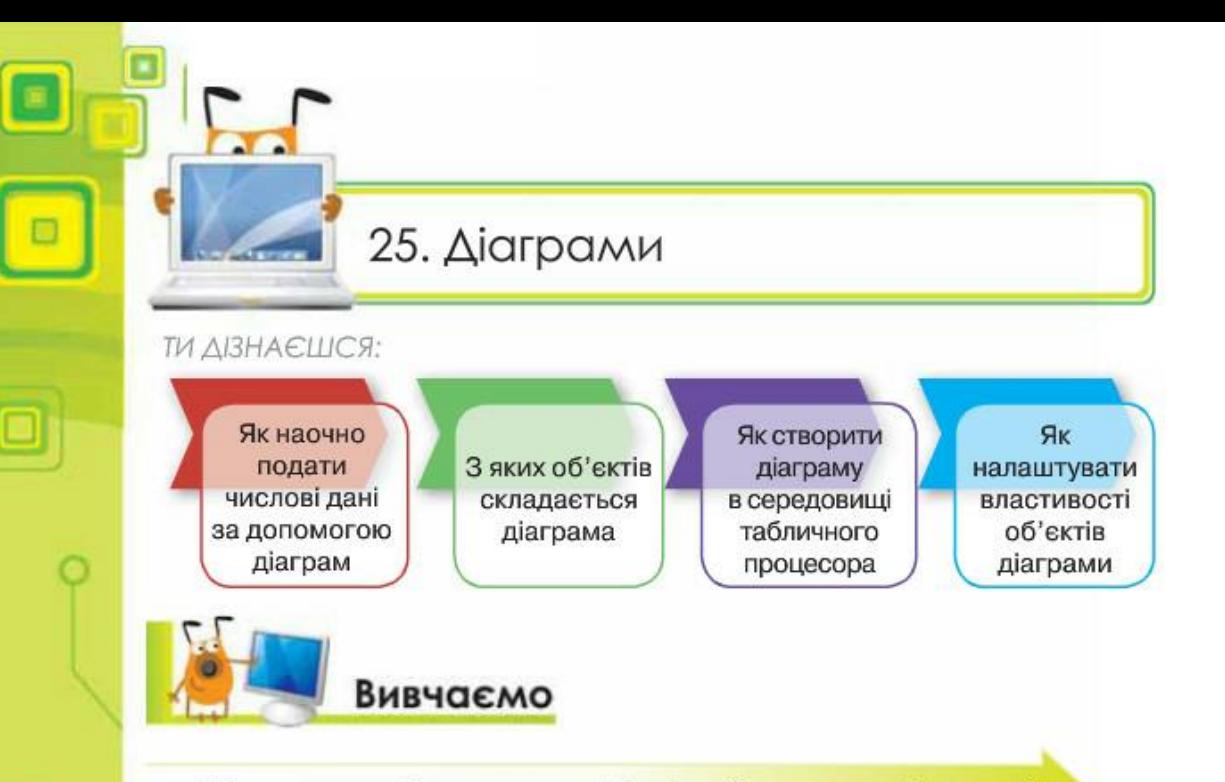

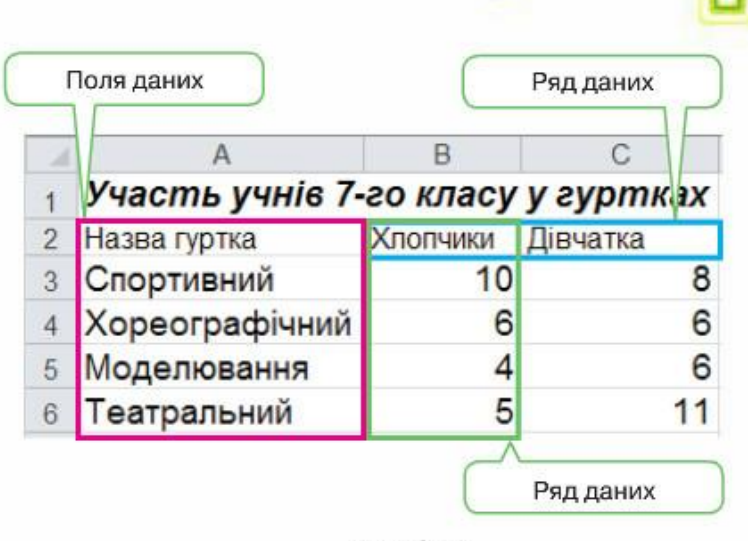

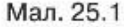

Стовпчаста діаграма демонструє зміну даних за певний період часу або дає змогу порівнювати дані, що належать до однакової категорії, наприклад, порівняти кількість дівчат і хлопчиків, які займаються у різних гуртках (мал. 25.2).

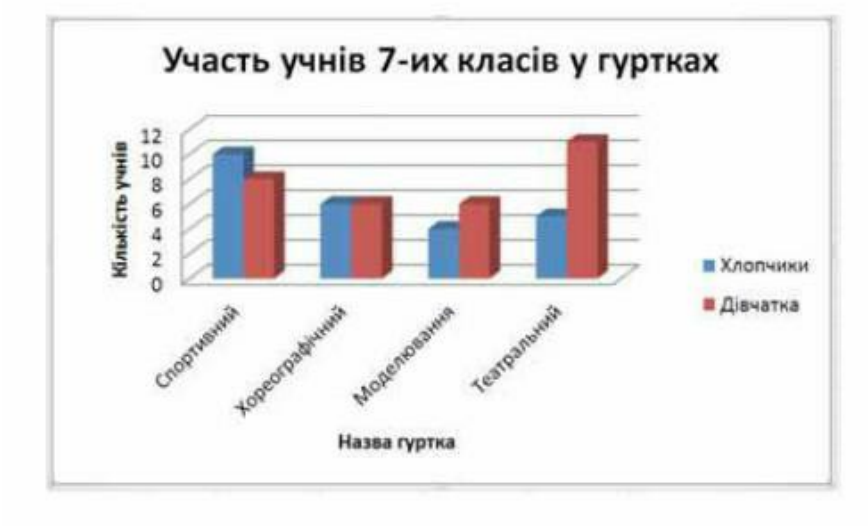

Мал. 25.2

Значення, що відповідають даним таблиці (мал. 25.1), відображені на вертикальній осі. Дані діапазону клітинок B3:C11 називають рядами даних.

На горизонтальній осі вказані назви заголовків таблиці для даних, на основі яких створена діаграма, - поля даних.

На основі даних, упорядкованих лише в один рядок або стовпець, можна побудувати секторну діаграму (мал. 25.3). Секторні діаграми

181

# Як наочно подати числові дані за допомогою діаграм?

Для наочного подання числових даних і їх аналізу використовують діаграми. Діаграма є однією з форм подання інформаційної моделі та засобом для її дослідження.

Діаграма — графічне зображення, що наочно відображає співвідношення між числовими даними за допомогою лінійних відрізків або геометричних фігур.

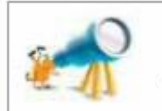

Слово «діаграма» походить від грецького diagramma - зображення, малюнок, креслення.

На уроках математики тобі вже доводилось будувати кругові та стовпчасті діаграми за допомогою креслярських інструментів. Їх можна створювати в середовищі табличного процесора.

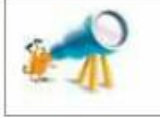

Кругові діаграми, створені в середовищі табличного процесора Microsoft Excel, називають секторними, а стовпчасті діаграми, створені в середовищі LibreOffice Calc — гістограмами.

Для прикладу розглянемо таблицю з даними про участь учнів 7-х класів у шкільних гуртках (мал. 25.1). На основі даних пієї таблиці можна побудувати стовпчасту (мал. 25.2) та кругову (мал. 25.3) діаграми.

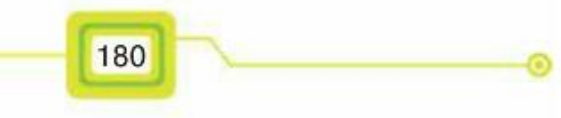

відображають величину кожного елемента в одному ряду даних, пропорційно до суми елементів, числом або відсотковим значенням. Наприклад, на малюнку 25.3, а ряд даних — це діапазон клітинок  $B3:B6$ (мал. 25.1), а на малюнку 25.3,  $\delta - B3: C3$ .

OOO

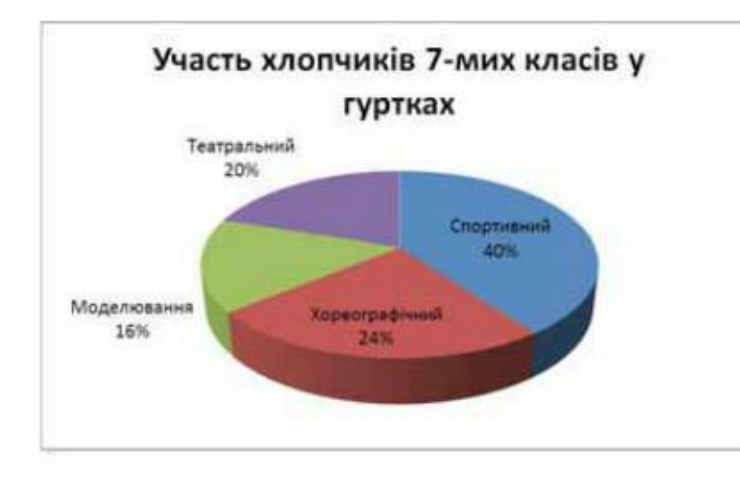

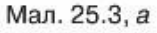

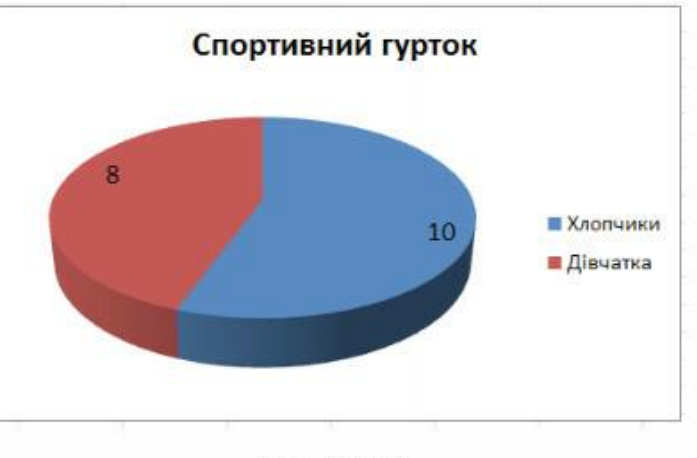

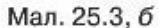

На основі діаграми можна провести аналіз даних. Наприклад, за даними стовпчастої діаграми (мал. 25.2) можна зробити висновок, що найбільша різниця між участю хлопчиків і дівчаток — у театральному гуртку, кількість учасників серед хлопчиків і дівчаток хореографічного гуртка — однакова тощо.

Секторна діаграма (мал. 25.3, а) показує, наприклад, що найменше хлопчиків займаються моделюванням (16 %). За даними діаграми, поданої на малюнку 25.3, б, зрозуміло, що спортивний гурток відвідують 10 хлопчиків та 8 дівчат.

182

# З яких об'єктів складається діаграма?

У середовищі табличного процесора діаграма та дані, на основі яких вона побудована, зв'язані між собою. Це означає, що діаграма автоматично оновлюється, якщо вносяться зміни в таблицю з даними.

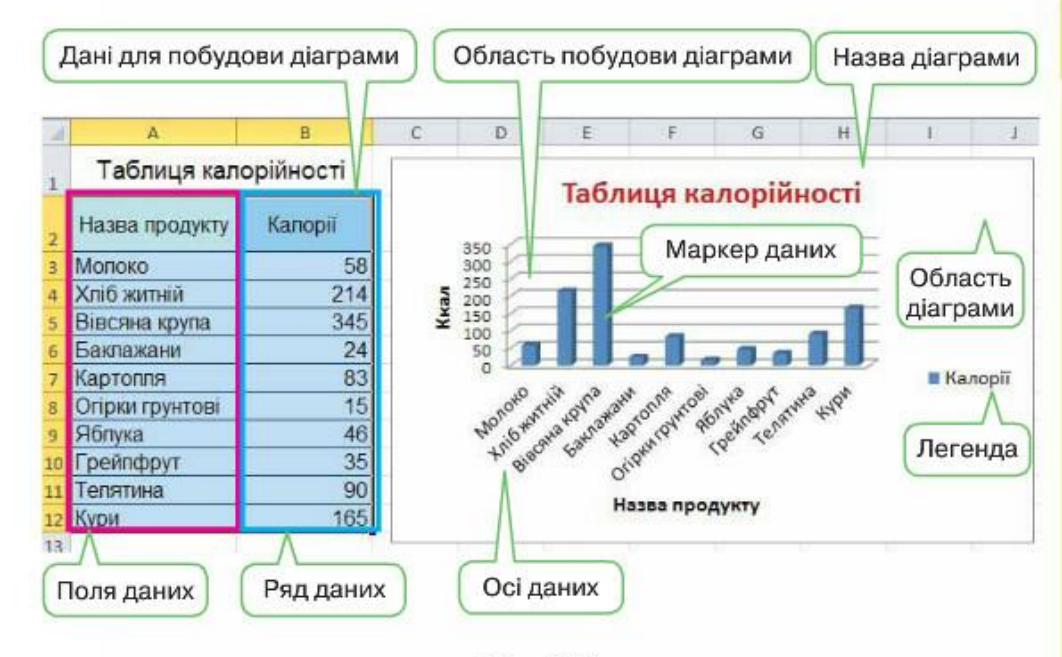

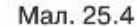

Діаграма складається з різних об'єктів (мал. 25.4):

- заголовки: назва діаграми, горизонтальної осі, вертикальної осі. Основний заголовок може, наприклад, відображати назву таблиці чи пояснювати дані діаграми; заголовки осей відповідають назвам стовиців і рядків виділеного діапазону даних;
- осі: горизонтальна та вертикальна, уздовж яких будується діаграма;
- маркер даних це смуга, область, точка, сегмент або інший елемент на діаграмі, що відповідає одному значенню однієї клітинки аркуша; маркери даних одного кольору на діаграмі утворюють ряд даних (мал. 25.4); діаграми всіх типів, крім кругової, можуть містити кілька рядів даних (мал. 25.2);
- легенда призначена для допомоги користувачеві при аналізі діаграми зрозуміти відповідність кольорів певним даним виділеного діапазону; у легенді відображаються імена рядів даних;
- область діаграми містить кілька об'єктів, основним із яких є область побудови діаграми.

# Як створити діаграму в середовищі табличного процесора?

 $\Box$ 

Діаграма створюється на основі даних таблиці. Тому перш ніж створювати діаграму (мал. 25.5), спочатку потрібно створити таблицю чи відкрити в середовищі табличного процесора файл — електронну таблицю, що містить потрібні дані.

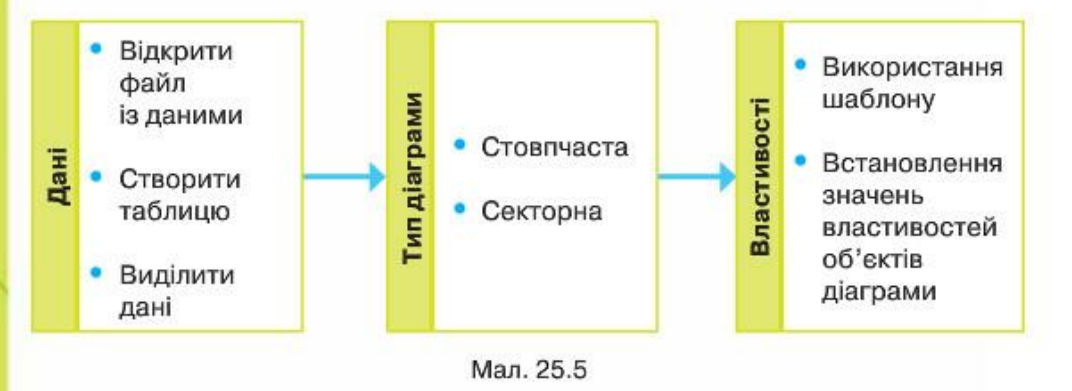

Для побудови діаграми виділяють діапазон клітинок, що містить необхідні дані: ряди та поля даних для побудови стовпчастої діаграми, поля даних - для секторної. При цьому слід виділяти назви стовпців і (або) рядків та числові дані (мал. 25.6).

Далі в табличному процесорі Microsoft Excel на вкладці Вставлення в групі Діаграми слід обрати потрібний тип

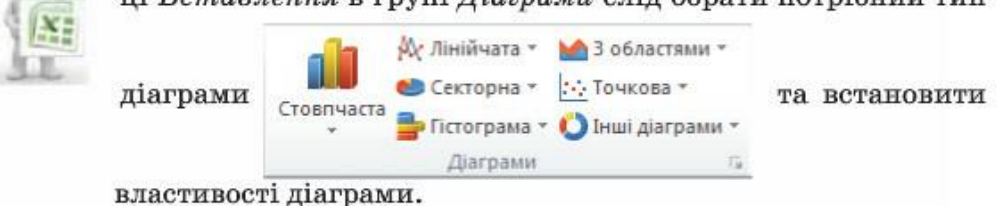

Для побудови діаграми за даними виділеного діапазону в середовищі табличного процесора LibreOffice Calc на панелі інструментів Стандартна обирають інструмент Діаграма . При цьому на екрані з'являється стовпчаста діаграма -

184

гістограма та вікно Майстер діаграм (мал. 25.6).

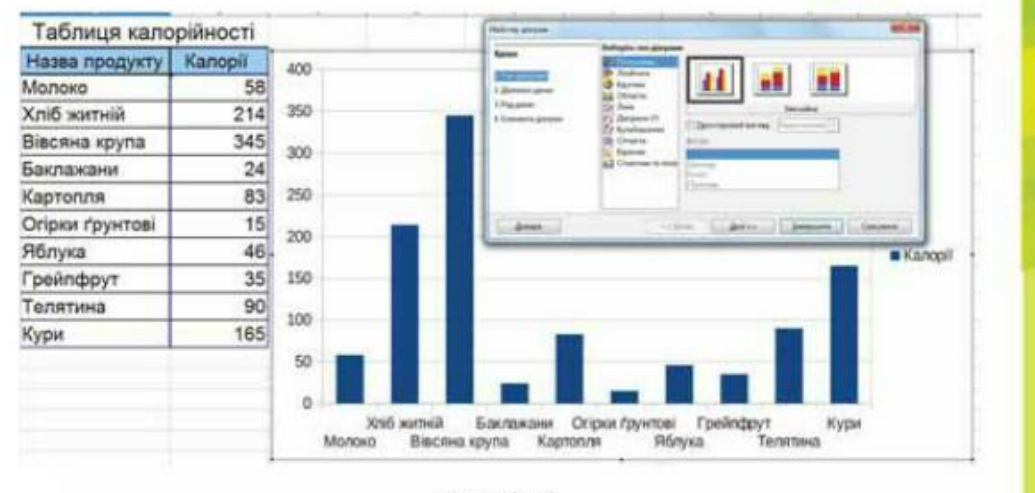

Мал. 25.6

На першому кроці майстра діаграм можна змінити тип діаграми чи продовжити роботу з майстром. Слід мати на увазі, що завжди можна завершити створення діаграми в такому вигляді, який отримано на певному етапі, якщо натиснути кнопку Завершити.

У вікні другого кроку майстра діаграм обирають діапазон даних (мал. 25.7), а на кроці 3 можна налаштувати діапазон даних для кожного ряду даних.

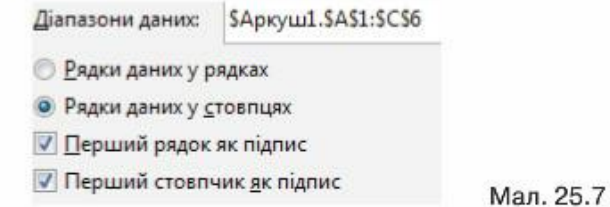

На останньому кроці майстра діаграм можна записати заголовок, підзаголовок, ввести підписи для осей, обрати спосіб розміщення умовних позначень (легенди діаграми) та налаштувати наявність сітки в області діаграми (мал. 25.8).

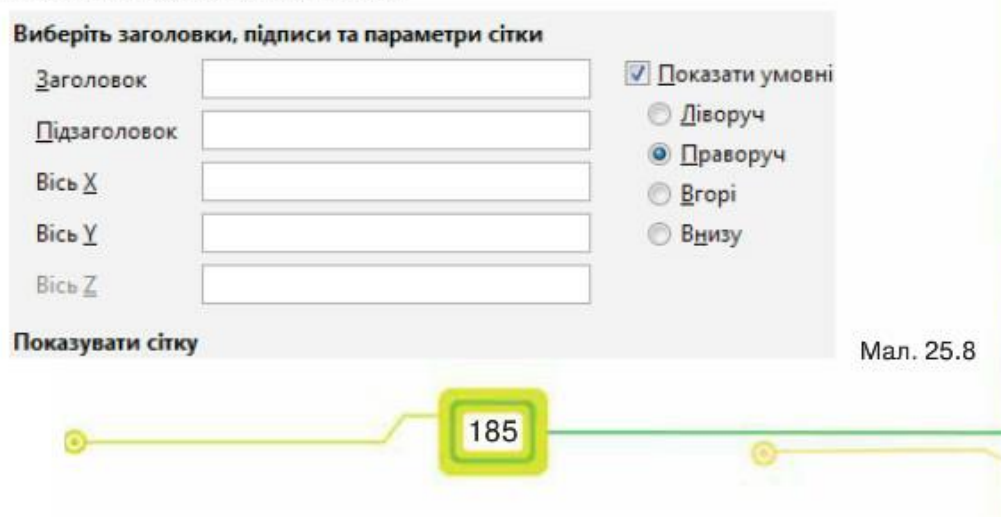

 $\begin{array}{c} \hline \end{array}$ 

AC MIL

# Як налаштувати властивості об'єктів діаграми?

Деякі з об'єктів діаграми відображаються при побудові автоматично, інші за потреби можна додавати. Кожний об'єкт можна виділити, змінити його розміри та місце розташування. Крім того, він має свої властивості - параметри, значення яких можна змінювати. Наприклад, для об'єкта діаграма можна змінити її тип, розміри чи місце розташування на аркупці; для об'єкта назва діаграми — ввести потрібний текст чи змінити параметри форматування.

Список дій, які можна виконувати над виділеним об'єктом,

Вирізати

**Ba** Koningary

міститься в контекстному меню (мал. 25.9). Також можна ви-

**IXE** 

 $\Box$ 

даляти об'єкти діаграми, які не потрібно відображати.

За допомогою вказівки Вибрати дані (мал. 25.9) можна вказати, як утворюються ряди даних - на основі даних, що розташовані в рядках чи стовпцях. Наприклад, на діаграмі (мал. 25.4) ряди даних відповідають стовпцям: ряд даних один - значення калорій у 100 г продукту, на горизонтальній осі відображені десять назв продуктів поля даних. Якщо ряди даних відповідатимуть рядкам, то на такій діаграмі буде десять рядів даних — назви продуктів, та одне поле даних - назва на горизонтальній осі (Калорії).

Для зміни властивостей діаграм та їх об'єктів можна використати інструменти вкладки Знаряддя для діаграм (мал. 25.10), яка відображається на стрічці при виділенні діаграми.

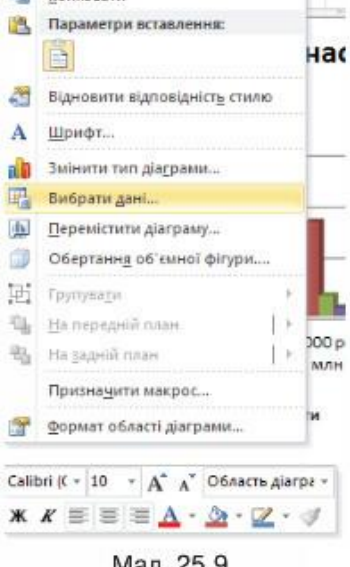

man. zo.s

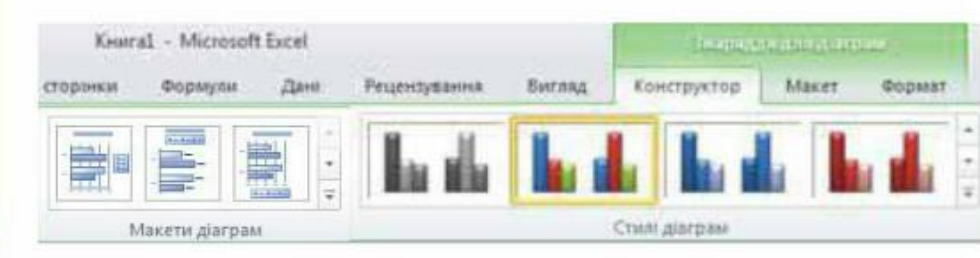

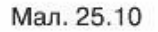

186

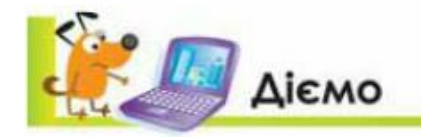

# Вправа 1. Мобільні телефони.

Завдання. Зміни назву секторної діаграми Телефони, що зберігається у файлі Продаж.xlsx (Продаж.ods), задай розмір символів назви — 16. Зміни місце розташування легенди.

- 1. Відкрий файл Продаж.xlsx (Продаж.ods), що зберігається в папці Електронні таблиці на Робочому столі.
- 2. Виділи назву діаграми.

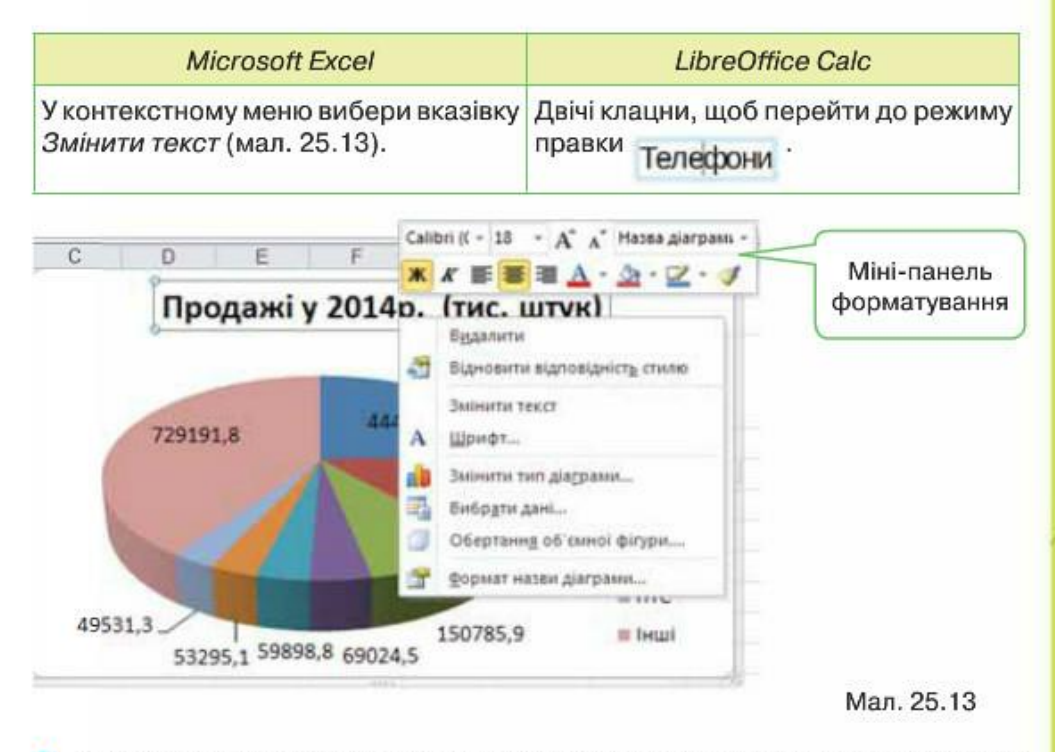

У текстовому написі введи новий заголовок Продаж мобільних телефонів. 3. Клацни мишею у вільному від об'єктів місці в області діаграми.

Встанови розмір літер - 16, а колір тексту - синій. 4.

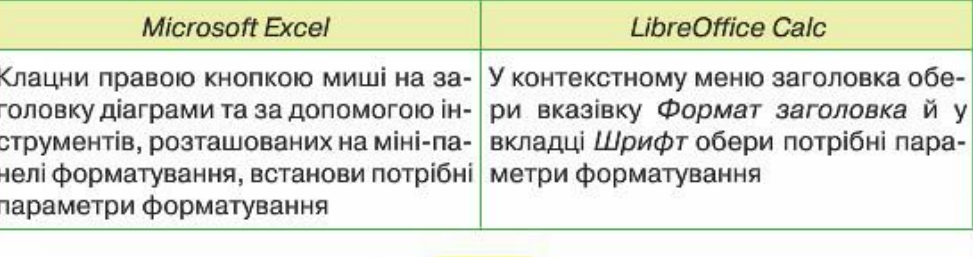

5. Зміни місце розташування легенди за зразком (мал. 25.14).

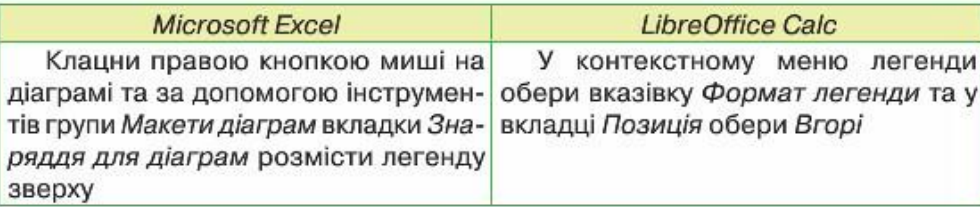

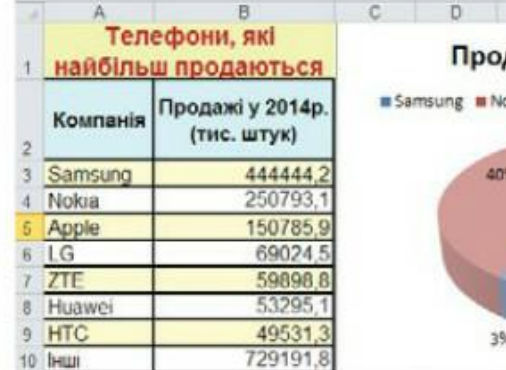

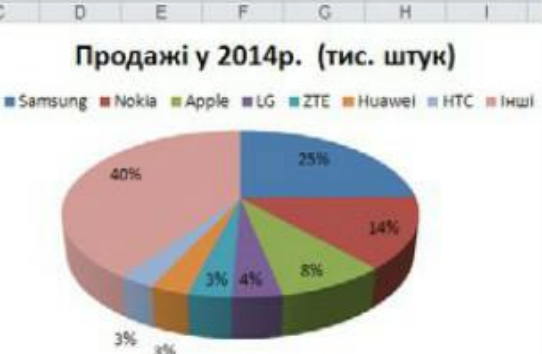

Мал. 25.15

- Мал. 25.14
- 7. Збережи результати у файлі з тим самим іменем у папці Таблиці твоєї структури папок.

# Вправа 2. Продаж телефонів.

Завдання. Побудуй стовпчасту діаграму для даних, що містяться в таблиці Продаж.xlsx (Продаж.ods) для порівняння кількості проданих мобільних телефонів у 2013 та 2014 роках.

1. Відкрий файл Продаж. xlsx (Продаж. ods), що зберігається в папці Електронні таблиці твоєї структури папок, та вибери аркуш Продаж порівняння (мал. 25.15).

188

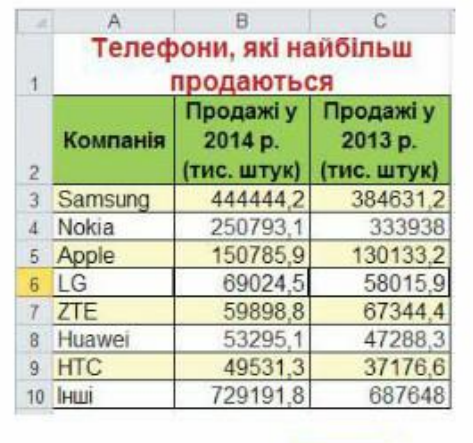

2. Виділи діапазон клітинок А2:С10 і побудуй стовпчасту діаграму.

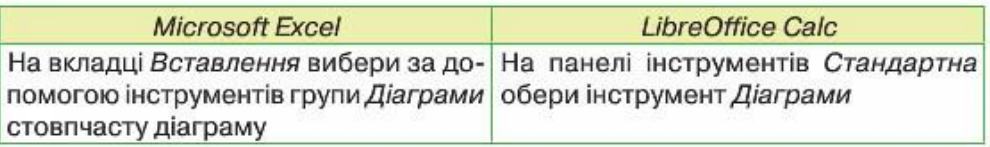

3. У полі заголовка введи назву діаграми Продаж телефонів, як показано на малюнку 25.16.

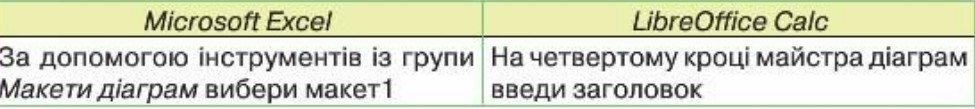

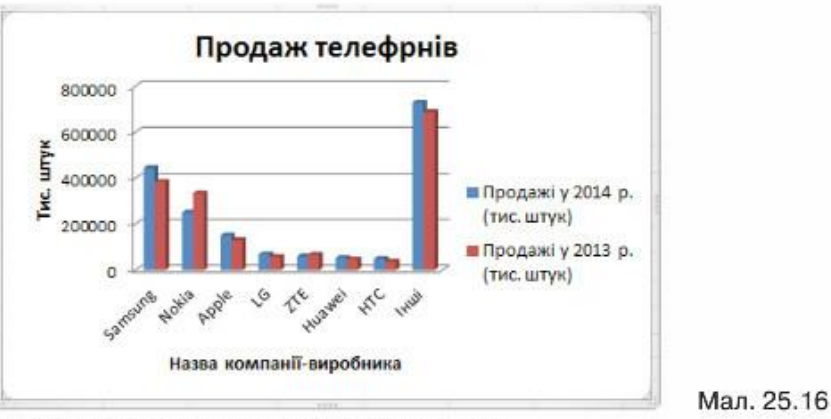

4. Збережи результати в тому самому файлі.

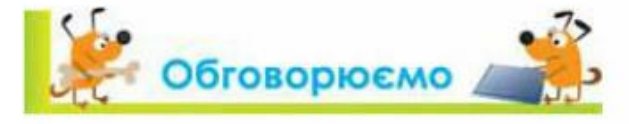

- 1. Для чого використовуються діаграми?
- $2.$ Що необхідно для створення діаграми?
- 3. Що відображається на легенді діаграми?
- Які дії можна виконувати з діаграмою після її побудови? 4.
- Як змінювати зовнішній вигляд діаграми? 5.

# Працюємо самостійно

За даними таблиці Кількість спортсменів серед учнівської молоді в 17 Європі, що зберігається у файлі Спорт.xlsx (Спорт.ods) у папці Електронні таблиці на Робочому столі (мал. 25.17), побудуй діаграму для визначення рівня зацікавлення спортом серед молоді України. Тип діаграми добери самостійно. Діаграму розмісти на тому самому аркуші,

що й таблиця даних. Результати збережи у файлі Спорт Україна.xlsx (Спорт Україна.ods) у папці Таблиці твоєї структури папок.

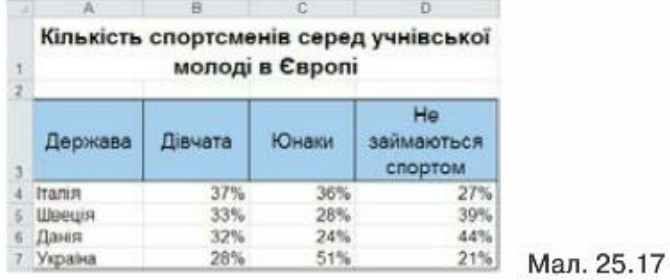

 $\overline{\Box}$ 

За даними, поданими в діаграмі на малюнку 25.18, створи електронну таблицю. За даними таблиці побудуй діаграму, як на малюнку 25.18 та експериментально перевір правильність складання таблиці.

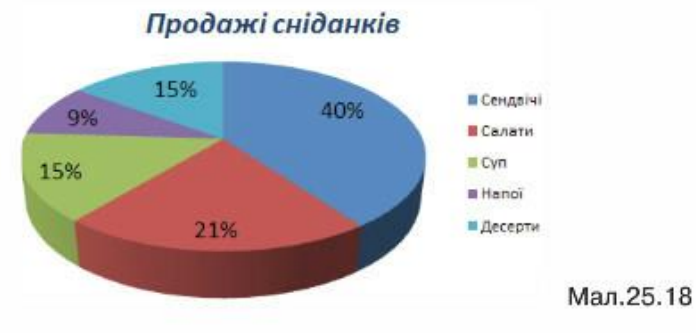

Результат роботи збережи у файлі Сніданки.xlsx (Сніданки.ods) у папці Електронні таблиці твоєї структури папок.

Для наочного подання результатів опитування часто будують діаграми. Проведи опитування однокласників та визнач, скільки часу на день вони «проводять» в Інтернеті (1-й стовпець) та скільки часу витрачають на підготовку до уроків (2-й стовпець). Створи електронну таблицю для подання результатів опитування. Структуру таблиці розроби самостійно. За даними таблиці побудуй одну чи кілька діаграм. Тип діаграм добери самостійно. Зроби висновки щодо ефективності використання табличного процесора для проведення опитування та аналізу одержаних результатів.

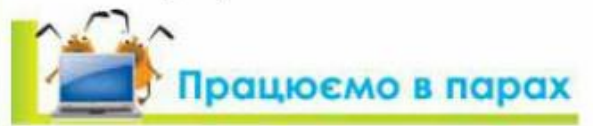

Проаналізуйте, діаграми яких типів використовуються у ваших підручниках з географії, історії, біології. Побудуйте відповідну таблицю частотності використання діаграм певного типу. Проаналізуйте та обговоріть у парах, для відображення яких даних використовуються в підручниках діаграми.

190

Перегляньте результати спартакіади серед старшокласників, подані на малюнку 25.19. По черзі називайте елементи діаграми, позначені на малюнку цифрами. Наприклад, 7 - область побудови діаграми. Програє той, хто не правильно вкаже назву елемента.

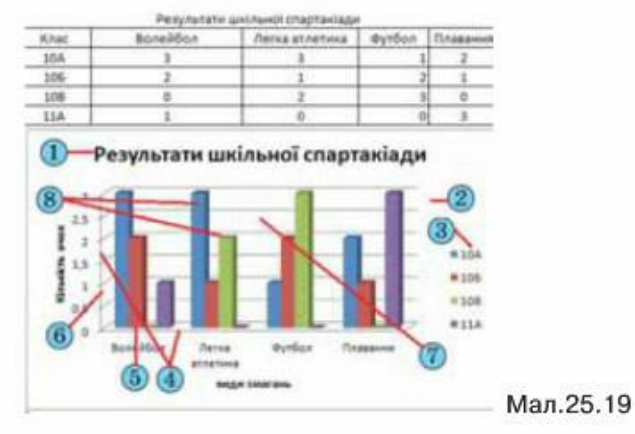

Сформулюйте послідовність дій, які необхідно виконати для побудови діа-3. грам. Обговоріть у парах. Правильність перевірте за допомогою довідки та за матеріалами Інтернету. Адреси корисних сайтів збережіть у закладках.

Що означає, що діаграма зв'язана з відповідними даними аркуша електронної 4. таблиці, на основі яких вона створена? Наведіть приклади. Обговоріть у парах.

5. Що таке параметри діаграми? При вивченні яких предметів ви стикались із поняттям параметра? При розв'язуванні яких завдань слід враховувати параметри? Обговоріть у парах.

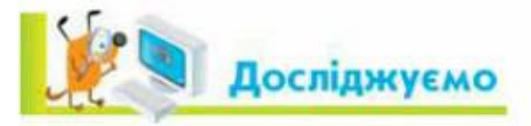

# Вправа 4. Олімпійські ігри.

Визнач, коли краще виділяти як ряди даних для побудови діаграм дані, що розміщуються в рядках таблиці даних, а коли - у стовпцях. Для цього за даними таблиці Олімпіада.xlsx (Олімпіада.ods), що зберігається в папці Електронні таблиці твоєї структури папок (мал. 25.20), побудуй різні діаграми.

191

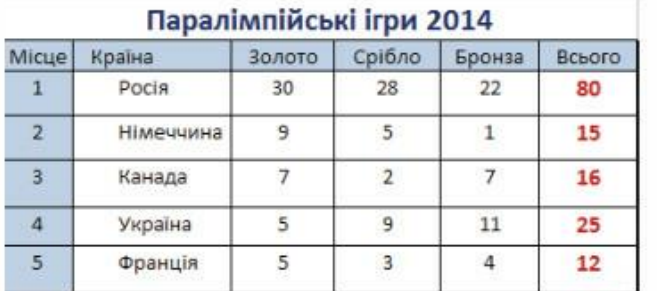

Мал. 25.20

# Повторюємо

Розглянь схему та поясни зв'язок між вказаними поняттями.

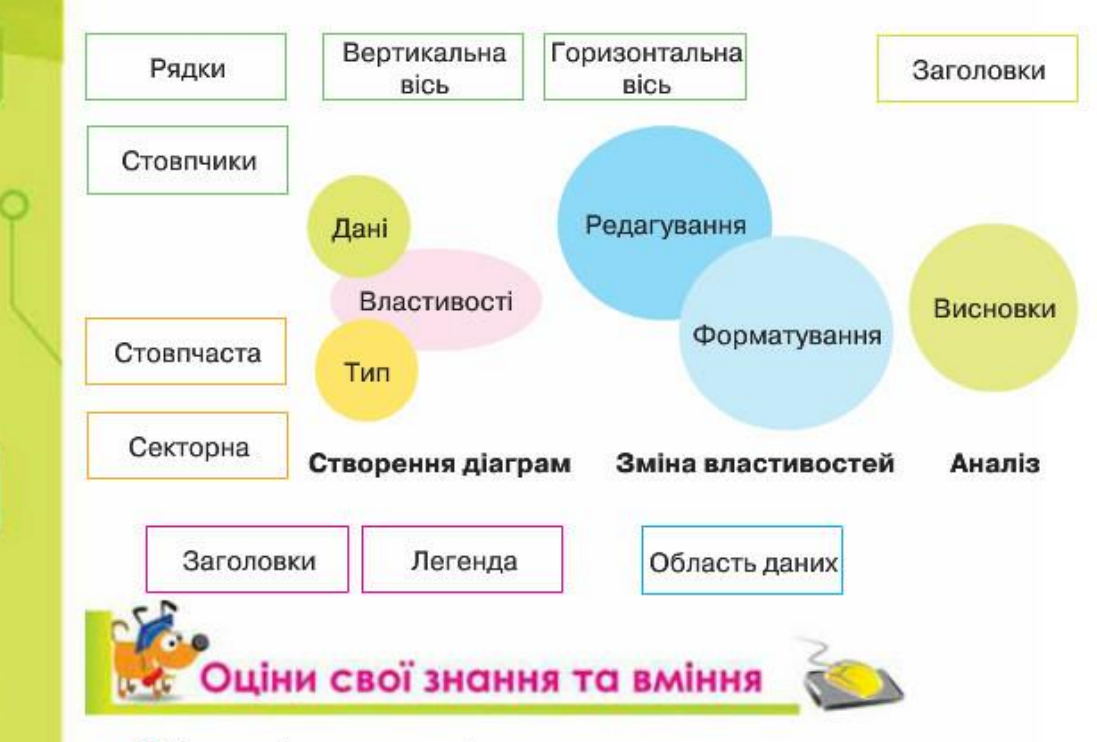

- √ Я розумію, що таке діаграма.
- √ Я можу назвати основні об'єкти діаграми та пояснити їх призначення.
- ◆ Я розрізняю стовпчасті та секторні діаграми і можу пояснити призначення діаграми кожного типу.
- √ Я можу створювати секторні та стовпчасті діаграми в середовищі табличного процесора.

192

- √ Я можу налаштовувати властивості об'єктів діаграми.
- √ Я можу аналізувати дані, подані в діаграмах.

![](_page_97_Picture_9.jpeg)

Діаграма, об'єкти діаграми, тип діаграми.

![](_page_97_Picture_11.jpeg)

![](_page_98_Figure_0.jpeg)

![](_page_98_Picture_64.jpeg)

![](_page_99_Picture_84.jpeg)

196

![](_page_99_Figure_1.jpeg)

Як виконувати обчислення з числовими даними електронної таблиці?

У клітинки таблиці можна вводити не лише конкретні значення (числові та текстові дані), а й формули. За допомогою формул виконують обчислення з використанням значень, що розміщуються в інших клітинках таблиці.

Формула — це вираз, що може містити числові дані, адреси клітинок, функції та знаки арифметичних операцій.

Формула може містити адреси клітинок чи їх діапазонів, знаки арифметичних дійтощо. Запис формули в середовищі табличного процесора завжди починається зі знака «=» для того, щоб можна було відрізняти формули від даних.

Наприклад, формула може мати такий вигляд  $=(A1 + A2)/5$ , де  $A1, A2$  — адреси клітинок, 5 — число, + та / — знаки арифметичних операцій.

Формула відображається у рядку формул (мал. 27.1). А її результат по завершенні введення — у відповідній клітинці, наприклад, АЗ. Для перевірки правильності написання формули при її уведенні або редагуванні посилання на різні клітинки позначаються різними кольорами, і навколо таких клітинок на екрані відображаються рамки відповідного кольору.

![](_page_100_Figure_0.jpeg)

![](_page_100_Picture_145.jpeg)

Порядок виконання арифметичних дій у формулах визначається пріоритетом операцій (табл. 27.1) за правилами математики. Піднесення до степеня виконується в першу чергу, потім — множення й ділення. Останніми виконуються операції додавання й віднімання. Усі операції виконуються в порядку запису послідовно зліва направо. За допомогою використання дужок можна змінити порядок виконання арифметичних операцій: вираз, записаний у дужках, обчислюється в першу чергу.

![](_page_100_Picture_146.jpeg)

![](_page_100_Picture_147.jpeg)

Результат обчислення за формулою зв'язаний із даними, що містяться в інших клітинках. Якщо дані змінюються, то автоматично змінюватиметься результат, пов'язаний із ними.

Адреси клітинок при створенні формул можна задавати різними способами. Найзручніше клацнути мишею на відповідній клітинці чи виділити діапазон клітинок.

Для редагування формули слід помістити курсор у рядок формул і внести необхідні зміни (мал. 27.2). Також можна переглядати й редагувати формули безпосередньо в клітинці. Для цього потрібно двічі клацнути по ній мишею.

198

![](_page_100_Figure_8.jpeg)

# Як здійснювати обчислення за допомогою вбудованих функцій?

Табличний процесор містить набір вбудованих функцій, які можуть використовуватись у формулах. До основних функцій належать: знаходження суми, кількості, середнього значення, мінімального та максимального значення в діапазоні.

![](_page_100_Picture_11.jpeg)

Для їх використання в табличному процесорі Microsoft Excel можна скористатися кнопкою  $\Sigma$  \* (мал. 27.3) з групи  $Pe\partial azy$ вання, що розміщена на вкладці Основне на стрічці. При виборі зі списку потрібної функції автоматично до рядка формул вводиться назва функції, і для її аргументів пропонується орієнтовний діапазон клітинок, де містяться дані, необхідні для обчислення.

![](_page_100_Figure_13.jpeg)

За замовчуванням, пропонується діапазон, клітинки якого містять числові дані та розташовані зазвичай або зверху, або ліворуч від клітинки, до якої вводиться формула. Можна підтвердити його вибір за допомогою натиснення клавіші Enter, або виділити новий.

 $\Box$ 

國

AC XIII

У табличному процесорі LibreOffice Calc інструмент  $\sum$ який міститься в рядку формул, призначено тільки для знаходження суми даних у виділеному чи запропонованому автома-

тично діапазоні. Решту функцій можна обрати за допомогою вказівки Вставка/Список финкцій, за допомогою якої викликається вікно зі списком функцій для вибору.

Для спрощення використання у формулах діапазонів клітинок і розуміння даних, що містяться у клітинах, їм можна задати ім'я. Наприклад, при обчисленні суми канцелярського приладдя для школяра (мал. 27.4) діапазону клітинок D3:D9 можна надати ім'я Bapmicmь  $-mo \epsilon$ api $\epsilon$ .

![](_page_101_Picture_140.jpeg)

Для іменування діапазону клітинок потрібно його виділити, у полі Iм'я замість адреси ввести з клавіатури ім'я, наприклад, Bapmicmb moварів (мал. 27.5), та натиснути Enter.

![](_page_101_Picture_141.jpeg)

![](_page_101_Figure_7.jpeg)

200

![](_page_101_Picture_142.jpeg)

Мал. 27.5

# Що відбувається при копіюванні формул?

Часто в суміжних клітинках таблиць виконуються однотипні розрахунки. Для автоматизації однотипних розрахунків можна скопіювати формулу до клітинок відповідного діапазону. При цьому достатньо скористатися засобом автозаповнювання (мал. 27.6).

Наприклад, якщо клітинка D3 містить формулу = B3\*C3, то при копіюванні її до клітинки D4 отримуємо = B4\*C4 (мал. 27.6). Тобто при копіюванні формули в нову клітинку змінюється значення результату обчислення, а сама формула інтерпретується так: знайти добуток значень двох сусідніх зліва клітинок, що знаходяться в тому самому рядку, що і клітинка, яка містить формулу.

![](_page_101_Figure_13.jpeg)

# Які помилки можуть виникати при використанні формул?

При використанні формул можуть виникати різні помилки, які допускають користувачі. Про них можна дізнатися із відповідних повідомлень, що автоматично з'являються у клітинці з формулою та починаються зі знака #. Наприклад:

- #ССЫЛКА! (#REF!) означає неправильне використання посилань, які є у формулі. Наприклад, у формулі =  $A2(B3+C4)$  пропущено знак множення перед дужкою, що відкривається. Перевіряй парність дужок у формулі та не пропускай знаки арифметичних операцій.
- #ДЕЛ/0! (#DIV/0!) спроба ділення на нуль. Така ситуація найчастіше виникає при використанні як дільника посилання на порожню клітинку або клітинку, яка містить нульове значення. Уважно перевіряй дані, записані у формулі, чи результати копіювання формул.

При виникненні помилки у верхньому лівому куті клітинки з'являється трикутник. Помилку слід виправити, вибравши один із запропонованих варіантів (мал. 27.7).

![](_page_102_Picture_142.jpeg)

У деяких випадках пропонується інформаційне вікно з повідомленням про помилку та можливим її виправленням (мал.  $27.8$ )

![](_page_102_Picture_7.jpeg)

![](_page_102_Picture_8.jpeg)

# Вправа 1. Путівки.

Завдання. Знайди для даних таблиці Путівки.xlsx (Путівки.ods) загальну кількість проданих туристичних путівок, найбільшу та найменшу кількість проданих путівок у квітні, використовуючи вбудовані функції.

- 1. Відкрий файл Путівки. xlsx (Путівки. ods), що зберігається в папці Електронні таблиці на Робочому столі (мал. 27.9).
- Введи до клітинки С11 текст Всього.  $2.$
- Виділи клітинку D11, натисни кнопку Сума та вибери функцію Сума. 3.
- 4. Переконайся, що у формулі, що з'явилась у клітинці D11, зазначено діапазон клітинок D4:D10, та натисни клавішу Enter. За потреби впиши або виділи потрібний діапазон.

![](_page_102_Picture_143.jpeg)

### Мал. 27.9

- 5. У клітинку С12 введи текст Максимум.
- Виділи клітинку D12, натисни кнопку Сума та вибери функцію Максимум. 6.
- 7. Проаналізуй, який діапазон автоматично запропонований для знаходження максимального значення. Виділи діапазон D4:D10, оскільки в запропонований діапазон включено також клітинку D11, що містить результат обчислення суми. Натисни клавішу Enter.
- У клітинку С13 введи текст Мінімум. 8.
- Виділи клітинку D13, натисни кнопку Сума, вибери функцію Мінімум, виділи  $9.$ діапазон D4:D10 та натисни клавішу Enter (мал. 27.10).

![](_page_103_Picture_114.jpeg)

#### Мал. 27.10

10. Клацни правою клавішею миші на заголовку рядка з номером 11 та вибери вказівку Додати клітинки.

До таблиці буде вставлено порожній рядок між таблицею з даними та результатами обчислень, щоб наведені результати було зручніше переглядати.

- 11. Проаналізуй, чи змінилися значення знайдених суми, максимального та мінімального значень.
- 12. Введи нове значення кількості проданих путівок у квітні до Бердянська у клітинку Об введи 11. Переглянь, як змінились результати обчислень за формулами.
- 13. Збережи результати у файлі з тим самим іменем у папці Таблиці твоєї структури папок.

## Вправа 2. Комунальні платежі.

Завдання. Розрахуй для даних, що містяться у файлі з електронною таблицею Послуги.xlsx (Послуги.ods), у папці Електронні таблиці, за допомогою введення відповідних формул вартість комунальних послуг. Значення в стовпчику Спожито розраховуються як різниця Поточних і Попередніх показників лічильника, у стовпчику До сплати — як добуток Спожитих обсягів і Тарифу за одиницю обсягу.

1. Відкрий файл Послуги.xls (Послуги.ods), що зберігається в папці Електронні таблиці на Робочому столі, та збережи його з іменем Вартість у папці Таблиці твоєї структури папок (мал. 27.11).

204

![](_page_103_Picture_115.jpeg)

Мал. 27.11

- 2. Виділи клітинку D4. Щоб розпочати введення формули, введи символ «=». Клацни на клітинці B4, введи символ «-», клацни на клітинці C4 (мал. 27.12) та натисни клавішу Enter.
- 3. Виділи клітинку F4. Введи символ «=», клацни на клітинці D4, введи символ «\*» (операція множення), клацни на клітинці E4. Натисни клавішу Enter.
- 4. Збережи результати у файлі з тим самим іменем.

![](_page_103_Picture_116.jpeg)

### Мал. 27.12

## Вправа 3. Копіювання формул.

Завдання. Заверши розрахунок вартості комунальних послуг за допомогою копіювання створених формул.

- 1. Відкрий вікно книги Послуги.
- 2. Виділи клітинку D4, наведи вказівник миші на маркер автозаповнення та виконай протягування вниз до клітинки D6. Переглянь формули, розміщені в клітинках D5 і D6.
- 3. Виділи клітинку F4 та скопіюй її вміст за допомогою буфера обміну. Виділи діапазон клітинок F5:F6, натисни комбінацію клавіш Ctr/+V для вставлення. Переглянь отримані формули.

![](_page_104_Picture_157.jpeg)

Мал. 27.13

79. 308,56

5. Збережи результати у файлі з тим самим іменем.

![](_page_104_Picture_3.jpeg)

- 1. Як визначити, що у клітинці електронної таблиці міститься формула?
- 2. Як визначається порядок виконання операцій у формулах електронної таблиці? Чи подібний запис формул у середовищі табличного процесора до того, який використовується при вивченні математики?
- 3. Які існують способи копіювання формул в електронних таблицях?
- 4. Чим відрізняються в середовищі табличного процесора формули від функцій?
- 5. Яку послідовність дій потрібно виконати, щоб засобами табличного процесора обчислити середній бал учня за семестр?
- Які види помилок можуть виникати під час уведення даних і формул та які 6. існують способи їх усунення?

# Працюємо самостійно

- Розрахуй потрібну суму на закупку розсади полуниці Королева Вікторія за таких умов:
	- потрібно купити 5000 кущів;
	- саджанці продають пакетами, кожен пакет містить 10 саджанців і коштує 169 грн;
	- за першу сотню саджанців покупець платить повну вартість, за кожну наступну сотню вартість зменшується на 1% від попередньої.
- Склади таблицю множення. Для цього створи структуру таблиці, введи дані — цифри від 1 до 9, формули для обчислення першого значення кожного рядка та скопіюй їх на клітинки всього рядка. Для допомоги скористайся матеріалами з Інтернету, наприклад, відеоматеріалами (https://www.youtube.com/watch?v=mnKUi-EJqUA).
- Розроби комп'ютерну модель для обчислення кількості рулонів шпалер, потрібних для обклеювання трьох однакових кімнат готелю. По-

206

трібні дані та підказки щодо виконання завдання можна знайти у файлі Ремонт (мал. 27.14). Задай клітинці В7 ім'я Площа кімнати, Е5 - Площа рулону. При введенні у клітинку D9 формули замість адрес відповідних клітинок використай їх імена: Площа кімнати та Площа рулону.

![](_page_104_Picture_158.jpeg)

Мал. 27.14

![](_page_104_Picture_20.jpeg)

- 1. Чим відрізняються вбудовані функції від формул, які користувач створює в середовищі табличного процесора? Назвіть по три спільні риси та дві відмінності. По черзі називайте й демонструйте спільні риси та відмінні на прикладі конкретної електронної таблиці.
	- З чого можуть складатися формули електронних таблиць? Відобразіть  $2.$ за допомогою діаграми. Обговоріть у парах.
	- 3. Визначте, як побудувати комп'ютерну модель для знаходження вартості покупки продуктів у супермаркеті. Обговоріть у парі.

![](_page_104_Picture_24.jpeg)

# Вправа 4. Презентація-пояснення.

Завдання. Створи презентацію, що містить пояснення правила введення формул у табличному процесорі.

- 1. Проаналізуй матеріали підручника і твої дії при виконанні практичних завдань. Сформулюй правила введення формул у середовищі табличного процесора.
- 2. Знайди в Інтернеті сайти, де подані правила створення формул у різних табличних процесорах, наприклад, http://inf777.narod.ru/inf posobie popova/razdel 9/9.2.1.3.htm. У разі потреби внеси зміни до своїх правил.
- 3. Створи презентацію для пояснення правил введення формул.

![](_page_104_Picture_30.jpeg)

# Повторюємо

Розглянь схему та поясни зв'язок між вказаними поняттями.

![](_page_105_Figure_2.jpeg)

- √ Я можу пояснити, що таке формула, і навести приклади формул.
- √ Я знаю правила введення формул у середовищі табличного процесора.
- √ Я можу пояснити різницю між формулою і вбудованою функцією.
- √ Я можу навести приклади вбудованих функцій і пояснити їх призначення.
- √ Я можу використовувати вбудовані функції: сума, середнє значення, мінімум, максимум для проведення обчислень у середовищі табличного процесора.
- √ Я можу виконувати обчислення за даними електронних таблиць.
- √ Я можу пояснити, як змінюються адреси клітинок у формулах при копіюванні формул.
- √ Я можу визначити помилки, які виникають при введенні формул.

208

![](_page_105_Picture_11.jpeg)

Формула, функція.

28. Практична робота 9. Виконання обчислень за даними електронної таблиці. Використання вбудованих функцій Правила запису та копіювання формул у табличному Пригадай процесорі; алгоритм виконання обчислень із використанням вбудованих функцій; • формули визначення відсотків від цілого, середнього значення. Створи У власній папці на комп'ютері створи папку Практична робота 9. Під час виконання практичних завдань пам'ятай про правила Пам'ятай безпеки життєдіяльності при роботі з комп'ютером!

![](_page_105_Picture_114.jpeg)

![](_page_106_Picture_48.jpeg)

210

 $\Box$ 

O

 $\overline{\circ}$ 

![](_page_106_Picture_49.jpeg)

 $\Box$ 

 $P$ ся із 20 рядків. Розрахунок виконай за умови, що перший рядок він вивчає за хвилину, а для вивчення кожного наступного потрібно на 10% більше часу, ніж для попереднього

211

 $\blacksquare$ 

O

O

 $\Box$ 

![](_page_107_Picture_66.jpeg)

212

emol

![](_page_107_Picture_1.jpeg)

# Задача 1. Екскурсія до Софіївки

Під час вивчення теми моделювання на сторінках підручника тобі траплялось зображення фонтана та паркових споруд дендрологічного парку «Софіївка». Дізнавшись з Інтернету про історію парку та переглянувши інші фото, ти хочеш запропонувати здійснити по завершенню навчального року подорож класом до цього парку.

Але для здійснення подорожі потрібно розрахувати її кошторис.

Для поїздки можна використати шкільний автобус, сплативши при цьому лише вартість пального з розрахунку: автобус шкільний «Іван» на 100 км витрачає 23 л дизпалива. Визначити відстань від місця проживання до парку можна за допомогою онлайн-карти (мал. 29.1). За допомогою цієї ж карти можна прокласти маршрут для водія.

![](_page_107_Figure_6.jpeg)

Мал. 29.1

Кошторис, крім витрат на транспорт, складається з вартості вхідних квитків та додаткових витрат: замовлення екскурсії, катання на човні тощо.

Для переконливості своїх пропозицій ти хочеш здійснити розрахунки за допомогою електронної таблиці, а саму пропозицію переслати електронною поштою класному керівникові.

Сплануй розв'язування завдання. Результати виконання завдання занось у таблицю з файла Завдання Софіївка, розміщеного в папці Електронні таблиці на Робочому столі.
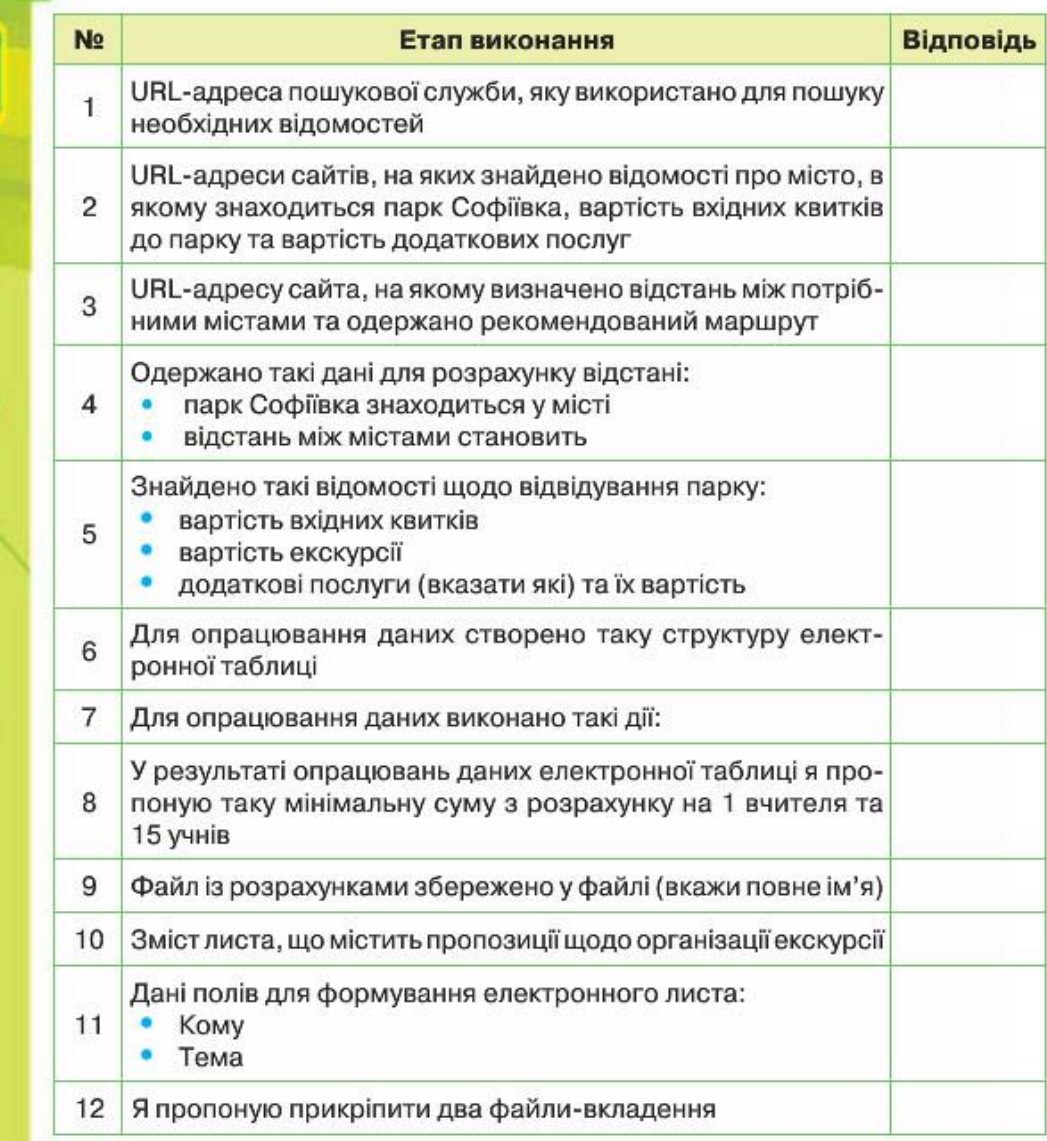

# **Працюємо самостійно**

#### Задача 2. Домашній калькулятор

O

TOOD

На уроках тобі доводилось виконувати завдання — розрахунок вартості деяких комунальних послуг. Але комунальні послуги розраховуються по-різному в різних містах і селах. Дізнайся у батьків, які комунальні платежі сплачують батьки щомісяця за будинок чи квартиру, де ти проживаєш, за якими розцінками та параметрами здійснюється їх

 $214$ 

обрахунок. Допоможи батькам автоматизувати такі підрахунки. Завдяки виконанню завдання ти дізнаєшся більше про сімейний бюджет, а можливо, станеш більш ощадливим.

#### Задача 3. Лялька-мотанка

Ви з друзями вирішли виготовити для шкільного ярмарку ляльку-мотанку (мал. 29.2). Для цього потрібно знайти в Інтернеті інструкцію щодо добору матеріалів і порядку пошиття іграшки (наприклад, https://sites.google.com/site/lalkamotanka2013/ ekonomicne-obgruntuvanna-sobivartosti-virobu), визначити необхідні матеріали та розрахувати вартість матеріалу для пошиття іграшки (табл. 29.1).

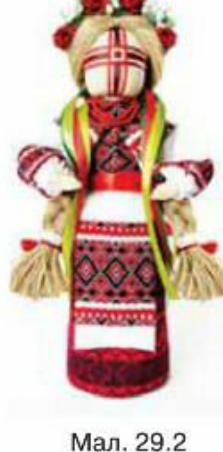

Проведи необхідні розрахунки, побудуй діаграму витрат і підготуй повідомлення про отримані результати для відправлення електронною поштою.

Таблиця 29.1

### Економічне обґрунтування собівартості виробу

Визначення витрат на матеріали:

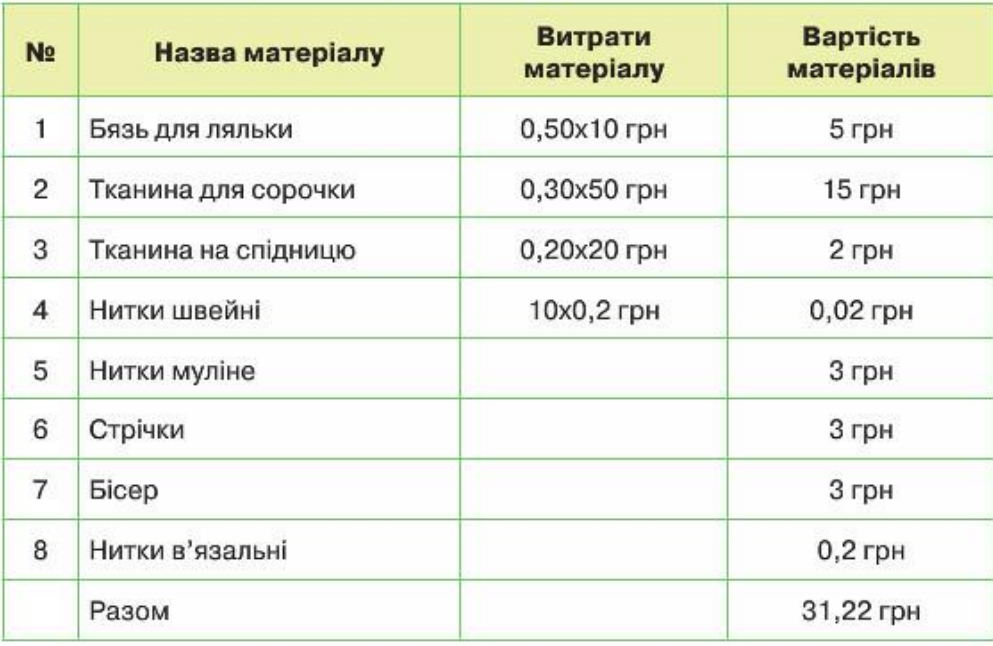

## 30-34. Працюємо в проекті

Люди різних професій планують та виконують проекти. Ти також уже реалізовував проекти з інформатики у 5-6 класах. Але тобі пропонувались ідеї проектів, контрольний список його виконання, зразки тощо. Тобто ти виконував проект під керівництвом вчителя. Самостійна робота над проектом з допомогою вчителя та однокласників — тривалий та відповідальний процес (мал. 30.1).

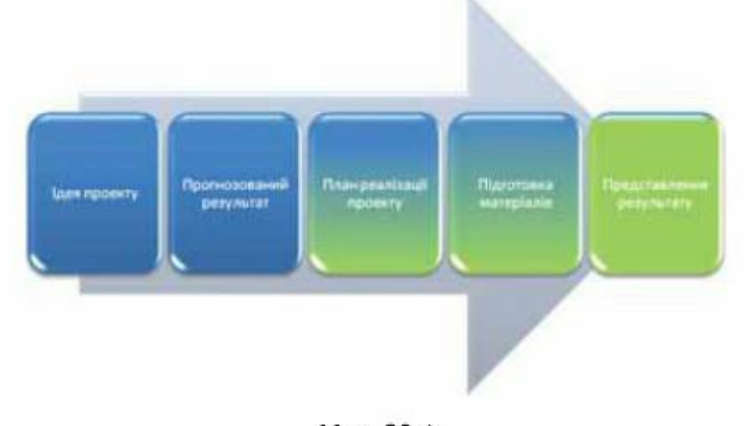

#### Мал. 30.1

Перш ніж приступити до роботи над проектом, потрібно ретельно продумати все від задуму до отримання очікуваного результату, а також спланувати, що потрібно зробити та у якій формі. Тому робота над проектом має складатися з таких етапів:

216

- 1. Організаційний.
- 2. Пошуковий.
- 3. Практичний.
- 4. Подання результатів.
- 5. Узагальнюючий.

Наприклад, розглянемо проект

«Україно моя вишивана».

Ідея проекту. Вишивка в Україні це цілий світ образів, звичаїв наших предків. У вишивці, як і в народній пісні, відображається краса України, автентичність та глибока душа.

Народне вишивання - живе мистецтво, яке постійно розвивається. Це багатство, створене протягом віків тися-

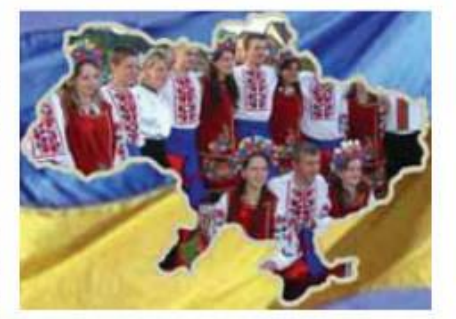

чами талановитих народних майстрів. Наше завдання — не розгубити його, а передати наступним поколінням.

Оскільки кожна область України має свої особливості вишивки: орнаменти, кольори, образи, ти з однокласниками вирішив започаткувати проект Україна моя вишивана.

Результат проекту. Результатом проекту буде карта України, де для

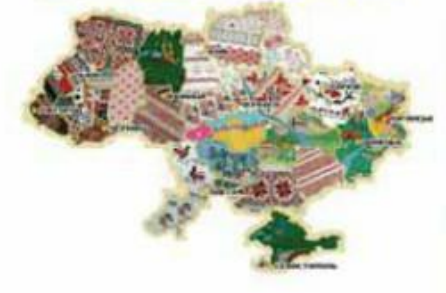

Україна моя вишивана

кожної області зібрані відомості про історію вишивки, приклади вишивок, схеми та інструкції для створення власних.

Виконання проекту.

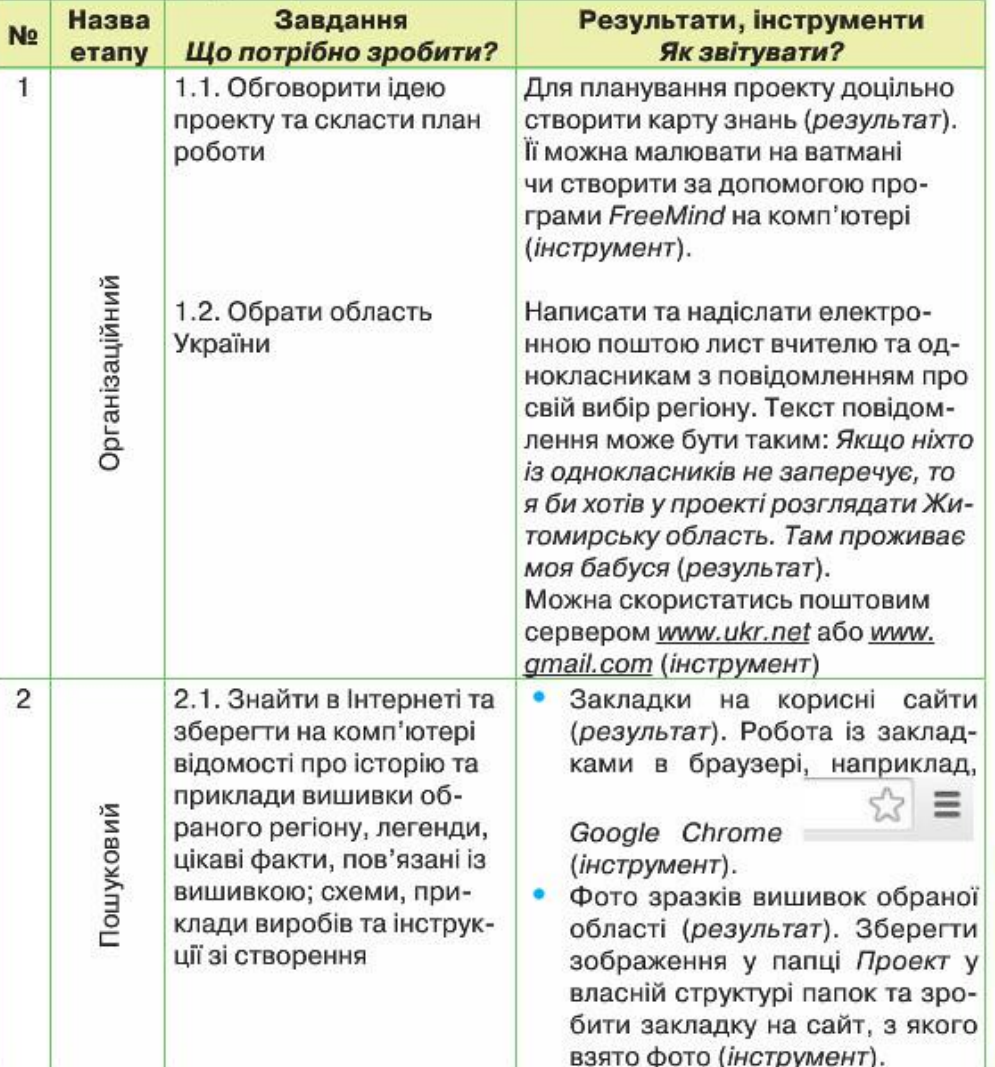

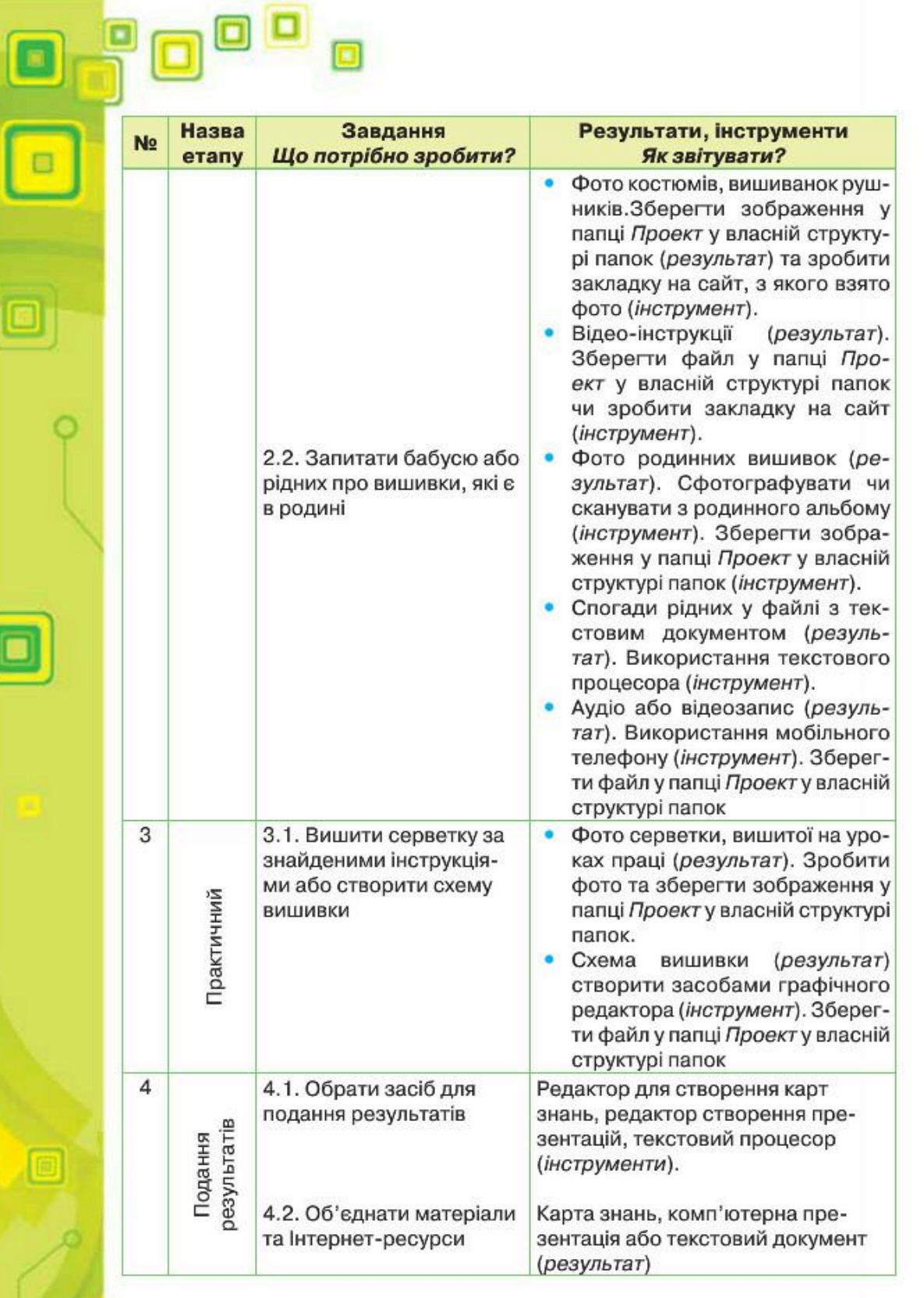

218

 $\overline{\circ}$ 

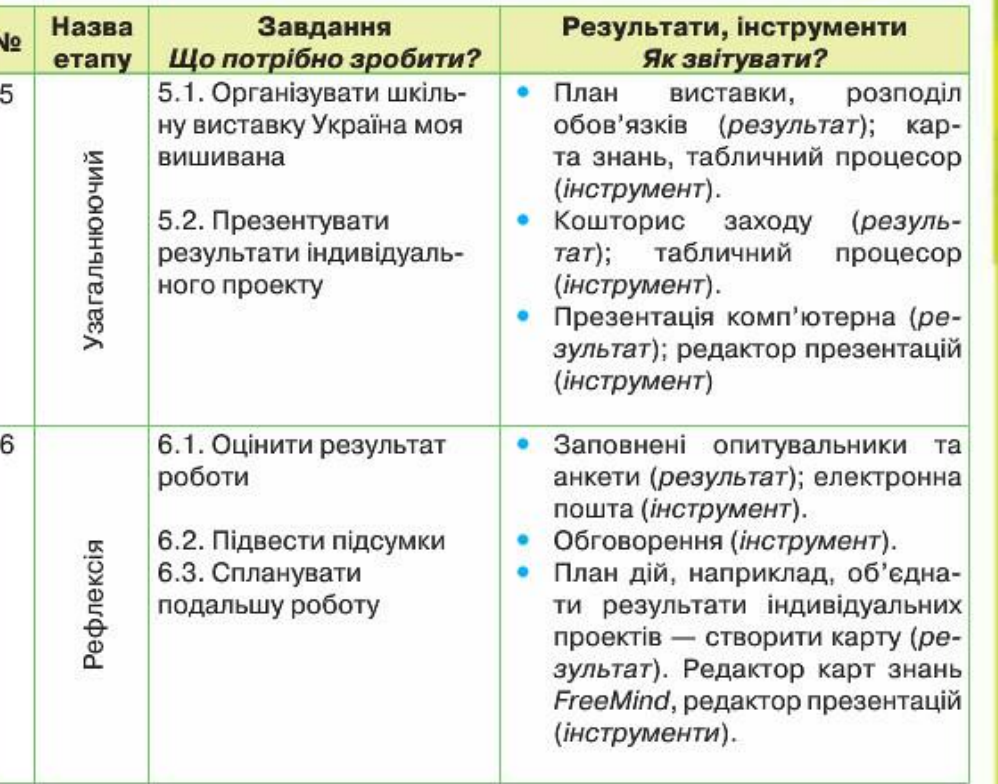

 $\Box$ 

 $\Box$ 

У процесі реалізації проекту можуть бути одержані такі проміжні результати

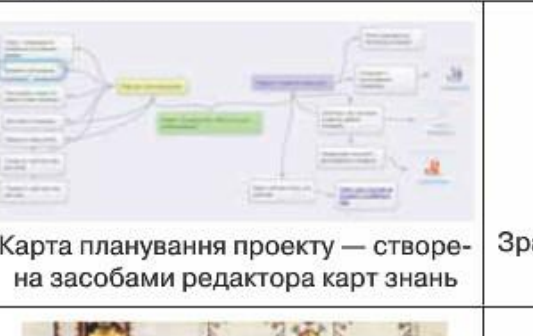

 $\mathbf{e}^{\mathbf{e}}_{\mathbf{e}}$ 

diam'r.

collection

ē,

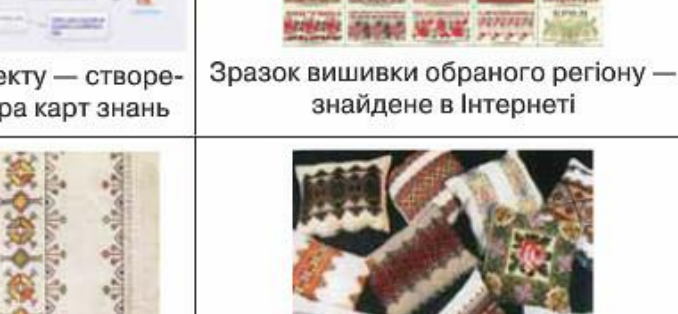

Фото вишитої серветки

Фото експонатів виставки

**SEEE** 

**MATING** 

 $16767$ 

 $\infty$ 

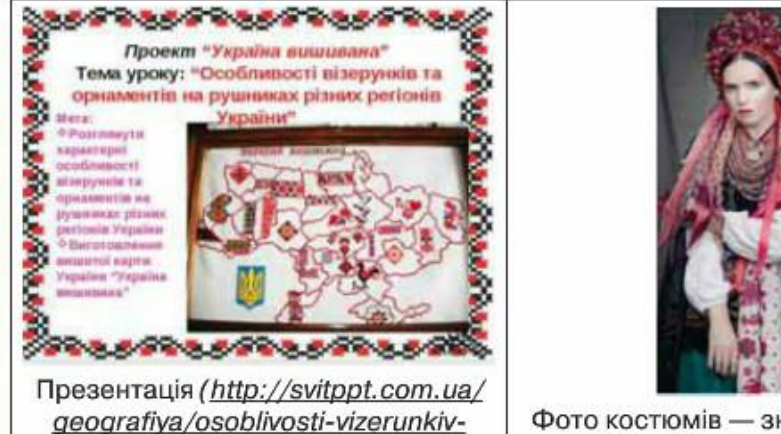

Фото костюмів - знайдене в Інтернеті (http://inspired.com.ua/news/ sincere-calendar/)

#### Візьми участь у одному із проектів або запропонуй ідею свого проекту

#### 1. Графічний редактор

ta-ornamentiv-na-rushnikah-riznih-

regioniv-ukra.html)

Ти неодноразово використовував різні програми для опрацювання зображень, текстів, табличних даних чи презентацій. Ти думаєш, що нічого нового придумати не можна? Ти помиляєшся! Спробуй створити свою програму, наприклад, графічний редактор, у якому можна малювати кольоровими геометричними фігурами - пітампами. Такі малюнки можна використовувати як фоновий малюнок для Робочого столи чи для виготовлення ескізів тканин. У цьому редакторі має бути своя панель інструментів та палітра кольорів. При настисканні на колір у палітрі малюнки будуть виконуватись цим кольором. А якщо обрати кнопку із заготовкою фігури, то такою фігурою буде вкриватись усе робоче поле. Можна також передбачити інструмент для визначення щільності штапмів.

#### 2. Порадник школяра

На уроках ти можеш використовувати різні програми: демонструвати презентації під час доповіді, готувати тексти рефератів, малювати ілюстрації тощо. Для допомоги вивчення окремих предметів створені спеціальні навчальні комп'ютерні програми. Наприклад, програма Gran. Ти би хотів, щоб цю програму частіше використовували твої друзі під час підготовки до уроків геометрії. Для цього їм потрібна твоя допомога: розроби презентацію, текстовий документ чи карту знань, де розмісти інструкцію «Комп'ютер для вивчення геометрії», в якій опиши як можна застосовувати цю програму у навчанні.

220

#### 3. Путівник по материках та океанах

Літо — час відпочинку та подорожей. Чи можна школяреві «об'їхати» весь світ за 90 днів канікул? Так, звісно, якщо разом із друзями реалізувати проект — створити путівник віртуальної подорожі нашою планетою. Складовою такого путівника може бути презентація на основі матеріалів із книг, інтернет-енциклопедій, фото та карт подорожі. А може бути окрема карта знань, яку кожен може підготувати для деякого материка чи океану. А тоді об'єднати усі карти в одне ціле: карту-путівник.

#### 4. Рятівники планети

Одного разу в Інтернеті за адресою https://www.youtube.com/  $watch?v = ieOzcbk5ELk$  ти знайшов мультфільм про енергоефективне освітлення «Добре світло».

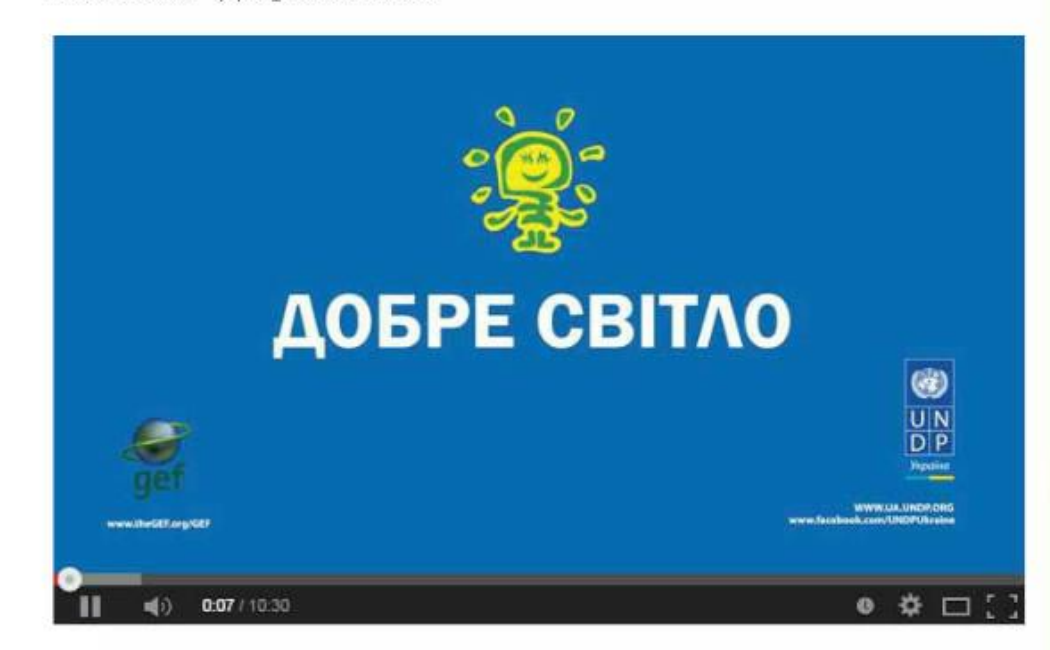

Тому вирішив організувати у своїй школі акцію, спрямовану на збереження ресурсів. Для переконливості свого виступу про те, як економія ресурсів не тільки продовжує життя людей на планеті, а й зменшує витрати домашнього бюджету ти плануєш визначити джерела економії у своєму домі та провести відповідні обрахунки. Якщо кожен учень твого класу зуміє переконати своїх батьків про необхідність запровадження ощадливого використання електроенергії, тепла, води, то разом ви зможете допомогти і нашій планеті, станете її рятівниками.

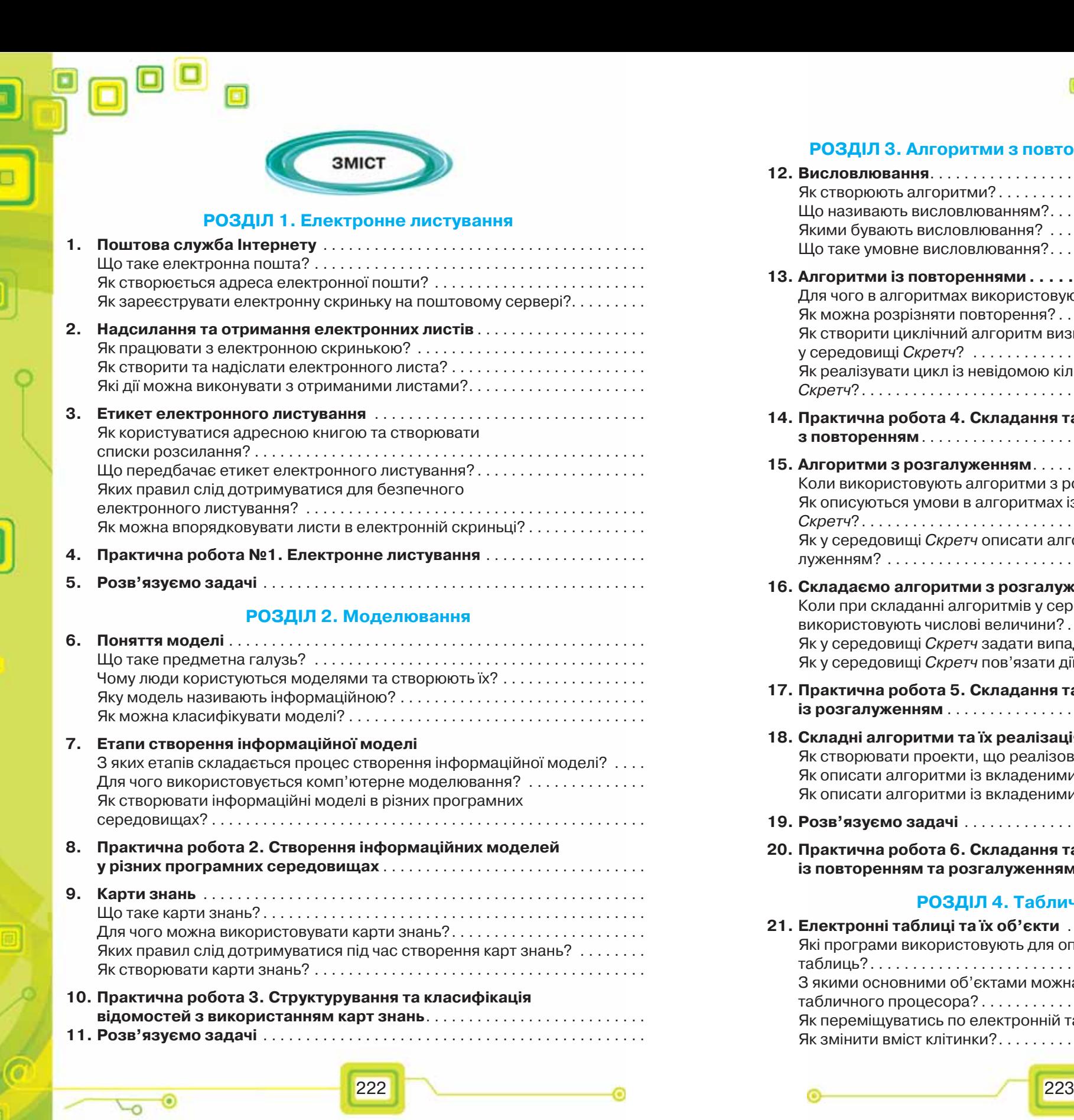

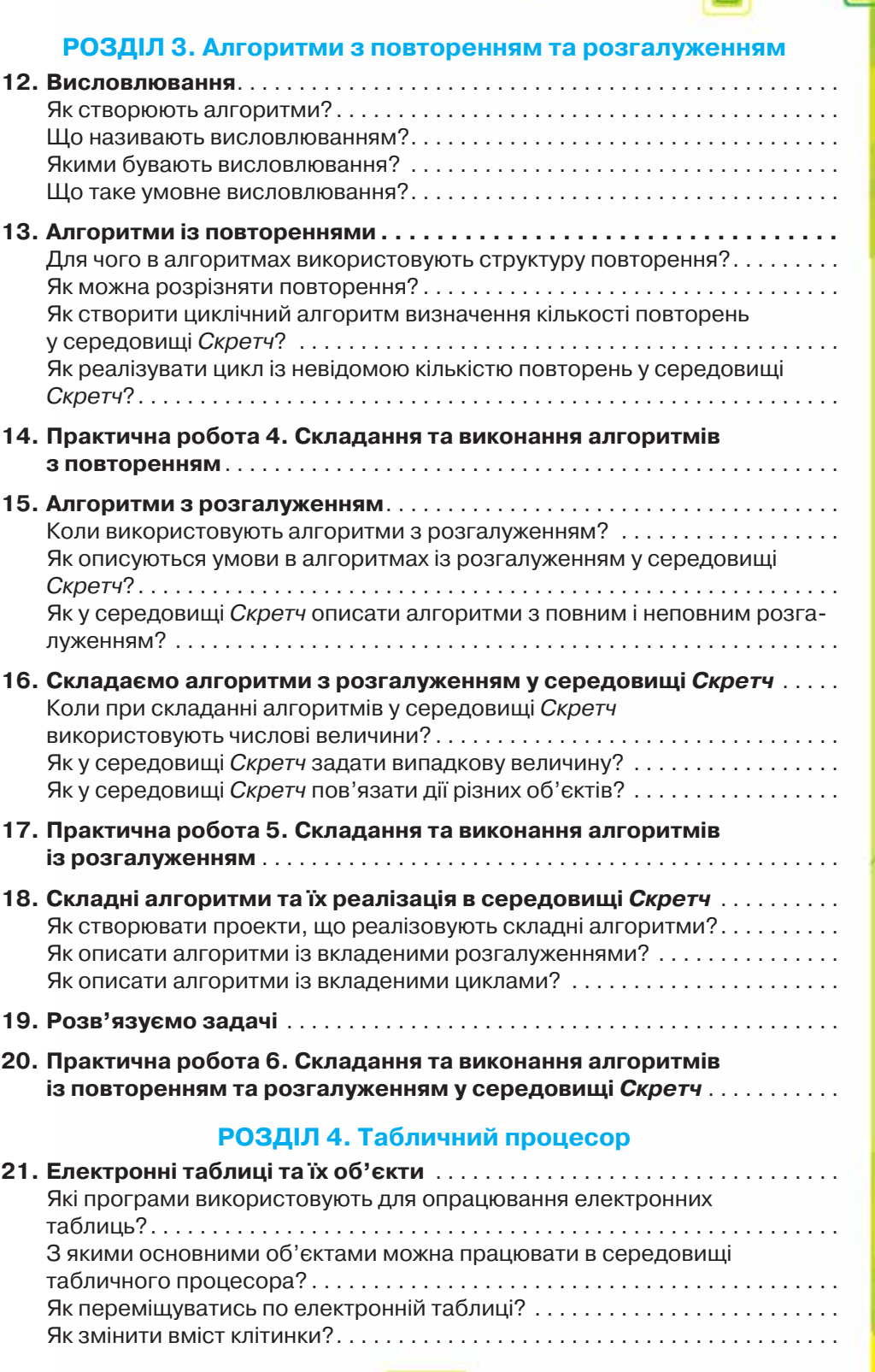

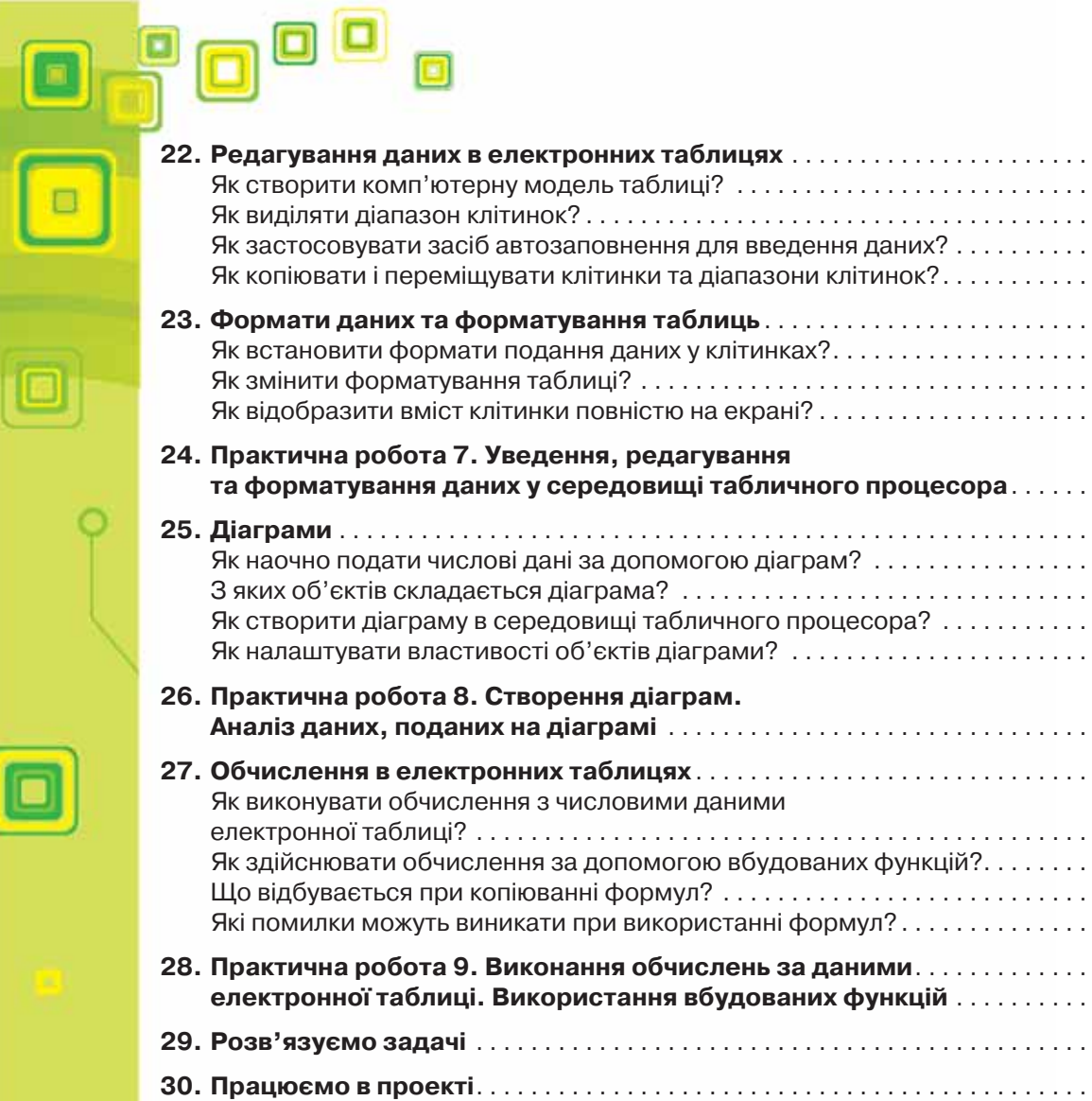

 $\boxed{a}$ 

 $\begin{bmatrix} \blacksquare \end{bmatrix}$ 

 $\begin{array}{|c|} \hline \hline \hline \hline \end{array}$ 

 $\Box$ 

Ó

 $\circledcirc$ 

 $\overline{\circ}$ 

ි